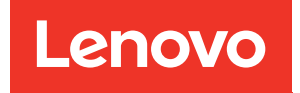

# Руководство пользователя ThinkSystem ST250 V3

Тип компьютера: 7DCE, 7DCF

### Примечание

Перед использованием этой информации и сопутствующего продукта внимательно прочитайте сведения и инструкции по технике безопасности на веб-странице по следующему адресу: [https://pubs.lenovo.com/safety\\_documentation/](https://pubs.lenovo.com/safety_documentation/)

Кроме того, обязательно ознакомьтесь с условиями гарантии Lenovo для своего сервера, которые можно найти по следующему адресу: <http://datacentersupport.lenovo.com/warrantylookup>

### Третья редакция (Март 2024 г.)

### © Copyright Lenovo 2024.

УВЕДОМЛЕНИЕ ОБ ОГРАНИЧЕНИИ ПРАВ. Если данные или программное обеспечение предоставляются в соответствии с контрактом Управления служб общего назначения США (GSA), на их использование, копирование и разглашение распространяются ограничения, установленные соглашением № GS-35F-05925.

# <span id="page-2-0"></span>Содержание

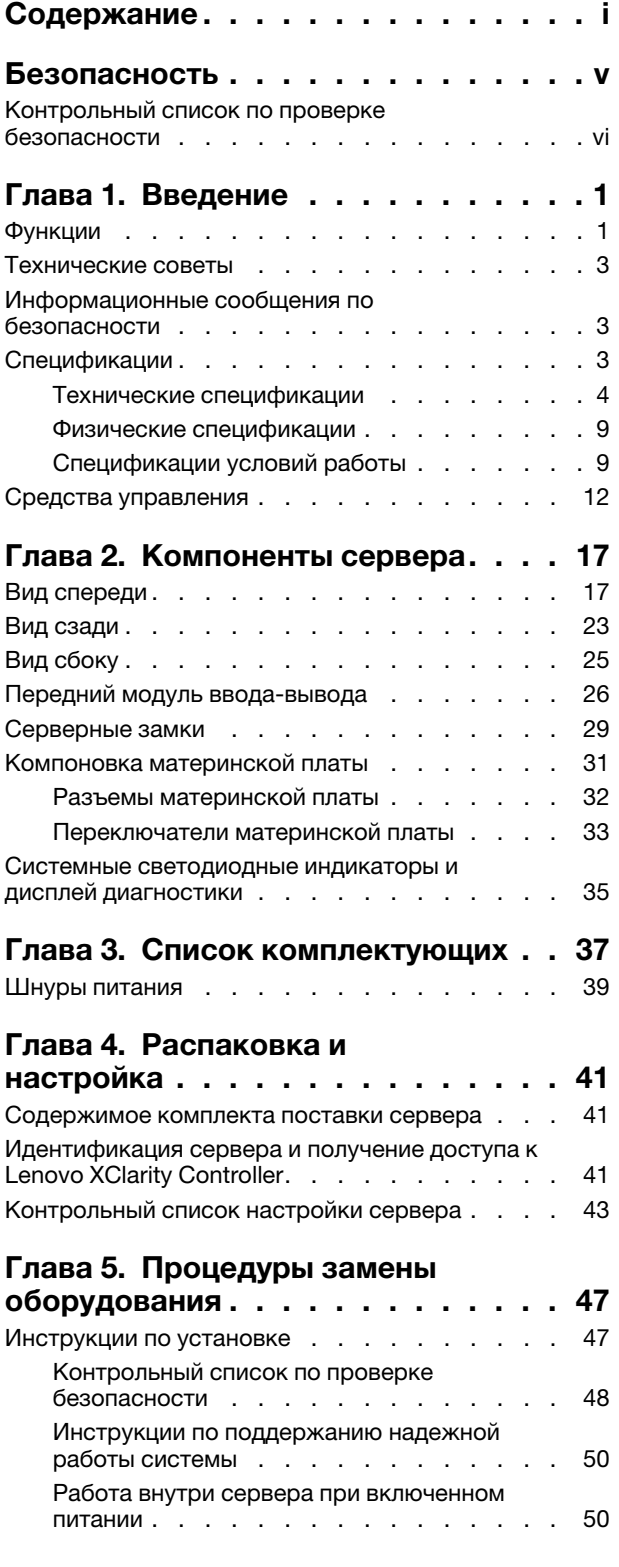

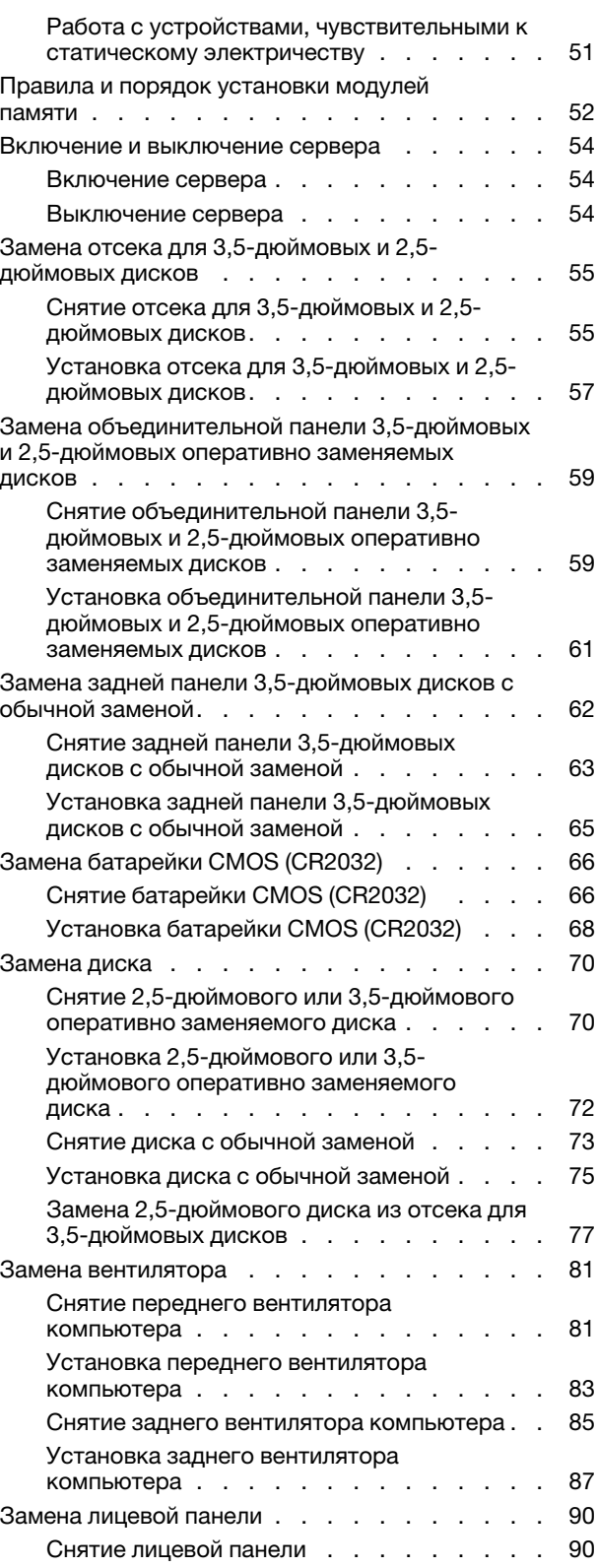

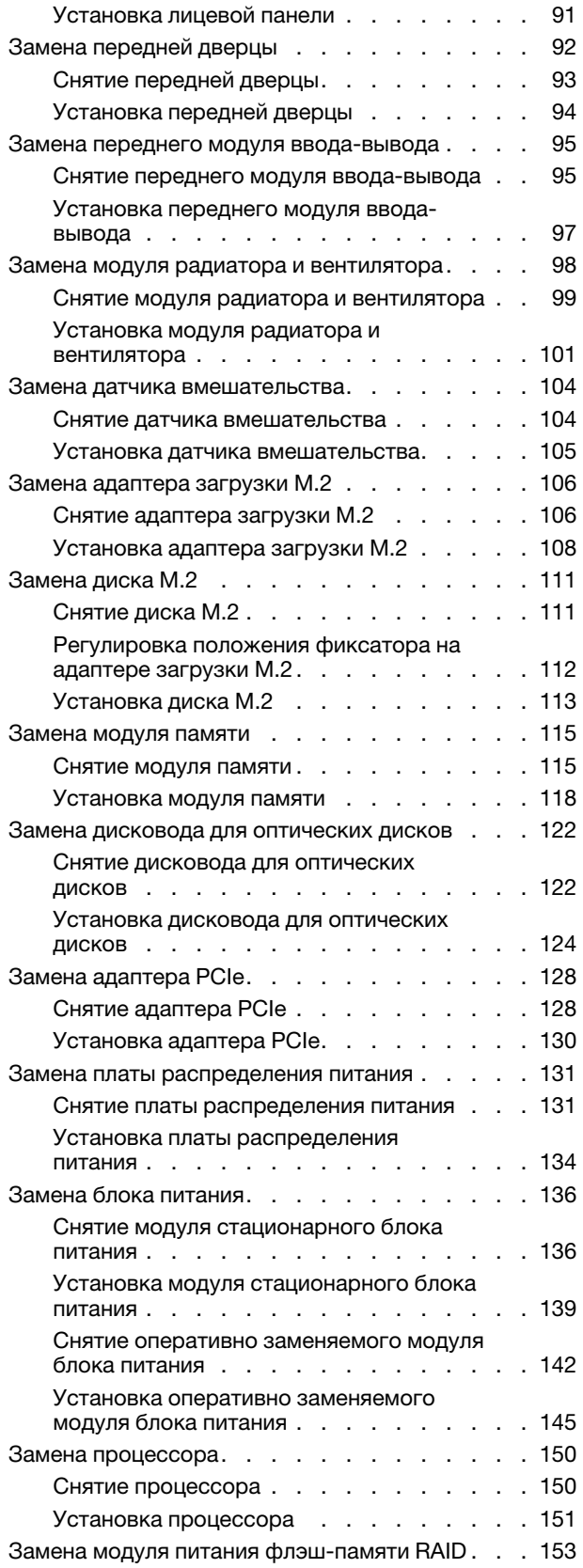

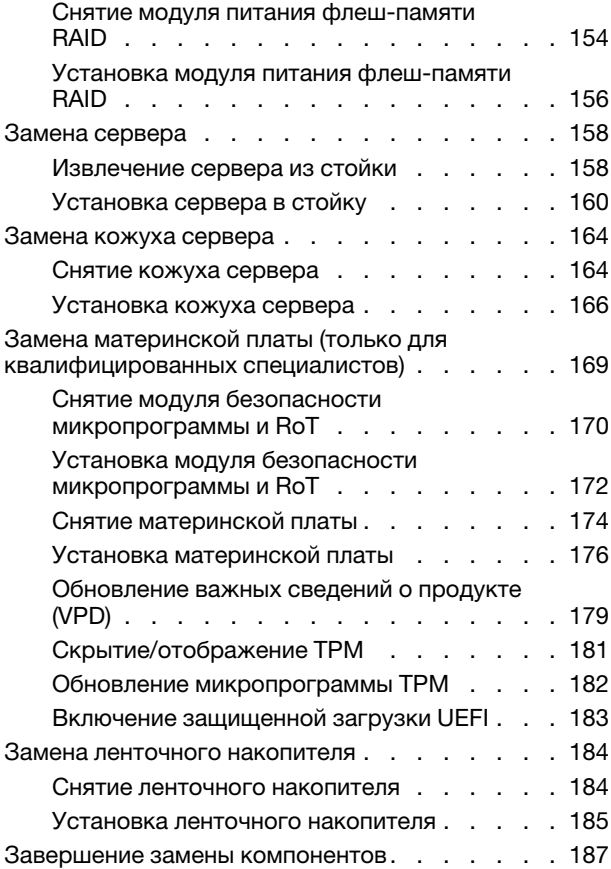

### [Глава 6. Прокладка внутренних](#page-198-0)

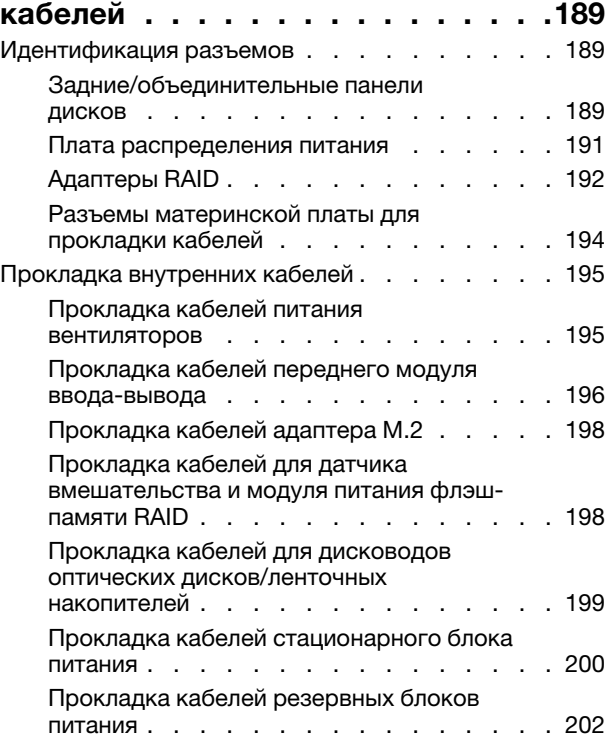

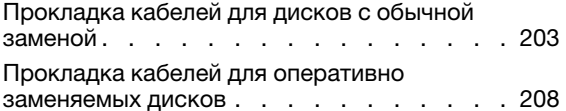

### [Глава 7. Конфигурация](#page-230-0)

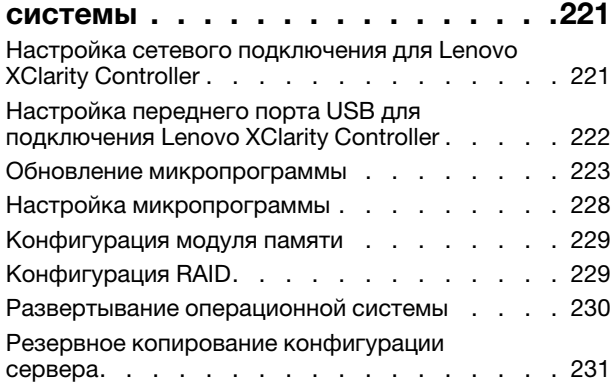

### [Глава 8. Диагностика](#page-242-0)

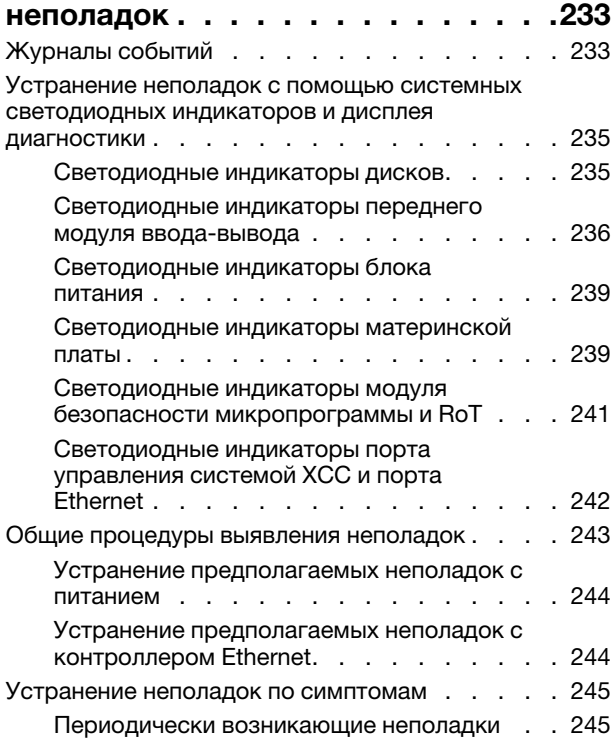

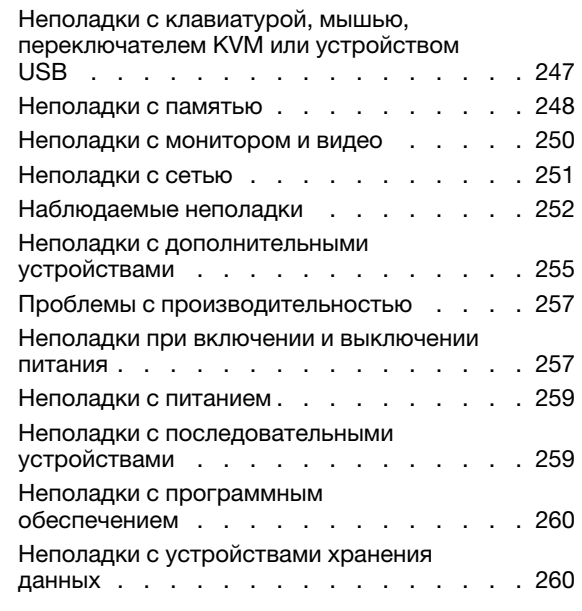

### [Приложение A. Разборка](#page-272-0)

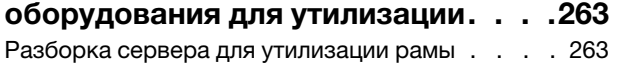

### [Приложение B. Получение помощи](#page-274-0)

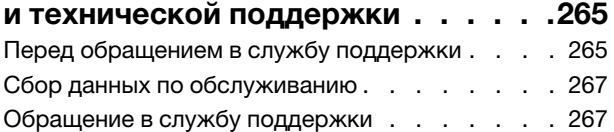

### [Приложение C. Документы и](#page-278-0)

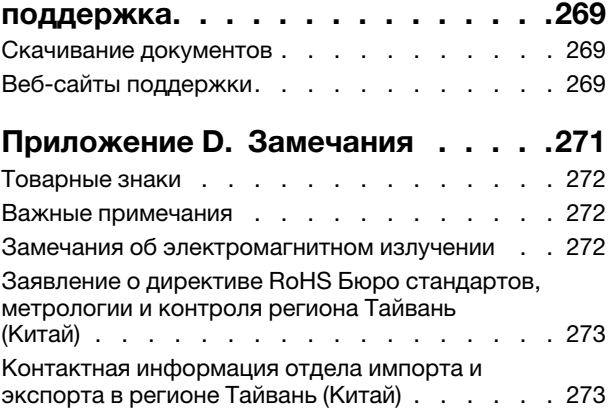

# <span id="page-6-0"></span>Безопасность

Before installing this product, read the Safety Information.

قبل تركيب هذا المنتج، يجب قر اءة الملاحظات الآمنية

Antes de instalar este produto, leia as Informações de Segurança.

在安装本产品之前,请仔细阅读 Safety Information (安全信息)。

安裝本產品之前,請先閱讀「安全資訊」。

Prije instalacije ovog produkta obavezno pročitajte Sigurnosne Upute.

Před instalací tohoto produktu si přečtěte příručku bezpečnostních instrukcí.

Læs sikkerhedsforskrifterne, før du installerer dette produkt.

Lees voordat u dit product installeert eerst de veiligheidsvoorschriften.

Ennen kuin asennat tämän tuotteen, lue turvaohjeet kohdasta Safety Information.

Avant d'installer ce produit, lisez les consignes de sécurité.

Vor der Installation dieses Produkts die Sicherheitshinweise lesen.

Πριν εγκαταστήσετε το προϊόν αυτό, διαβάστε τις πληροφορίες ασφάλειας (safety information).

לפני שתתקינו מוצר זה, קראו את הוראות הבטיחות.

A termék telepítése előtt olvassa el a Biztonsági előírásokat!

Prima di installare questo prodotto, leggere le Informazioni sulla Sicurezza.

製品の設置の前に、安全情報をお読みください。

본 제품을 설치하기 전에 안전 정보를 읽으십시오.

Пред да се инсталира овој продукт, прочитајте информацијата за безбедност.

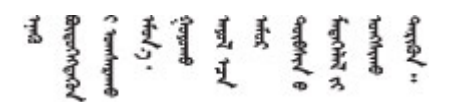

Les sikkerhetsinformasjonen (Safety Information) før du installerer dette produktet.

Przed zainstalowaniem tego produktu, należy zapoznać się z książką "Informacje dotyczące bezpieczeństwa" (Safety Information).

Antes de instalar este produto, leia as Informações sobre Segurança.

Перед установкой продукта прочтите инструкции по технике безопасности.

Pred inštaláciou tohto zariadenia si pečítaje Bezpečnostné predpisy.

Pred namestitvijo tega proizvoda preberite Varnostne informacije.

Antes de instalar este producto, lea la información de seguridad.

Läs säkerhetsinformationen innan du installerar den här produkten.

Bu ürünü kurmadan önce güvenlik bilgilerini okuyun.

مەزكۇر مەھسۇلاتنى ئورنىتىشتىن بۇرۇن بىخەتەرلىك ئۇچۇرلىرىنى ئوقۇپ چىقىڭ.

Youq mwngz yungh canjbinj neix gaxgonq, itdingh aeu doeg aen canjbinj soengq cungj vahgangj ancien siusik.

## <span id="page-7-0"></span>Контрольный список по проверке безопасности

Сведения в этом разделе предназначены для выявления потенциально небезопасных состояний сервера. При разработке и создании всех компьютеров в них предусматриваются необходимые компоненты безопасности для защиты пользователей и специалистов по техническому обслуживанию от травм.

Примечание: Он не подходит для использования на рабочем месте с устройством визуального отображения в соответствии с §2 руководства по использованию рабочего места.

Внимание: Это продукт класса A. В домашней среде этот продукт может создавать аудиопомехи, в случае чего пользователю может потребоваться принять соответствующие меры.

### ОСТОРОЖНО:

Это оборудование должно устанавливаться и обслуживаться квалифицированным персоналом, как это определено стандартами NEC, IEC 62368-1 и IEC 60950-1 (стандарт безопасности электронного оборудования для аудио/видео, информационных и коммуникационных технологий). Lenovo исходит из того, что вы имеете надлежащие квалификации для обслуживания оборудования и умеете распознавать опасности в продуктах с выделением значительной энергии. Доступ к оборудованию осуществляется с использованием специального инструмента, замка и ключа или других средств обеспечения безопасности.

Важно: Для обеспечения безопасности работы и правильного функционирования системы требуется электрическое заземление сервера. Правильность заземления электрической розетки может проверить квалифицированный электрик.

Чтобы выяснить, нет ли потенциально небезопасных состояний, воспользуйтесь представленным ниже контрольным списком.

- 1. Убедитесь, что питание выключено и шнур питания отключен.
- 2. Проверьте шнур питания.
	- Убедитесь, что третий контакт заземления находится в хорошем состоянии. С помощью измерительного прибора измерьте непрерывность третьего провода заземления:

сопротивление между внешним контактом заземления и заземлением корпуса должно составлять 0,1 Ом или меньше.

• Убедитесь, что используется шнур питания надлежащего типа.

Чтобы просмотреть шнуры питания, доступные для сервера, выполните указанные ниже действия.

a. Откройте веб-страницу по следующему адресу:

<http://dcsc.lenovo.com/#/>

- b. Щелкните Preconfigured Model (Преднастроенная модель) или Configure to order (Конфигурация на заказ).
- c. Укажите тип и модель компьютера, чтобы на сервере отобразилась страница конфигуратора.
- d. Щелкните Power (Питание)  $\rightarrow$  Power Cables (Кабели питания) для просмотра всех шнуров питания.
- Убедитесь, что изоляция не истерта и не изношена.
- 3. Проверьте, нет ли очевидных изменений, внесенных не компанией Lenovo. При оценке безопасности любых изменений, внесенных не компанией Lenovo, проявите здравый смысл.
- 4. Убедитесь, что внутри сервера нет явно небезопасных компонентов, например металлических опилок, загрязнений, воды или другой жидкости, признаков возгорания или задымления.
- 5. Убедитесь в отсутствии изношенных, истертых или поврежденных кабелей.
- 6. Убедитесь, что крепление крышки блока питания (винты или заклепки) не было извлечено или повреждено.

# <span id="page-10-0"></span>Глава 1. Введение

ThinkSystem ST250 V3 (Типы 7DCE и 7DCF) — это башенный сервер 4U, предназначенный для повышения производительности и расширения возможностей обработки различных ИТ-нагрузок. Благодаря модульной конструкции сервер можно настроить для обеспечения максимальной емкости или высокой плотности хранения с возможностью выбора вариантов ввода-вывода и с многоуровневым управлением системой.

Примечание: В Материковом Китае название модели ThinkSystem ST250 V3 не используется. Вместо этого продукт называется ThinkSystem ST258 V3.

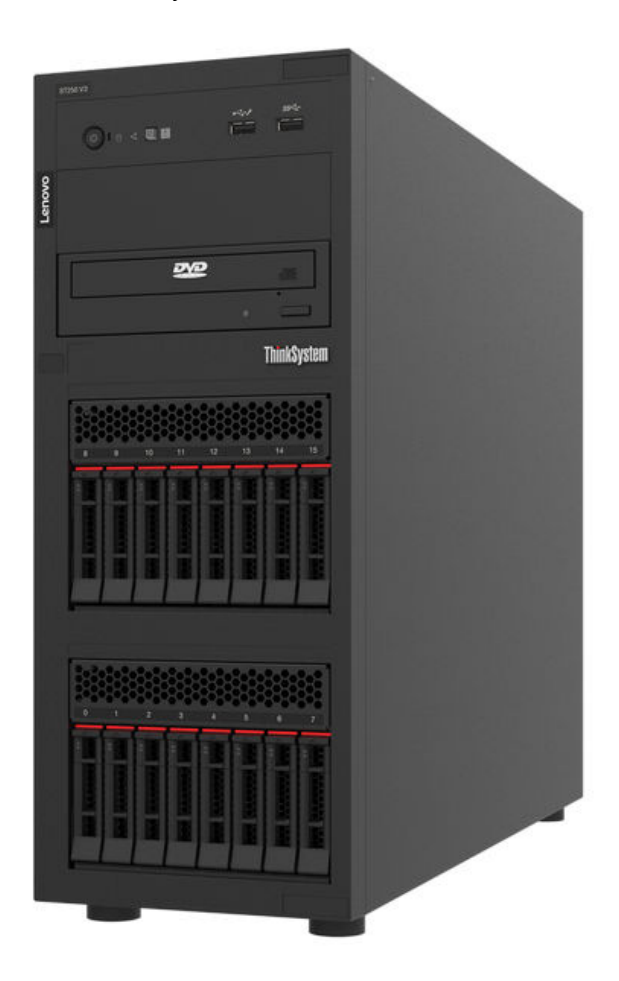

Рис. 1. ThinkSystem ST250 V3

### <span id="page-10-1"></span>Функции

При разработке сервера основное внимание уделялось производительности, простоте использования, надежности и возможностям расширения. Эти особенности позволяют настраивать оборудование системы, чтобы удовлетворить ваши потребности сегодня и обеспечить гибкие возможности расширения на будущее.

Ниже перечислены функции и технологии, реализуемые сервером:

• Features on Demand

Если функция Features on Demand включена в сервер или дополнительное устройство, установленное на сервере, можно купить ключ активации, чтобы активировать эту функцию. Дополнительные сведения о функции Features on Demand см. по ссылке:

<https://fod.lenovo.com/lkms>

### • Lenovo XClarity Controller (XCC)

Lenovo XClarity Controller — это общий контроллер управления для оборудования сервера Lenovo ThinkSystem. Lenovo XClarity Controller объединяет несколько функций управления в одной микросхеме на материнской плате (блоке материнской платы) сервера. Некоторые возможности, уникальные для Lenovo XClarity Controller, — повышенная производительность, удаленное видео с повышенным разрешением и расширенные функции безопасности.

Сервер поддерживает Lenovo XClarity Controller 2 (XCC2). Дополнительные сведения о Lenovo XClarity Controller 2 (XCC2) см. по адресу <https://pubs.lenovo.com/lxcc-overview/>.

### • Микропрограмма сервера, совместимая с UEFI

Микропрограмма Lenovo ThinkSystem совместима с UEFI (Unified Extensible Firmware Interface). UEFI заменяет BIOS и определяет стандартный интерфейс между операционной системой, микропрограммой платформы и внешними устройствами.

Серверы Lenovo ThinkSystem могут загружаться с использованием операционных систем, совместимых с UEFI, операционных систем на базе BIOS и адаптеров на базе BIOS, а также адаптеров, совместимых с UEFI.

Примечание: Сервер не поддерживает DOS (Disk Operating System).

### • Большая емкость системной памяти

Сервер поддерживает до 4 модулей DIMM TruDDR5, работающих с частотой до 4800 МГц. Дополнительные сведения о конкретных типах памяти и ее максимальной емкости см. в разделе [«Технические спецификации» на странице 4](#page-13-0).

### • Встроенная поддержка сети

В сервер встроен 2-портовый контроллер Gigabit Ethernet, который поддерживает подключение к сети со скоростью 10, 100 или 1000 Мбит/с. В исходной конфигурации активированы порты Ethernet 1 и Ethernet 2.

### • Большая емкость хранилища данных и возможность оперативной замены

При наличии функции оперативной замены жесткие диски можно добавлять, удалять и заменять, не выключая сервер.

Модели серверов с функцией оперативной замены поддерживают до шестнадцати 2,5-дюймовых оперативно заменяемых или восьми 3,5-дюймовых оперативно заменяемых жестких дисков SAS или SATA. В некоторых моделях в один сервер можно установить до восьми 2,5-дюймовых и четырех 3,5-дюймовых оперативно заменяемых дисков.

Модели серверов с заменой обычным способом поддерживают до восьми 3,5-дюймовых дисков SATA с заменой обычным способом и шести 3,5-дюймовых дисков SATA с заменой обычным способом с оптическими дисками.

Дополнительные сведения см. в разделе [«Технические спецификации» на странице 4.](#page-13-0)

### • Диагностика Lightpath

В функции диагностики Lightpath для диагностики неполадок предусмотрено использование светодиодных индикаторов. Дополнительные сведения о диагностике Lightpath см. в разделе [«Устранение неполадок с помощью системных светодиодных индикаторов и дисплея диагностики»](#page-244-0)  [на странице 235.](#page-244-0)

### • Доступ к веб-сайту Lenovo со служебной информацией с мобильного устройства

На наклейке для обслуживания системы, находящейся на кожухе сервера, нанесен QR-код, который можно отсканировать с помощью устройства считывания QR-кодов и сканера с

мобильным устройством, чтобы быстро получить доступ к веб-сайту Lenovo со служебной информацией. На этом веб-сайте предоставляется дополнительная видеоинформация по установке и замене компонентов и содержатся коды ошибок для поддержки сервера.

### • Active Energy Manager

Lenovo XClarity Energy Manager — это решение для управления питанием и температурой центров обработки данных. С помощью Lenovo XClarity Energy Manager можно контролировать энергопотребление и температуру серверов Converged, NeXtScale, System x и ThinkServer, осуществлять управление их энергопотреблением и температурой, а также повышать их энергоэффективность.

### • Дополнительные возможности питания

Сервер поддерживает до двух оперативно заменяемых блоков питания 800 Вт, что обеспечивает резервирование для типовой конфигурации.

### • Поддержка RAID ThinkSystem

Адаптер RAID ThinkSystem обеспечивает аппаратную поддержку избыточного массива из независимых дисков (RAID) и позволяет создавать различные конфигурации, поддерживающие уровни RAID 0, 1, 5 и 10. Можно приобрести дополнительный адаптер RAID.

### <span id="page-12-0"></span>Технические советы

Lenovo постоянно обновляет веб-сайт поддержки, размещая последние советы и приемы, которые можно использовать для решения возникающих с сервером проблем. В этих технических советах (которые также называются советами RETAIN или бюллетенями технического обслуживания) описываются процедуры, позволяющие обойти или решить проблемы в работе сервера.

Чтобы найти технические советы для своего сервера, выполните указанные ниже действия.

- 1. Перейдите на сайт <http://datacentersupport.lenovo.com> и откройте страницу поддержки для вашего сервера.
- 2. На панели навигации нажмите How To's (Инструкции).
- 3. В раскрывающемся меню выберите Article Type (Тип статьи)  $\rightarrow$  Solution (Решение).

Следуйте инструкциям на экране, чтобы выбрать категорию возникшей проблемы.

### <span id="page-12-1"></span>Информационные сообщения по безопасности

Lenovo стремится разрабатывать продукты и услуги, соответствующие самым высоким стандартам безопасности, чтобы клиенты и их данные были защищены. При получении сведений о потенциальных уязвимостях группа реагирования на инциденты, связанные с безопасностью продуктов Lenovo, обязана изучить проблему и предоставить клиентам соответствующую информацию, чтобы они могли на месте составить план действий по минимизации последствий, пока Lenovo работает в направлении предоставления решений.

Список текущих информационных сообщений можно найти на следующем сайте:

<span id="page-12-2"></span>[https://datacentersupport.lenovo.com/product\\_security/home](https://datacentersupport.lenovo.com/product_security/home)

### Спецификации

Сводка компонентов и спецификаций сервера. В зависимости от модели некоторые компоненты могут быть недоступны и некоторые спецификации могут не применяться.

В приведенной ниже таблице представлены категории спецификаций и содержимое каждой категории.

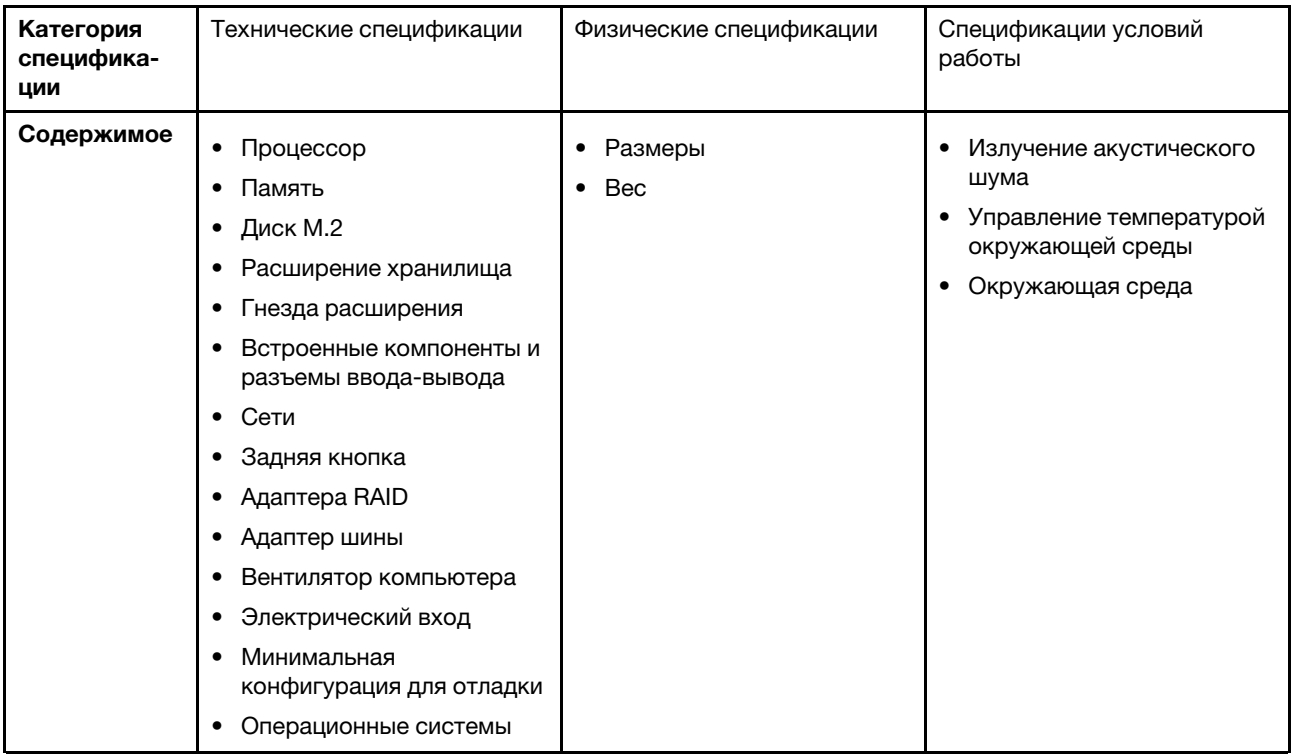

### <span id="page-13-0"></span>Технические спецификации

Сводка технических характеристик сервера. В зависимости от модели некоторые компоненты могут быть недоступны и некоторые спецификации могут не применяться.

### Процессор

• Этот сервер поддерживает один из следующих процессоров Intel®:

- $-$  Xeon<sup>®</sup> E
- $-$  Pentium ®
- Предназначен для гнезда LGA 1700
- Возможность масштабирования до 8 ядер на гнездо
- Поддерживает величину отвода тепловой мощности до 95 Вт

Список поддерживаемых процессоров см. по следующему адресу: <http://datacentersupport.lenovo.com>.

### Память

Подробные сведения о конфигурации и настройке памяти см. в разделе [«Правила и порядок установки](#page-61-0) [модулей памяти» на странице 52.](#page-61-0)

- Минимум: 16 ГБ
- Максимум: 128 ГБ
- Гнезда: четыре гнезда DIMM (два канала, два модуля DIMM на канал)
- Типы модулей памяти:
	- UDIMM TruDDR5 4800 МГц: 16 ГБ (1Rx8)
	- UDIMM TruDDR5 4800 МГц: 32 ГБ (2Rx8)

Примечание: Память работает с частотой до 4400 МГц в зависимости от следующего: «Правила и порядок [установки модулей памяти» на странице 52](#page-61-0) .

Список поддерживаемых модулей памяти см. по адресу <https://serverproven.lenovo.com>.

### Диск M.2

Поддерживается до двух дисков SATA M.2 следующих форм-факторов:

- 42 мм (2242)
- 60 мм (2260)
- 80 мм (2280)
- 110 мм (22110)

Поддерживаются следующие емкости дисков M.2:

- 240 ГБ
- 480 ГБ
- 960 ГБ (поддерживается только при температуре окружающей среды ниже 30 °С)

### Примечания:

- Если установлен адаптер M.2 с программным массивом RAID, система поддерживает одну из следующих конфигураций хранилища:
	- До четырех 3,5-дюймовых дисков SATA с обычной заменой
	- До четырех 3,5-дюймовых оперативно заменяемых дисков SATA
- Если установлен адаптер M.2, 2,5-дюймовые оперативно заменяемые диски SATA и дисководы для оптических дисков/ленточные накопители не поддерживаются.

Список поддерживаемых дисков M.2 см. по адресу <https://serverproven.lenovo.com>.

#### Расширение хранилища

Доступные отсеки для дисков могут варьироваться в зависимости от модели.

- Отсеки для устройств хранения данных:
	- Конфигурации с 3,5-дюймовыми дисками с обычной заменой
		- Восемь 3,5-дюймовых дисков
			- Отсеки 0–5 поддерживают диски SATA
			- Отсеки 6 и 7 поддерживают один из следующих дисков:
				- Диск SATA
				- Диск NVMe
		- Шесть 3,5-дюймовых дисков SATA
			- Отсеки 0–5 поддерживают диски SATA
			- Отсек дисковода для оптических дисков 0 (нижний отсек) поддерживает одно из нижеперечисленного:
				- Дисковод для оптических дисков
				- Ленточный накопитель (RDX или LTO)
			- Отсек дисковода для оптических дисков 1 (верхний отсек) поддерживает один дополнительный дисковод для оптических дисков
	- Конфигурации с 2,5/3,5-дюймовыми оперативно заменяемыми дисками
		- Восемь 3,5-дюймовых дисков SAS/SATA (отсеки 0–3 и 4–7)
		- Шестнадцать 2,5-дюймовых дисков SAS/SATA (отсеки 0–7 и 8–15)
		- Четыре 3,5-дюймовых диска (отсеки 0–3) и восемь 2,5-дюймовых дисков SAS/SATA (отсеки 4–11)
		- Отсеки дисководов для оптических дисков/ленточных накопителей
			- Отсек дисковода для оптических дисков 0 (нижний отсек) поддерживает одно из нижеперечисленного:
				- Дисковод для оптических дисков
				- Ленточный накопитель (RDX или LTO)
			- Отсек дисковода для оптических дисков 1 (верхний отсек) поддерживает один дополнительный дисковод для оптических дисков

### Гнезда расширения

Доступны четыре гнезда расширения PCIe:

- Гнездо 1: линия PCIe Gen4 x4 в гнезде x4 (открытом), величина отвода тепловой мощности 25 Вт, максимальной высоты, половинной длины
- Гнездо 2: линия PCIe Gen5 x16 в гнезде x16, величина отвода тепловой мощности 75 Вт, максимальной высоты, половинной длины
- Гнездо 3: линия PCIe Gen4 x4 в гнезде x4 (открытом), величина отвода тепловой мощности 25 Вт, максимальной высоты, половинной длины
- Гнездо 4: линия PCIe Gen4 x4 в гнезде x8, величина отвода тепловой мощности 25 Вт, максимальной высоты, половинной длины

### Примечания:

- 1. Гнездо PCIe 2 поддерживает один адаптер графического процессора, если в гнезде PCIe 3 не установлен ни один другой адаптер.
- 2. Broadcom 57414 10/25GbE SFP28 2-port PCIe Ethernet Adapter и Broadcom 57416 10GBASE-T 2-Port PCIe Ethernet Adapter можно установить только в гнездо 1 или 4.
- 3. Гнездо PCIe 4 поддерживает один адаптер загрузки M.2.
- 4. Если установлен ThinkSystem Intel E810-DA2 Ethernet Adapter, следующие адаптеры не поддерживаются:
	- Другие адаптеры ThinkSystem Intel Ethernet
	- ThinkSystem RAID 9350-16i 4GB Flash PCIe 12Gb Adapter
	- ThinkSystem RAID 9350-8i 2GB Flash PCIe 12Gb Adapter
	- ThinkSystem RAID 5350-8i PCIe 12Gb Adapter
	- ThinkSystem 4350-8i SAS/SATA 12Gb HBA
- 5. Гнезда 1 и 3 в ST250 V3 имеют открытую конструкцию, то есть могут принимать адаптеры с разъемом, конец которого длиннее, чем физическая длина разъема гнезда. Например, если адаптер x8 устанавливается в гнездо x4 3 на сервере, половина краевого разъема не будет находиться в гнезде. Адаптер будет по-прежнему функционировать, однако это скажется на производительности.

#### Графический процессор (GPU)

Этот сервер поддерживает один адаптер графического процессора в гнезде PCIe 2. Список поддерживаемых адаптеров графического процессора см. в следующем разделе: [https://](https://serverproven.lenovo.com) [serverproven.lenovo.com](https://serverproven.lenovo.com).

#### Встроенные компоненты и разъемы ввода-вывода

- Lenovo XClarity Controller (XCC), обеспечивающий функции контроля и мониторинга процессора служб, а также функции видеоконтроллера, удаленной клавиатуры, мыши, видеомодуля и удаленного диска.
	- Сервер поддерживает Lenovo XClarity Controller 2 (XCC2). Дополнительные сведения о Lenovo XClarity Controller 2 (XCC2) см. по адресу <https://pubs.lenovo.com/lxcc-overview/>.
- Передний модуль ввода-вывода
	- Один разъем USB 2.0 Lenovo XClarity Controller
	- Один разъем USB 3.2 Gen 1 (5 Гбит/с)
- Задняя панель
	- Четыре разъема USB 3.2 Gen 1 (5 Гбит/с)
	- Два разъема Ethernet (разъем Ethernet 1 используется совместно с сетевым разъемом Lenovo XClarity Controller)
	- Один сетевой разъем Lenovo XClarity Controller
	- Один разъем Video Graphics Array (VGA)
	- Один разъем последовательного порта

### Сети

- Два разъема Ethernet 1 Гбит/с RJ45
- Один сетевой разъем Lenovo XClarity Controller 1 Гбит/с RJ45

#### Задняя кнопка

Кнопка немаскируемого прерывания

### Адаптер RAID

Доступны следующие параметры:

- Аппаратный массив RAID (RAID уровня 0, 1, 5 и 10):
	- ThinkSystem RAID 9350-16i 4GB Flash PCIe 12Gb Adapter (с модулем питания флэш-памяти)
	- ThinkSystem RAID 940-8i Flash PCIe Gen4 12Gb Adapter (с модулем питания флэш-памяти)
	- ThinkSystem RAID 9350-8i 2GB Flash PCIe 12Gb Adapter (с модулем питания флэш-памяти)
	- ThinkSystem RAID 5350-8i PCIe 12Gb Adapter
- Программный массив RAID (RAID уровня 0, 1, 5 и 10): – Intel VROC SATA RAID

Список поддерживаемых адаптеров см. по следующему адресу:

<http://datacentersupport.lenovo.com>

### Адаптер шины

- ThinkSystem 4350-8i SAS/SATA 12Gb HBA
- ThinkSystem 440-8e SAS/SATA PCIe Gen4 12Gb HBA

### Вентилятор компьютера

Сервер поставляется со следующими вентиляторами:

- Один блок радиатора и вентилятора (80 x 80 x 25 мм)
- Два передних вентилятора компьютера для дисков (92 x 92 x 25 мм)
- Один задний вентилятор компьютера (120 x 120 x 25 мм)

### Электрический вход

В зависимости от конфигурации сервер поставляется с одной из следующих конфигураций питания:

- Поддерживает один стационарный блок питания:
	- ThinkSystem 500W 230V/115V Platinum Fixed Power Supply v2
	- ThinkSystem 300W 230V/115V Gold Fixed Gen2 Power Supply
- Поддерживает до двух блоков питания для поддержки резервирования:
	- 800W 230V/115V Platinum CRPS Power Supply
	- 800W 230V/115V Titanium CRPS Power Supply

Важно: Резервные блоки питания на сервере должны иметь одинаковую марку, номинальную мощность, рабочую мощность или уровень эффективности.

### Примечания:

- ThinkSystem ST250 V3 поддерживает только входное напряжение переменного тока. Не используйте входное напряжение 240 В постоянного тока.
- Фактическая эффективность использования энергии зависит от конфигурации системы.

#### Минимальная конфигурация для отладки

- Один процессор
- Один модуль памяти в гнезде 3
- Один блок питания
- Один диск с адаптером RAID и объединительной или задней панелью (если для отладки требуется ОС)
- Один задний вентилятор компьютера, один вентилятор радиатора, а также один передний вентилятор компьютера для дисков

Операционные системы

Поддерживаемые и сертифицированные операционные системы:

- Microsoft Windows Server
- VMware ESXi
- Red Hat Enterprise Linux
- SUSE Linux Enterprise Server

Справочные материалы:

- Список доступных операционных систем: <https://lenovopress.lenovo.com/osig>.
- Инструкции по развертыванию ОС см. в разделе [«Развертывание операционной системы» на странице 230.](#page-239-0)

### <span id="page-18-0"></span>Физические спецификации

Сводка физических характеристик сервера. В зависимости от модели некоторые компоненты могут быть недоступны и некоторые спецификации могут не применяться.

#### Размеры

Сервер 4U

- Высота: 176 мм (6,93 дюйма)
- Ширина: 578 мм (22,76 дюйма)
- Глубина: 444 мм (17,48 дюйма)

### Вес

- Конфигурация с 2,5-дюймовыми дисками
	- 20,5 кг (45,19 фунта) макс.
- Конфигурация с 3,5-дюймовыми дисками
	- 22,7 кг (50,04 фунта) макс.

### <span id="page-18-1"></span>Спецификации условий работы

Сводка спецификаций условий работы сервера. В зависимости от модели некоторые компоненты могут быть недоступны и некоторые спецификации могут не применяться.

#### Излучение акустического шума

На сервер распространяется следующая декларация излучения акустического шума:

- Уровень звуковой мощности (LwAd)
	- В состоянии простоя: 4,6 бел (типовое значение); 5,1 бел (максимум)
	- В рабочем состоянии 1: 4,6 бел (типовое значение); 5,1 бел (максимум)
	- В рабочем состоянии 2: 4,8 бел (типовое значение); 5,1 бел (максимум)
- Уровень звукового давления (L<sub>pAm</sub>)
	- В состоянии простоя: 30,5 дБА (типовое значение), 35,9 дБА (максимум)
	- В рабочем состоянии 1: 30,5 дБА (типовое значение), 35,9 дБА (максимум)
	- В рабочем состоянии 2: 33,2 дБА (типовое значение), 35,9 дБА (максимум)

### Примечания:

- Эти уровни звука измерены в управляемых акустических средах согласно процедурам, определенным стандартом ISO7779, и сообщаются в соответствии с требованиями стандарта ISO 9296.
- Режим ожидания это устойчивое состояние, в котором сервер включен, но не выполняет никаких запланированных функций. Режим работы 1: величина отвода тепловой мощности ЦП 70 %. Режим работы 2: величина отвода тепловой мощности ЦП 100 %.
- Представленные уровни акустического шума основаны на указанных ниже конфигурациях и могут изменяться в зависимости от конфигурации и условий.
	- Типовая конфигурация: 1 ЦП 80 Вт, 1 модуль DIMM 16 ГБ, 2 жестких диска, 1 модуль блока питания GW 800 Вт
	- Максимальная конфигурация: 1 ЦП 95 Вт, 2 модуля DIMM 32 ГБ, 2 жестких диска, 1 RAID 9350-8i, 1 карта NIC 10G, 2 модуля блока питания GW 800 Вт
- Государственные правила (например, правилами, предписанными Федеральным агентством по охране труда и здоровья или директивами Европейского сообщества) могут регулировать воздействие уровня шума на рабочем месте и могут применяться к вам и вашей установке сервера. Фактические уровни звукового давления в установленной системе зависят от множества факторов, включая количество стоек в системе, размер, материалы и конфигурацию помещения, в котором установлены стойки, уровни шума от другого оборудования, температуру окружающей среды в помещении, местоположение сотрудника по отношению к оборудованию. Кроме того, соответствие таким государственным правилам зависит от множества дополнительных факторов, включая продолжительность воздействия на сотрудников и то, носят ли сотрудники средства защиты органов слуха. Lenovo рекомендует проконсультироваться с квалифицированными экспертами в этой области, чтобы определить, выполняются ли применимые нормы.

#### Управление температурой окружающей среды

Регулировка температуры окружающей среды при применении определенной конфигурации:

- Не допускайте повышения температуры окружающей среды выше 45 °C, если установлен ЦП с величиной отвода тепловой мощности 60 Вт (или ниже) и радиатор мощностью 80 Вт.
- Не допускайте повышения температуры окружающей среды выше 40 °C, если установлен ЦП с величиной отвода тепловой мощности 70 Вт (или ниже) и радиатор мощностью 80 Вт.
- Если установлен один из следующих компонентов, температура окружающей среды не должна превышать 35 °C:
	- ЦП с величиной отвода тепловой мощности 95 Вт (или ниже) и радиатор мощностью 95 Вт.
	- ЦП с величиной отвода тепловой мощности 80 Вт (или ниже) и радиатор мощностью 80 Вт.
	- Графические процессоры, диски M.2 (480 ГБ или меньше), диски U.2, диски U.3 и адаптеры Ethernet 25GbE.
- Если установлен диск M.2 емкостью 960 ГБ, температура окружающей среды не должна превышать 30 °C.

#### Окружающая среда

Сервер ThinkSystem ST250 V3 соответствует спецификациям ASHRAE класса A2. В зависимости от конфигурации оборудования некоторые модели соответствуют спецификациям ASHRAE классов A3 и A4. Несоответствие рабочей температуры спецификации ASHRAE A2 могут повлиять на производительность системы.

- Температура воздуха:
	- Рабочие условия
		- ASHRAE класс A2: от 10 до 35 °C (от 50 до 95 °F); максимальная температура окружающей среды уменьшается на 1 °C с увеличением высоты на каждые 300 м (984 фута) свыше 900 м (2 953 фута).
		- ASHRAE класс А3: от 5 до 40 °С (от 41 до 104 °F); максимальная температура окружающей среды уменьшается на 1 °C с увеличением высоты на каждые 175 м (574 фута) свыше 900 м (2 953 фута). – ASHRAE класс A4: от 5 до 45 °C (от 41 до 113 °F); максимальная температура окружающей среды уменьшается на 1 °C с увеличением высоты на каждые 125 м (410 фута) свыше 900 м (2 953 фута)
	- При выключенном сервере: от 5 до 45 °C (от 41 до 113 °F)
	- Транспортировка/хранение: от –40 до 60 °C (от –40 до 140 °F)
- Максимальная высота: 3 050 м (10 000 футов)
- Относительная влажность (без образования конденсата):
	- Рабочие условия
		- ASHRAE класса A2: 8–80 %, максимальная точка росы: 21 °C (70 °F)
		- ASHRAE класса A3: 8–85 %, максимальная точка росы: 24 °C (75 °F)
		- ASHRAE класса A4: 8–90 %, максимальная температура точки росы: 24 °C (75 °F)
	- Транспортировка/хранение: 8–90 %
- Загрязнение частицами

Внимание: Присутствующие в воздухе частицы и активные газы, а также другие факторы окружающей среды, например влажность или температура, могут представлять опасность для сервера. Сведения о предельных значениях частиц и газов см. в разделе [«Загрязнение частицами» на странице 11](#page-20-0).

Примечание: Сервер предназначен для стандартных условий центра обработки данных и рекомендуется к установке в промышленных центрах обработки данных.

### <span id="page-20-0"></span>Загрязнение частицами

Внимание! Взвешенные частицы (включая металлическую стружку) и активные газы отдельно или в сочетаниях с другими факторами окружающей среды, такими как влажность или температура, могут представлять опасность для описанного в этом документе устройства.

К рискам, которые представляют избыточные уровни частиц или концентрация опасных газов, относятся повреждения, которые могут вызвать неисправность или выход устройства из строя. Изложенные в данном документе спецификации устанавливают ограничения для частиц и газов и позволяют предотвратить такие повреждения. Ограничения не должны рассматриваться или использоваться как определяющие аспекты, так как различные другие факторы, такие как температура и влажность воздуха, могут повлиять на воздействие частиц или коррозийных и газовых загрязнений. При отсутствии определенных ограничений, приведенных в этом документе, необходимо реализовать правила, поддерживающие определенные уровни частиц и газов, обеспечивающие безопасность здоровья человека. Если компания Lenovo определила, что повреждение устройства вызвали уровни частиц или газов в окружающей среде, при ремонте или замене устройства или его компонентов в такой среде компания может потребовать устранения таких условий загрязнения. Реализация таких мер возлагается на клиента.

### Табл. 1. Ограничения для частиц и газов

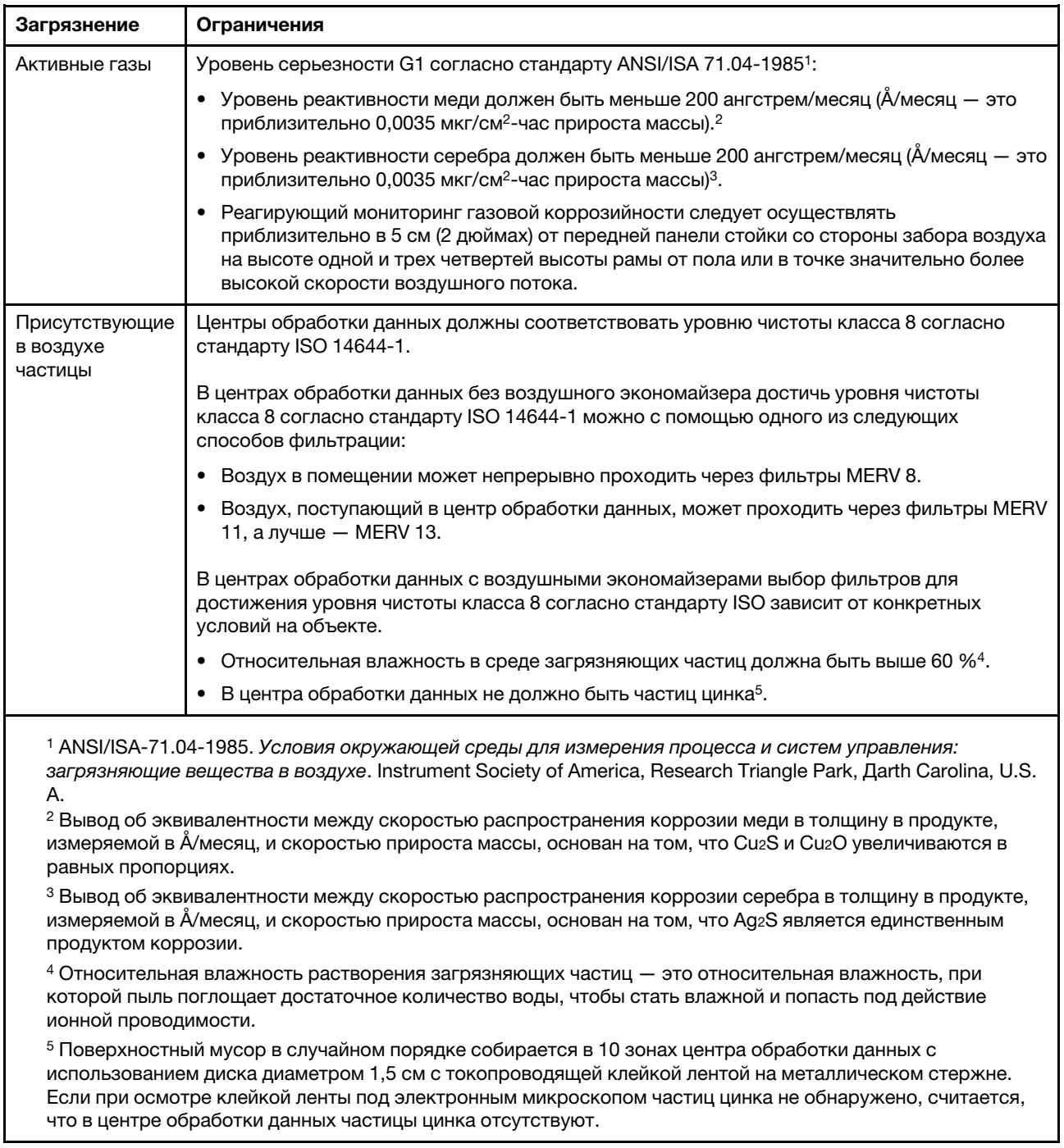

### <span id="page-21-0"></span>Средства управления

Для упрощения управления серверами и повышения эффективности такого управления можно использовать предложения портфеля XClarity и другие средства управления системой, описанные в данном разделе.

### Обзор

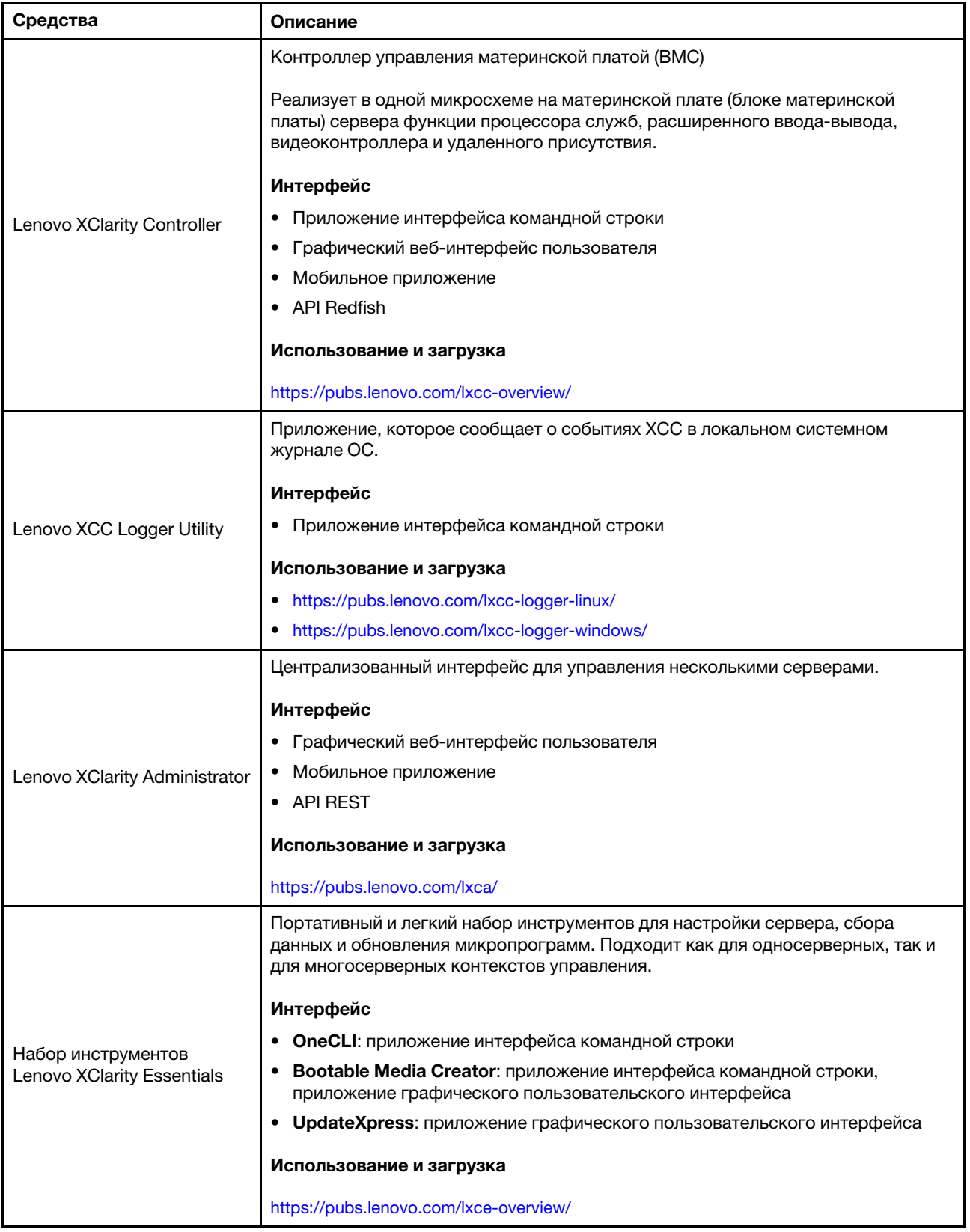

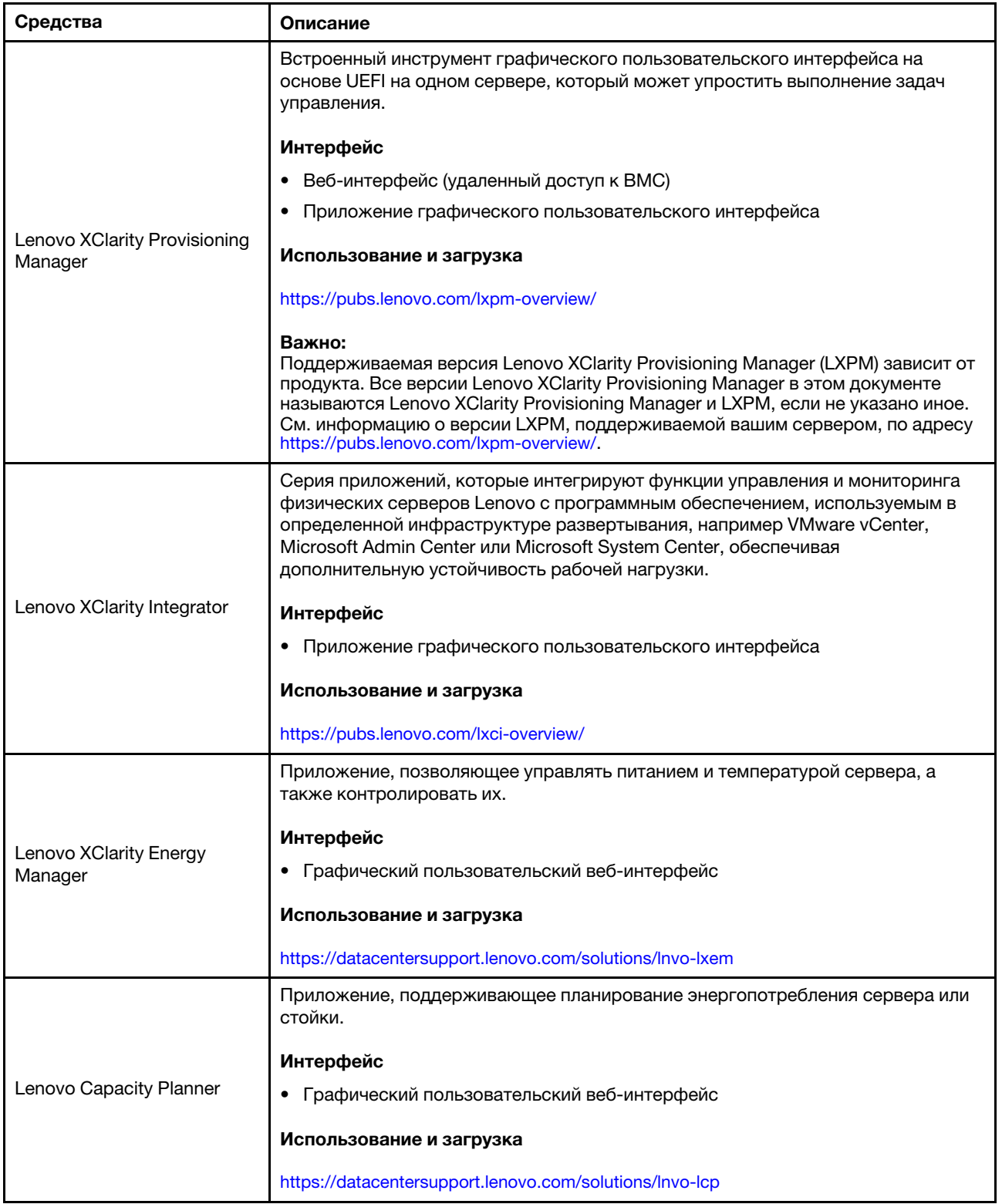

### Функции

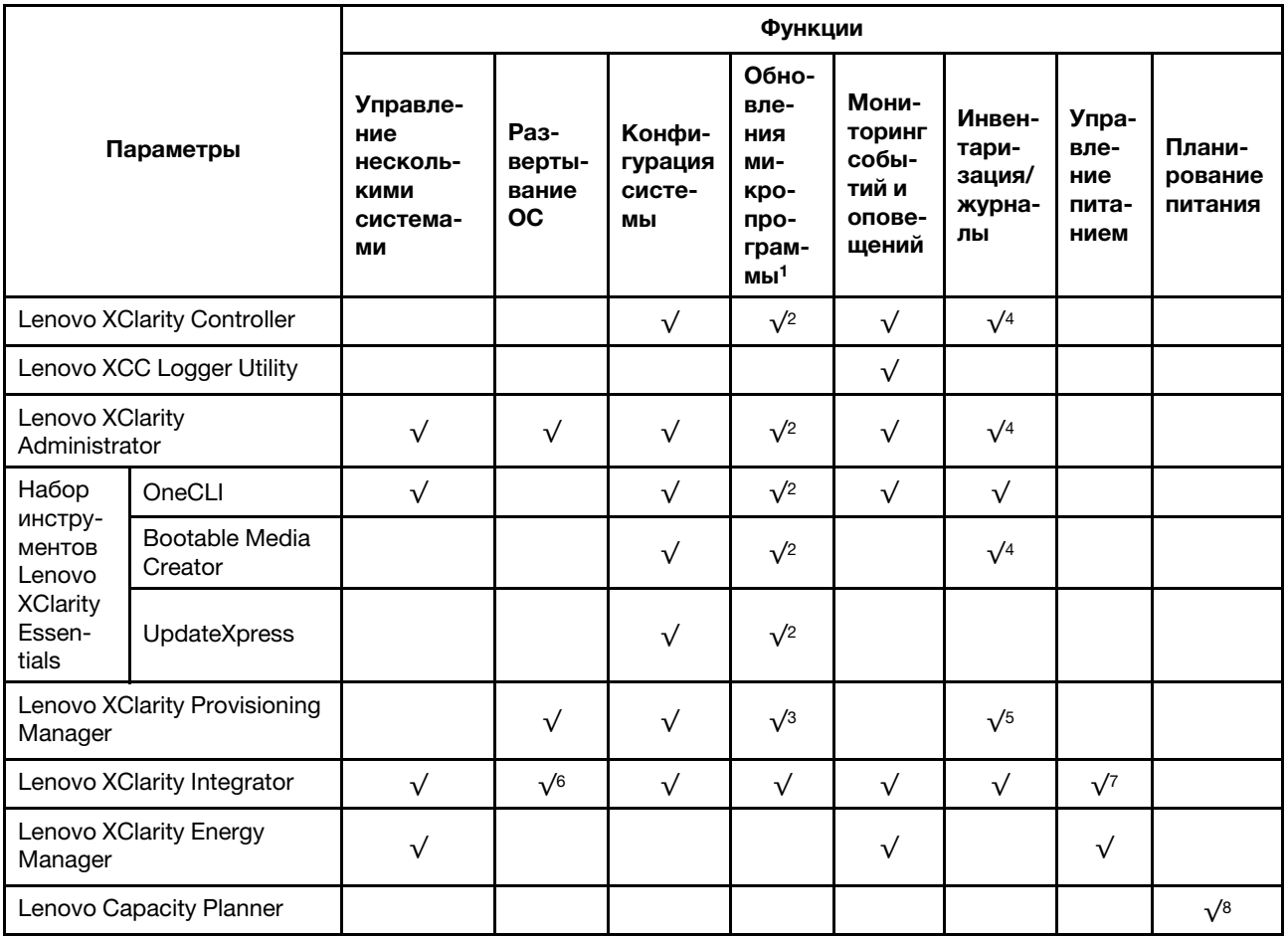

### Примечания:

- 1. Большинство параметров можно обновить с помощью Lenovo Tools. В некоторых случаях, например с микропрограммой графического процессора или микропрограммой для нескольких путей, требуется использовать инструменты поставщика.
- 2. Для обновления микропрограммы с помощью Lenovo XClarity Administrator, Lenovo XClarity Essentials или Lenovo XClarity Controller параметры UEFI сервера для дополнительного ПЗУ должны иметь значение Автоматически или UEFI.
- 3. Обновления микропрограммы ограничены только обновлениями Lenovo XClarity Provisioning Manager, Lenovo XClarity Controller и UEFI. Обновления микропрограмм для дополнительных устройств (например, адаптеров) не поддерживаются.
- 4. Чтобы в Lenovo XClarity Administrator, Lenovo XClarity Controller или Lenovo XClarity Essentials отобразить подробную информацию о карте адаптера, в частности название модели и уровень микропрограммы, параметры UEFI сервера для дополнительного ПЗУ должны иметь значение Автоматически или UEFI.
- 5. Определение имеющихся ресурсов ограничено.
- 6. Проверка развертывания Lenovo XClarity Integrator для System Center Configuration Manager (SCCM) поддерживает развертывание оперативной системы Windows.
- 7. Функция управления питанием поддерживается только Lenovo XClarity Integrator для VMware vCenter.

8. Перед покупкой новых компонентов настоятельно рекомендуется проверять данные, касающиеся питания сервера, с помощью Lenovo Capacity Planner.

# <span id="page-26-0"></span>Глава 2. Компоненты сервера

<span id="page-26-1"></span>В этом разделе приведены сведения о каждом компоненте, связанном с сервером.

## Вид спереди

В этом разделе содержится информация об элементах управления, светодиодных индикаторах и разъемах на передней панели сервера.

Вид сервера ThinkSystem ST250 V3 спереди зависит от модели. Вид спереди различных компонентов см. в следующих разделах:

- [«Восемь отсеков для 3,5-дюймовых дисков с обычной заменой» на странице 17](#page-26-2)
- [«Шесть отсеков для 3,5-дюймовых дисков с обычной заменой» на странице 18](#page-27-0)
- [«Восемь отсеков для 3,5-дюймовых оперативно заменяемых дисков» на странице 20](#page-29-0)
- [«Шестнадцать отсеков для 2,5-дюймовых оперативно заменяемых дисков» на странице 21](#page-30-0)
- [«Четыре отсека для 3,5-дюймовых и восемь отсеков для 2,5-дюймовых оперативно заменяемых](#page-31-0) [дисков» на странице 22](#page-31-0)

Примечание: В зависимости от модели сервер может выглядеть несколько иначе, чем на рисунке.

### <span id="page-26-2"></span>Восемь отсеков для 3,5-дюймовых дисков с обычной заменой

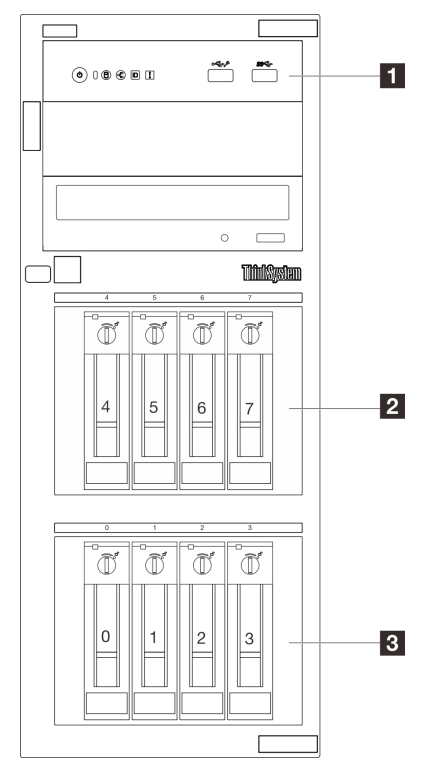

Рис. 2. Вид спереди моделей серверов с восемью отсеками для 3,5-дюймовых дисков с обычной заменой

Табл. 2. Компоненты моделей серверов с восемью отсеками для 3,5-дюймовых дисков с обычной заменой

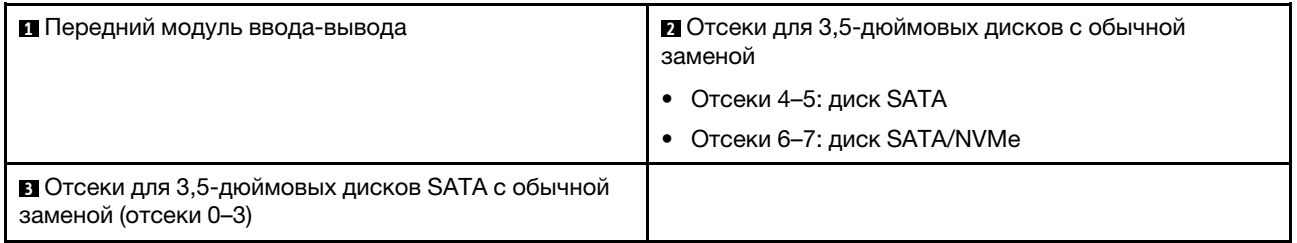

### **<sup>1</sup>**Передний модуль ввода-вывода

Дополнительную информацию о переднем модуле ввода/вывода см. в [«Передний модуль ввода](#page-35-0)[вывода» на странице 26](#page-35-0).

### **2 3** Отсеки для 3,5-дюймовых дисков с обычной заменой

Отсеки для дисков служат для установки 3,5-дюймовых дисков с обычной заменой. При установке дисков соблюдайте порядок номеров отсеков для дисков. Защита от электромагнитных помех и охлаждение сервера обеспечиваются, когда все отсеки для дисков заняты. Свободные отсеки для дисков должны быть закрыты заглушками отсеков для дисков или заглушками дисков.

Подробные сведения о светодиодных индикаторах дисков см. в разделе [«Светодиодные индикаторы](#page-244-1)  [дисков» на странице 235](#page-244-1).

### <span id="page-27-0"></span>Шесть отсеков для 3,5-дюймовых дисков с обычной заменой

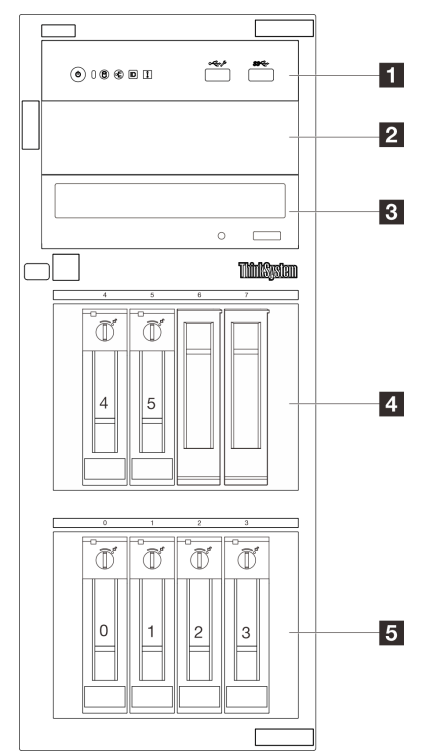

Рис. 3. Вид спереди моделей серверов с шестью отсеками для 3,5-дюймовых дисков с обычной заменой

Табл. 3. Компоненты моделей серверов с шестью отсеками для 3,5-дюймовых дисков с обычной заменой

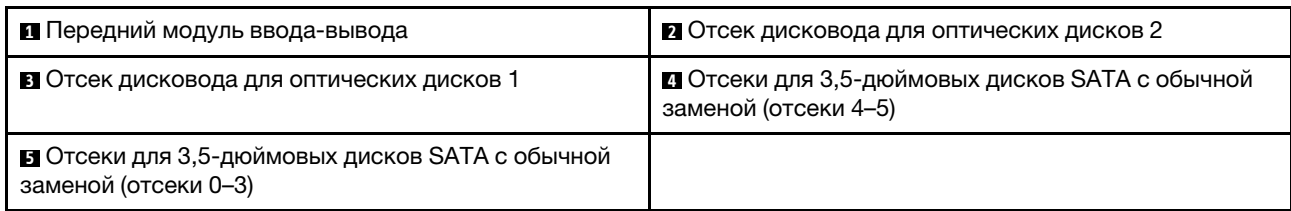

### **<sup>1</sup>**Передний модуль ввода-вывода

Дополнительную информацию о переднем модуле ввода/вывода см. в [«Передний модуль ввода](#page-35-0)[вывода» на странице 26.](#page-35-0)

### **2 В Отсек дисковода для оптических дисков**

Серверы некоторых моделей могут поставляться с дисководом для оптических дисков или ленточным накопителем, установленным в нижний отсек дисковода для 5,25-дюймовых оптических дисков. Верхний отсек дисковода для 5,25-дюймовых оптических дисков предназначен для дополнительного дисковода для оптических дисков. В некоторых моделях установлен дополнительный дисковод для оптических дисков.

### **4 5** Отсеки для 3,5-дюймовых дисков с обычной заменой

Отсеки для дисков служат для установки 3,5-дюймовых дисков с обычной заменой. При установке дисков соблюдайте порядок номеров отсеков для дисков. Защита от электромагнитных помех и охлаждение сервера обеспечиваются, когда все отсеки для дисков заняты. Свободные отсеки для дисков должны быть закрыты заглушками отсеков для дисков или заглушками дисков.

Подробные сведения о светодиодных индикаторах дисков см. в разделе [«Светодиодные индикаторы](#page-244-1) [дисков» на странице 235.](#page-244-1)

### <span id="page-29-0"></span>Восемь отсеков для 3,5-дюймовых оперативно заменяемых дисков

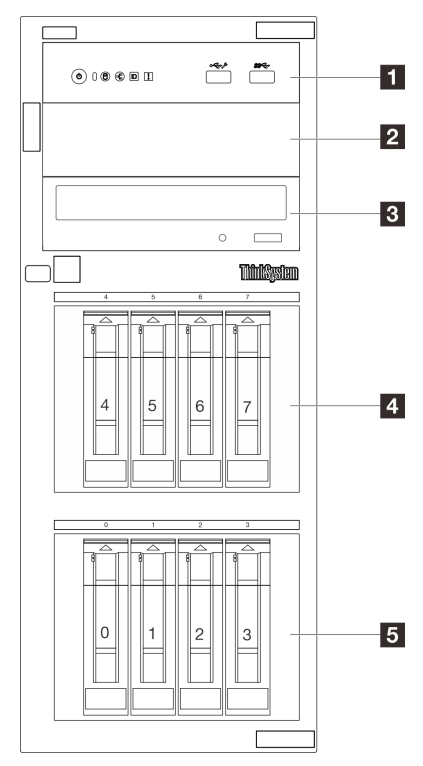

Рис. 4. Вид спереди моделей серверов с восемью отсеками для 3,5-дюймовых оперативно заменяемых дисков

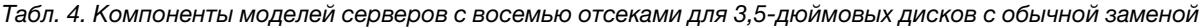

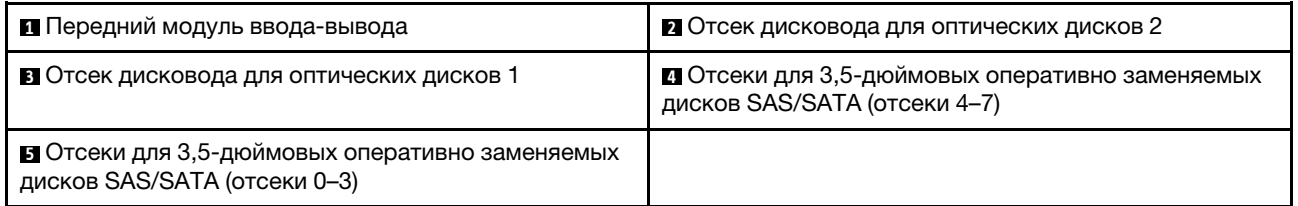

### **<sup>1</sup>**Передний модуль ввода-вывода

Дополнительную информацию о переднем модуле ввода/вывода см. в [«Передний модуль ввода](#page-35-0)[вывода» на странице 26](#page-35-0).

### **2 В Отсек дисковода для оптических дисков**

Серверы некоторых моделей могут поставляться с дисководом для оптических дисков или ленточным накопителем, установленным в нижний отсек дисковода для 5,25-дюймовых оптических дисков. Верхний отсек дисковода для 5,25-дюймовых оптических дисков предназначен для дополнительного дисковода для оптических дисков. В некоторых моделях установлен дополнительный дисковод для оптических дисков.

### **4 5** Отсеки для 3,5-дюймовых оперативно заменяемых дисков

Отсеки для дисков служат для установки 3,5-дюймовых оперативно заменяемых дисков. При установке дисков соблюдайте порядок номеров отсеков для дисков. Защита от электромагнитных помех и охлаждение сервера обеспечиваются, когда все отсеки для дисков заняты. Свободные отсеки для дисков должны быть закрыты заглушками отсеков для дисков или заглушками дисков.

Подробные сведения о светодиодных индикаторах дисков см. в разделе [«Светодиодные индикаторы](#page-244-1) [дисков» на странице 235.](#page-244-1)

<span id="page-30-0"></span>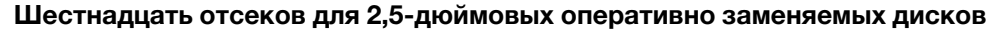

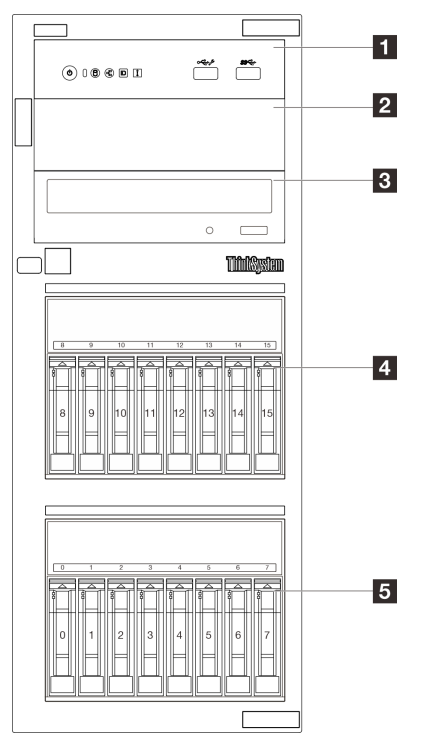

Рис. 5. Вид спереди моделей серверов с шестнадцатью отсеками для 2,5-дюймовых оперативно заменяемых дисков

Табл. 5. Компоненты моделей серверов с шестнадцатью отсеками для 2,5-дюймовых оперативно заменяемых дисков

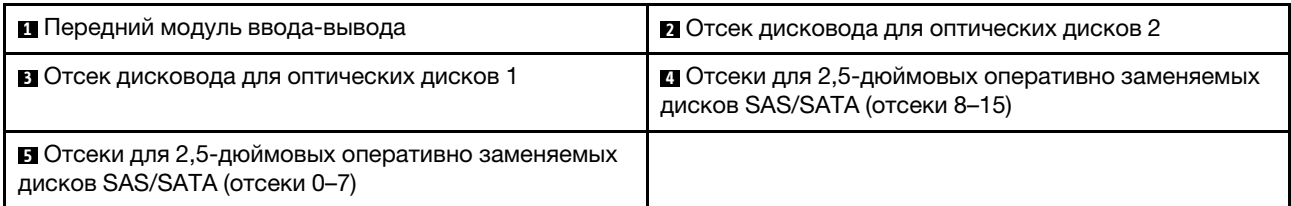

### **<sup>1</sup>**Передний модуль ввода-вывода

Дополнительную информацию о переднем модуле ввода/вывода см. в [«Передний модуль ввода](#page-35-0)[вывода» на странице 26.](#page-35-0)

#### **2 3 Отсек дисковода для оптических дисков**

Серверы некоторых моделей могут поставляться с дисководом для оптических дисков или ленточным накопителем, установленным в нижний отсек дисковода для 5,25-дюймовых оптических дисков. Верхний отсек дисковода для 5,25-дюймовых оптических дисков предназначен для дополнительного дисковода для оптических дисков. В некоторых моделях установлен дополнительный дисковод для оптических дисков.

### **4 5** Отсеки для 2,5-дюймовых оперативно заменяемых дисков

Отсеки для дисков служат для установки восьми 2,5-дюймовых оперативно заменяемых дисков. При установке дисков соблюдайте порядок номеров отсеков для дисков. Защита от электромагнитных помех и охлаждение сервера обеспечиваются, когда все отсеки для дисков заняты. Свободные отсеки для дисков должны быть закрыты заглушками отсеков для дисков или заглушками дисков.

Подробные сведения о светодиодных индикаторах дисков см. в разделе [«Светодиодные индикаторы](#page-244-1)  [дисков» на странице 235](#page-244-1).

<span id="page-31-0"></span>Четыре отсека для 3,5-дюймовых и восемь отсеков для 2,5-дюймовых оперативно заменяемых дисков

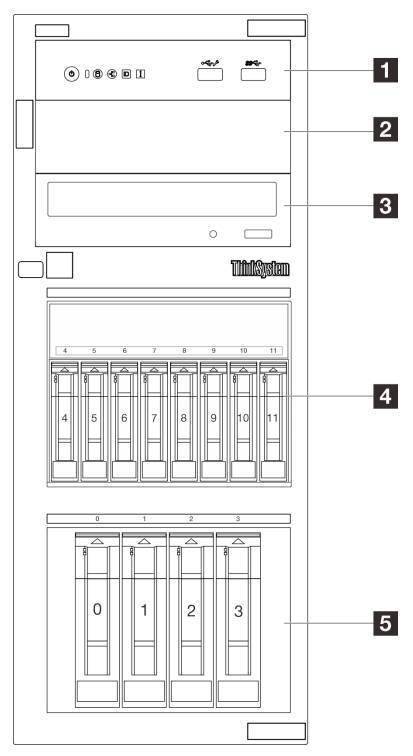

Рис. 6. Вид спереди моделей серверов с четырьмя отсеками для 3,5-дюймовых и восемью отсеками для 2,5 дюймовых оперативно заменяемых дисков

Табл. 6. Компоненты моделей серверов с четырьмя отсеками для 3,5-дюймовых оперативно заменяемых дисков и восемью отсеками для 2,5-дюймовых дисков

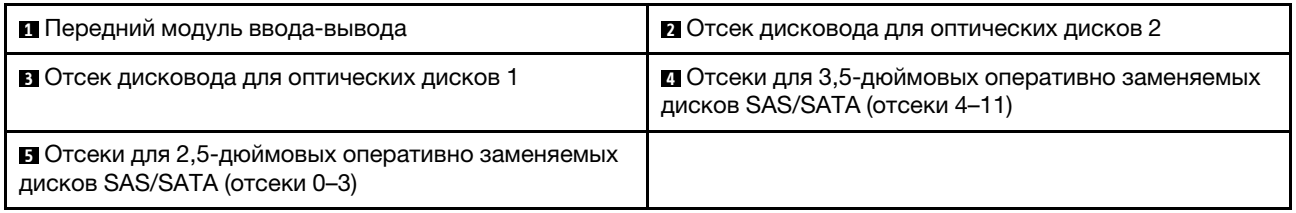

### **<sup>1</sup>**Передний модуль ввода-вывода

Дополнительную информацию о переднем модуле ввода/вывода см. в [«Передний модуль ввода](#page-35-0)[вывода» на странице 26](#page-35-0).

#### **2 В** Отсек дисковода для оптических дисков

Серверы некоторых моделей могут поставляться с дисководом для оптических дисков или ленточным накопителем, установленным в нижний отсек дисковода для 5,25-дюймовых оптических дисков. Верхний отсек дисковода для 5,25-дюймовых оптических дисков предназначен для дополнительного дисковода для оптических дисков. В некоторых моделях установлен дополнительный дисковод для оптических дисков.

### **4 5** 2,5-дюймовые/3,5-дюймовые оперативно заменяемые диски

Отсеки для дисков служат для установки 2,5-дюймовых и 3,5-дюймовых оперативно заменяемых дисков. При установке дисков соблюдайте порядок номеров отсеков для дисков. Защита от электромагнитных помех и охлаждение сервера обеспечиваются, когда все отсеки для дисков заняты. Свободные отсеки для дисков должны быть закрыты заглушками отсеков для дисков или заглушками дисков.

Подробные сведения о светодиодных индикаторах дисков см. в разделе [«Светодиодные индикаторы](#page-244-1) [дисков» на странице 235.](#page-244-1)

## <span id="page-32-0"></span>Вид сзади

С задней стороны сервера имеется доступ к нескольким компонентам, включая блоки питания, адаптеры PCIe, последовательный порт и порт Ethernet.

Примечание: В зависимости от конфигурации сервер может выглядеть несколько иначе, чем на изображении ниже.

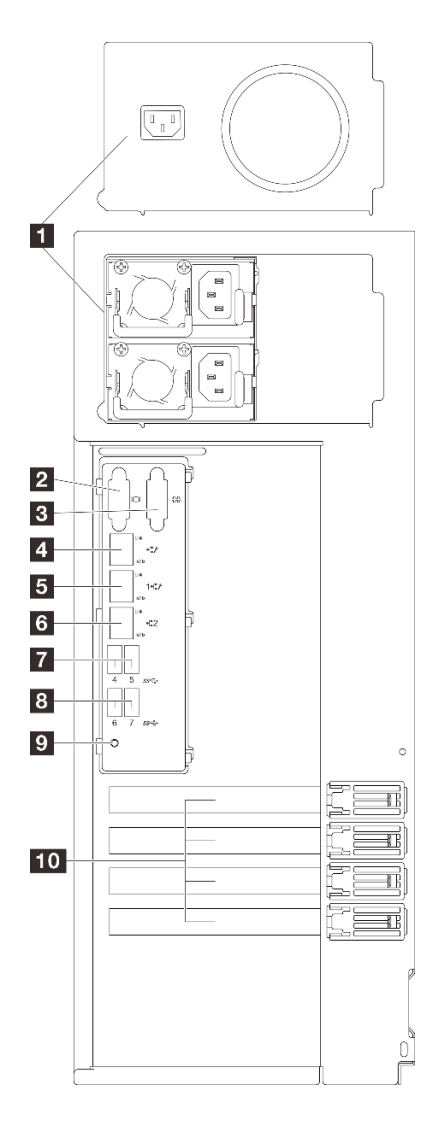

### Рис. 7. Вид сзади

Табл. 7. Компоненты с задней стороны моделей серверов со стационарным блоком питания или двумя оперативно заменяемыми блоками питания

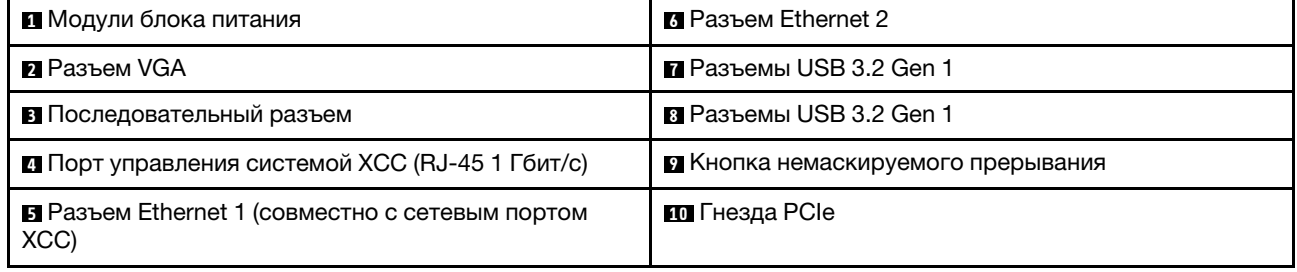

### **<sup>1</sup>**Модули блока питания

Установите блоки питания в эти отсеки и подключите их к шнурам питания. Обеспечьте правильное подключение шнуров питания. Блоки питания, которые поддерживаются для этой системы, см. в разделе [«Технические спецификации» на странице 4](#page-13-0).

Дополнительные сведения о светодиодных индикаторах см. в разделе [«Светодиодные индикаторы](#page-248-0)  [блока питания» на странице 239.](#page-248-0)

### **<sup>2</sup>**Разъем VGA

Подключите монитор к этому разъему.

### **<sup>3</sup>**Последовательный разъем

Этот разъем служит для последовательного подключения 9-штырьковых последовательных устройств. Последовательный порт используется совместно с XClarity Controller. XClarity Controller может управлять общим последовательным портом для перенаправления последовательного трафика с помощью механизма перенаправления последовательного порта через локальную сеть (SOL).

### **<sup>4</sup>**Порт управления системой XCC (RJ-45 1 Гбит/с)

На сервере имеется разъем RJ-45 1 Гбит/с, предназначенный для функций Lenovo XClarity Controller (XCC). С помощью порта управления системой можно получить доступ к Lenovo XClarity Controller напрямую, подключив ноутбук к порту управления кабелем Ethernet. Измените IP-параметры на ноутбуке так, чтобы он находился в той же сети, к какой относятся параметры по умолчанию сервера. Выделенная сеть управления обеспечивает дополнительную защиту благодаря физическому отделению трафика сети управления из рабочей сети.

Дополнительные сведения см. в следующем разделе:

- [«Настройка сетевого подключения для Lenovo XClarity Controller» на странице 221](#page-230-1)
- [«Светодиодные индикаторы порта управления системой XCC и порта Ethernet» на странице 242](#page-251-0)

### **5 6** Разъемы Ethernet 1 и 2

Служат для подключения кабеля Ethernet локальной сети. На каждом разъеме Ethernet имеется два светодиодных индикатора состояния, позволяющих определить состояние подключения Ethernet и активность. Дополнительные сведения см. в разделе [«Светодиодные индикаторы порта управления](#page-251-0)  [системой XCC и порта Ethernet» на странице 242.](#page-251-0) Разъем Ethernet 1 можно настроить в качестве сетевого разъема XClarity Controller.

Чтобы настроить разъем Ethernet 1 в качестве сетевого разъема XClarity Controller, запустите программу Setup Utility и выберите BMC Settings → Network Settings → Network Settings Network Interface Port : Shared. Затем нажмите Общ. сет. карта вкл. и выберите Общий порт OnLom: 01.

### **7 8** Разъемы USB 3.2 Gen 1

Предназначен для подключения устройства, которому требуется интерфейс USB 2.0 или 3.0, например клавиатуры, мыши или USB-накопителя.

### **<sup>9</sup>**Кнопка немаскируемого прерывания

Нажатие этой кнопки приводит к принудительному немаскируемому прерыванию в процессоре. Чтобы нажать кнопку, может понадобиться ручка или кончик выпрямленной скрепки для бумаг. Его также можно использовать для принудительной записи дампа памяти при синем экране. Используйте эту кнопку только при получении соответствующих инструкций от службы поддержки Lenovo.

### **<sup>10</sup>**Гнезда PCIe

На материнской плате четыре гнезда PCIe для установки соответствующих адаптеров PCIe. Сведения о гнездах PCIe см. в разделе [«Спецификации» на странице 3](#page-12-2).

### <span id="page-34-0"></span>Вид сбоку

В этом разделе приведены сведения о расположении компонентов с боковой стороны сервера.

Примечание: В зависимости от конфигурации сервер может выглядеть несколько иначе, чем на изображении ниже.

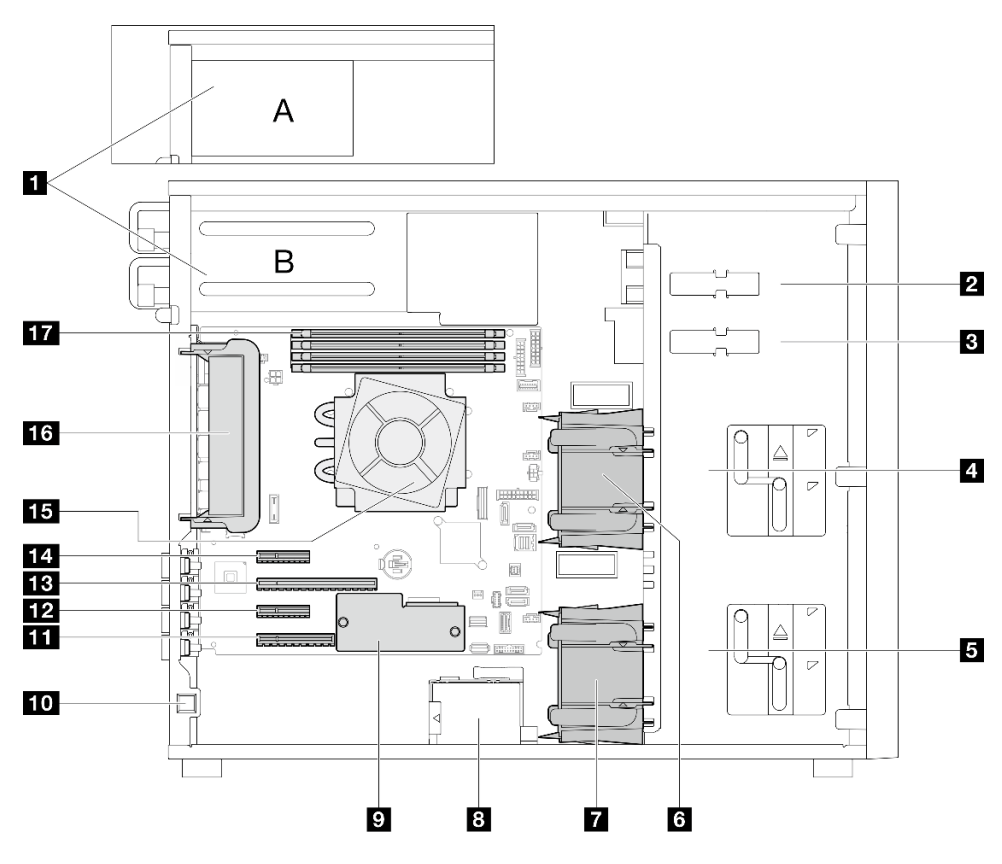

Табл. 8. Компоненты моделей серверов: вид сбоку

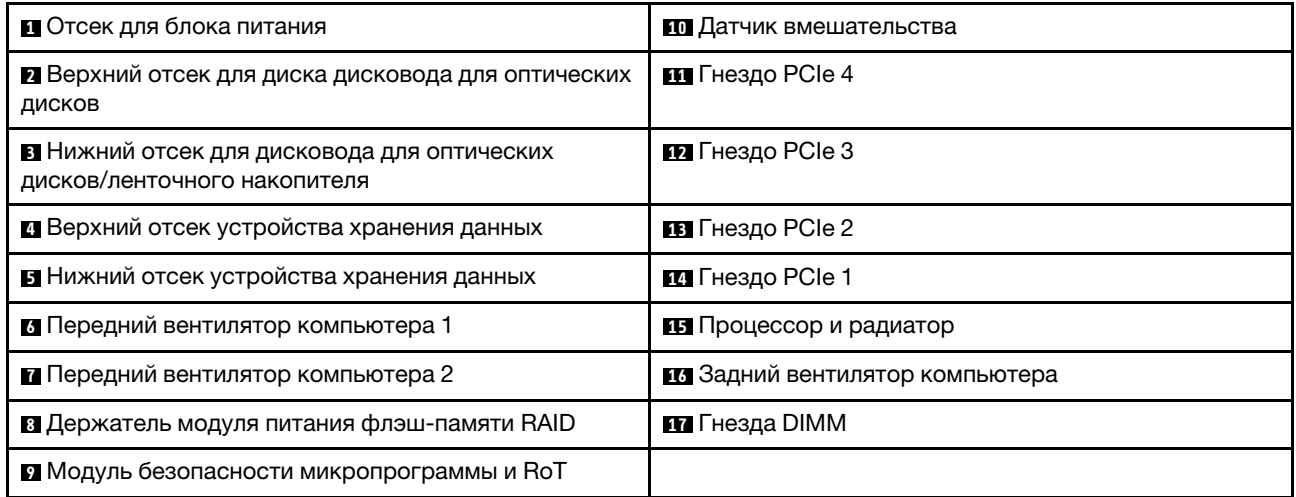

# <span id="page-35-0"></span>Передний модуль ввода-вывода

На переднем модуле ввода-вывода сервера находятся элементы управления, разъемы и светодиодные индикаторы. Передний модуль ввода-вывода зависит от модели.
На следующих рисунках показан передний модуль ввода-вывода для различных моделей серверов. Сведения о расположении переднего модуля ввода-вывода см. в разделе [Глава 2 «Компоненты](#page-26-0)  [сервера» на странице 17.](#page-26-0)

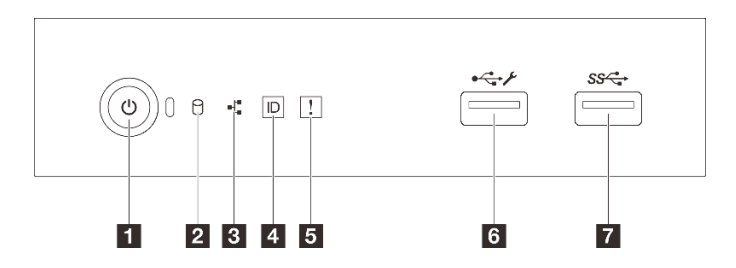

#### Рис. 8. Передний модуль ввода-вывода

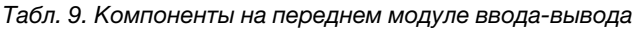

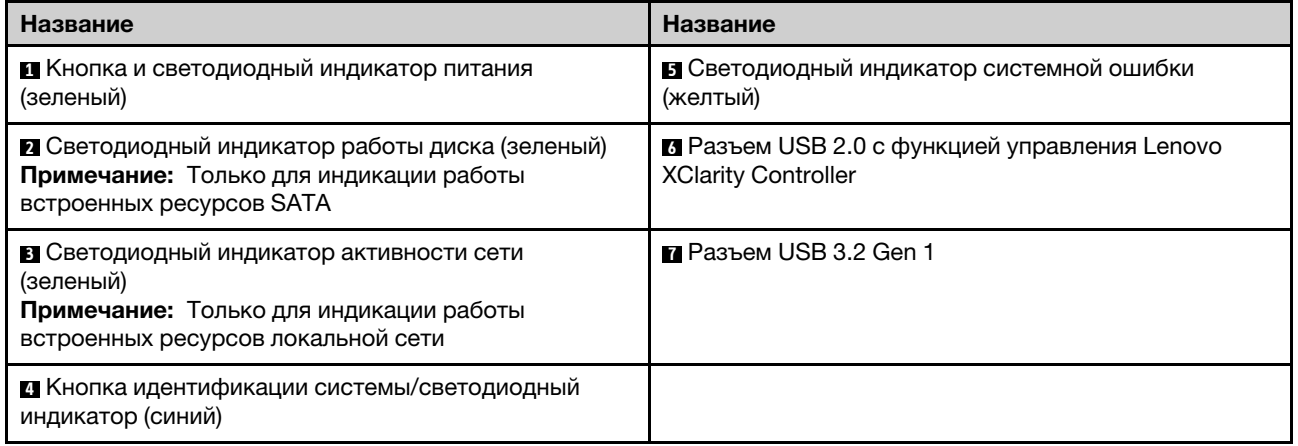

#### **<sup>1</sup>**Кнопка и светодиодный индикатор питания (зеленый)

Кнопку питания можно нажать для включения сервера после завершения его настройки. Кроме того, удерживая кнопку питания в течение нескольких секунд, можно выключить сервер, если не удается его выключить из операционной системы. Дополнительные сведения см. в разделе «Включение [сервера» на странице 54.](#page-63-0) Светодиодный индикатор питания позволяет определить текущее состояние питания.

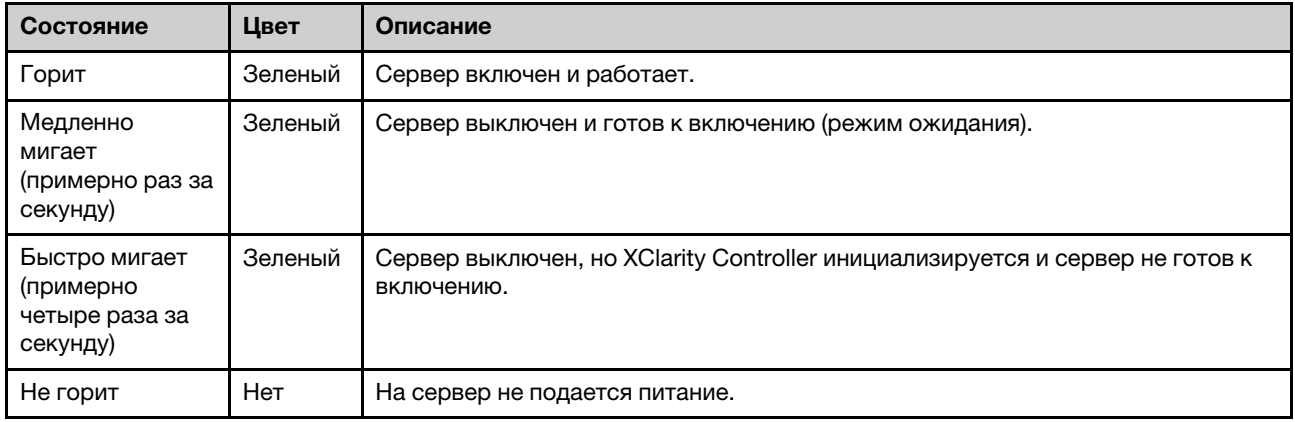

#### **<sup>2</sup>**Светодиодный индикатор работы диска (зеленый)

Светодиодный индикатор работы диска позволяет определить состояние работы диска.

Примечание: Светодиодный индикатор работы диска указывает состояние работы дисков, которые подключены только к портам SATA на материнской плате.

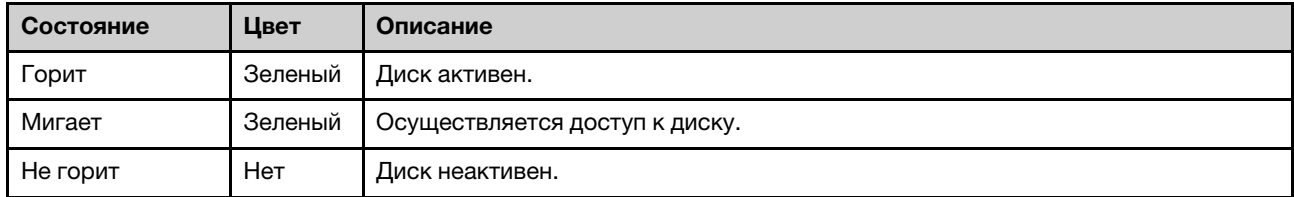

#### **<sup>3</sup>**Светодиодный индикатор активности сети (зеленый)

Светодиодный индикатор сетевой активности позволяет определить наличие сетевого подключения и активность сети.

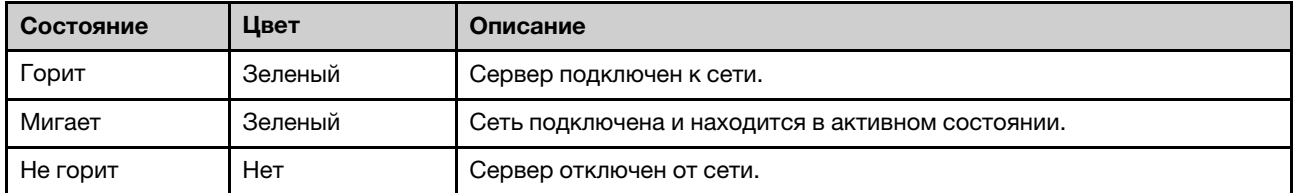

#### **<sup>4</sup>**Кнопка идентификации системы/светодиодный индикатор (синий)

Кнопка идентификации системы и синий светодиодный индикатор идентификации системы служат для визуального определения местоположения сервера. При каждом нажатии кнопки идентификации системы состояние светодиодных индикаторов идентификации системы изменяется. Светодиодные индикаторы могут гореть, мигать или не гореть. Можно также с помощью Lenovo XClarity Controller или программы удаленного управления изменить состояние светодиодных индикаторов идентификации системы, чтобы было легче визуально найти сервер среди других серверов.

Если для USB-разъема XClarity Controller настроена как функция USB 2.0, так и функция управления XClarity Controller, для переключения между этими двумя функциями можно нажать на три секунды кнопку идентификации системы.

#### **<sup>5</sup>**Светодиодный индикатор системной ошибки (желтый)

Светодиодный индикатор системной ошибки обеспечивает базовые функции диагностики сервера.

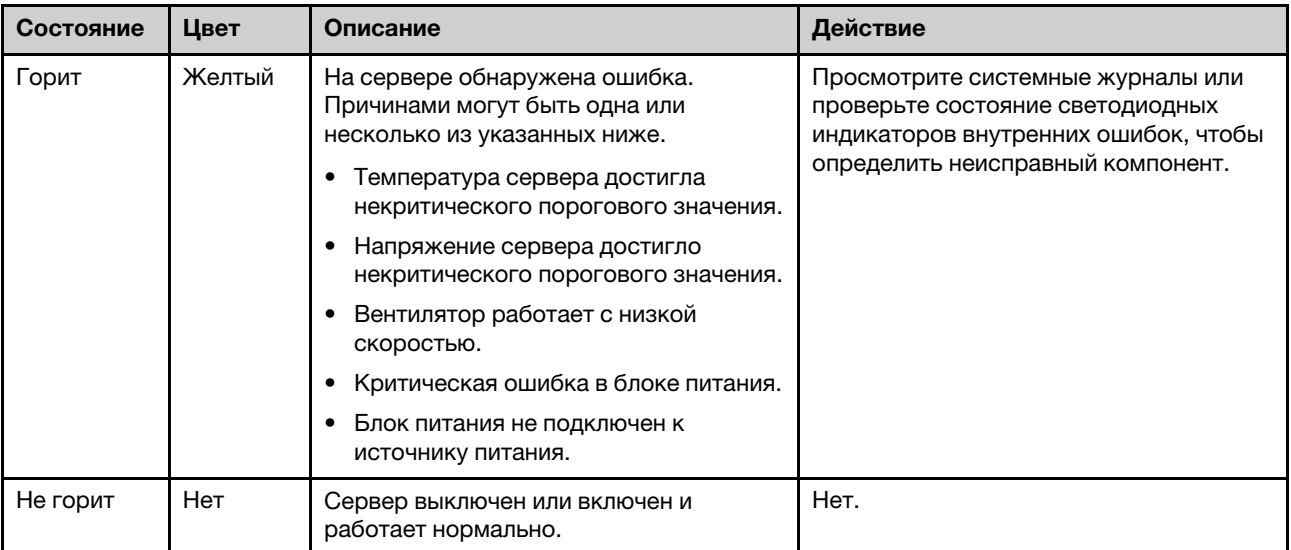

#### **<sup>6</sup>**Разъем USB 2.0 с функцией управления Lenovo XClarity Controller

Примечание: Это единственный USB-порт, который поддерживает автоматизированное обновление модуля безопасности микропрограммы и RoT через USB.

К этому разъему подключаются устройства USB 2.0, например мышь, клавиатура и так далее.

Подключение к Lenovo XClarity Controller, в основном, предназначено для пользователей мобильных устройств, на которых выполняется мобильное приложение Lenovo XClarity Controller. Если мобильное устройство подключено к этому порту USB, между мобильным приложением, выполняемым на устройстве, и Lenovo XClarity Controller устанавливается подключение Ethernet через USB.

Выберите Сеть в разделе Конфигурация BMC, чтобы просмотреть или изменить параметры.

Доступны четыре типа параметров:

• Режим «Только хост»

В этом режиме порт USB всегда подключен только к серверу.

• Режим «Только BMC»

В этом режиме порт USB всегда подключен только к Lenovo XClarity Controller.

• Общий режим: принадлежит BMC

В этом режиме подключение к порту USB совместно используется сервером и контроллером Lenovo XClarity Controller, хотя порт переключен на Lenovo XClarity Controller.

• Общий режим: принадлежит хосту

В этом режиме подключение к порту USB совместно используется сервером и контроллером Lenovo XClarity Controller, хотя порт переключен на сервер.

#### **<sup>7</sup>**Разъем USB 3.2 Gen 1 (5 Гбит/с)

Предназначен для подключения устройства, которому требуется интерфейс USB 2.0 или 3.0, например клавиатуры, мыши или USB-накопителя.

# Серверные замки

Блокировка кожуха сервера препятствует несанкционированному доступу внутрь сервера. Блокировка передней дверцы (в некоторых моделях) препятствует несанкционированному доступу к установленным дискам.

#### Навесной замок

Сервер поставляется с петлей для навесного замка. Если навесной замок установлен, снять кожух сервера невозможно.

Примечание: Рекомендуется приобрести собственный навесной замок в локальном магазине.

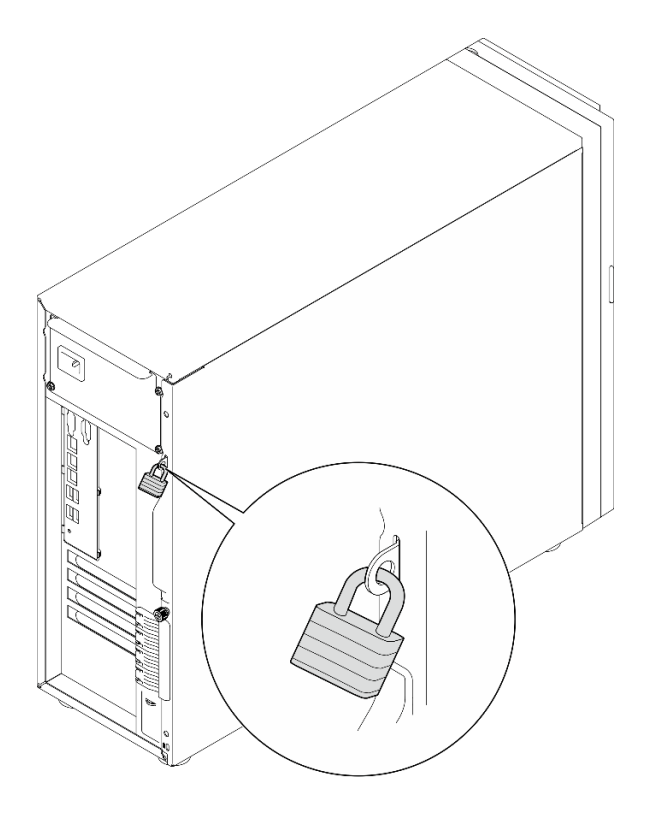

Рис. 9. Навесной замок

#### Замок для троса типа Kensington

Чтобы зафиксировать сервер на рабочем или любом другом столе, а также на любой другой конструкции, можно использовать замок для троса типа Kensington. Замок для троса крепится к гнезду для защитного замка с задней стороны сервера и открывается с помощью ключа или шифра в зависимости от выбранного типа. Замок для троса также блокирует кожух сервера. Этот же тип замка используется на многих ноутбуках. Заказать такой замок для троса можно непосредственно в Lenovo, выполнив поиск изделия Kensington по следующему адресу: <http://www.lenovo.com/support>

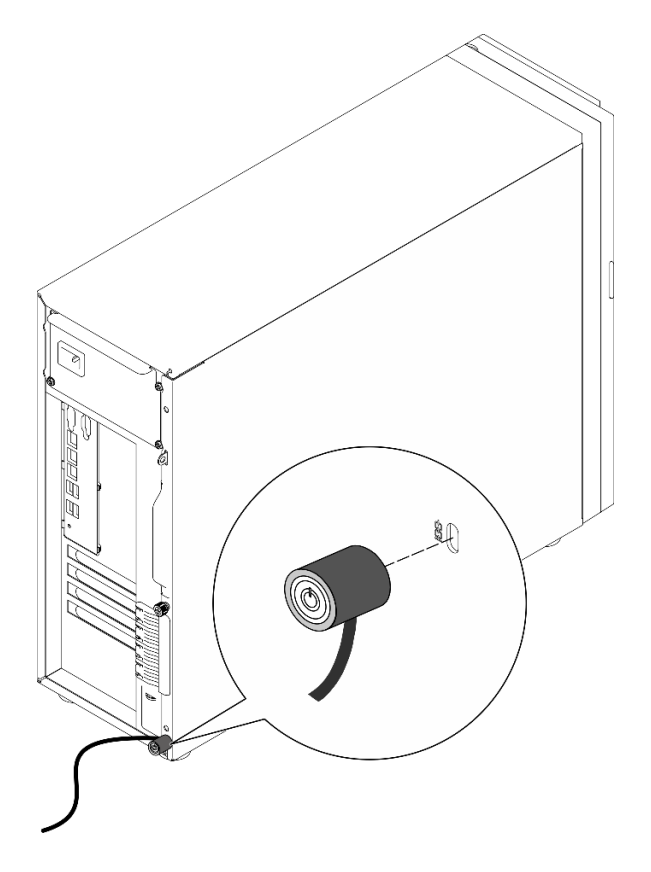

Рис. 10. Замок для троса типа Kensington

#### Замок передней дверцы

Открыть или заблокировать переднюю дверцу сервера можно с помощью ключа в коробке с материалами. Передняя дверца защищает отсек для дисков и препятствует несанкционированному доступу к установленным дискам.

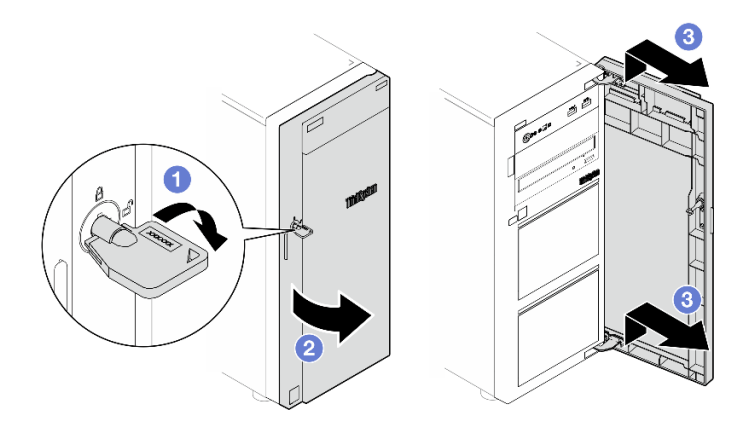

Рис. 11. Замок передней дверцы

# Компоновка материнской платы

На рисунках в этом разделе представлена информация о разъемах, переключателях и перемычках, доступных на материнской плате.

Дополнительные сведения о светодиодных индикаторах на материнской плате см. в разделе [«Светодиодные индикаторы материнской платы» на странице 239](#page-248-0).

# Разъемы материнской платы

На следующем рисунке показаны внутренние разъемы на материнской плате.

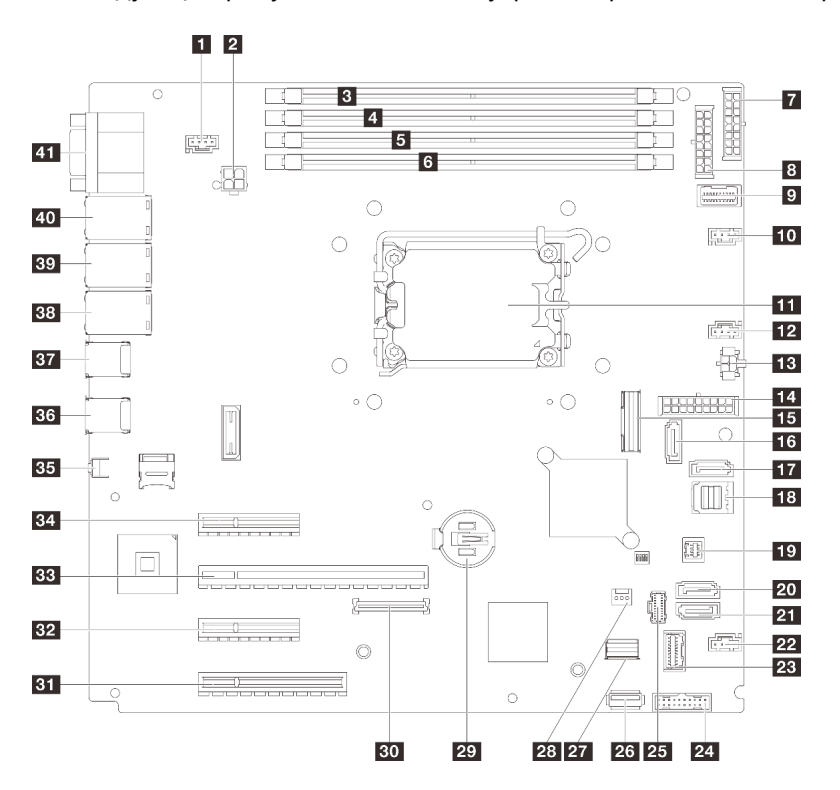

Рис. 12. Разъемы материнской платы

Табл. 10. Разъемы материнской платы

| <b>R</b> Разъем SYS_FAN3                                  | <b>22</b> Разъем вентилятора 4                               |  |
|-----------------------------------------------------------|--------------------------------------------------------------|--|
| • Разъем питания процессора                               | 28 Разъем переднего модуля ввода-вывода                      |  |
| <b>B</b> DIMM 1                                           | 24 Передний разъем USB 3.0/2.0                               |  |
| <b>DIMM2</b>                                              | 25 Разъем для кабеля питания М.2                             |  |
| $\blacksquare$ DIMM 3                                     | 23 Внутренний разъем USB 3.2 Gen1                            |  |
| <b>G</b> DIMM 4                                           | <b>27</b> Разъем для сигнального кабеля М.2                  |  |
| 7 Разъем питания на объединительной панели 2              | 28 Разъем датчика вмешательства                              |  |
| В Разъем питания объединительной панели 1                 | 27 Батарейка CMOS                                            |  |
| • Разъем SIDEBAND платы распределения питания             | во Разъем модуля безопасности микропрограммы и<br><b>RoT</b> |  |
| <b>ВТ</b> Гнездо PCIe 4<br><b>по</b> Разъем вентилятора 1 |                                                              |  |
| П Гнездо процессора                                       | <b>В2</b> Гнездо PCIe 3                                      |  |
| <b>12</b> Разъем вентилятора 2                            | <b>ВВ</b> Гнездо РСІе 2                                      |  |
| <b>В</b> Разъем питания дисковода для оптических дисков   | <b>В4</b> Гнездо РСІе 1                                      |  |

Табл. 10. Разъемы материнской платы (продолж.)

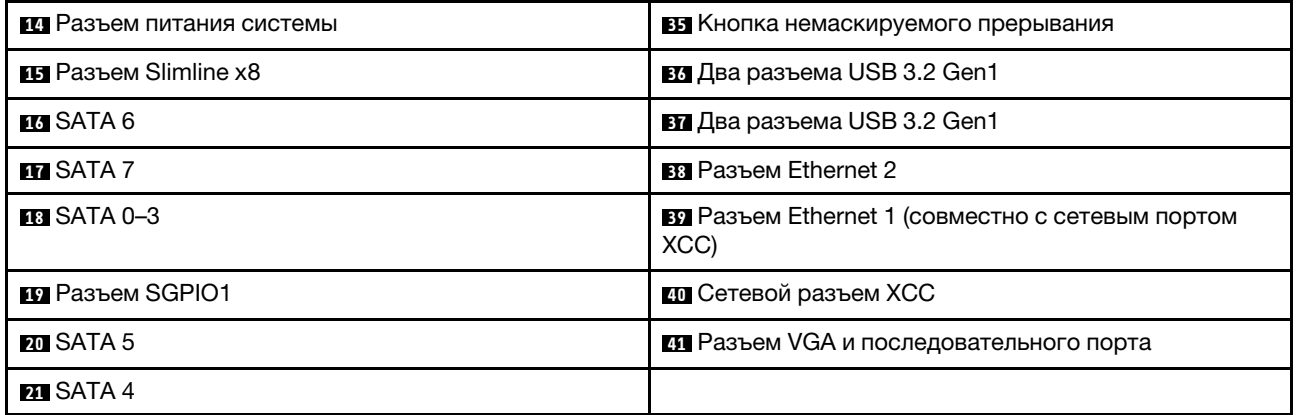

### Переключатели материнской платы

На следующих рисунках показано расположение переключателей, перемычек и кнопок на сервере.

#### Важно:

- 1. Прежде чем менять положения переключателей или перемычек, выключите сервер и отключите все шнуры питания и внешние кабели. Изучите следующую информацию:
	- [https://pubs.lenovo.com/safety\\_documentation/](https://pubs.lenovo.com/safety_documentation/)
	- [«Инструкции по установке» на странице 47](#page-56-0)
	- [«Работа с устройствами, чувствительными к статическому электричеству» на странице 51](#page-60-0)
	- [«Выключение сервера» на странице 54](#page-63-1)
- 2. Все блоки переключателей или перемычек на блоке материнской платы, не показанные на рисунках в данном документе, зарезервированы.

Примечание: Если на блоках переключателей есть прозрачная защитная наклейка, для доступа к переключателям ее необходимо снять и утилизировать.

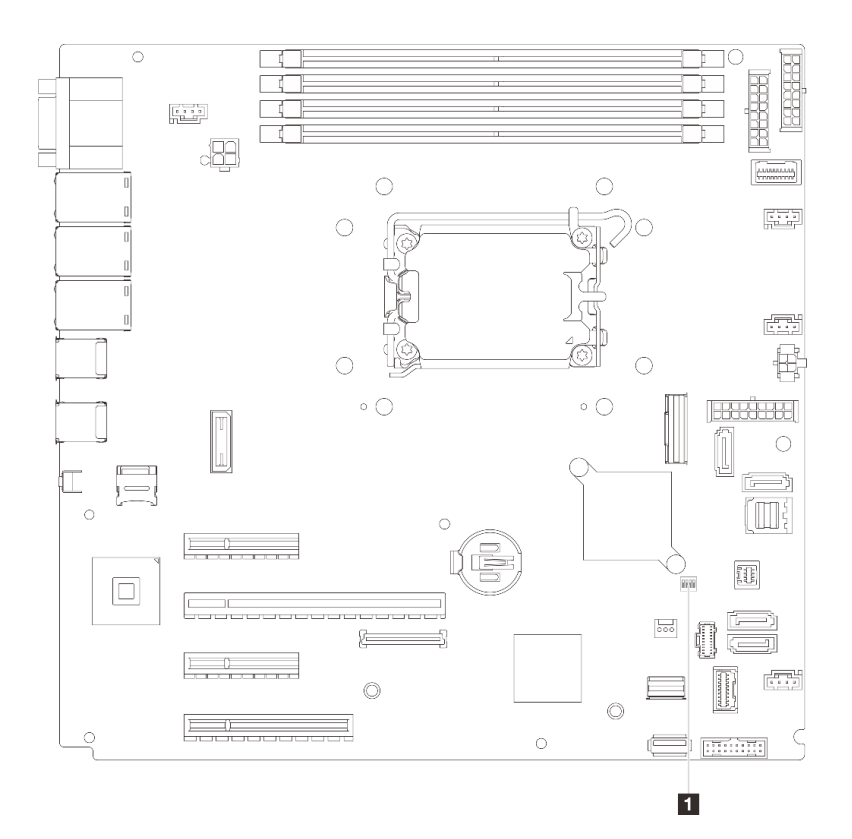

Рис. 13. Переключатели материнской платы

#### Блок переключателей SW1

В следующей таблице описаны функции блока переключателей SW1 на материнской плате.

Табл. 11. Описание блока переключателей SW1 на материнской плате

| N <sub>2</sub><br>пере-<br>ключа-<br>теля | Полож. по<br>умолч. | Описание                                    | Определение                                                                                                    |
|-------------------------------------------|---------------------|---------------------------------------------|----------------------------------------------------------------------------------------------------|
|                                           | Выкл.               | Перемычка стирания CMOS                     | Выкл.: нормальное положение (по<br>умолчанию).<br>Вкл.: стирание регистра часов<br>реального времени.                                   |
| 2                                         | Выкл.               | Зарезервирован                              | Зарезервирован                                                                                                    |
| 3                                         | Выкл.               | Перемычка принудительного<br>обновления ХСС | Выкл.: нормальное положение (по<br>умолчанию).<br>Вкл.: принудительное обновление<br>Lenovo XClarity Controller до<br>последней версии. |
| 4                                         | Выкл.               | Зарезервирован                              | Зарезервирован                                                                                                    |

### Системные светодиодные индикаторы и дисплей диагностики

Сведения о доступных системных светодиодных индикаторах и дисплее диагностики см. в следующем разделе.

Дополнительные сведения см. в разделе [«Устранение неполадок с помощью системных](#page-244-0) [светодиодных индикаторов и дисплея диагностики» на странице 235.](#page-244-0)

# <span id="page-46-0"></span>Глава 3. Список комплектующих

Воспользуйтесь списком комплектующих, чтобы определить все компоненты, доступные для сервера.

Для получения дополнительных сведений о заказе комплектующих выполните следующие действия:

- 1. Перейдите на веб-страницу по адресу <http://datacentersupport.lenovo.com> и откройте страницу поддержки для своего сервера.
- 2. Нажмите Комплектующие.
- 3. Введите серийный номер, чтобы просмотреть список компонентов для своего сервера.

Перед покупкой новых компонентов настоятельно рекомендуется проверять данные, касающиеся питания сервера, с помощью Lenovo Capacity Planner.

Примечание: В зависимости от модели сервер может выглядеть несколько иначе, чем на рисунке.

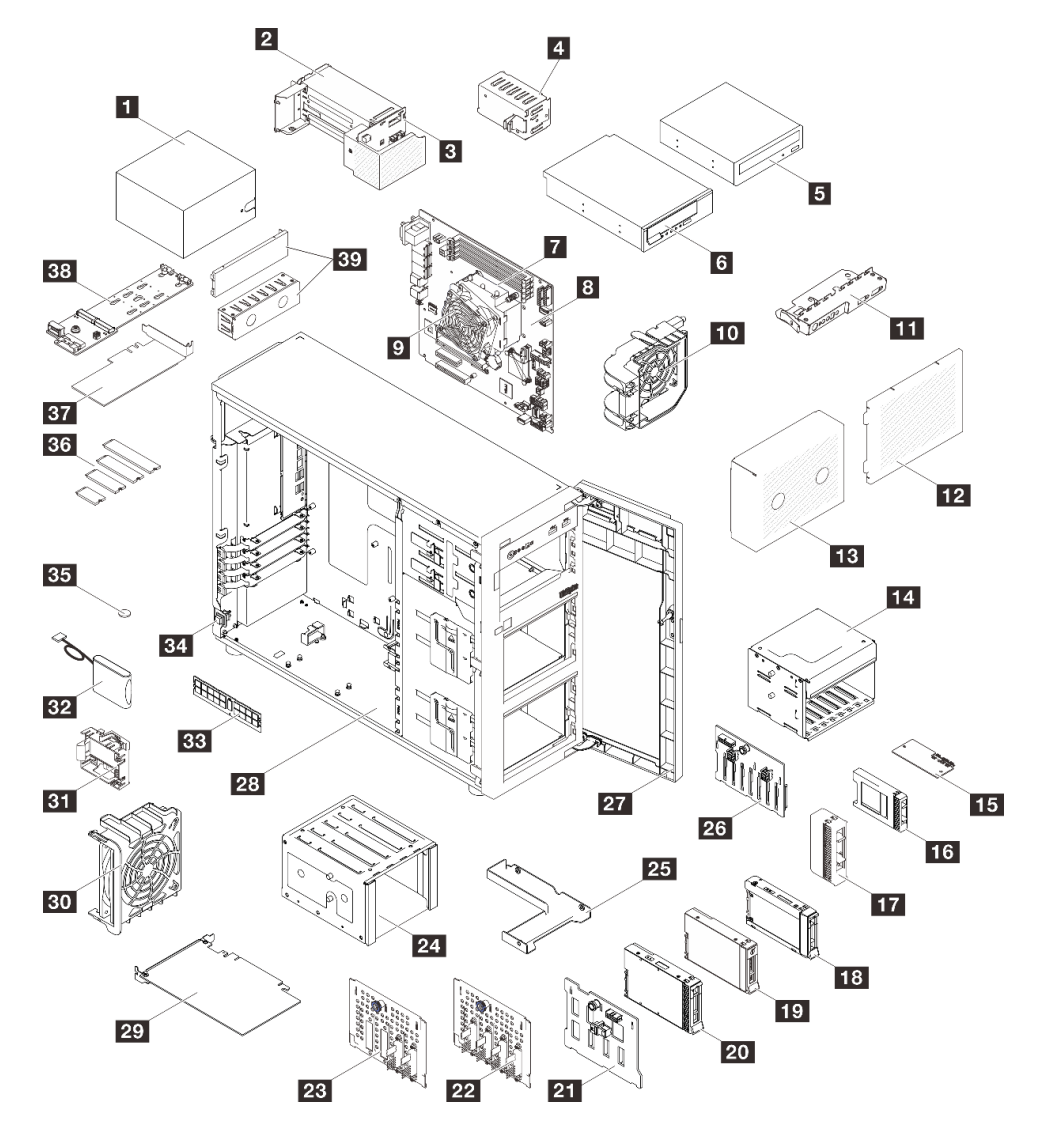

Рис. 14. Компоненты сервера

Комплектующие, перечисленные в представленной ниже таблице, относятся к одной из следующих категорий:

- T1: узел, подлежащий замене силами пользователя (CRU), 1-го уровня. Ответственность за замену узлов CRU 1-го уровня несет пользователь. Если Lenovo устанавливает CRU первого уровня по вашему запросу без соглашения на обслуживание, установку будет необходимо оплатить.
- Т2: узел, подлежащий замене силами пользователя (CRU), 2-го уровня. CRU 2-го уровня можно установить самостоятельно или сделать запрос на установку специалистами Lenovo без дополнительной платы в соответствии с типом гарантийного обслуживания, предусмотренного для сервера.
- F: сменный узел (FRU). Устанавливать узлы FRU должны только квалифицированные специалисты по техническому обслуживанию.
- С: расходные компоненты и элементы конструкции. Покупать и заменять расходные компоненты и элементы конструкции (например, заглушку или панель) вы должны самостоятельно. Если Lenovo покупает или устанавливает элемент конструкции по вашему запросу, эту услугу будет необходимо оплатить.

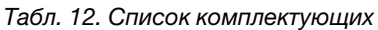

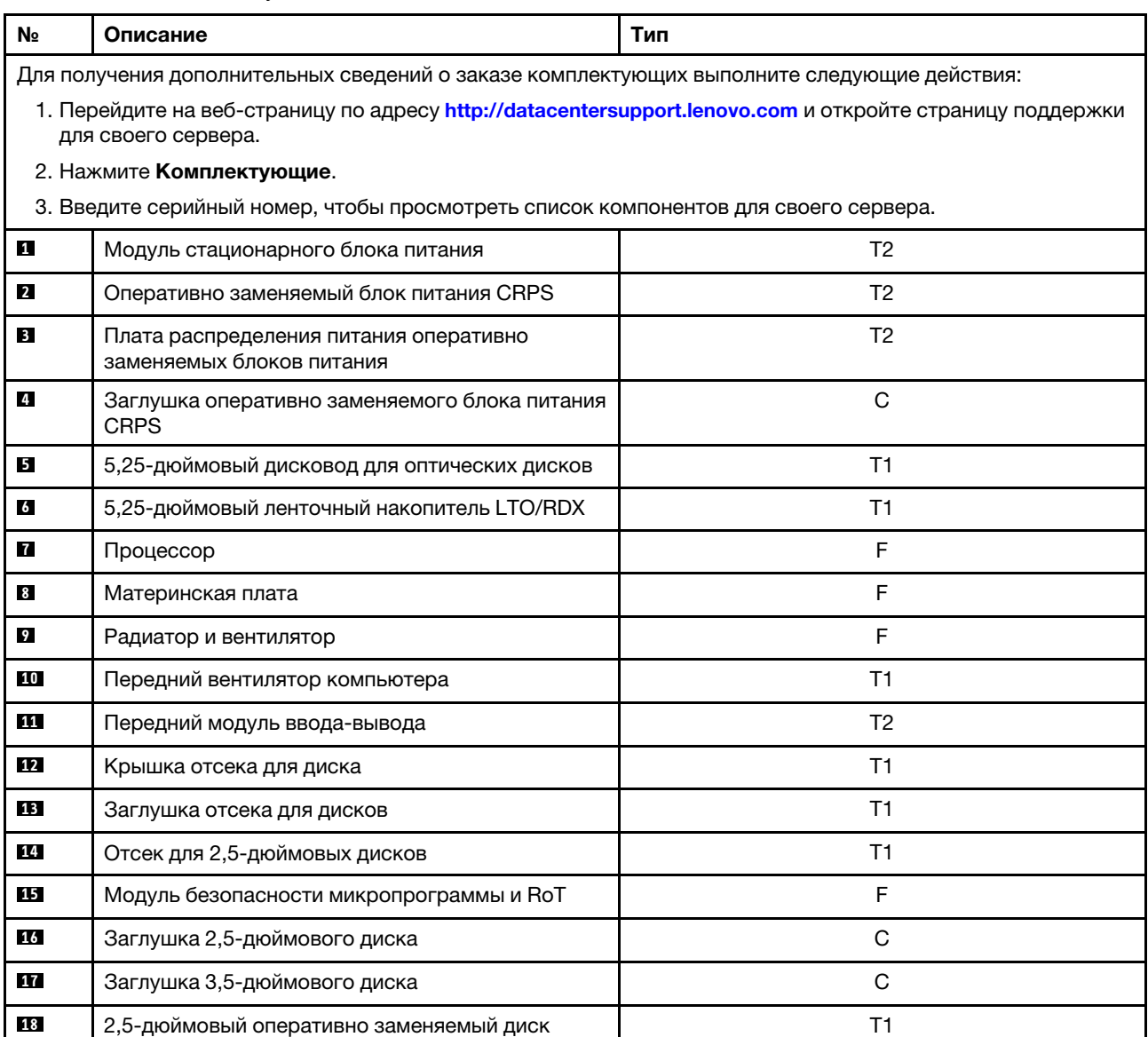

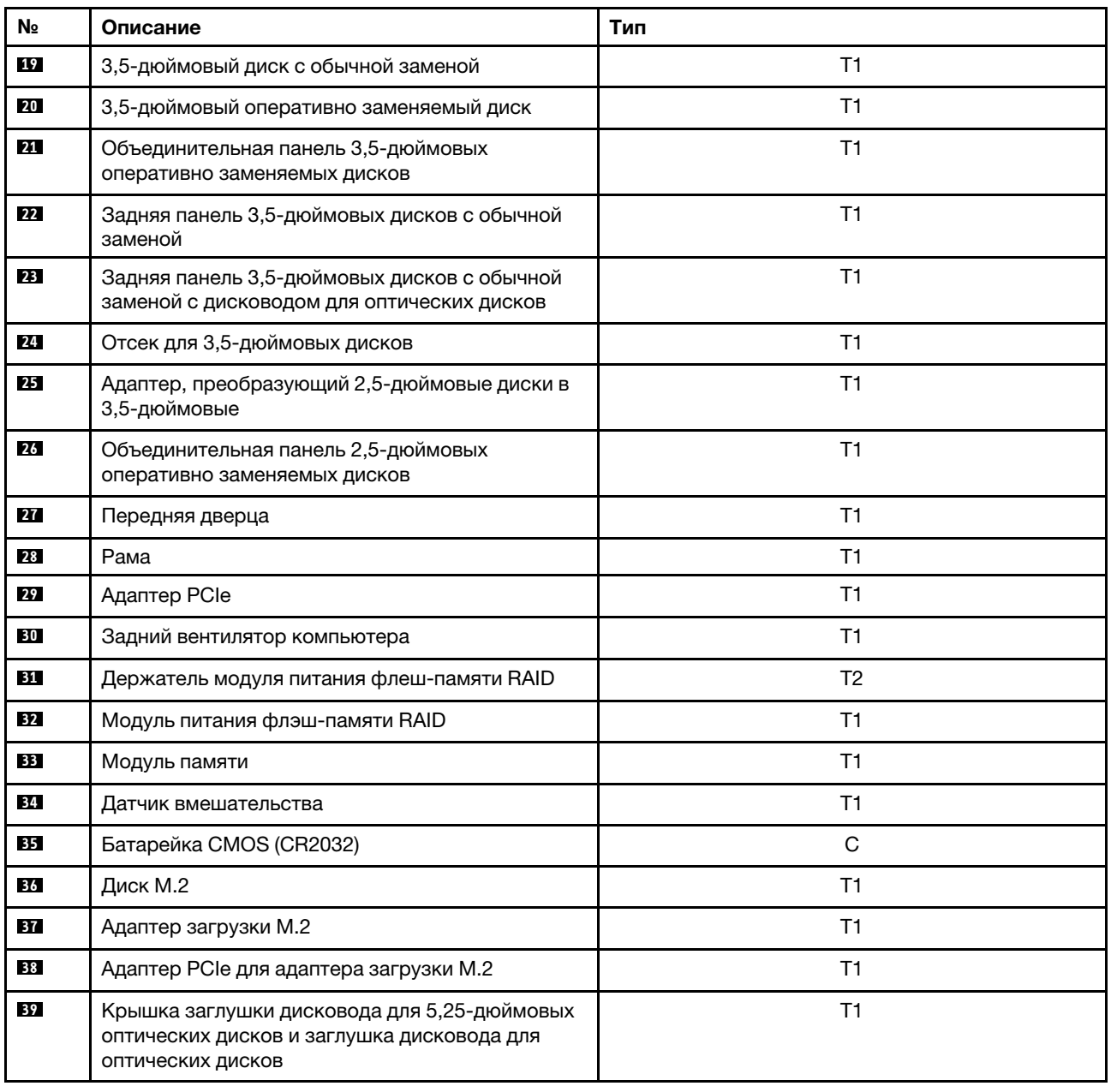

Табл. 12. Список комплектующих (продолж.)

# Шнуры питания

Доступны несколько шнуров питания в зависимости от страны и региона, где установлен сервер.

Чтобы просмотреть шнуры питания, доступные для сервера, выполните указанные ниже действия.

1. Откройте веб-страницу по следующему адресу:

<http://dcsc.lenovo.com/#/>

- 2. Щелкните Preconfigured Model (Преднастроенная модель) или Configure to order (Конфигурация на заказ).
- 3. Укажите тип и модель компьютера, чтобы на сервере отобразилась страница конфигуратора.

4. Щелкните Power (Питание) → Power Cables (Кабели питания) для просмотра всех шнуров питания.

#### Примечания:

- Для обеспечения безопасности с данным продуктом предоставляется шнур питания с заземляемой патронной штепсельной розеткой. Во избежание поражения электрическим током всегда используйте шнур питания и вилку с заземленной розеткой.
- Шнуры питания для этого продукта, которые используются в США и Канаде, перечислены в списке компании Underwriter's Laboratories (UL) и сертифицированы Канадской ассоциацией по стандартизации (CSA).
- Для блоков, предназначенных для работы при напряжении 115 В, используйте сертифицированный CSA комплект шнура питания из списка UL, состоящий из трехжильного шнура толщиной минимум 18 AWG (типа SVT или SJT), длиной не более 4,5 м и патронной штепсельной розетки заземляемого типа номиналом 15 А, 125 В с параллельно расположенными ножевыми контактами.
- Для блоков, предназначенных для работы при напряжении 230 В в США, используйте сертифицированный CSA комплект шнура питания из списка UL, состоящий из трехжильного шнура толщиной минимум 18 AWG (типа SVT или SJT), длиной не более 4,5 м и патронной штепсельной розетки заземляемого типа номиналом 15 А, 250 В с последовательно расположенными ножевыми контактами.
- Для блоков, предназначенных для работы при напряжении 230 В за пределами США, используйте комплект шнура питания с патронной штепсельной розеткой заземляемого типа. Комплект шнура питания должен иметь соответствующие разрешения по технике безопасности для страны, где будет установлено оборудование.
- Шнуры питания для конкретной страны или конкретного региона обычно доступны только в данной стране или данном регионе.

# <span id="page-50-0"></span>Глава 4. Распаковка и настройка

В этом разделе приведены сведения по распаковке и настройке сервера. При распаковке сервера проверьте наличие в упаковке всех необходимых компонентов и узнайте, где найти информацию о серийном номере сервера и доступе к Lenovo XClarity Controller. При настройке сервера обязательно следуйте инструкциям в разделе [«Контрольный список настройки сервера» на странице 43](#page-52-0).

### <span id="page-50-1"></span>Содержимое комплекта поставки сервера

При получении сервера убедитесь, что в комплекте поставки имеется все, что вы ожидали получить.

В комплект поставки сервера входят следующие компоненты:

- Сервер
- Комплект установки направляющих\* . В упаковке есть руководство по установке.
- Кабельный органайзер\* . В упаковке есть руководство по установке.
- Коробка с материалами, содержащая различные компоненты, в частности шнуры питания\* , ключ передней дверцы, набор вспомогательных принадлежностей и печатные документы.

#### Примечания:

- Некоторые из перечисленных компонентов имеются только в некоторых моделях.
- Компоненты, помеченные звездочкой (\*), являются необязательными.

Если какой-либо компонент отсутствует или поврежден, обратитесь к продавцу. Обязательно сохраните свидетельство о законности приобретения и упаковочный материал. Это может потребоваться для получения гарантийного обслуживания.

### Идентификация сервера и получение доступа к Lenovo XClarity Controller

В этом разделе приведены сведения о том, как идентифицировать сервер и где найти информацию о доступе к Lenovo XClarity Controller.

#### Идентификация сервера

При обращении в службу поддержки Lenovo информация о типе, модели и серийном номере компьютера помогает техническим специалистам идентифицировать сервер и быстрее предоставить услуги поддержки.

На рисунке ниже показано расположение идентификационной этикетки с информацией о номере модели, типе компьютера и серийном номере сервера. На лицевую панель сервера в места, где нет клиентских наклеек, можно также добавить другие наклейки с информацией о системе.

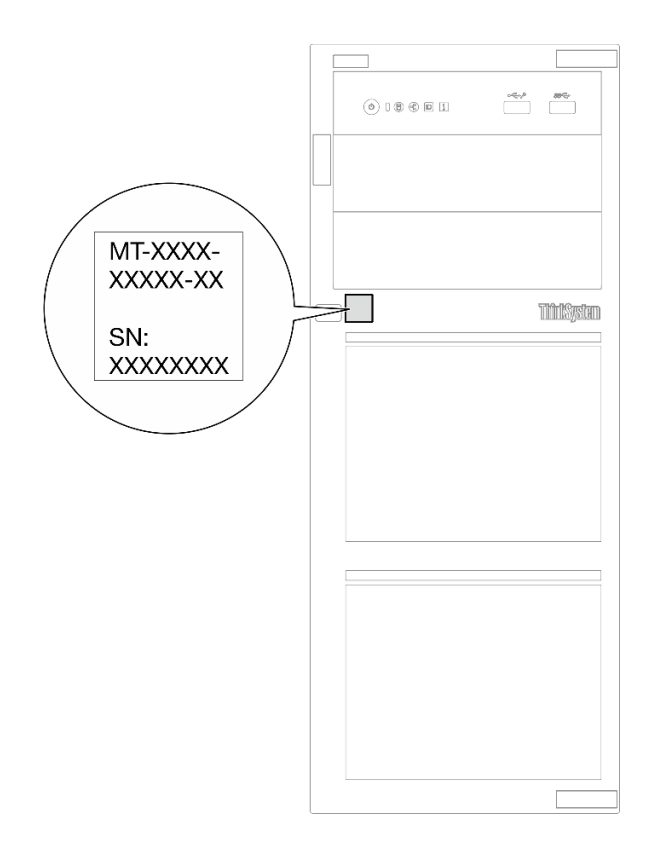

Рис. 15. Расположение идентификационной этикетки

#### Этикетка доступа к сети Lenovo XClarity Controller

Кроме того, этикетка доступа к сети Lenovo XClarity Controller приклеена к лицевой панели сервера. Получив сервер, снимите этикетку доступа к сети XClarity Controller и сохраните ее в надежном месте для использования в будущем.

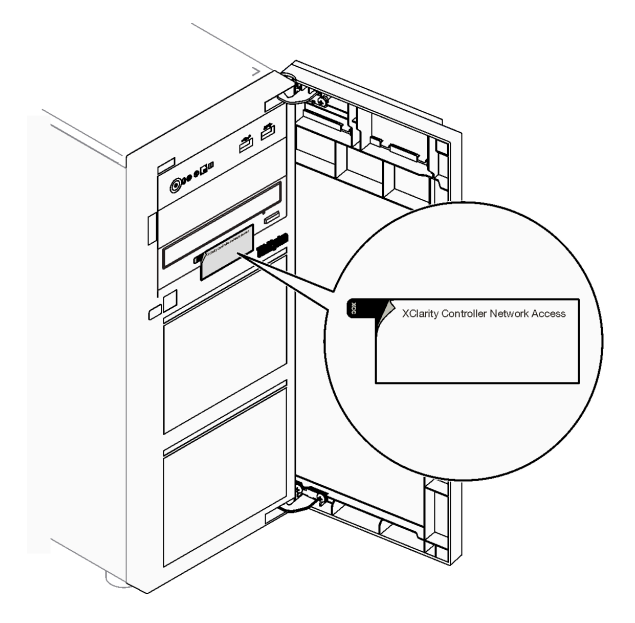

Рис. 16. Расположение этикетки доступа к сети XClarity Controller

#### Наклейка для обслуживания системы и QR-код

Кроме того, на наклейке для обслуживания системы, расположенной на внутренней поверхности кожуха сервера, содержится QR-код для доступа к информации по обслуживанию с мобильного устройства. Этот QR-код можно отсканировать мобильным устройством с помощью приложения считывания QR-кодов, чтобы быстро получить доступ к веб-странице со служебной информацией. На веб-странице со служебной информацией предоставляется дополнительная видеоинформация по установке и замене компонентов, а также содержатся коды ошибок для поддержки решения.

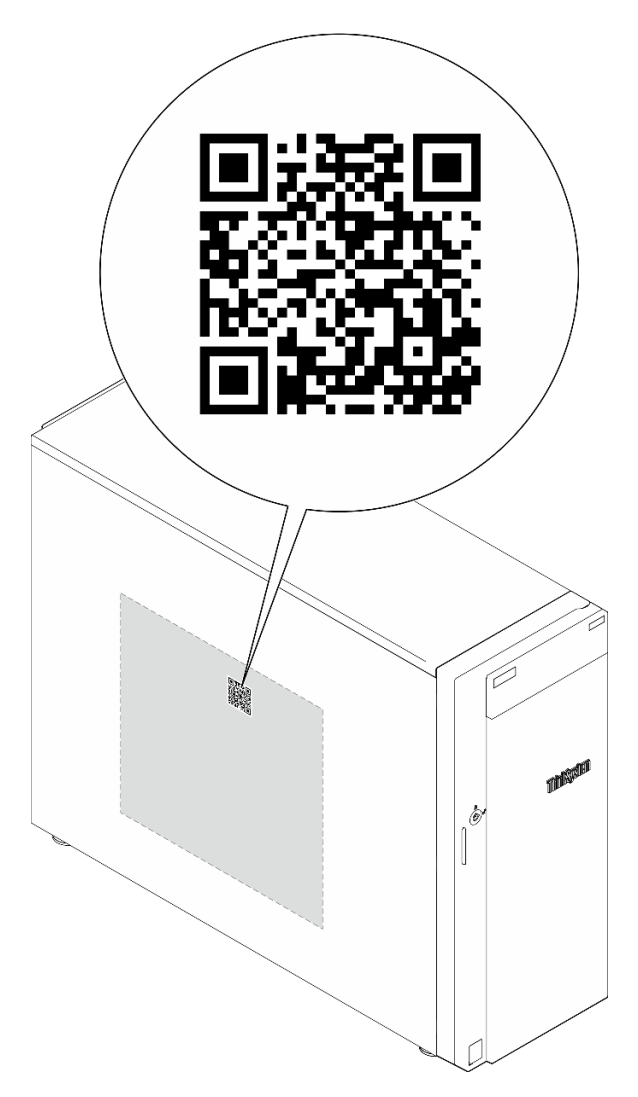

<span id="page-52-0"></span>Рис. 17. Наклейка для обслуживания системы и QR-код

### Контрольный список настройки сервера

Используйте контрольный список настройки сервера, чтобы убедиться в выполнении всех задач, необходимых для настройки сервера.

Процедура настройки сервера зависит от конфигурации сервера при его поставке. В некоторых случаях сервер полностью настроен и требуется просто подключить его к сети и источнику питания переменного тока, после чего можно включить. В других случаях в сервер требуется установить дополнительные аппаратные компоненты, настроить оборудование и микропрограмму, а также установить операционную систему.

Ниже приведена общая процедура настройки сервера.

#### Настройка оборудования сервера

Для настройки оборудования сервера выполните следующие процедуры.

- 1. Распакуйте комплект поставки сервера. См. раздел [«Содержимое комплекта поставки сервера»](#page-50-1) [на странице 41.](#page-50-1)
- 2. Установите необходимые дополнительные компоненты оборудования или сервера. См. соответствующие пункты в разделе [Глава 5 «Процедуры замены оборудования» на странице 47](#page-56-1).
- 3. При необходимости установите в стандартную стойку направляющие и CMA. Следуйте инструкциям в Руководстве по установке направляющих и Руководстве по установке CMA, которое поставляется с комплектом установки направляющих.
- 4. При необходимости установите сервер в стандартную стойку. См. раздел [«Установка сервера в](#page-169-0) [стойку» на странице 160.](#page-169-0)
- 5. Подключите к серверу все внешние кабели. Сведения о расположении разъемов см. в разделе [Глава 2 «Компоненты сервера» на странице 17.](#page-26-0)

Как правило, требуется выполнить следующие подключения кабелями:

- Подключите сервер к источнику питания
- Подключите сервер к сети передачи данных
- Подключите сервер к устройству хранения данных
- Подключите сервер к сети управления
- 6. Включите сервер.

Расположение кнопки питания и светодиодного индикатора питания указано в следующих разделах:

- [Глава 2 «Компоненты сервера» на странице 17](#page-26-0)
- [«Устранение неполадок с помощью системных светодиодных индикаторов и дисплея](#page-244-0)  [диагностики» на странице 235](#page-244-0)

Сервер может быть включен (светодиодный индикатор питания будет гореть) любым из следующих способов:

- Можно нажать кнопку питания.
- Сервер может перезапуститься автоматически после перебоя питания.
- Сервер может реагировать на удаленные запросы на включение, отправляемые контроллеру Lenovo XClarity Controller.

Примечание: Настройку системы без включения сервера можно выполнить в интерфейсе процессора управления. Интерфейс процессора управления доступен всегда, когда сервер подключен к источнику питанию. Сведения о доступе к процессору сервера управления см. в разделе «Открытие и использование веб-интерфейса XClarity Controller» в документации к XCC, соответствующей вашему серверу, по адресу <https://pubs.lenovo.com/lxcc-overview/>.

7. Проверьте сервер. Убедитесь, что светодиодный индикатор питания, светодиодный индикатор разъема Ethernet и светодиодный индикатор сети горят зеленым светом. Это означает, что оборудование сервера настроено правильно.

Дополнительные сведения о светодиодных индикаторах см. в разделе [«Устранение неполадок с](#page-244-0)  [помощью системных светодиодных индикаторов и дисплея диагностики» на странице 235.](#page-244-0)

#### Настройка системы

Выполните следующие процедуры, чтобы настроить систему. Подробные инструкции см. в разделе [Глава 7 «Конфигурация системы» на странице 221.](#page-230-0)

- 1. Настройте сетевое подключение Lenovo XClarity Controller к сети управления.
- 2. При необходимости обновите микропрограмму сервера.
- 3. Настройте микропрограмму сервера.

Для конфигурации RAID доступна следующая информация:

- <https://lenovopress.lenovo.com/lp0578-lenovo-raid-introduction>
- <https://lenovopress.lenovo.com/lp0579-lenovo-raid-management-tools-and-resources>
- 4. Установите операционную систему.
- 5. Выполните резервное копирование конфигурации сервера.
- 6. Установите приложения и программы, для использования которых предназначен сервер.

# <span id="page-56-1"></span>Глава 5. Процедуры замены оборудования

В этом разделе описаны процедуры установки и удаления всех обслуживаемых системных компонентов. В описании каждой процедуры замены компонентов указано, какие задачи необходимо выполнить, чтобы получить доступ к заменяемому компоненту.

# <span id="page-56-0"></span>Инструкции по установке

Перед установкой компонентов на сервер ознакомьтесь с инструкциями по установке.

Перед установкой дополнительных устройств внимательно прочитайте приведенные ниже примечания.

Внимание: Не допускайте воздействия статического электричества на устройство, поскольку это может привести к остановке системы и потере данных. Для этого храните компоненты, чувствительные к статическому электричеству, в антистатической упаковке до самой установки. При работе с такими устройствами обязательно используйте антистатический браслет или другую систему заземления.

- Прочитайте информацию по технике безопасности и инструкции, чтобы обеспечить безопасность работы.
	- Полный список всех сведений по технике безопасности по всем продуктам доступен по адресу: [https://pubs.lenovo.com/safety\\_documentation/](https://pubs.lenovo.com/safety_documentation/)
	- Кроме того, доступны следующие инструкции: [«Работа внутри сервера при включенном](#page-59-0) [питании» на странице 50](#page-59-0) и [«Работа с устройствами, чувствительными к статическому](#page-60-0) [электричеству» на странице 51](#page-60-0).
- Убедитесь, что устанавливаемые компоненты поддерживаются сервером.
	- Список поддерживаемых дополнительных компонентов для сервера см. по адресу [https://](https://serverproven.lenovo.com) [serverproven.lenovo.com](https://serverproven.lenovo.com).
	- Содержимое комплекта поставки см. по адресу <https://serveroption.lenovo.com/>.
- Для получения дополнительных сведений о заказе комплектующих выполните следующие действия:
	- 1. Перейдите на веб-страницу по адресу <http://datacentersupport.lenovo.com> и откройте страницу поддержки для своего сервера.
	- 2. Нажмите Комплектующие.
	- 3. Введите серийный номер, чтобы просмотреть список компонентов для своего сервера.
- При установке нового сервера загрузите и примените последние обновления микропрограмм. Это позволит обеспечить устранение известных проблем и готовность сервера к работе с оптимальной производительностью. Перейдите по ссылке [https://datacentersupport.lenovo.com/tw/en/products/](https://datacentersupport.lenovo.com/tw/en/products/servers/thinksystem/st250v3/7dce/downloads/driver-list/)  [servers/thinksystem/st250v3/7dce/downloads/driver-list/](https://datacentersupport.lenovo.com/tw/en/products/servers/thinksystem/st250v3/7dce/downloads/driver-list/), чтобы загрузить обновления микропрограммы для сервера.

Важно: Для некоторых кластерных решений требуются определенные уровни кода или скоординированные обновления кода. Если компонент входит в кластерное решение, перед обновлением кода проверьте меню последнего уровня кода лучшего набора для поддерживаемой кластером микропрограммы и драйвера.

• При замене компонента, содержащего микропрограмму, например адаптера, может также потребоваться обновление микропрограммы этого компонента. Дополнительные сведения об обновлении микропрограммы см. в разделе [«Обновление микропрограммы» на странице 223.](#page-232-0)

- Перед установкой дополнительного компонента рекомендуется убедиться, что сервер работает нормально.
- Поддерживайте рабочую область в чистоте, а снимаемые компоненты кладите на плоскую, гладкую, ненаклонную и устойчивую поверхность.
- Не пытайтесь поднимать слишком тяжелые предметы. Если необходимо поднять тяжелый предмет, внимательно прочитайте следующие меры предосторожности:
	- Встаньте в устойчивую позу.
	- Распределите вес предмета поровну на обе ноги.
	- Поднимайте предмет медленно. Не делайте резких движений и поворотов при подъеме тяжелых предметов.
	- Чтобы не растянуть мышцы спины, сначала присядьте, а затем поднимите предмет, используя мышцы ног.
- Перед действиями с дисками выполните резервное копирование всех важных данных.
- Подготовьте маленькую плоскую отвертку, маленькую крестовую отвертку и звездообразную отвертку T8.
- Для отслеживания состояния светодиодных индикаторов ошибок в материнской плате (блоке материнской платы) и на внутренних компонентах оставьте питание включенным.
- Для снятия и установки оперативно заменяемых блоков питания, оперативно заменяемых вентиляторов и оперативно подключаемых USB-устройств выключать сервер не требуется. Однако необходимо выключать сервер перед любыми действиями, связанными со снятием или установкой кабелей адаптеров, а перед выполнением действий, связанных со снятием или установкой платыадаптера Riser необходимо отключать блок питания.
- При замене блоков питания и вентиляторов обязательно соблюдайте правила резервирования этих компонентов.
- Синий цвет на компоненте означает точки касания, за которые можно брать компонент, чтобы удалить его из сервера или вставить в сервер, открыть или закрыть защелку и так далее.
- Оранжевый цвет на компоненте или оранжевая наклейка на компоненте или рядом с ним означает, что компонент допускает оперативную замену, то есть, если сервер и операционная система поддерживают функцию оперативной замены, можно снять или установить компонент, пока сервер работает. (Оранжевый также указывает точки касания на оперативно заменяемых компонентах.) Дополнительные процедуры, которые может быть необходимо выполнить перед снятием или установкой компонента, см. в инструкциях по снятию или установке определенного оперативно заменяемого компонента.
- Красная полоска на дисках рядом с защелкой указывает на то, что диск можно заменить оперативно, если сервер и операционная система поддерживают функцию оперативной замены. Это означает, что диск можно снять или установить при работающем сервере.

Примечание: Дополнительные процедуры, которые может быть необходимо выполнить перед снятием или установкой диска, см. в инструкциях по снятию или установке оперативно заменяемого диска для определенной системы.

• После завершения работы с сервером обязательно установите на место все защитные экраны, предохранители, наклейки и провода заземления.

# <span id="page-57-0"></span>Контрольный список по проверке безопасности

Сведения в этом разделе предназначены для выявления потенциально небезопасных состояний сервера. При разработке и создании всех компьютеров в них предусматриваются необходимые компоненты безопасности для защиты пользователей и специалистов по техническому обслуживанию от травм.

Примечание: Он не подходит для использования на рабочем месте с устройством визуального отображения в соответствии с §2 руководства по использованию рабочего места.

Внимание: Это продукт класса A. В домашней среде этот продукт может создавать аудиопомехи, в случае чего пользователю может потребоваться принять соответствующие меры.

#### ОСТОРОЖНО:

Это оборудование должно устанавливаться и обслуживаться квалифицированным персоналом, как это определено стандартами NEC, IEC 62368-1 и IEC 60950-1 (стандарт безопасности электронного оборудования для аудио/видео, информационных и коммуникационных технологий). Lenovo исходит из того, что вы имеете надлежащие квалификации для обслуживания оборудования и умеете распознавать опасности в продуктах с выделением значительной энергии. Доступ к оборудованию осуществляется с использованием специального инструмента, замка и ключа или других средств обеспечения безопасности.

Важно: Для обеспечения безопасности работы и правильного функционирования системы требуется электрическое заземление сервера. Правильность заземления электрической розетки может проверить квалифицированный электрик.

Чтобы выяснить, нет ли потенциально небезопасных состояний, воспользуйтесь представленным ниже контрольным списком.

- 1. Убедитесь, что питание выключено и шнур питания отключен.
- 2. Проверьте шнур питания.
	- Убедитесь, что третий контакт заземления находится в хорошем состоянии. С помощью измерительного прибора измерьте непрерывность третьего провода заземления: сопротивление между внешним контактом заземления и заземлением корпуса должно составлять 0,1 Ом или меньше.
	- Убедитесь, что используется шнур питания надлежащего типа.

Чтобы просмотреть шнуры питания, доступные для сервера, выполните указанные ниже действия.

a. Откройте веб-страницу по следующему адресу:

<http://dcsc.lenovo.com/#/>

- b. Щелкните Preconfigured Model (Преднастроенная модель) или Configure to order (Конфигурация на заказ).
- c. Укажите тип и модель компьютера, чтобы на сервере отобразилась страница конфигуратора.
- d. Щелкните Power (Питание) → Power Cables (Кабели питания) для просмотра всех шнуров питания.
- Убедитесь, что изоляция не истерта и не изношена.
- 3. Проверьте, нет ли очевидных изменений, внесенных не компанией Lenovo. При оценке безопасности любых изменений, внесенных не компанией Lenovo, проявите здравый смысл.
- 4. Убедитесь, что внутри сервера нет явно небезопасных компонентов, например металлических опилок, загрязнений, воды или другой жидкости, признаков возгорания или задымления.
- 5. Убедитесь в отсутствии изношенных, истертых или поврежденных кабелей.
- 6. Убедитесь, что крепление крышки блока питания (винты или заклепки) не было извлечено или повреждено.

# Инструкции по поддержанию надежной работы системы

Изучите инструкции по поддержанию надежной работы системы, чтобы обеспечить надлежащее охлаждение и надежность системы.

Убедитесь, что выполняются следующие требования:

- Если сервер поставляется с резервным источником питания, в каждом отсеке блока питания необходимо установить по блоку питания.
- Вокруг сервера необходимо обеспечить достаточное свободное пространство для надлежащей работы его системы охлаждения. Перед передней и задней панелями сервера должно быть примерно 50 мм (2,0 дюйма) свободного пространства. Перед вентиляторами не должны находиться никакие предметы.
- Для надлежащего охлаждения и правильного воздушного потока перед включением сервера следует повторно установить на него кожух. Работа сервера более 30 минут со снятым кожухом может повредить компоненты сервера.
- Необходимо соблюдать инструкции по прокладке кабелей, входящие в комплект поставки дополнительных компонентов.
- Неисправный вентилятор необходимо заменить в течение 48 часов с обнаружения неполадки.
- Снятый оперативно заменяемый вентилятор необходимо заменить в течение 30 секунд после снятия.
- Снятый оперативно заменяемый диск необходимо заменить в течение двух минут после снятия.
- Снятый оперативно заменяемый блок питания необходимо заменить в течение двух минут после снятия.
- Все дефлекторы, поставляемые с сервером, должны быть установлены на момент запуска сервера (некоторые серверы поставляются с несколькими дефлекторами). Использование сервера без дефлектора может привести к повреждению процессора.
- Все гнезда для процессоров должны быть закрыты специальными кожухами, либо в них должны быть вставлены процессоры с радиатором.
- При установке нескольких процессоров необходимо строго соблюдать правила установки вентиляторов для каждого сервера.

### <span id="page-59-0"></span>Работа внутри сервера при включенном питании

Иногда приходится снимать кожух с включенного сервера, чтобы изучить системную информацию на дисплее или заменить оперативно заменяемые компоненты. Перед выполнением такой операции изучите следующие инструкции.

Внимание: При воздействии статического электричества на внутренние компоненты сервера возможны остановка сервера и потеря данных. Чтобы избежать этой проблемы, во время работы с сервером при включенном питании обязательно используйте антистатический браслет или другие системы заземления.

- Не допускайте свободного свисания рукавов, особенно ниже локтей. Застегните пуговицы или закатайте длинные рукава, прежде чем приступать к работе внутри сервера.
- Следите за тем, чтобы галстук, шарф, шнурок бейджа или волосы не нависали над сервером.
- Снимите ювелирные украшения (например, браслеты, цепочки, кольца, запонки и часы).
- Удаляйте из карманов рубашек предметы (например, ручки и карандаши), которые могут упасть внутрь сервера, когда вы наклонитесь над ним.
- Не роняйте внутрь сервера металлические предметы, например скрепки, шпильки и винты.

# <span id="page-60-0"></span>Работа с устройствами, чувствительными к статическому электричеству

Чтобы снизить вероятность повреждения от электростатического разряда, необходимо изучить данные инструкции перед началом работы с устройствами, чувствительными к статическому электричеству.

Внимание: Не допускайте воздействия статического электричества на устройство, поскольку это может привести к остановке системы и потере данных. Для этого храните компоненты, чувствительные к статическому электричеству, в антистатической упаковке до самой установки. При работе с такими устройствами обязательно используйте антистатический браслет или другую систему заземления.

- Старайтесь как можно меньше двигаться, чтобы не допустить образования вокруг себя поля статического электричества.
- Соблюдайте особую осторожность при работе с устройствами в холодную погоду, поскольку отопление снижает влажность внутри помещения и увеличивает статическое электричество.
- Всегда используйте антистатический браслет или другую систему заземления, особенно при работе с внутренними компонентами сервера при включенном питании.
- Пока устройство находится в антистатической упаковке, приложите его к неокрашенной металлической поверхности вне сервера по крайней мере на две секунды. При этом статическое электричество будет отведено от упаковки и вашего тела.
- Извлеките устройство из упаковки и установите его непосредственно в сервер, не опуская. Если требуется положить устройство, поместите его обратно в антистатическую упаковку. Никогда не кладите устройство на кожух сервера или любую металлическую поверхность.
- При работе с устройством аккуратно удерживайте его за края или раму.
- Не касайтесь паяных соединений, контактов и открытых участков печатных схем.
- Во избежание повреждения храните устройство в недоступном для других месте.

### Правила и порядок установки модулей памяти

Модули памяти следует устанавливать в определенном порядке в зависимости от реализуемой конфигурации памяти и количества процессоров и модулей памяти на сервере.

#### Поддерживаемые типы модулей памяти

Сведения о типах модулей памяти, поддерживаемых данным сервером, см. в пункте «Память» в [«Технические спецификации» на странице 4.](#page-13-0)

Сведения об оптимизации производительности памяти и настройке памяти доступны на веб-сайте Lenovo Press:

#### <https://lenovopress.lenovo.com/servers/options/memory>

Кроме того, можно воспользоваться конфигуратором памяти, который доступен на следующем сайте:

#### [https://dcsc.lenovo.com/#/memory\\_configuration](https://dcsc.lenovo.com/#/memory_configuration)

Конкретные сведения о требуемом порядке установки модулей памяти на сервере в зависимости от используемой конфигурации системы и режима памяти приводятся ниже.

#### Номера и расположение гнезд модулей памяти

Этот сервер поставляется с четырьмя гнездами модулей памяти. На следующем рисунке показано расположение гнезд модулей памяти на материнской плате.

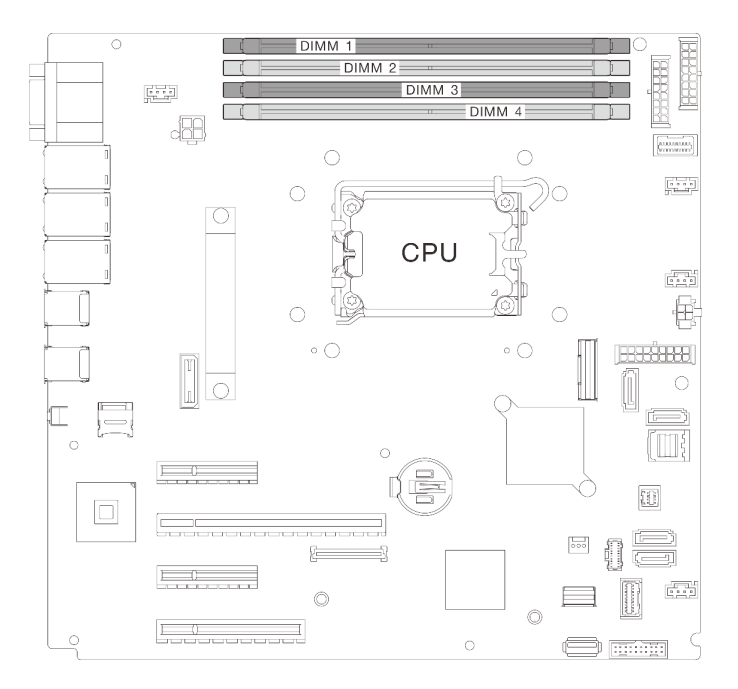

Рис. 18. Расположение модулей памяти и процессоров

Список поддерживаемых вариантов модулей памяти см. по следующему адресу: [https://](https://serverproven.lenovo.com)  [serverproven.lenovo.com](https://serverproven.lenovo.com).

#### Режим памяти и порядок установки

- Необходимо использовать по меньшей мере один модуль DIMM для каждого процессора. Чтобы обеспечить хорошую производительность, установите хотя бы один модуль DIMM на процессор.
- Поддерживается одновременное использование DIMMS разной емкости и скорости в разных каналах памяти или одном канале памяти.
- В каждом канале памяти сначала заполните гнездо, которое максимально удалено от процессора (гнездо 0).
- На каждом модуле DIMM есть этикетка, определяющая его тип DIMM. Эта информация представлена в формате xxxxx nRxxx PC4-xxxxx-xx-xx-xx. N указывает тип модуля DIMM одноранговый (n=1) или двухранговый (n=2).

В таблице конфигурации каналов памяти ниже показана взаимосвязь между процессорами, контроллерами памяти, каналами памяти и номерами гнезд модулей памяти.

Табл. 13. Последовательность установки модулей памяти

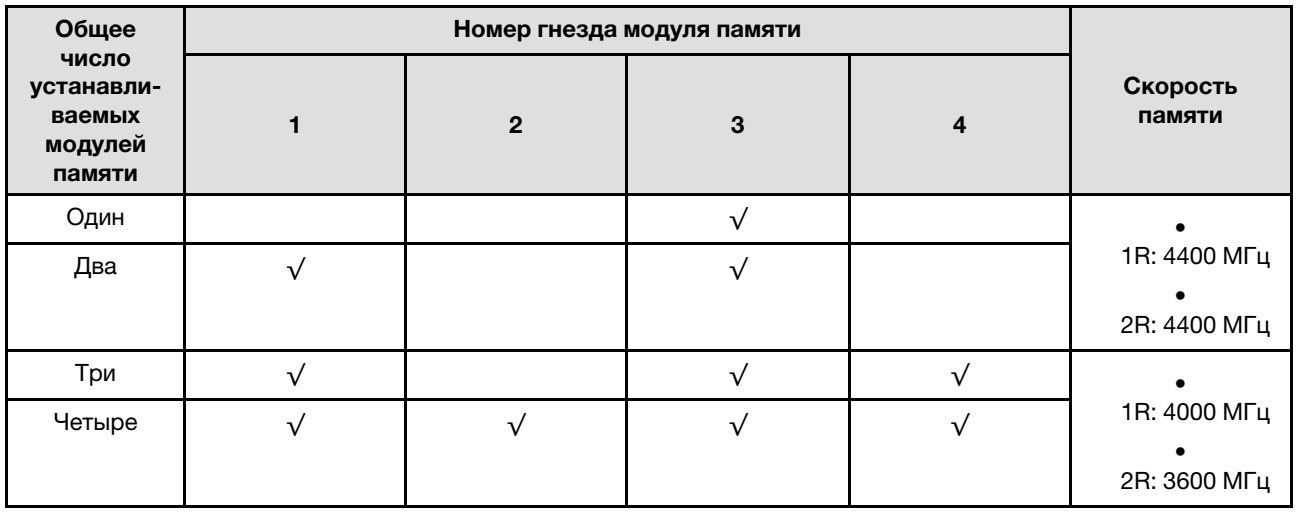

### Включение и выключение сервера

В этом разделе приведены инструкции по включению и выключению сервера.

### <span id="page-63-0"></span>Включение сервера

После короткой самопроверки (светодиодный индикатор состояния питания быстро мигает) при подключении к источнику питания сервер переходит в режим ожидания (светодиодный индикатор состояния питания мигает раз в секунду).

Расположение кнопки питания и светодиодного индикатора питания указано в следующих разделах:

- [Глава 2 «Компоненты сервера» на странице 17](#page-26-0)
- [«Устранение неполадок с помощью системных светодиодных индикаторов и дисплея диагностики»](#page-244-0) [на странице 235](#page-244-0)

Сервер может быть включен (светодиодный индикатор питания будет гореть) любым из следующих способов:

- Можно нажать кнопку питания.
- Сервер может перезапуститься автоматически после перебоя питания.
- Сервер может реагировать на удаленные запросы на включение, отправляемые контроллеру Lenovo XClarity Controller.

Сведения о выключении сервера см. в разделе [«Выключение сервера» на странице 54.](#page-63-1)

### <span id="page-63-1"></span>Выключение сервера

Если сервер подключен к источнику питания, он остается в режиме ожидания, что позволяет Lenovo XClarity Controller реагировать на удаленные запросы на включение. Чтобы полностью обесточить сервер (светодиодный индикатор состояния питания выключен), необходимо отсоединить все кабели питания.

Расположение кнопки питания и светодиодного индикатора питания указано в следующих разделах:

• [Глава 2 «Компоненты сервера» на странице 17](#page-26-0)

• [«Устранение неполадок с помощью системных светодиодных индикаторов и дисплея диагностики»](#page-244-0)  [на странице 235](#page-244-0)

Чтобы перевести сервер в режим ожидания (в котором светодиодный индикатор состояния питания мигает раз в секунду), выполните указанные ниже действия.

Примечание: Lenovo XClarity Controller может перевести сервер в режим ожидания автоматически при обнаружении критической системной ошибки.

- Запустите стандартную процедуру завершения работы из операционной системы (если эта функция поддерживается вашей операционной системой).
- Нажмите кнопку питания, чтобы запустить стандартную процедуру завершения работы (если эта функция поддерживается вашей операционной системой).
- Нажмите и удерживайте кнопку питания более 4 секунд, чтобы выполнить принудительное завершение работы.

Находясь в режиме ожидания, сервер может реагировать на удаленные запросы на включение, отправляемые контроллеру Lenovo XClarity Controller. Сведения о включении сервера см. в разделе [«Включение сервера» на странице 54.](#page-63-0)

# Замена отсека для 3,5-дюймовых и 2,5-дюймовых дисков

Следуйте инструкциям в этом разделе, чтобы снять и установить отсек для 3,5-дюймовых/2,5 дюймовых дисков.

# <span id="page-64-0"></span>Снятие отсека для 3,5-дюймовых и 2,5-дюймовых дисков

Следуйте инструкциям в этом разделе, чтобы снять отсек для 3,5/2,5-дюймовых дисков.

#### Об этой задаче

Во избежание возможных опасностей прочитайте следующие положения по безопасности и соблюдайте их.

• S002

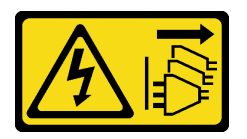

#### ОСТОРОЖНО:

Кнопки питания на устройстве и блоке питания не отключают подачу тока на устройство. Кроме того, у устройства может быть несколько шнуров питания. Чтобы прекратить подачу тока на устройство, убедитесь, что все шнуры питания отсоединены от блока питания.

#### Внимание:

- Прочитайте разделы [«Инструкции по установке» на странице 47](#page-56-0) и [«Контрольный список по](#page-57-0) [проверке безопасности» на странице 48](#page-57-0), чтобы обеспечить безопасность работы.
- Выключите сервер и периферийные устройства и отсоедините шнуры питания и все внешние кабели. См. раздел [«Выключение сервера» на странице 54.](#page-63-1)
- Если сервер находится в стойке, извлеките его оттуда.
- Снимите любые блокирующие устройства, фиксирующие кожух сервера, такие как замок Kensington или навесной замок.

### Процедура

- Шаг 1. Выполните подготовительные действия для этой задачи.
	- a. Снимите кожух сервера. См. раздел [«Снятие кожуха сервера» на странице 164.](#page-173-0)
	- b. Снимите переднюю дверцу. См. раздел [«Снятие передней дверцы» на странице 93](#page-102-0).
	- c. Снимите лицевую панель. См. раздел [«Снятие лицевой панели» на странице 90.](#page-99-0)
	- d. Извлеките все установленные диски или снимите заглушки отсеков для дисков с отсека для диска и разместите их в стороне на антистатической поверхности. См. раздел [«Снятие 2,5-дюймового или 3,5-дюймового оперативно заменяемого диска» на странице](#page-79-0)  [70](#page-79-0) или [«Снятие диска с обычной заменой» на странице 73](#page-82-0).
	- e. Снимите вентилятор компьютера. См. раздел [«Снятие переднего вентилятора](#page-90-0)  [компьютера» на странице 81.](#page-90-0)
- Шаг 2. Отключите кабели от объединительной или задней панели.

Внимание: Следуйте инструкциям ниже, чтобы отсоединить кабель от разъема дисковода для жесткого диска SATA (особенно разъемов 4 и 5 дисковода для жесткого диска SATA):

- 1. О Нажмите по бокам разъема на кабеле большим и средним пальцем.
- 2. Освободите защелку указательным пальцем, как показано на рисунке.
- 3. Осторожно извлеките кабель из разъема на материнской плате.

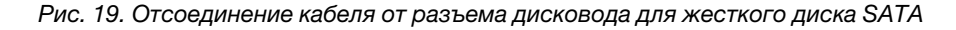

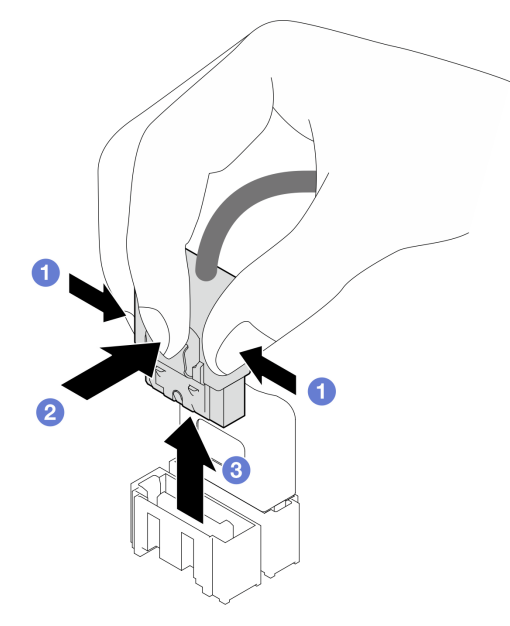

Шаг 3. Снимите отсек для дисков с рамы.

Примечание: В зависимости от модели отсек для дисков может выглядеть несколько иначе, чем на рисунке.

- **а. Нажмите и удерживайте защелку отсека для дисков.**
- **b. ••** Осторожно извлеките отсек для дисков из рамы.

Рис. 20. Снятие отсека для диска

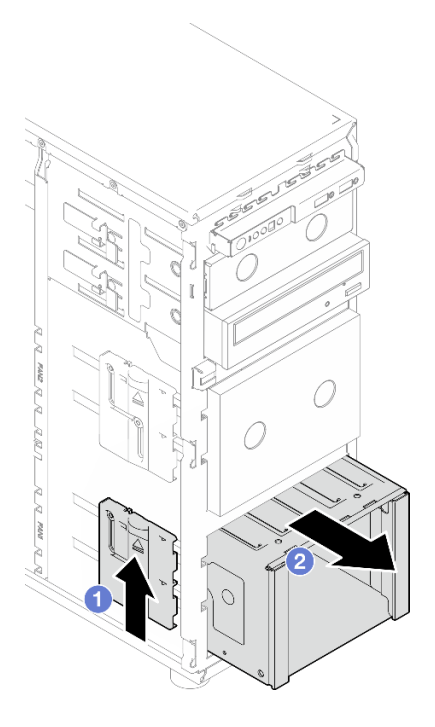

Шаг 4. Снимите объединительную панель или заднюю панель. См. раздел [«Снятие объединительной](#page-68-0)  [панели 3,5-дюймовых и 2,5-дюймовых оперативно заменяемых дисков» на странице 59](#page-68-0) или [«Снятие задней панели 3,5-дюймовых дисков с обычной заменой» на странице 63](#page-72-0).

#### После завершения

При необходимости вернуть компонент или дополнительное устройство следуйте всем инструкциям по упаковке и используйте для отправки предоставленный упаковочный материал.

#### Демонстрационное видео

#### [Посмотрите видео процедуры на YouTube](https://www.youtube.com/watch?v=K9h2O50h8-4)

# <span id="page-66-0"></span>Установка отсека для 3,5-дюймовых и 2,5-дюймовых дисков

Следуйте инструкциям в этом разделе, чтобы установить отсек для 3,5/2,5-дюймовых дисков.

#### Об этой задаче

Во избежание возможных опасностей прочитайте следующие положения по безопасности и соблюдайте их.

• S002

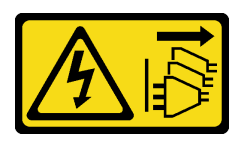

ОСТОРОЖНО:

Кнопки питания на устройстве и блоке питания не отключают подачу тока на устройство. Кроме того, у устройства может быть несколько шнуров питания. Чтобы прекратить подачу тока на устройство, убедитесь, что все шнуры питания отсоединены от блока питания.

#### Внимание:

- Прочитайте разделы [«Инструкции по установке» на странице 47](#page-56-0) и «Контрольный список по [проверке безопасности» на странице 48,](#page-57-0) чтобы обеспечить безопасность работы.
- Коснитесь антистатической упаковкой, в которой находится компонент, любой неокрашенной металлической поверхности на сервере, а затем извлеките его из упаковки и разместите его на антистатической поверхности.

### Процедура

- Шаг 1. Установите объединительную панель или заднюю панель. См. раздел [«Установка](#page-70-0) [объединительной панели 3,5-дюймовых и 2,5-дюймовых оперативно заменяемых дисков» на](#page-70-0) [странице 61](#page-70-0) или [«Установка задней панели 3,5-дюймовых дисков с обычной заменой» на](#page-74-0) [странице 65](#page-74-0).
- Шаг 2. Задвиньте отсек для дисков до щелчка защелки.

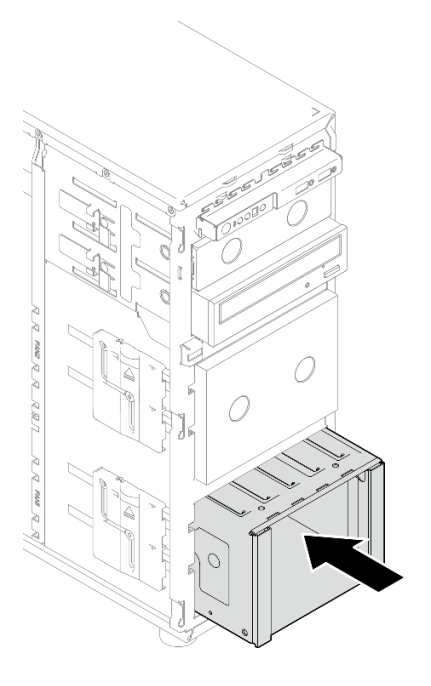

Рис. 21. Установка отсека для дисков

#### После завершения

- 1. Установите вентилятор компьютера. См. раздел [«Установка переднего вентилятора компьютера»](#page-92-0) [на странице 83.](#page-92-0)
- 2. Установите обратно в отсек для дисков все диски и заглушки отсека для дисков (если они имеются). См. раздел [«Установка 2,5-дюймового или 3,5-дюймового оперативно заменяемого](#page-81-0)  [диска» на странице 72](#page-81-0) или [«Установка 2,5-дюймового диска в отсек для 3,5-дюймовых дисков» на](#page-88-0)  [странице 79](#page-88-0).
- 3. Подключите кабели к объединительной или задней панели.
- 4. Завершите замену компонентов. См. раздел [«Завершение замены компонентов» на странице 187](#page-196-0).

#### Демонстрационное видео

# Замена объединительной панели 3,5-дюймовых и 2,5-дюймовых оперативно заменяемых дисков

Следуйте инструкциям в этом разделе, чтобы снять и установить объединительную панель для 3,5 дюймовых/2,5-дюймовых оперативно заменяемых дисков.

Сведения в этом разделе относятся только к моделям серверов, где установлены оперативно заменяемые диски.

# <span id="page-68-0"></span>Снятие объединительной панели 3,5-дюймовых и 2,5-дюймовых оперативно заменяемых дисков

Следуйте инструкциям в этом разделе, чтобы снять объединительную панель для 3,5/2,5-дюймовых оперативно заменяемых дисков.

#### Об этой задаче

Во избежание возможных опасностей прочитайте следующие положения по безопасности и соблюдайте их.

• S002

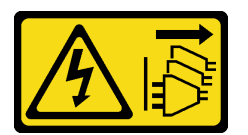

#### ОСТОРОЖНО:

Кнопки питания на устройстве и блоке питания не отключают подачу тока на устройство. Кроме того, у устройства может быть несколько шнуров питания. Чтобы прекратить подачу тока на устройство, убедитесь, что все шнуры питания отсоединены от блока питания.

#### Внимание:

- Прочитайте разделы [«Инструкции по установке» на странице 47](#page-56-0) и [«Контрольный список по](#page-57-0) [проверке безопасности» на странице 48](#page-57-0), чтобы обеспечить безопасность работы.
- Выключите сервер и периферийные устройства и отсоедините шнуры питания и все внешние кабели. См. раздел [«Выключение сервера» на странице 54.](#page-63-1)
- Если сервер находится в стойке, извлеките его оттуда.
- Снимите любые блокирующие устройства, фиксирующие кожух сервера, такие как замок Kensington или навесной замок.

#### Процедура

Шаг 1. Выполните подготовительные действия для этой задачи.

- a. Снимите кожух сервера. См. раздел [«Снятие кожуха сервера» на странице 164.](#page-173-0)
- b. Снимите переднюю дверцу. См. раздел [«Снятие передней дверцы» на странице 93](#page-102-0).
- c. Снимите лицевую панель. См. раздел [«Снятие лицевой панели» на странице 90](#page-99-0).
- d. Извлеките все установленные диски или снимите заглушки отсеков для дисков с отсека для диска и разместите их в стороне на антистатической поверхности. См. раздел [«Снятие 2,5-дюймового или 3,5-дюймового оперативно заменяемого диска» на странице](#page-79-0) [70](#page-79-0) или [«Снятие диска с обычной заменой» на странице 73.](#page-82-0)
- e. Снимите вентилятор компьютера. См. раздел [«Снятие переднего вентилятора](#page-90-0)  [компьютера» на странице 81.](#page-90-0)
- Шаг 2. Отключите кабели от объединительной панели.

Внимание: Следуйте инструкциям ниже, чтобы отсоединить кабель от разъема дисковода для жесткого диска SATA (особенно разъемов 4 и 5 дисковода для жесткого диска SATA):

- 1. О Нажмите по бокам разъема на кабеле большим и средним пальцем.
- 2. Освободите защелку указательным пальцем, как показано на рисунке.
- 3. Осторожно извлеките кабель из разъема на материнской плате.

Рис. 22. Отсоединение кабеля от разъема дисковода для жесткого диска SATA

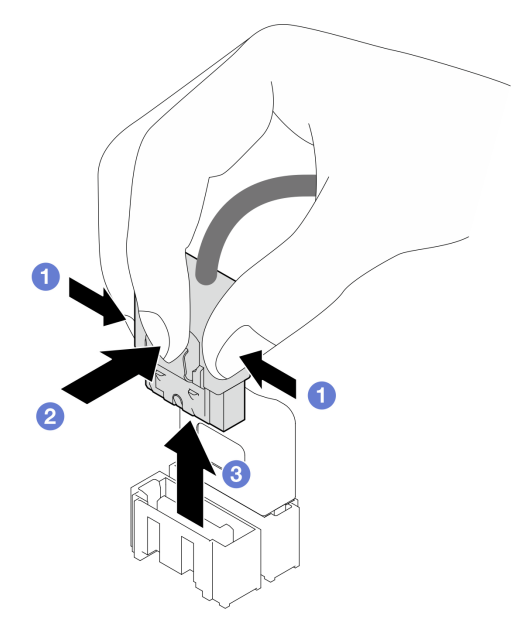

Шаг 3. Снимите отсек для дисков с рамы. См. раздел [«Снятие отсека для 3,5-дюймовых и 2,5](#page-64-0)  [дюймовых дисков» на странице 55.](#page-64-0)

Примечание: В зависимости от модели отсек для дисков может выглядеть несколько иначе, чем на рисунке.

- Шаг 4. Снимите объединительную панель оперативно заменяемых дисков.
	- а. Извлеките синий рычаг, фиксирующий объединительную панель.
	- b. Слегка поднимите объединительную панель, чтобы отсоединить ее от отсека для диска.
	- c.  **Снимите объединительную панель с отсека для диска.**

Рис. 23. Снятие объединительной панели оперативно заменяемых дисков

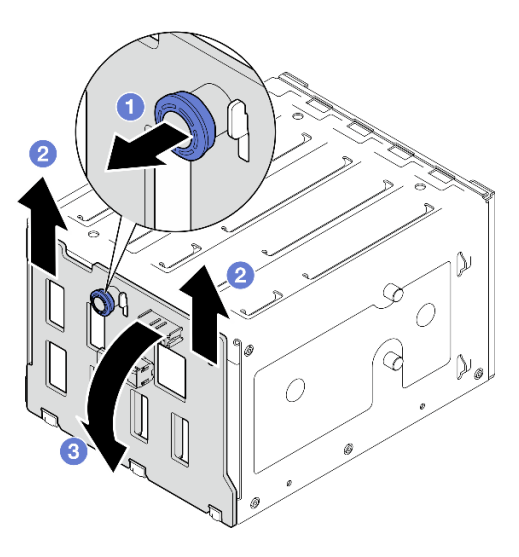

#### После завершения

При необходимости вернуть компонент или дополнительное устройство следуйте всем инструкциям по упаковке и используйте для отправки предоставленный упаковочный материал.

#### Демонстрационное видео

#### [Посмотрите видео процедуры на YouTube](https://www.youtube.com/watch?v=gR4uPLsm7vQ)

# <span id="page-70-0"></span>Установка объединительной панели 3,5-дюймовых и 2,5-дюймовых оперативно заменяемых дисков

Следуйте инструкциям в этом разделе, чтобы установить объединительную панель для 3,5/2,5 дюймовых оперативно заменяемых дисков.

#### Об этой задаче

Во избежание возможных опасностей прочитайте следующие положения по безопасности и соблюдайте их.

• S002

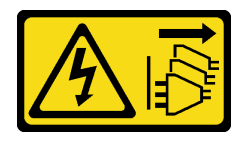

#### ОСТОРОЖНО:

Кнопки питания на устройстве и блоке питания не отключают подачу тока на устройство. Кроме того, у устройства может быть несколько шнуров питания. Чтобы прекратить подачу тока на устройство, убедитесь, что все шнуры питания отсоединены от блока питания.

#### Внимание:

• Прочитайте разделы [«Инструкции по установке» на странице 47](#page-56-0) и [«Контрольный список по](#page-57-0) [проверке безопасности» на странице 48](#page-57-0), чтобы обеспечить безопасность работы.

• Коснитесь антистатической упаковкой, в которой находится компонент, любой неокрашенной металлической поверхности на сервере, а затем извлеките его из упаковки и разместите его на антистатической поверхности.

### Процедура

- Шаг 1. Совместите отверстия на объединительной панели с язычками отсека для диска и вставьте язычки в отверстия.
- Шаг 2. Потянув за рычаг, опустите объединительную панель, чтобы она встала на место; затем закройте рычаг, чтобы зафиксировать объединительную панель.

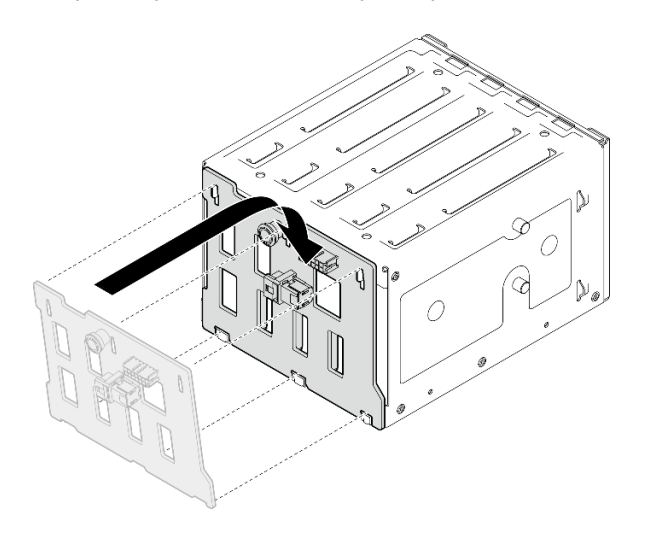

Рис. 24. Установка объединительной панели оперативно заменяемых дисков

#### После завершения

- 1. Установите отсек для диска в раму. См. раздел [«Установка отсека для 3,5-дюймовых и 2,5](#page-66-0)  [дюймовых дисков» на странице 57](#page-66-0).
- 2. Переустановите все оперативно заменяемые диски и заглушки отсеков для дисков (если есть) в отсек для диска. См. раздел [«Установка 2,5-дюймового или 3,5-дюймового оперативно](#page-81-0)  [заменяемого диска» на странице 72](#page-81-0) или [«Установка 2,5-дюймового диска в отсек для 3,5](#page-88-0) [дюймовых дисков» на странице 79](#page-88-0).
- 3. Подключите кабели к объединительной панели.
- 4. Установите вентилятор компьютера. См. раздел [«Установка переднего вентилятора компьютера»](#page-92-0) [на странице 83.](#page-92-0)
- 5. Завершите замену компонентов. См. раздел [«Завершение замены компонентов» на странице 187](#page-196-0).

#### Демонстрационное видео

[Посмотрите видео процедуры на YouTube](https://www.youtube.com/watch?v=PgjjLJ3jksQ)

### Замена задней панели 3,5-дюймовых дисков с обычной заменой

Следуйте инструкциям в этом разделе, чтобы снять и установить заднюю панель для 3,5-дюймовых дисков с обычной заменой.

Примечание: Сведения в этом разделе относятся только к моделям серверов, где установлены задние панели 3,5-дюймовых дисков с обычной заменой.
# Снятие задней панели 3,5-дюймовых дисков с обычной заменой

Следуйте инструкциям в этом разделе, чтобы снять заднюю панель для 3,5-дюймовых дисков с обычной заменой.

## Об этой задаче

Во избежание возможных опасностей прочитайте следующие положения по безопасности и соблюдайте их.

• S002

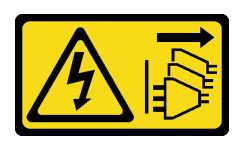

### ОСТОРОЖНО:

Кнопки питания на устройстве и блоке питания не отключают подачу тока на устройство. Кроме того, у устройства может быть несколько шнуров питания. Чтобы прекратить подачу тока на устройство, убедитесь, что все шнуры питания отсоединены от блока питания.

#### Внимание:

- Прочитайте разделы [«Инструкции по установке» на странице 47](#page-56-0) и [«Контрольный список по](#page-57-0) [проверке безопасности» на странице 48](#page-57-0), чтобы обеспечить безопасность работы.
- Выключите сервер и периферийные устройства и отсоедините шнуры питания и все внешние кабели. См. раздел [«Выключение сервера» на странице 54.](#page-63-0)
- Если сервер находится в стойке, извлеките его оттуда.
- Снимите любые блокирующие устройства, фиксирующие кожух сервера, такие как замок Kensington или навесной замок.

### Процедура

Шаг 1. Выполните подготовительные действия для этой задачи.

- a. Снимите кожух сервера. См. раздел [«Снятие кожуха сервера» на странице 164.](#page-173-0)
- b. Снимите переднюю дверцу. См. раздел [«Снятие передней дверцы» на странице 93](#page-102-0).
- c. Снимите лицевую панель. См. раздел [«Снятие лицевой панели» на странице 90](#page-99-0).
- d. Извлеките все установленные диски с обычной заменой или снимите заглушки отсеков для дисков с отсека для диска и разместите их в стороне на антистатической поверхности. См. раздел [«Снятие диска с обычной заменой» на странице 73](#page-82-0) или [«Снятие](#page-87-0) [2,5-дюймового диска с отсека для 3,5-дюймовых дисков» на странице 78.](#page-87-0)
- e. Снимите вентилятор компьютера. См. раздел [«Снятие переднего вентилятора](#page-90-0) [компьютера» на странице 81](#page-90-0).
- Шаг 2. Отключите кабели от материнской платы. См. раздел [«Прокладка кабелей для дисков с](#page-212-0) [обычной заменой» на странице 203.](#page-212-0)

Внимание: Следуйте инструкциям ниже, чтобы отсоединить кабель от разъема дисковода для жесткого диска SATA (особенно разъемов 4 и 5 дисковода для жесткого диска SATA):

- 1. <sup>О</sup> Нажмите по бокам разъема на кабеле большим и средним пальцем.
- 2. Освободите защелку указательным пальцем, как показано на рисунке.
- 3. Осторожно извлеките кабель из разъема на материнской плате.

Рис. 25. Отсоединение кабеля от разъема дисковода для жесткого диска SATA

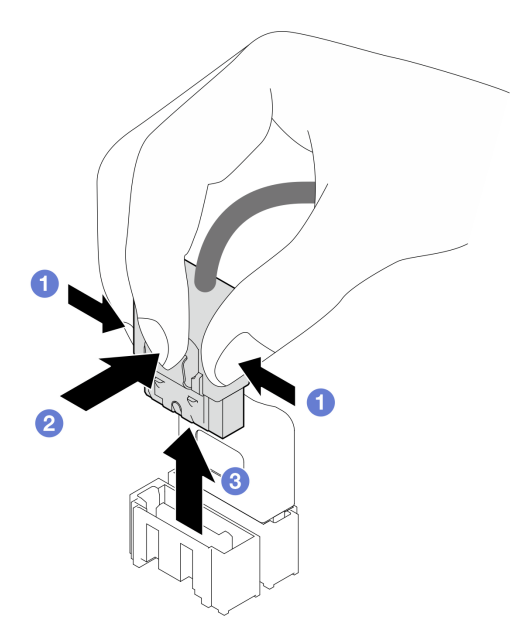

Шаг 3. Снимите отсек для дисков с рамы. См. раздел [«Снятие отсека для 3,5-дюймовых и 2,5](#page-64-0)  [дюймовых дисков» на странице 55.](#page-64-0)

Примечание: В зависимости от модели отсек для дисков может выглядеть несколько иначе, чем на рисунке.

- Шаг 4. Снимите заднюю панель дисков с обычной заменой.
	- а. Извлеките синий рычаг, фиксирующий заднюю панель.
	- b. Слегка поднимите заднюю панель, чтобы отсоединить ее от отсека для диска.
	- c. Снимите заднюю панель с отсека для диска.

Рис. 26. Снятие задней панели дисков с обычной заменой

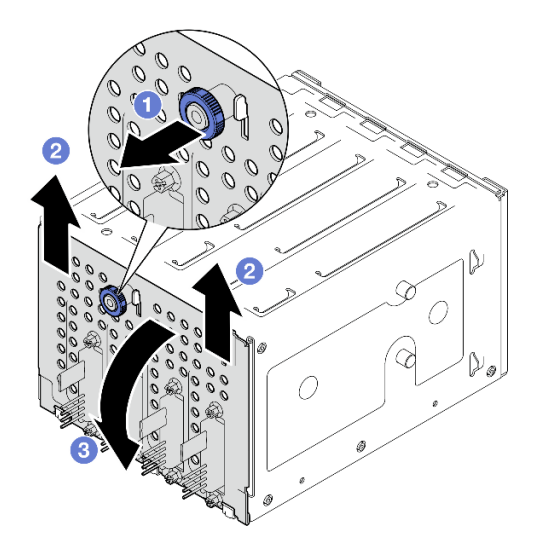

### После завершения

При необходимости вернуть компонент или дополнительное устройство следуйте всем инструкциям по упаковке и используйте для отправки предоставленный упаковочный материал.

### Демонстрационное видео

[Посмотрите видео процедуры на YouTube](https://www.youtube.com/watch?v=aZva2nhU-_A)

# Установка задней панели 3,5-дюймовых дисков с обычной заменой

Следуйте инструкциям в этом разделе, чтобы установить заднюю панель для 3,5-дюймовых дисков с обычной заменой.

## Об этой задаче

Во избежание возможных опасностей прочитайте следующие положения по безопасности и соблюдайте их.

• S002

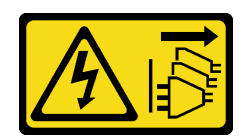

### ОСТОРОЖНО:

Кнопки питания на устройстве и блоке питания не отключают подачу тока на устройство. Кроме того, у устройства может быть несколько шнуров питания. Чтобы прекратить подачу тока на устройство, убедитесь, что все шнуры питания отсоединены от блока питания.

#### Внимание:

- Прочитайте разделы [«Инструкции по установке» на странице 47](#page-56-0) и [«Контрольный список по](#page-57-0) [проверке безопасности» на странице 48](#page-57-0), чтобы обеспечить безопасность работы.
- Коснитесь антистатической упаковкой, в которой находится компонент, любой неокрашенной металлической поверхности на сервере, а затем извлеките его из упаковки и разместите его на антистатической поверхности.

- Шаг 1. Разместите заднюю панель на отсеке для дисков так, чтобы язычки отсека вошли в соответствующие отверстия задней панели.
- Шаг 2. Закройте рычаг, чтобы зафиксировать заднюю панель на месте.

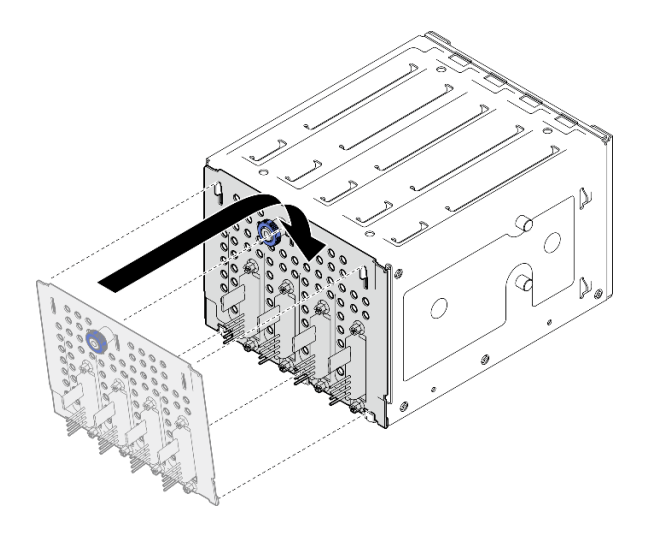

Рис. 27. Установка задней панели дисков с обычной заменой

- 1. Установите отсек для диска в раму. См. раздел [«Установка отсека для 3,5-дюймовых и 2,5](#page-66-0)  [дюймовых дисков» на странице 57](#page-66-0).
- 2. Переустановите все диски с обычной заменой и заглушки отсеков для дисков (если есть) в отсек для дисков. См. раздел [«Установка диска с обычной заменой» на странице 75](#page-84-0) или [«Установка 2,5](#page-88-0)  [дюймового диска в отсек для 3,5-дюймовых дисков» на странице 79.](#page-88-0)
- 3. Подключите кабели объединительной панели к материнской плате. См. раздел [«Прокладка](#page-212-0) [кабелей для дисков с обычной заменой» на странице 203](#page-212-0).
- 4. Установите вентилятор компьютера. См. раздел [«Установка переднего вентилятора компьютера»](#page-92-0) [на странице 83.](#page-92-0)
- 5. Завершите замену компонентов. См. раздел [«Завершение замены компонентов» на странице 187](#page-196-0).

### Демонстрационное видео

[Посмотрите видео процедуры на YouTube](https://www.youtube.com/watch?v=0kK1PGX2UZY)

# Замена батарейки CMOS (CR2032)

Следуйте инструкциям в этом разделе, чтобы снять и установить батарейку CMOS (CR2032).

# Снятие батарейки CMOS (CR2032)

Следуйте инструкциям в этом разделе, чтобы снять батарейку CMOS (CR2032).

## Об этой задаче

Во избежание возможных опасностей прочитайте следующие положения по безопасности и соблюдайте их.

• S002

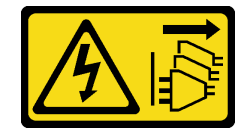

### ОСТОРОЖНО:

Кнопки питания на устройстве и блоке питания не отключают подачу тока на устройство. Кроме того, у устройства может быть несколько шнуров питания. Чтобы прекратить подачу тока на устройство, убедитесь, что все шнуры питания отсоединены от блока питания.

• S004

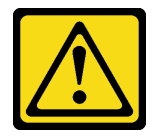

### ОСТОРОЖНО:

Заменяйте литиевую батарейку только на компонент Lenovo с указанным номером или на батарейку эквивалентного типа, рекомендованного изготовителем. Если в системе есть модуль, содержащий литиевую батарейку, заменяйте его только на модуль того же типа, произведенный тем же изготовителем. В батарейке содержится литий, поэтому она может взорваться при неправильном использовании, обращении или утилизации.

#### Запрещается:

- Бросать или погружать батарейку в воду.
- Нагревать батарейку до температуры выше 100 °C (212 °F).
- Чинить или разбирать ее.

Утилизируйте батарейку в соответствии с правилами, установленными в вашей стране.

• S005

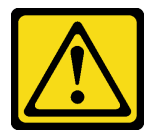

#### ОСТОРОЖНО:

В устройстве используется литий-ионная батарея. Во избежание взрыва не бросайте ее в огонь. Для замены используйте только одобренные источники питания. Утилизировать отработавшую батарею следует в соответствии с местным законодательством.

#### Внимание:

- Прочитайте разделы [«Инструкции по установке» на странице 47](#page-56-0) и [«Контрольный список по](#page-57-0) [проверке безопасности» на странице 48](#page-57-0), чтобы обеспечить безопасность работы.
- Выключите сервер и периферийные устройства и отсоедините шнуры питания и все внешние кабели. См. раздел [«Выключение сервера» на странице 54.](#page-63-0)
- Если сервер находится в стойке, извлеките его оттуда.
- Снимите любые блокирующие устройства, фиксирующие кожух сервера, такие как замок Kensington или навесной замок.
- При замене батарейки CMOS не касайтесь ею никакой металлической поверхности. При контакте с металлической поверхностью возможно повреждение батарейки.
- Батарейку следует заменять батарейкой CMOS того же типа (CR2032) и того же производителя.
- После замены батарейки необходимо перенастроить решение и переустановить системную дату и системное время.

- Шаг 1. Снимите кожух сервера. См. раздел [«Снятие кожуха сервера» на странице 164.](#page-173-0)
- Шаг 2. Найдите батарейку CMOS на материнской плате. Дополнительные сведения см. в разделе [«Разъемы материнской платы» на странице 32](#page-41-0).
- Шаг 3. Извлеките батарейку CMOS.
	- a. Осторожно надавливайте на батарейку с одной стороны, пока она не выдвинется из гнезда.
	- b. **•** Большим и указательным пальцем извлеките батарейку из гнезда.

Внимание: Не поднимайте батарейку с чрезмерным усилием, так как это может привести к повреждению гнезда на материнской плате. При любом повреждении гнезда может потребоваться замена материнской платы.

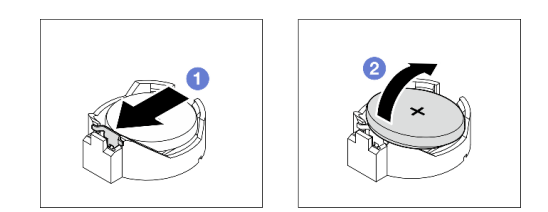

Рис. 28. Снятие батарейки CMOS

### После завершения

- 1. Установите новую батарейку CMOS. См. раздел [«Установка батарейки CMOS \(CR2032\)» на](#page-77-0)  [странице 68](#page-77-0).
- 2. Утилизируйте компонент с соблюдением местных норм.

### Демонстрационное видео

[Посмотрите видео процедуры на YouTube](https://www.youtube.com/watch?v=bvDxJEyUjgc)

# <span id="page-77-0"></span>Установка батарейки CMOS (CR2032)

Следуйте инструкциям в этом разделе, чтобы установить батарейку CMOS (CR2032).

## Об этой задаче

Во избежание возможных опасностей прочитайте следующие положения по безопасности и соблюдайте их.

• S002

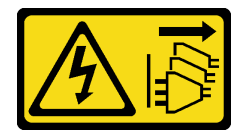

### ОСТОРОЖНО:

Кнопки питания на устройстве и блоке питания не отключают подачу тока на устройство. Кроме того, у устройства может быть несколько шнуров питания. Чтобы прекратить подачу тока на устройство, убедитесь, что все шнуры питания отсоединены от блока питания.

• S004

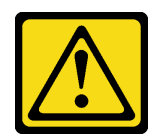

#### ОСТОРОЖНО:

Заменяйте литиевую батарейку только на компонент Lenovo с указанным номером или на батарейку эквивалентного типа, рекомендованного изготовителем. Если в системе есть модуль, содержащий литиевую батарейку, заменяйте его только на модуль того же типа, произведенный тем же изготовителем. В батарейке содержится литий, поэтому она может взорваться при неправильном использовании, обращении или утилизации.

Запрещается:

- Бросать или погружать батарейку в воду.
- Нагревать батарейку до температуры выше 100 °C (212 °F).
- Чинить или разбирать ее.

Утилизируйте батарейку в соответствии с правилами, установленными в вашей стране.

• S005

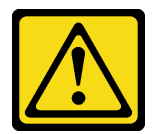

#### ОСТОРОЖНО:

В устройстве используется литий-ионная батарея. Во избежание взрыва не бросайте ее в огонь. Для замены используйте только одобренные источники питания. Утилизировать отработавшую батарею следует в соответствии с местным законодательством.

#### Внимание:

- Прочитайте разделы [«Инструкции по установке» на странице 47](#page-56-0) и [«Контрольный список по](#page-57-0) [проверке безопасности» на странице 48](#page-57-0), чтобы обеспечить безопасность работы.
- При замене батарейки CMOS не касайтесь ею никакой металлической поверхности. При контакте с металлической поверхностью возможно повреждение батарейки.
- Батарейку следует заменять батарейкой CMOS того же типа (CR2032) и того же производителя.
- После замены батарейки необходимо перенастроить решение и переустановить системную дату и системное время.

- Шаг 1. Соблюдайте все особые инструкции по обращению и установке, которые прилагаются к батарейке CMOS.
- Шаг 2. Найдите гнездо батарейки на материнской плате. Дополнительные сведения см. в разделе [«Разъемы материнской платы» на странице 32.](#page-41-0)
- Шаг 3. Установите новую батарейку CMOS на сервер.
	- а. **•** Расположите батарейку положительной (+) стороной вверх; а затем наклоните ее, чтобы вставить в гнездо.
	- b. **О** Осторожно нажмите на батарейку до щелчка, чтобы вставить ее в гнездо.

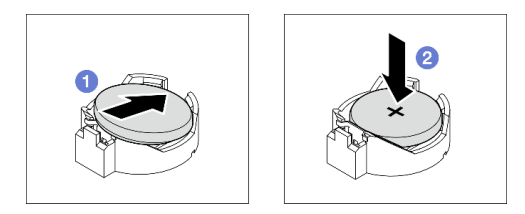

Рис. 29. Установка батарейки CMOS

- 1. Завершите замену компонентов. См. раздел [«Завершение замены компонентов» на странице 187](#page-196-0).
- 2. С помощью программы Setup Utility установите дату, время и пароли.

### Демонстрационное видео

[Посмотрите видео процедуры на YouTube](https://www.youtube.com/watch?v=vC0Ub7hdQDg)

## Замена диска

Следуйте инструкциям в этом разделе, чтобы снять и установить 2,5-дюймовый или 3,5-дюймовый диск.

# Снятие 2,5-дюймового или 3,5-дюймового оперативно заменяемого диска

Следуйте инструкциям в этом разделе, чтобы снять 2,5-дюймовый или 3,5-дюймовый оперативно заменяемый диск.

## Об этой задаче

### Внимание:

- Прочитайте разделы [«Инструкции по установке» на странице 47](#page-56-0) и «Контрольный список по [проверке безопасности» на странице 48,](#page-57-0) чтобы обеспечить безопасность работы.
- Если сервер установлен в стойку, вытащите его оттуда.
- С помощью ключа передней дверцы отоприте переднюю дверцу и откройте ее.
- Чтобы обеспечить достаточное охлаждение системы, не используйте сервер в течение более двух минут без установленных во все отсеки дисков или заглушек.
- Перед снятием или внесением изменений в диски, контроллеры дисков (включая контроллеры, встроенные в материнскую плату), объединительные панели дисков и кабели дисков создайте резервную копию всех важных данных, хранящихся на дисках.
- Перед извлечением любого компонента массива RAID (диск, карта RAID и т. д.) создайте резервную копию всей информации о конфигурации RAID.

Примечание: Убедитесь в наличии заглушек отсеков для дисков, если в некоторые отсеки для дисков не планируется устанавливать диски после снятия.

## Процедура

Шаг 1. Найдите диск, который требуется снять, и нажмите кнопку фиксации **<sup>1</sup>** , чтобы разблокировать ручку лотка для диска.

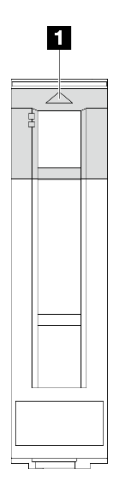

Рис. 30. Разблокировка ручки лотка для диска

Шаг 2. Возьмитесь за ручку лотка и аккуратно вытащите диск из отсека.

Рис. 31. Извлечение оперативно заменяемого диска из лотка для диска

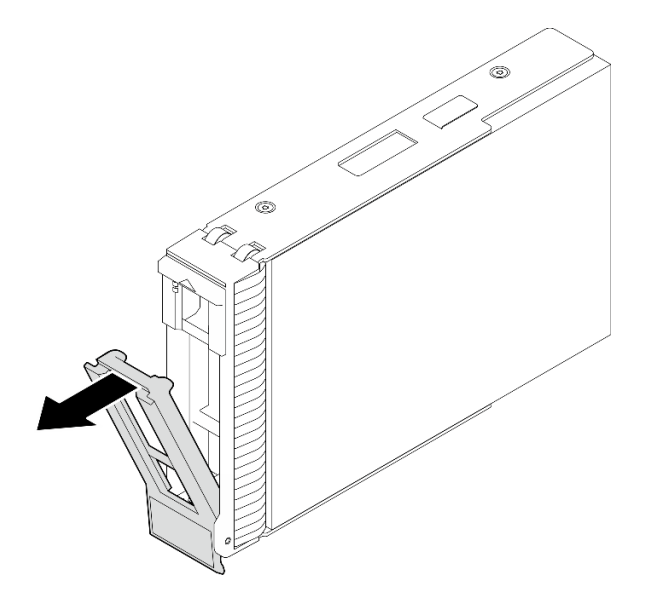

### После завершения

1. Установите в свободный отсек для диска новый диск или заглушку диска. См. раздел [«Установка](#page-81-0)  [2,5-дюймового или 3,5-дюймового оперативно заменяемого диска» на странице 72](#page-81-0).

Примечание: Чтобы обеспечить достаточное охлаждение системы, не используйте сервер в течение более двух минут без установленных во все отсеки дисков или заглушек дисков.

2. При необходимости вернуть компонент или дополнительное устройство следуйте всем инструкциям по упаковке и используйте для отправки предоставленный упаковочный материал.

#### Демонстрационное видео

[Посмотрите видео процедуры на YouTube](https://www.youtube.com/watch?v=S4_NdyKpjeg)

# <span id="page-81-0"></span>Установка 2,5-дюймового или 3,5-дюймового оперативно заменяемого диска

Следуйте инструкциям в этом разделе, чтобы установить 2,5-дюймовый или 3,5-дюймовый оперативно заменяемый диск.

## Об этой задаче

### Внимание:

- Прочитайте разделы [«Инструкции по установке» на странице 47](#page-56-0) и «Контрольный список по [проверке безопасности» на странице 48,](#page-57-0) чтобы обеспечить безопасность работы.
- Коснитесь антистатической упаковкой, в которой находится диск, любой неокрашенной металлической поверхности в решении, а затем извлеките диск из упаковки и разместите его на антистатической поверхности.
- Во избежание повреждения разъемов диска при каждой установке и каждом снятии диска убедитесь, что верхний кожух сервера установлен и полностью закрыт.
- Чтобы обеспечить достаточное охлаждение системы, не используйте сервер в течение более двух минут без установленных во все отсеки дисков или заглушек.
- Перед снятием или внесением изменений в диски, контроллеры дисков (включая контроллеры, встроенные в материнскую плату), объединительные панели дисков и кабели дисков создайте резервную копию всех важных данных, хранящихся на дисках.
- Перед извлечением любого компонента массива RAID (диск, карта RAID и т. д.) создайте резервную копию всей информации о конфигурации RAID.

Ниже указаны типы дисков, поддерживаемых сервером, и представлены другие сведения, которые необходимо принять во внимание при установке диска. Список поддерживаемых дисков см. в разделе <https://serverproven.lenovo.com>.

- Найдите документацию, поставляемую с диском, и следуйте представленным в ней инструкциям, дополняющим инструкции в этой главе.
- В зависимости от модели сервер поддерживает следующие типы дисков:
	- До шестнадцати 2,5-дюймовых оперативно заменяемых дисков SATA/SAS
	- До восьми 3,5-дюймовых оперативно заменяемых дисков SATA/SAS
	- До четырех 3,5-дюймовых оперативно заменяемых дисков SATA/SAS и восьми 2,5-дюймовых оперативно заменяемых дисков SATA/SAS
- Полный список поддерживаемых дополнительных устройств для сервера см. по адресу [https://](https://serverproven.lenovo.com)  [serverproven.lenovo.com](https://serverproven.lenovo.com).
- Отсеки для дисков имеют номера (начинающиеся с 0), которые указывают порядок установки. При установке диска соблюдайте порядок установки. Дополнительные сведения см. в разделе [«Вид](#page-26-0) [спереди» на странице 17](#page-26-0).
- Диски в одном массиве RAID должны быть одного типа, одинакового размера и одинаковой емкости.

- Шаг 1. Если в этот отсек для дисков установлена заглушка, сначала удалите ее. Сохраните заглушку диска в надежном месте для использования в будущем.
- Шаг 2. Убедитесь, что ручка лотка для диска находится в открытом положении. Вставьте диск в отсек для дисков до щелчка.
- Шаг 3. Переведите ручку диска в полностью закрытое положение.

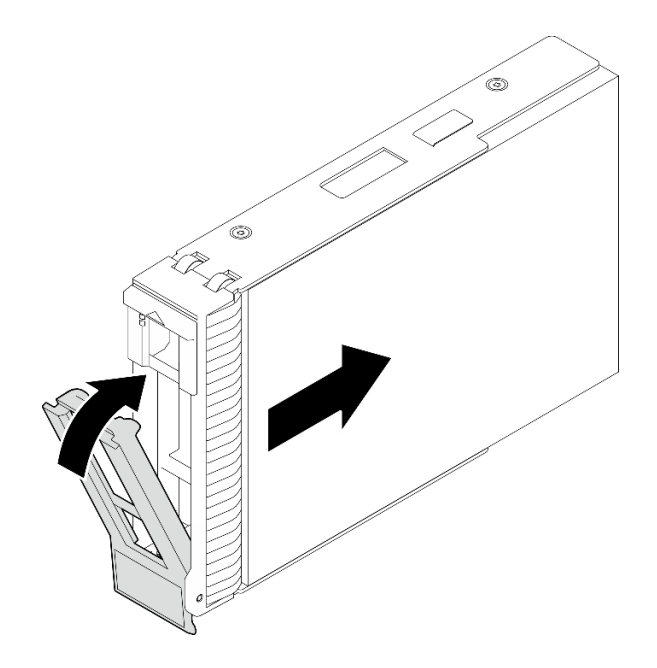

Рис. 32. Установка оперативно заменяемого диска

- 1. Если требуется установить дополнительные диски, установите их сейчас. Если какие–либо отсеки для дисков остались пустыми, установите в них заглушки отсеков для дисков.
- 2. Завершите замену компонентов. См. раздел [«Завершение замены компонентов» на странице 187.](#page-196-0)
- 3. Посмотрите на индикатор активности диска, чтобы убедиться в правильности работы диска. Дополнительные сведения см. в разделе [«Передний модуль ввода-вывода» на странице 26](#page-35-0).
- 4. Если сервер настроен для работы с массивом RAID с использованием адаптера RAID ThinkSystem, после установки жестких дисков, возможно, придется перенастроить дисковые массивы. См. документацию по адаптеру RAID ThinkSystem для получения дополнительных сведений о работе с массивом RAID и полных инструкций по использованию адаптера RAID ThinkSystem.

### Демонстрационное видео

[Посмотрите видео процедуры на YouTube](https://www.youtube.com/watch?v=WgAZwM4s47E)

# <span id="page-82-0"></span>Снятие диска с обычной заменой

Следуйте инструкциям в этом разделе, чтобы снять диск с обычной заменой.

## Об этой задаче

Во избежание возможных опасностей прочитайте следующие положения по безопасности и соблюдайте их.

• S002

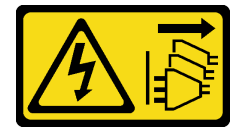

### ОСТОРОЖНО:

Кнопки питания на устройстве и блоке питания не отключают подачу тока на устройство. Кроме того, у устройства может быть несколько шнуров питания. Чтобы прекратить подачу тока на устройство, убедитесь, что все шнуры питания отсоединены от блока питания.

#### Внимание:

- Прочитайте разделы [«Инструкции по установке» на странице 47](#page-56-0) и «Контрольный список по [проверке безопасности» на странице 48,](#page-57-0) чтобы обеспечить безопасность работы.
- Выключите сервер и периферийные устройства и отсоедините шнуры питания и все внешние кабели. См. раздел [«Выключение сервера» на странице 54](#page-63-0).
- Если сервер установлен в стойку, вытащите его оттуда.
- С помощью ключа передней дверцы отоприте переднюю дверцу и откройте ее.
- Чтобы обеспечить достаточное охлаждение системы, не используйте сервер в течение более двух минут без установленных во все отсеки дисков или заглушек.
- Перед снятием или внесением изменений в диски, контроллеры дисков (включая контроллеры, встроенные в материнскую плату), объединительные панели дисков и кабели дисков создайте резервную копию всех важных данных, хранящихся на дисках.
- Если необходимо снять диск NVMe, рекомендуется сначала отключить его в операционной системе.
- Перед извлечением любого компонента массива RAID (диск, карта RAID и т. д.) создайте резервную копию всей информации о конфигурации RAID.

Примечание: Убедитесь в наличии заглушек отсеков для дисков, если в некоторые отсеки для дисков не планируется устанавливать диски после снятия.

## Процедура

- Шаг 1. Найдите диск с обычной заменой, который необходимо снять.
- Шаг 2. Переведите отверткой замок ручки лотка **1** в положение разблокирования. Ручка лотка автоматически откроется.

Рис. 33. Разблокировка ручки лотка для диска

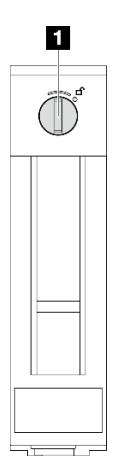

Шаг 3. Потяните за ручку и аккуратно вытащите диск из рамы.

Примечание: Установите заглушку отсека для диска или сменный диск как можно быстрее. См. раздел [«Установка диска с обычной заменой» на странице 75](#page-84-0).

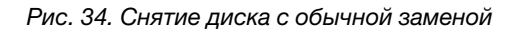

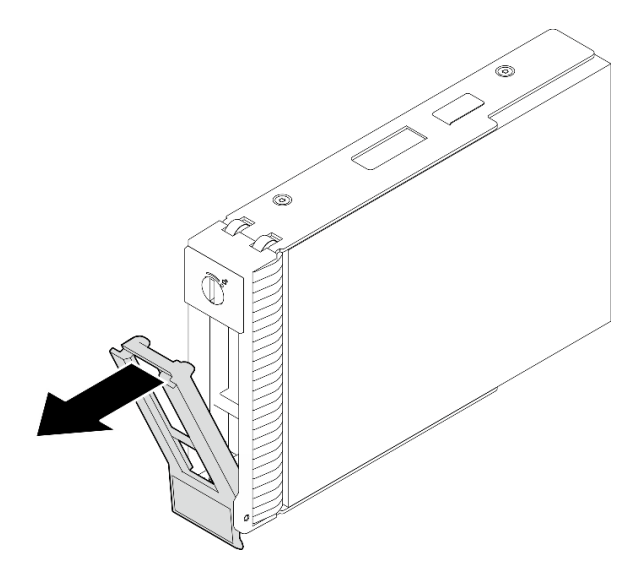

1. Установите в свободный отсек для диска новый диск или заглушку диска. См. раздел [«Установка](#page-84-0)  [диска с обычной заменой» на странице 75.](#page-84-0)

Примечание: Чтобы обеспечить достаточное охлаждение системы, не используйте сервер в течение более двух минут без установленных во все отсеки дисков или заглушек дисков.

2. При необходимости вернуть компонент или дополнительное устройство следуйте всем инструкциям по упаковке и используйте для отправки предоставленный упаковочный материал.

#### Демонстрационное видео

[Посмотрите видео процедуры на YouTube](https://www.youtube.com/watch?v=AEYxvKTBOLk)

## <span id="page-84-0"></span>Установка диска с обычной заменой

Следуйте инструкциям в этом разделе, чтобы установить диск с обычной заменой.

### Об этой задаче

Во избежание возможных опасностей прочитайте следующие положения по безопасности и соблюдайте их.

• S002

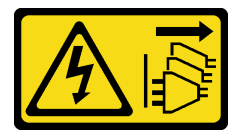

#### ОСТОРОЖНО:

Кнопки питания на устройстве и блоке питания не отключают подачу тока на устройство. Кроме того, у устройства может быть несколько шнуров питания. Чтобы прекратить подачу тока на устройство, убедитесь, что все шнуры питания отсоединены от блока питания.

Внимание:

- Прочитайте разделы [«Инструкции по установке» на странице 47](#page-56-0) и «Контрольный список по [проверке безопасности» на странице 48,](#page-57-0) чтобы обеспечить безопасность работы.
- Коснитесь антистатической упаковкой, в которой находится компонент, любой неокрашенной металлической поверхности на сервере, а затем извлеките его из упаковки и разместите его на антистатической поверхности.
- Во избежание повреждения разъемов диска при каждой установке и каждом снятии диска с обычной заменой убедитесь, что верхний кожух сервера установлен и полностью закрыт.
- Чтобы обеспечить достаточное охлаждение системы, не используйте сервер в течение более двух минут без установленных во все отсеки дисков или заглушек.
- Перед снятием или внесением изменений в диски, контроллеры дисков (включая контроллеры, встроенные в материнскую плату), объединительные панели дисков и кабели дисков создайте резервную копию всех важных данных, хранящихся на дисках.
- Если необходимо снять диск NVMe, рекомендуется сначала отключить его в операционной системе.
- Перед извлечением любого компонента массива RAID (диск, карта RAID и т. д.) создайте резервную копию всей информации о конфигурации RAID.

Ниже указаны типы дисков, поддерживаемых сервером, и представлены другие сведения, которые необходимо принять во внимание при установке диска.

- Найдите документацию, поставляемую с диском, и следуйте представленным в ней инструкциям, дополняющим инструкции в этой главе.
- В зависимости от модели сервер поддерживает следующие типы дисков:
	- До четырех 3,5-дюймовых дисков SATA с обычной заменой
	- До двух 3,5-дюймовых дисков SATA с обычной заменой и двух дисков NVMe
- Полный список поддерживаемых накопителей и дополнительных устройств для сервера см. по адресу <https://serverproven.lenovo.com>
- Отсеки для дисков имеют номера (начинающиеся с 0), которые указывают порядок установки. При установке диска соблюдайте порядок установки. Дополнительные сведения см. в разделе [«Вид](#page-26-0) [спереди» на странице 17](#page-26-0).
- Диски в одном массиве RAID должны быть одного типа, одинакового размера и одинаковой емкости.

- Шаг 1. Если на отсек для дисков установлена заглушка, снимите ее. Сохраните заглушку диска в надежном месте для использования в будущем.
- Шаг 2. Убедитесь, что ручка лотка диска находится в открытом положении. Совместите диск с направляющими в отсеке и аккуратно вставьте его в отсек до упора.
- Шаг 3. Переведите ручку диска в полностью закрытое положение, чтобы зафиксировать диск на месте.

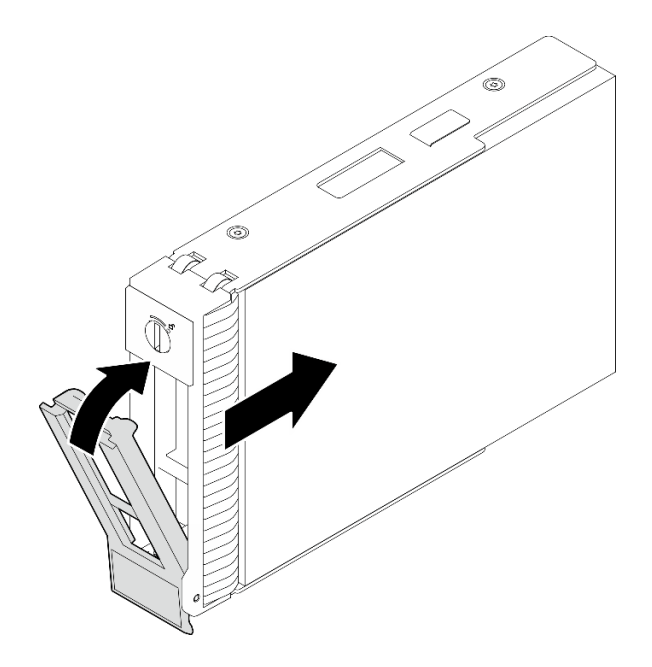

Рис. 35. Установка диска с обычной заменой

- 1. Если требуется установить дополнительные диски, установите их сейчас. Если какие–либо отсеки для дисков остались пустыми, установите в них заглушки отсеков для дисков.
- 2. Завершите замену компонентов. См. раздел [«Завершение замены компонентов» на странице 187.](#page-196-0)
- 3. Посмотрите на индикатор активности диска, чтобы убедиться в правильности работы диска. Дополнительные сведения см. в разделе [«Вид спереди» на странице 17.](#page-26-0)
- 4. Если сервер настроен для работы с массивом RAID с использованием адаптера RAID ThinkSystem, после установки жестких дисков, возможно, придется перенастроить дисковые массивы. См. документацию по адаптеру RAID ThinkSystem для получения дополнительных сведений о работе с массивом RAID и полных инструкций по использованию адаптера RAID ThinkSystem.

### Демонстрационное видео

[Посмотрите видео процедуры на YouTube](https://www.youtube.com/watch?v=IpiTh8Gldas)

## Замена 2,5-дюймового диска из отсека для 3,5-дюймовых дисков

Следуйте инструкциям в этом разделе, чтобы снять 2,5-дюймовый диск из отсека для 3,5-дюймового диска и установить его в него.

Защита от электромагнитных помех и охлаждение сервера обеспечиваются, когда все отсеки для дисков заняты или закрыты. Число установленных на сервере дисковых накопителей с обычной заменой зависит от модели сервера. Свободные отсеки закрываются заглушками. При установке диска сохраните заглушку, снятую с отсека для диска, на случай последующего извлечения диска и необходимости закрыть освободившееся место.

Внимание: Незанятый отсек для дисков без другой защиты может оказывать негативное влияние на защиту от электромагнитных помех и охлаждение сервера, что может привести к перегреву или повреждению компонентов. Для поддержания защиты от электромагнитных помех и охлаждения сервера сразу после снятия неисправного диска или заглушки следует установить новый диск.

Перед выполнением этого действия прочитайте следующие правила установки дисков:

- При установке накопителя учитывайте порядок расположения отсеков для дисковых накопителей. Сведения о расположении отсеков для дисков на сервере см. в разделе [Глава 2 «Компоненты](#page-26-1) [сервера» на странице 17.](#page-26-1)
- При установке накопителей с разными емкостями устанавливайте их с учетом порядка расположения предназначенных для них отсеков, а также в порядке увеличения емкости — от наименьшей до наибольшей.

## <span id="page-87-0"></span>Снятие 2,5-дюймового диска с отсека для 3,5-дюймовых дисков

Следуйте инструкциям в этом разделе, чтобы снять 2,5-дюймовый диск из отсека для 3,5-дюймового диска.

## Об этой задаче

Во избежание возможных опасностей прочитайте следующие положения по безопасности и соблюдайте их.

• S002

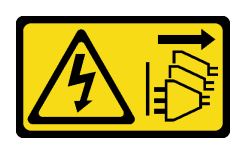

### ОСТОРОЖНО:

Кнопки питания на устройстве и блоке питания не отключают подачу тока на устройство. Кроме того, у устройства может быть несколько шнуров питания. Чтобы прекратить подачу тока на устройство, убедитесь, что все шнуры питания отсоединены от блока питания.

#### Внимание:

- Прочитайте разделы [«Инструкции по установке» на странице 47](#page-56-0) и «Контрольный список по [проверке безопасности» на странице 48,](#page-57-0) чтобы обеспечить безопасность работы.
- Выключите сервер и периферийные устройства и отсоедините шнуры питания и все внешние кабели. См. раздел [«Выключение сервера» на странице 54](#page-63-0).
- С помощью ключа передней дверцы отоприте переднюю дверцу и откройте ее.

- Шаг 1. Найдите диск, который требуется снять.
- Шаг 2. Снимите лоток для 3,5-дюймовых дисков, в который был установлен 2,5-дюймовый диск. См. раздел [«Снятие диска с обычной заменой» на странице 73](#page-82-0).
- Шаг 3. Открутите пять винтов, фиксирующих 2,5-дюймовый диск и адаптер диска, а затем снимите 2,5-дюймовый диск и адаптер с лотка.

Рис. 36. Снятие винтов, фиксирующих 2,5-дюймовый диск и адаптер диска

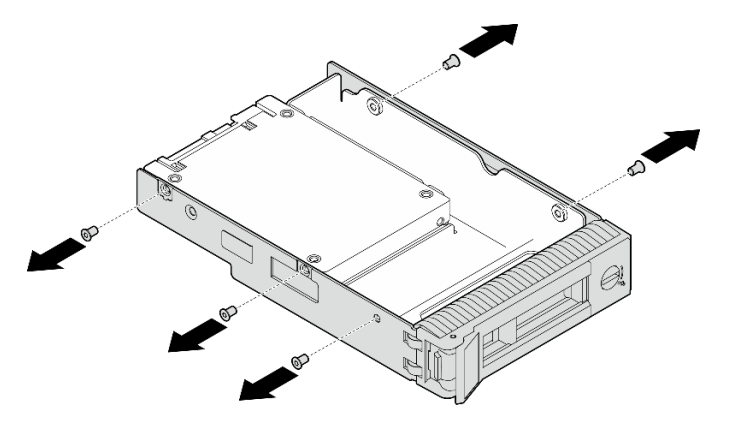

Шаг 4. Открутите два винта, фиксирующих 2,5-дюймовый диск, а затем поднимите диск, чтобы снять его с адаптера для дисков.

Рис. 37. Снятие 2,5-дюймового диска с адаптера для дисков

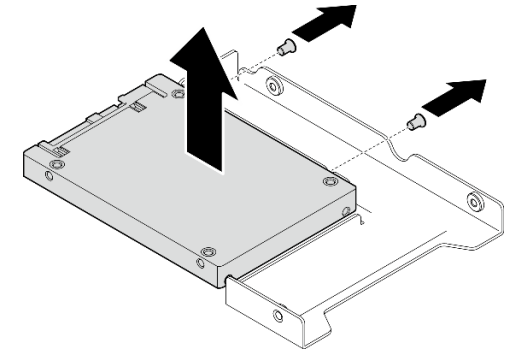

### После завершения

При необходимости вернуть компонент или дополнительное устройство следуйте всем инструкциям по упаковке и используйте для отправки предоставленные упаковочные материалы.

### Демонстрационное видео

[Посмотрите видео процедуры на YouTube](https://www.youtube.com/watch?v=xcXgRWsKRB8)

### <span id="page-88-0"></span>Установка 2,5-дюймового диска в отсек для 3,5-дюймовых дисков

Следуйте инструкциям в этом разделе, чтобы установить 2,5-дюймовый диск в отсек для 3,5 дюймовых дисков.

### Об этой задаче

Во избежание возможных опасностей прочитайте следующие положения по безопасности и соблюдайте их.

• S002

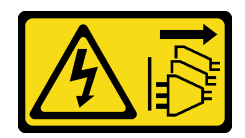

#### ОСТОРОЖНО:

Кнопки питания на устройстве и блоке питания не отключают подачу тока на устройство. Кроме того, у устройства может быть несколько шнуров питания. Чтобы прекратить подачу тока на устройство, убедитесь, что все шнуры питания отсоединены от блока питания.

#### Внимание:

- Прочитайте разделы [«Инструкции по установке» на странице 47](#page-56-0) и «Контрольный список по [проверке безопасности» на странице 48,](#page-57-0) чтобы обеспечить безопасность работы.
- Коснитесь антистатической упаковкой, в которой находится компонент, любой неокрашенной металлической поверхности на сервере, а затем извлеките его из упаковки и разместите его на антистатической поверхности.

## Процедура

Шаг 1. Разместите 2,5-дюймовый диск в адаптере для установки 2,5-дюймовых дисков в отсек для 3,5-дюймовых дисков.

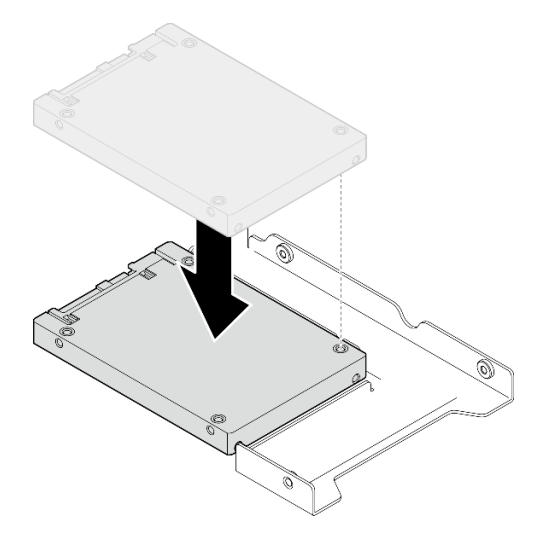

Рис. 38. Размещение 2,5-дюймового диска в адаптере для дисков

Шаг 2. Совместите два отверстия для винтов на диске с соответствующими отверстиями в адаптере для дисков и зафиксируйте диск в адаптере двумя винтами.

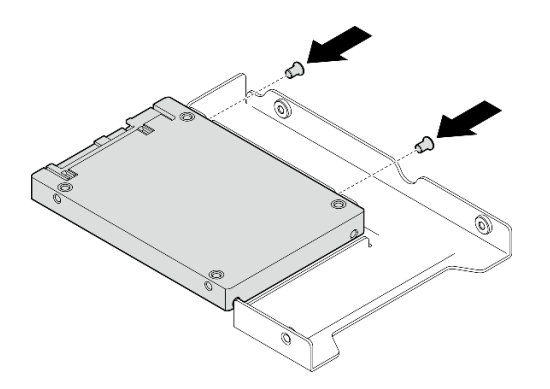

Рис. 39. Установка винтов для фиксации диска в адаптере дисков

Шаг 3. Совместите отверстия для винтов на адаптере для дисков и на диске с соответствующими отверстиями в лотке; затем зафиксируйте адаптер для дисков и диск в лотке пятью винтами.

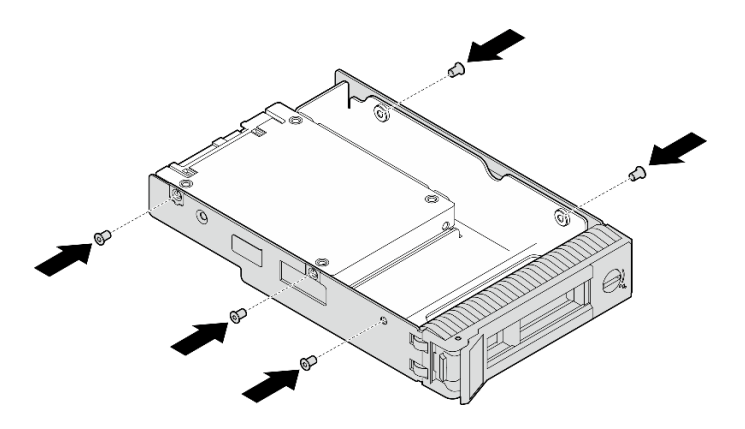

Рис. 40. Установка винтов для фиксации адаптера для дисков и диска в лотке для дисков

Шаг 4. Вставьте лоток в отсек для дисков с лицевой стороны до фиксации и полностью закройте ручку.

### После завершения

- 1. Если требуется установить дополнительные диски, установите их сейчас. Если какие–либо отсеки для дисков остались пустыми, установите в них заглушки отсеков для дисков.
- 2. Завершите замену компонентов. См. раздел [«Завершение замены компонентов» на странице 187.](#page-196-0)

### Демонстрационное видео

[Посмотрите видео процедуры на YouTube](https://www.youtube.com/watch?v=hwI8tL9YYK0)

## Замена вентилятора

Следуйте инструкциям в этом разделе, чтобы снять и установить передний или задний вентилятор.

Примечание: Сведения о замене вентилятора процессора см. в разделе [«Замена модуля радиатора](#page-107-0) [и вентилятора» на странице 98](#page-107-0).

## <span id="page-90-0"></span>Снятие переднего вентилятора компьютера

Следуйте инструкциям в этом разделе, чтобы снять передний вентилятор компьютера.

## Об этой задаче

Во избежание возможных опасностей прочитайте следующие положения по безопасности и соблюдайте их.

• S002

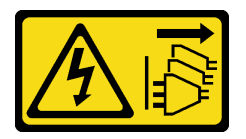

### ОСТОРОЖНО:

Кнопки питания на устройстве и блоке питания не отключают подачу тока на устройство. Кроме того, у устройства может быть несколько шнуров питания. Чтобы прекратить подачу тока на устройство, убедитесь, что все шнуры питания отсоединены от блока питания.

• S009

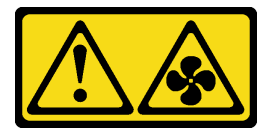

### ОСТОРОЖНО:

Во избежание травмы перед извлечением вентилятора из устройства отключите кабели вентилятора.

• S017

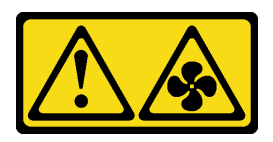

### ОСТОРОЖНО:

Рядом находятся опасные движущиеся лопасти вентилятора. Не касайтесь их пальцами или другими частями тела.

• S033

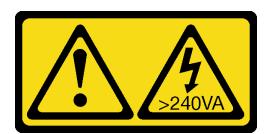

### ОСТОРОЖНО:

Опасная энергия. Электрическое напряжение при закорачивании металлическим предметом может вызвать нагрев, который может привести к разбрызгиванию металла и (или) ожогам.

#### Внимание:

- Прочитайте разделы [«Инструкции по установке» на странице 47](#page-56-0) и «Контрольный список по [проверке безопасности» на странице 48,](#page-57-0) чтобы обеспечить безопасность работы.
- Выключите сервер и периферийные устройства и отсоедините шнуры питания и все внешние кабели. См. раздел [«Выключение сервера» на странице 54](#page-63-0).
- Если сервер находится в стойке, извлеките его оттуда.

• Снимите любые блокирующие устройства, фиксирующие кожух сервера, такие как замок Kensington или навесной замок.

## Процедура

- Шаг 1. Снимите кожух сервера. См. раздел [«Снятие кожуха сервера» на странице 164.](#page-173-0)
- Шаг 2. Отключите кабель вентилятора от материнской платы. Дополнительные сведения см. в разделе [«Разъемы материнской платы» на странице 32](#page-41-0).
- Шаг 3. Снимите передний вентилятор компьютера с рамы.
	- а. Надавите на два язычка переднего вентилятора компьютера по направлению друг к другу.
	- b. Осторожно выдвиньте вентилятор из рамы.

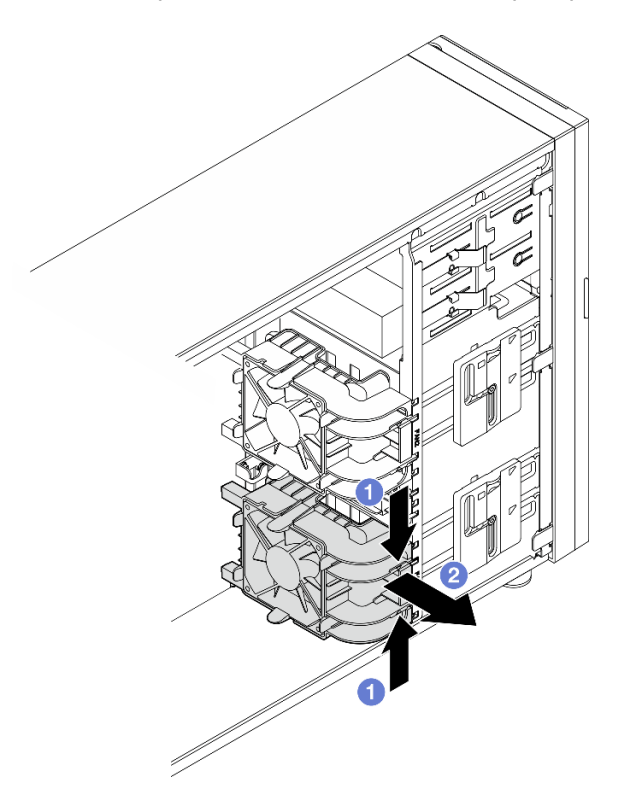

Рис. 41. Снятие переднего вентилятора компьютера

### После завершения

При необходимости вернуть компонент или дополнительное устройство следуйте всем инструкциям по упаковке и используйте для отправки предоставленный упаковочный материал.

### Демонстрационное видео

[Посмотрите видео процедуры на YouTube](https://www.youtube.com/watch?v=r4jehCo-xcQ)

## <span id="page-92-0"></span>Установка переднего вентилятора компьютера

Следуйте инструкциям в этом разделе, чтобы установить передний вентилятор компьютера.

## Об этой задаче

Во избежание возможных опасностей прочитайте следующие положения по безопасности и соблюдайте их.

• S002

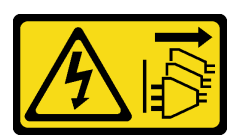

## ОСТОРОЖНО:

Кнопки питания на устройстве и блоке питания не отключают подачу тока на устройство. Кроме того, у устройства может быть несколько шнуров питания. Чтобы прекратить подачу тока на устройство, убедитесь, что все шнуры питания отсоединены от блока питания.

• S009

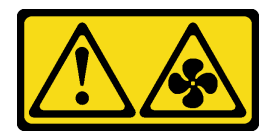

### ОСТОРОЖНО:

Во избежание травмы перед извлечением вентилятора из устройства отключите кабели вентилятора.

• S017

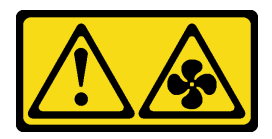

### ОСТОРОЖНО:

Рядом находятся опасные движущиеся лопасти вентилятора. Не касайтесь их пальцами или другими частями тела.

• S033

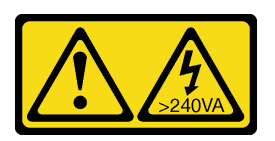

### ОСТОРОЖНО:

Опасная энергия. Электрическое напряжение при закорачивании металлическим предметом может вызвать нагрев, который может привести к разбрызгиванию металла и (или) ожогам.

### Внимание:

- Прочитайте разделы [«Инструкции по установке» на странице 47](#page-56-0) и «Контрольный список по [проверке безопасности» на странице 48,](#page-57-0) чтобы обеспечить безопасность работы.
- Коснитесь антистатической упаковкой, в которой находится компонент, любой неокрашенной металлической поверхности на сервере, а затем извлеките его из упаковки и разместите его на антистатической поверхности.

- Шаг 1. Совместите четыре язычка на переднем вентиляторе компьютера с соответствующими отверстиями в области установки, а две стойки вентилятора — с соответствующими отверстиями на внутренней стороне рамы.
- Шаг 2. Осторожно задвиньте передний вентилятор компьютера в раму до фиксации.

Примечание: Убедитесь, что кабели не зажаты двумя стойками переднего вентилятора компьютера.

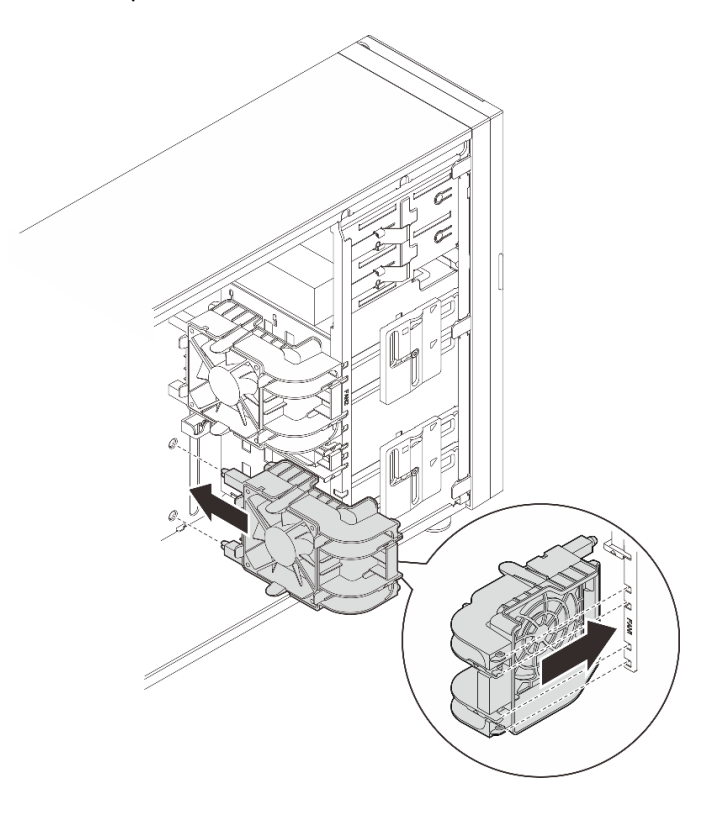

Рис. 42. Установка переднего вентилятора компьютера

Шаг 3. Подключите кабель питания переднего вентилятора компьютера к разъему вентилятора 1 или 4 на материнской плате. Дополнительные сведения см. в разделе [«Прокладка кабелей](#page-204-0) [питания вентиляторов» на странице 195](#page-204-0)

### После завершения

Завершите замену компонентов. См. раздел [«Завершение замены компонентов» на странице 187.](#page-196-0)

### Демонстрационное видео

[Посмотрите видео процедуры на YouTube](https://www.youtube.com/watch?v=AI8JHqM9E8w)

## Снятие заднего вентилятора компьютера

Следуйте инструкциям в этом разделе, чтобы снять задний вентилятор компьютера.

## Об этой задаче

Во избежание возможных опасностей прочитайте следующие положения по безопасности и соблюдайте их.

• S002

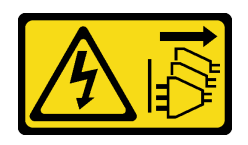

### ОСТОРОЖНО:

Кнопки питания на устройстве и блоке питания не отключают подачу тока на устройство. Кроме того, у устройства может быть несколько шнуров питания. Чтобы прекратить подачу тока на устройство, убедитесь, что все шнуры питания отсоединены от блока питания.

• S009

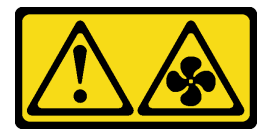

## ОСТОРОЖНО:

Во избежание травмы перед извлечением вентилятора из устройства отключите кабели вентилятора.

• S017

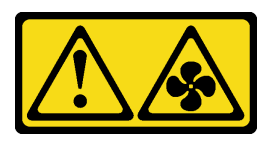

## ОСТОРОЖНО:

Рядом находятся опасные движущиеся лопасти вентилятора. Не касайтесь их пальцами или другими частями тела.

• S033

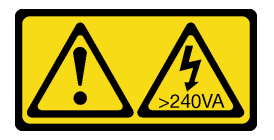

### ОСТОРОЖНО:

Опасная энергия. Электрическое напряжение при закорачивании металлическим предметом может вызвать нагрев, который может привести к разбрызгиванию металла и (или) ожогам.

### Внимание:

- Прочитайте разделы [«Инструкции по установке» на странице 47](#page-56-0) и «Контрольный список по [проверке безопасности» на странице 48,](#page-57-0) чтобы обеспечить безопасность работы.
- Выключите сервер и периферийные устройства и отсоедините шнуры питания и все внешние кабели. См. раздел [«Выключение сервера» на странице 54](#page-63-0).
- Если сервер находится в стойке, извлеките его оттуда.
- Снимите любые блокирующие устройства, фиксирующие кожух сервера, такие как замок Kensington или навесной замок.

## Процедура

Шаг 1. Снимите кожух сервера. См. раздел [«Снятие кожуха сервера» на странице 164.](#page-173-0)

- Шаг 2. Отключите кабель вентилятора от материнской платы. Дополнительные сведения см. в разделе [«Разъемы материнской платы» на странице 32](#page-41-0).
- Шаг 3. Снимите задний вентилятор компьютера с рамы.
	- a. Надавите на два язычка заднего вентилятора компьютера по направлению друг к другу.
	- b. Осторожно выдвиньте вентилятор из рамы.

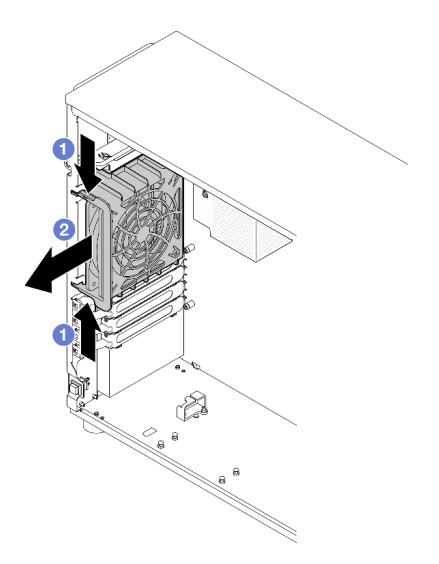

Рис. 43. Снятие заднего вентилятора компьютера

При необходимости вернуть компонент или дополнительное устройство следуйте всем инструкциям по упаковке и используйте для отправки предоставленный упаковочный материал.

### Демонстрационное видео

### [Посмотрите видео процедуры на YouTube](https://www.youtube.com/watch?v=r4jehCo-xcQ)

## Установка заднего вентилятора компьютера

Следуйте инструкциям в этом разделе, чтобы установить задний вентилятор компьютера.

## Об этой задаче

Во избежание возможных опасностей прочитайте следующие положения по безопасности и соблюдайте их.

• S002

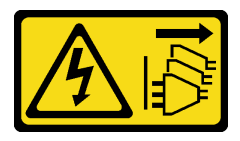

ОСТОРОЖНО:

Кнопки питания на устройстве и блоке питания не отключают подачу тока на устройство. Кроме того, у устройства может быть несколько шнуров питания. Чтобы прекратить подачу тока на устройство, убедитесь, что все шнуры питания отсоединены от блока питания.

• S009

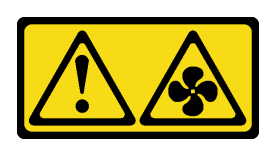

### ОСТОРОЖНО:

Во избежание травмы перед извлечением вентилятора из устройства отключите кабели вентилятора.

• S017

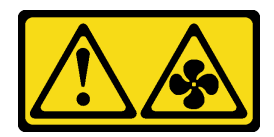

### ОСТОРОЖНО:

Рядом находятся опасные движущиеся лопасти вентилятора. Не касайтесь их пальцами или другими частями тела.

• S033

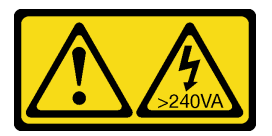

### ОСТОРОЖНО:

Опасная энергия. Электрическое напряжение при закорачивании металлическим предметом может вызвать нагрев, который может привести к разбрызгиванию металла и (или) ожогам.

### Внимание:

- Прочитайте разделы [«Инструкции по установке» на странице 47](#page-56-0) и «Контрольный список по [проверке безопасности» на странице 48,](#page-57-0) чтобы обеспечить безопасность работы.
- Коснитесь антистатической упаковкой, в которой находится компонент, любой неокрашенной металлической поверхности на сервере, а затем извлеките его из упаковки и разместите его на антистатической поверхности.

Шаг 1. Совместите четыре язычка на заднем вентиляторе компьютера с соответствующими отверстиями в области установки.

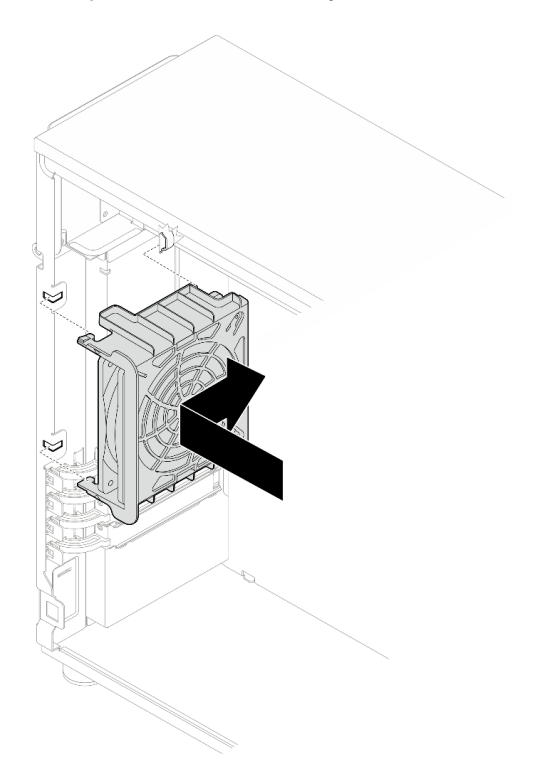

Рис. 44. Вставка заднего вентилятора компьютера в раму

Шаг 2. Сдвиньте задний вентилятор компьютера, чтобы он встал на место. Убедитесь, что все четыре штырька на вентиляторе вошли в соответствующие отверстия, как показано на рисунке.

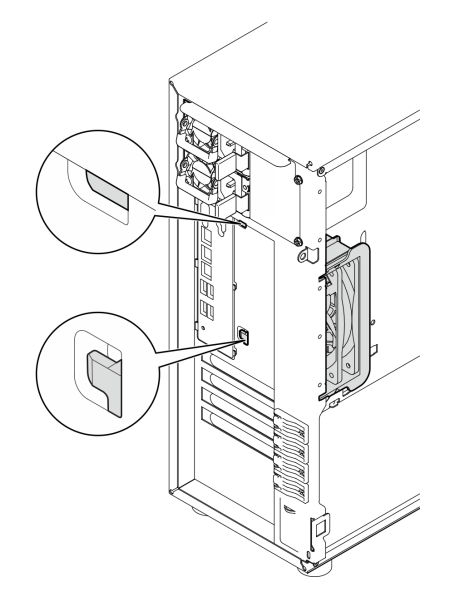

Рис. 45. Установка заднего вентилятора компьютера

Шаг 3. Подключите кабель питания вентилятора к заднему разъему вентилятора на материнской плате. Дополнительные сведения см. в разделе [«Разъемы материнской платы» на странице](#page-41-0)  [32](#page-41-0) и в разделе [«Прокладка кабелей питания вентиляторов» на странице 195.](#page-204-0)

### После завершения

Завершите замену компонентов. См. раздел [«Завершение замены компонентов» на странице 187](#page-196-0).

#### Демонстрационное видео

[Посмотрите видео процедуры на YouTube](https://www.youtube.com/watch?v=AI8JHqM9E8w)

## Замена лицевой панели

Следуйте инструкциям в этом разделе, чтобы снять и установить лицевую панель.

## <span id="page-99-0"></span>Снятие лицевой панели

Следуйте инструкциям в этом разделе, чтобы снять лицевую панель.

### Об этой задаче

Во избежание возможных опасностей прочитайте следующие положения по безопасности и соблюдайте их.

• S002

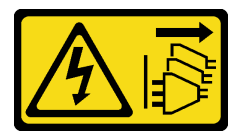

### ОСТОРОЖНО:

Кнопки питания на устройстве и блоке питания не отключают подачу тока на устройство. Кроме того, у устройства может быть несколько шнуров питания. Чтобы прекратить подачу тока на устройство, убедитесь, что все шнуры питания отсоединены от блока питания.

#### Внимание:

- Прочитайте разделы [«Инструкции по установке» на странице 47](#page-56-0) и «Контрольный список по [проверке безопасности» на странице 48,](#page-57-0) чтобы обеспечить безопасность работы.
- Выключите сервер и периферийные устройства и отсоедините шнуры питания и все внешние кабели. См. раздел [«Выключение сервера» на странице 54](#page-63-0).
- Если сервер находится в стойке, извлеките его оттуда.
- Снимите любые блокирующие устройства, фиксирующие кожух сервера, такие как замок Kensington или навесной замок.

- Шаг 1. Выполните подготовительные действия для этой задачи.
	- a. Снимите кожух сервера. См. раздел [«Снятие кожуха сервера» на странице 164.](#page-173-0)
	- b. Снимите переднюю дверцу. См. раздел [«Снятие передней дверцы» на странице 93](#page-102-0).
- Шаг 2. Снимите лицевую панель.
- a. Поднимите три пластмассовых язычка, чтобы отсоединить левую часть панели от рамы.
- b. Поверните панель, как показано на рисунке, чтобы снять ее с рамы.

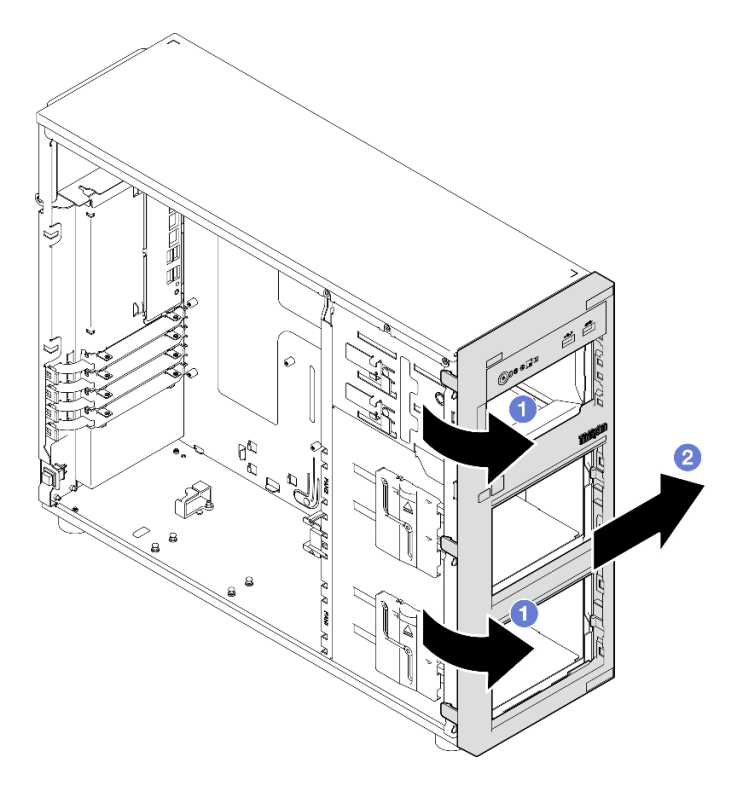

Рис. 46. Снятие лицевой панели

При необходимости вернуть компонент или дополнительное устройство следуйте всем инструкциям по упаковке и используйте для отправки предоставленный упаковочный материал.

### Демонстрационное видео

[Посмотрите видео процедуры на YouTube](https://www.youtube.com/watch?v=jlKFed-oaOc)

# Установка лицевой панели

Следуйте инструкциям в этом разделе, чтобы установить лицевую панель.

## Об этой задаче

Во избежание возможных опасностей прочитайте следующие положения по безопасности и соблюдайте их.

• S002

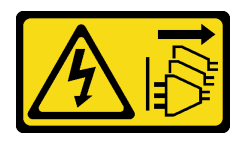

### ОСТОРОЖНО:

Кнопки питания на устройстве и блоке питания не отключают подачу тока на устройство. Кроме того, у устройства может быть несколько шнуров питания. Чтобы прекратить подачу тока на устройство, убедитесь, что все шнуры питания отсоединены от блока питания.

#### Внимание:

• Прочитайте разделы [«Инструкции по установке» на странице 47](#page-56-0) и «Контрольный список по [проверке безопасности» на странице 48,](#page-57-0) чтобы обеспечить безопасность работы.

## Процедура

Шаг 1. Установите лицевую панель.

- a. Совместите три пластмассовых язычка на правой стороне лицевой панели с соответствующими отверстиями на раме.
- b. Поверните лицевую панель и переднюю дверцу внутрь так, чтобы лицевая панель со щелчком зафиксировалась на месте слева.

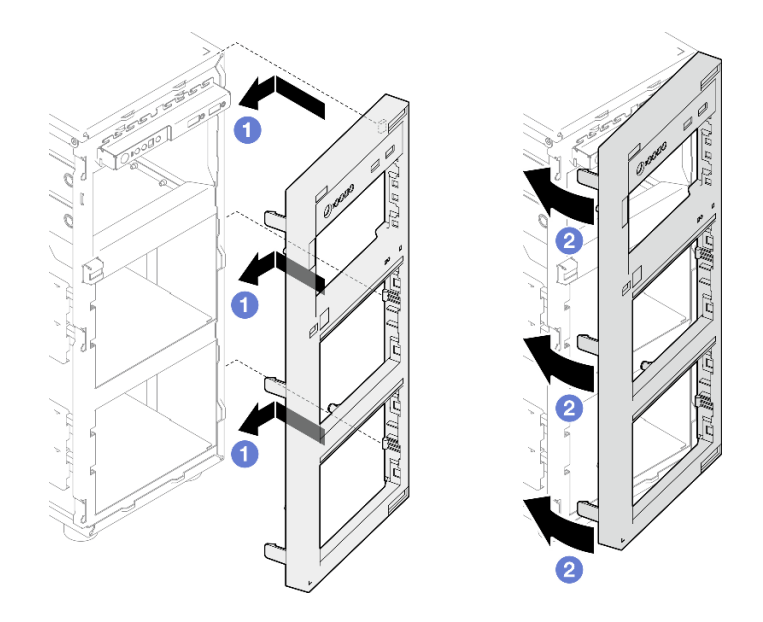

Рис. 47. Установка лицевой панели

### После завершения

Завершите замену компонентов. См. раздел [«Завершение замены компонентов» на странице 187](#page-196-0).

### Демонстрационное видео

[Посмотрите видео процедуры на YouTube](https://www.youtube.com/watch?v=-bLv8FIRXHY)

## Замена передней дверцы

Следуйте инструкциям в этом разделе, чтобы снять и установить переднюю дверцу.

Примечание: Сведения в этом разделе относятся только к моделям серверов с установленной передней дверцей.

# <span id="page-102-0"></span>Снятие передней дверцы

Следуйте инструкциям в этом разделе, чтобы снять переднюю дверцу.

## Об этой задаче

Во избежание возможных опасностей прочитайте следующие положения по безопасности и соблюдайте их.

• S033

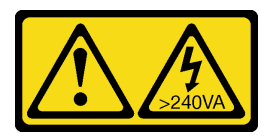

### ОСТОРОЖНО:

Опасная энергия. Электрическое напряжение при закорачивании металлическим предметом может вызвать нагрев, который может привести к разбрызгиванию металла и (или) ожогам.

#### Внимание:

- Прочитайте разделы [«Инструкции по установке» на странице 47](#page-56-0) и [«Контрольный список по](#page-57-0) [проверке безопасности» на странице 48](#page-57-0), чтобы обеспечить безопасность работы.
- Выключите сервер и периферийные устройства и отсоедините шнуры питания и все внешние кабели. См. раздел [«Выключение сервера» на странице 54.](#page-63-0)
- Если сервер находится в стойке, извлеките его оттуда.
- Снимите любые блокирующие устройства, фиксирующие кожух сервера, такие как замок Kensington или навесной замок.

## Процедура

- Шаг 1. Снимите переднюю дверцу.
	- a. С помощью ключа в коробке с материалами переведите замок кожуха в разблокированное положение.
	- **b.** Откройте переднюю дверцу.
	- c. Немного поднимите переднюю дверцу, чтобы можно было полностью снять ее.

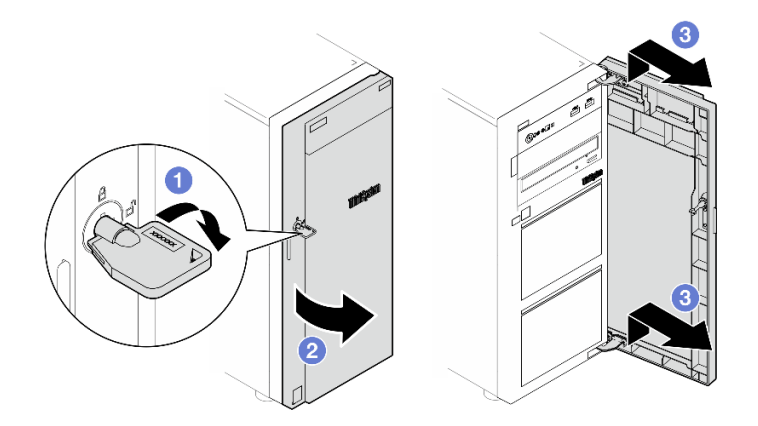

Рис. 48. Снятие передней дверцы

### После завершения

При необходимости вернуть компонент или дополнительное устройство следуйте всем инструкциям по упаковке и используйте для отправки предоставленный упаковочный материал.

### Демонстрационное видео

[Посмотрите видео процедуры на YouTube](https://www.youtube.com/watch?v=zpUhWSb13GU)

# Установка передней дверцы

Следуйте инструкциям в этом разделе, чтобы установить переднюю дверцу.

## Об этой задаче

Во избежание возможных опасностей прочитайте следующие положения по безопасности и соблюдайте их.

• S033

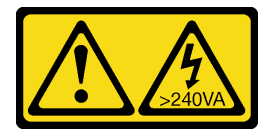

#### ОСТОРОЖНО:

Опасная энергия. Электрическое напряжение при закорачивании металлическим предметом может вызвать нагрев, который может привести к разбрызгиванию металла и (или) ожогам.

#### Внимание:

- Прочитайте разделы [«Инструкции по установке» на странице 47](#page-56-0) и «Контрольный список по [проверке безопасности» на странице 48,](#page-57-0) чтобы обеспечить безопасность работы.
- Если на сервере имеются резиновые блоки для закрытия отверстий, предназначенных для установки передней дверцы, перед установкой передней дверцы удалите эти блоки. Сохраните резиновые блоки, чтобы в случае последующего снятия передней дверцы ими можно было закрыть отверстия на лицевой панели.

## Процедура

Шаг 1. Установите переднюю дверцу.

- a. Совместите два крючка на передней дверце с соответствующими отверстиями на лицевой панели. Затем переместите дверцу в направлении внутрь и вниз, чтобы она зафиксировалась крючками.
- **b. •** Закройте переднюю дверцу.
- c. С помощью ключа передней дверцы переведите фиксатор кожуха в заблокированное положение.

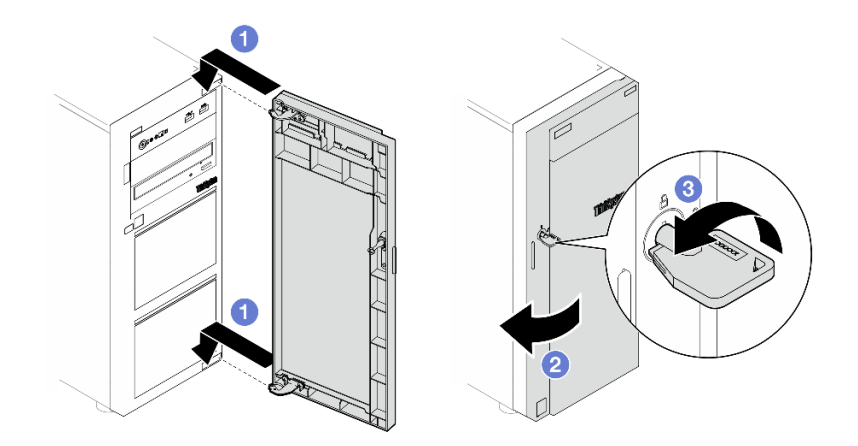

Рис. 49. Установка передней дверцы

Завершите замену компонентов. См. раздел [«Завершение замены компонентов» на странице 187.](#page-196-0)

### Демонстрационное видео

[Посмотрите видео процедуры на YouTube](https://www.youtube.com/watch?v=XiQ3EQL9G14)

## Замена переднего модуля ввода-вывода

В этом разделе приведены инструкции по снятию и установке переднего модуля ввода-вывода.

## Снятие переднего модуля ввода-вывода

Следуйте инструкциям в этом разделе, чтобы снять передний модуль ввода-вывода.

## Об этой задаче

Во избежание возможных опасностей прочитайте следующие положения по безопасности и соблюдайте их.

• S002

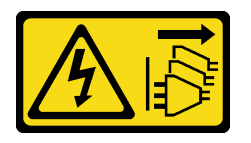

### ОСТОРОЖНО:

Кнопки питания на устройстве и блоке питания не отключают подачу тока на устройство. Кроме того, у устройства может быть несколько шнуров питания. Чтобы прекратить подачу тока на устройство, убедитесь, что все шнуры питания отсоединены от блока питания.

### Внимание:

- Прочитайте разделы [«Инструкции по установке» на странице 47](#page-56-0) и [«Контрольный список по](#page-57-0) [проверке безопасности» на странице 48](#page-57-0), чтобы обеспечить безопасность работы.
- Выключите сервер и периферийные устройства и отсоедините шнуры питания и все внешние кабели. См. раздел [«Выключение сервера» на странице 54.](#page-63-0)
- Если сервер находится в стойке, извлеките его оттуда.
- Снимите любые блокирующие устройства, фиксирующие кожух сервера, такие как замок Kensington или навесной замок.

## Процедура

- Шаг 1. Выполните подготовительные действия для этой задачи.
	- a. Снимите кожух сервера. См. раздел [«Снятие кожуха сервера» на странице 164.](#page-173-0)
	- b. Снимите переднюю дверцу. См. раздел [«Снятие передней дверцы» на странице 93](#page-102-0).
	- c. Снимите лицевую панель. См. раздел [«Снятие лицевой панели» на странице 90.](#page-99-0)
- Шаг 2. Найдите передний модуль ввода-вывода и отключите кабели от материнской платы. Дополнительные сведения см. в разделе [«Разъемы материнской платы» на странице 32.](#page-41-0)
- Шаг 3. Снимите передний модуль ввода-вывода.
	- a. Нажмите на язычок в показанном на рисунке направлении.
	- b. Поверните передний модуль ввода-вывода в направлении наружу. Вытащите кабели, чтобы полностью снять передний модуль ввода-вывода с рамы.

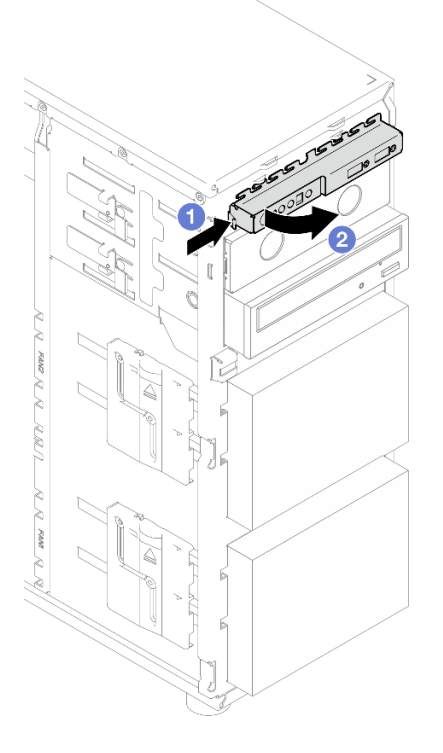

Рис. 50. Снятие переднего модуля ввода-вывода

Шаг 4. Отключите кабели от переднего модуля ввода-вывода.

### После завершения

При необходимости вернуть компонент или дополнительное устройство следуйте всем инструкциям по упаковке и используйте для отправки предоставленный упаковочный материал.

### Демонстрационное видео

### [Посмотрите видео процедуры на YouTube](https://www.youtube.com/watch?v=HwC4rGvszOc)

## Установка переднего модуля ввода-вывода

Следуйте инструкциям в этом разделе, чтобы установить передний модуль ввода-вывода.

## Об этой задаче

Во избежание возможных опасностей прочитайте следующие положения по безопасности и соблюдайте их.

• S002

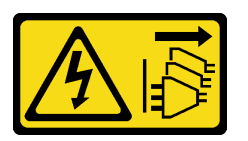

#### ОСТОРОЖНО:

Кнопки питания на устройстве и блоке питания не отключают подачу тока на устройство. Кроме того, у устройства может быть несколько шнуров питания. Чтобы прекратить подачу тока на устройство, убедитесь, что все шнуры питания отсоединены от блока питания.

#### Внимание:

- Прочитайте разделы [«Инструкции по установке» на странице 47](#page-56-0) и [«Контрольный список по](#page-57-0) [проверке безопасности» на странице 48](#page-57-0), чтобы обеспечить безопасность работы.
- Коснитесь антистатической упаковкой, в которой находится компонент, любой неокрашенной металлической поверхности на сервере, а затем извлеките его из упаковки и разместите его на антистатической поверхности.

- Шаг 1. Подключите кабели к новому переднему модулю ввода-вывода и проложите их через соответствующее отверстие в раме.
- Шаг 2. Установите передний модуль ввода-вывода.
	- a. Совместите язычок на верхней и на правой стороне переднего модуля ввода-вывода с боковой стороной соответствующего отверстия в раме.
	- b. Поверните передний модуль ввода-вывода, чтобы он встал на место.

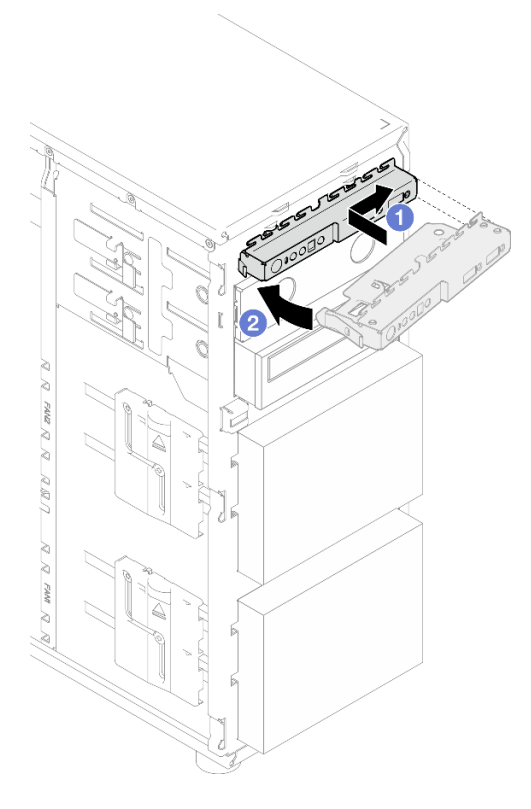

Рис. 51. Установка переднего модуля ввода-вывода

Шаг 3. Подключите соответствующие кабели к разъему на переднем модуле ввода-вывода и переднему разъему USB на материнской плате. Дополнительные сведения см. в разделе [«Прокладка кабелей переднего модуля ввода-вывода» на странице 196](#page-205-0).

### После завершения

Завершите замену компонентов. См. раздел [«Завершение замены компонентов» на странице 187](#page-196-0).

### Демонстрационное видео

<span id="page-107-0"></span>[Посмотрите видео процедуры на YouTube](https://www.youtube.com/watch?v=FkyPGIHg2a8)

### Замена модуля радиатора и вентилятора

Следуйте инструкциям в этом разделе, чтобы снять и установить радиатор и модуль вентиляторов.

#### S033

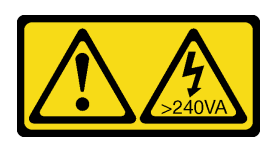

#### ОСТОРОЖНО:

Опасная энергия. Электрическое напряжение при закорачивании металлическим предметом может вызвать нагрев, который может привести к разбрызгиванию металла и (или) ожогам.
# Снятие модуля радиатора и вентилятора

Следуйте инструкциям в этом разделе, чтобы снять радиатор и модуль вентиляторов. Эта процедура должна выполняться квалифицированным специалистом

# Об этой задаче

Во избежание возможных опасностей прочитайте следующие положения по безопасности и соблюдайте их.

• S002

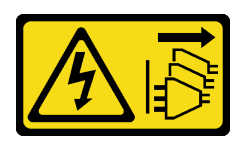

### ОСТОРОЖНО:

Кнопки питания на устройстве и блоке питания не отключают подачу тока на устройство. Кроме того, у устройства может быть несколько шнуров питания. Чтобы прекратить подачу тока на устройство, убедитесь, что все шнуры питания отсоединены от блока питания.

### • S009

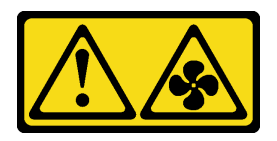

#### ОСТОРОЖНО:

Во избежание травмы перед извлечением вентилятора из устройства отключите кабели вентилятора.

#### • S014

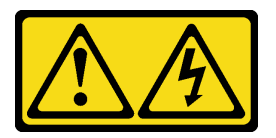

### ОСТОРОЖНО:

Могут присутствовать опасное напряжение, сильный ток и значительная энергия. Если устройство снабжено этикеткой, снимать кожух может только специалист по техническому обслуживанию.

• S017

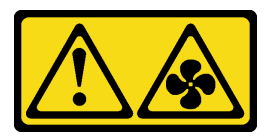

#### ОСТОРОЖНО:

Рядом находятся опасные движущиеся лопасти вентилятора. Не касайтесь их пальцами или другими частями тела.

• S033

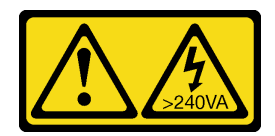

#### ОСТОРОЖНО:

Опасная энергия. Электрическое напряжение при закорачивании металлическим предметом может вызвать нагрев, который может привести к разбрызгиванию металла и (или) ожогам.

#### Внимание:

- Прочитайте разделы [«Инструкции по установке» на странице 47](#page-56-1) и «Контрольный список по [проверке безопасности» на странице 48,](#page-57-0) чтобы обеспечить безопасность работы.
- Выключите сервер и периферийные устройства и отсоедините шнуры питания и все внешние кабели. См. раздел [«Выключение сервера» на странице 54](#page-63-0).
- Если сервер находится в стойке, извлеките его оттуда.
- Снимите любые блокирующие устройства, фиксирующие кожух сервера, такие как замок Kensington или навесной замок.

# Процедура

Шаг 1. Снимите кожух сервера. См. раздел [«Снятие кожуха сервера» на странице 164.](#page-173-0)

#### ОСТОРОЖНО:

Радиаторы и процессор могут быть очень горячими. Во избежание ожогов подождите несколько минут после выключения сервера, прежде чем снимать с него кожух.

- Шаг 2. Отключите кабель модуля радиатора и вентилятора от материнской платы.
- Шаг 3. Снимите модуль радиатора и вентилятора.

#### Важно:

- 1. Осторожно снимите четыре винта, чтобы не повредить материнскую плату.
- 2. Четыре винта всегда должны быть прикреплены к модулю радиатора и вентилятора.
- 3. Не касайтесь термопасты, выполняя операции с модулем радиатора и вентилятора.

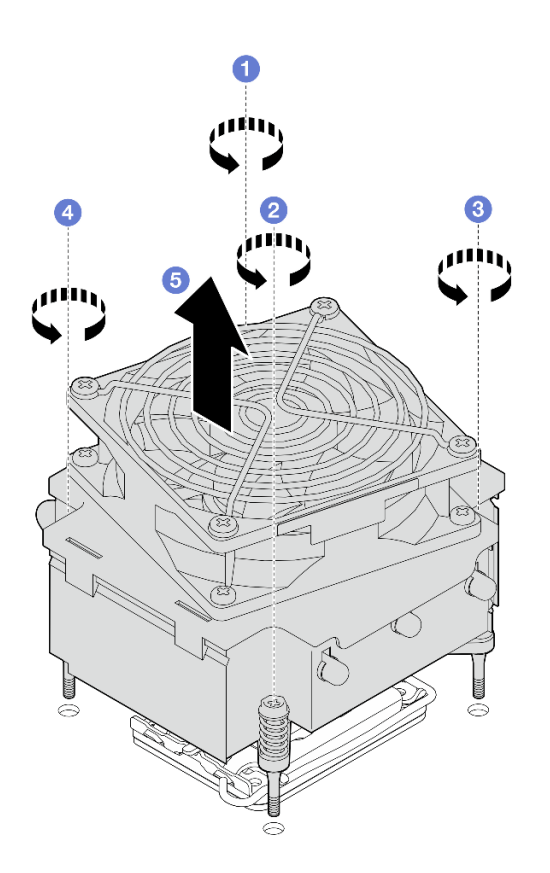

Рис. 52. Снятие модуля радиатора и вентилятора

- а.  $\bullet$  &  $\bullet$  Ослабьте винты 1 и 2. Сначала немного ослабьте винт 1, затем полностью ослабьте винт 2, после чего полностью ослабьте винт 1.
- b. & Ослабьте винты 3 и 4. Сначала немного ослабьте винт 3, затем полностью ослабьте винт 4, после чего полностью ослабьте винт 3.
- c. Равномерно поднимите и снимите модуль радиатора и вентилятора с сервера.

### После завершения

При необходимости вернуть компонент или дополнительное устройство следуйте всем инструкциям по упаковке и используйте для отправки предоставленный упаковочный материал.

#### Демонстрационное видео

#### [Посмотрите видео процедуры на YouTube](https://www.youtube.com/watch?v=gNUo90sL4uE)

# Установка модуля радиатора и вентилятора

Следуйте инструкциям в этом разделе, чтобы установить радиатор и модуль вентиляторов. Эта процедура должна выполняться квалифицированным специалистом.

# Об этой задаче

Во избежание возможных опасностей прочитайте следующие положения по безопасности и соблюдайте их.

• S002

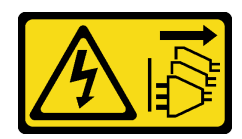

### ОСТОРОЖНО:

Кнопки питания на устройстве и блоке питания не отключают подачу тока на устройство. Кроме того, у устройства может быть несколько шнуров питания. Чтобы прекратить подачу тока на устройство, убедитесь, что все шнуры питания отсоединены от блока питания.

• S009

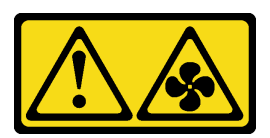

### ОСТОРОЖНО:

Во избежание травмы перед извлечением вентилятора из устройства отключите кабели вентилятора.

• S014

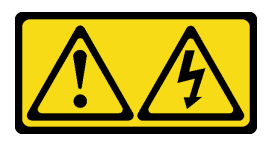

### ОСТОРОЖНО:

Могут присутствовать опасное напряжение, сильный ток и значительная энергия. Если устройство снабжено этикеткой, снимать кожух может только специалист по техническому обслуживанию.

• S017

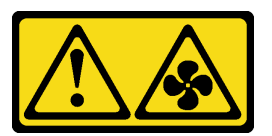

#### ОСТОРОЖНО:

Рядом находятся опасные движущиеся лопасти вентилятора. Не касайтесь их пальцами или другими частями тела.

• S033

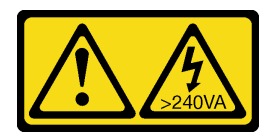

#### ОСТОРОЖНО:

Опасная энергия. Электрическое напряжение при закорачивании металлическим предметом может вызвать нагрев, который может привести к разбрызгиванию металла и (или) ожогам.

#### Внимание:

• Прочитайте разделы [«Инструкции по установке» на странице 47](#page-56-1) и «Контрольный список по [проверке безопасности» на странице 48,](#page-57-0) чтобы обеспечить безопасность работы.

• Коснитесь антистатической упаковкой, в которой находится компонент, любой неокрашенной металлической поверхности на сервере, а затем извлеките его из упаковки и разместите его на антистатической поверхности.

# Процедура

- Шаг 1. Установите процессор, если он еще не установлен. См. раздел [«Установка процессора » на](#page-160-0)  [странице 151.](#page-160-0)
- Шаг 2. Совместите четыре винта на блоке радиатора и вентилятора с соответствующими отверстиями для винтов на материнской плате.

Примечание: Этикетка «Front» должна быть обращена к лицевой панели сервера.

Шаг 3. Установите радиатор и модуль вентиляторов.

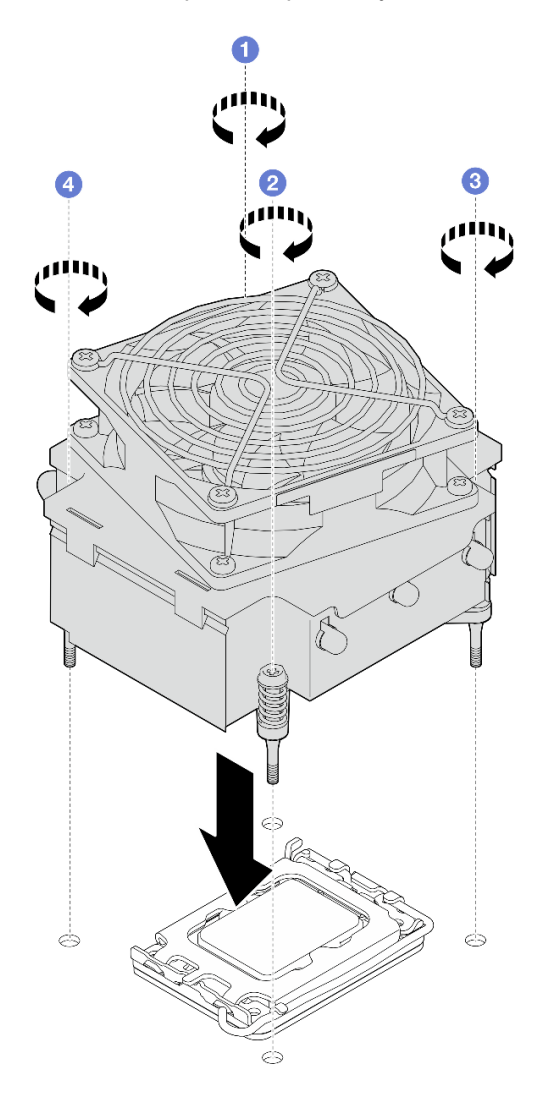

Рис. 53. Установка модуля радиатора и вентилятора

- а.  **8. •** Затяните винты 1 и 2. Сначала немного затяните винт 1, затем полностью затяните винт 2, после чего полностью затяните винт 1.
- b. & Затяните винты 3 и 4. Сначала немного затяните винт 3, затем полностью затяните винт 4, после чего полностью затяните винт 3.

Шаг 4. Подключите кабель питания вентилятора к разъему вентилятора 2 на материнской плате. Дополнительные сведения см. в разделе [«Прокладка кабелей питания вентиляторов» на](#page-204-0)  [странице 195.](#page-204-0)

### После завершения

Завершите замену компонентов. См. раздел [«Завершение замены компонентов» на странице 187](#page-196-0).

#### Демонстрационное видео

[Посмотрите видео процедуры на YouTube](https://www.youtube.com/watch?v=Axihy_kucuU)

# Замена датчика вмешательства

Следуйте инструкциям в этом разделе, чтобы снять и установить датчик вмешательства. Датчик вмешательства информирует путем создания события в журнале системных событий (SEL) о том, что кожух сервера неправильно установлен или закрыт.

# Снятие датчика вмешательства

Следуйте инструкциям в этом разделе, чтобы снять датчик вмешательства.

### Об этой задаче

Во избежание возможных опасностей прочитайте следующие положения по безопасности и соблюдайте их.

• S002

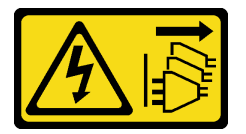

#### ОСТОРОЖНО:

Кнопки питания на устройстве и блоке питания не отключают подачу тока на устройство. Кроме того, у устройства может быть несколько шнуров питания. Чтобы прекратить подачу тока на устройство, убедитесь, что все шнуры питания отсоединены от блока питания.

#### Внимание:

- Прочитайте разделы [«Инструкции по установке» на странице 47](#page-56-1) и «Контрольный список по [проверке безопасности» на странице 48,](#page-57-0) чтобы обеспечить безопасность работы.
- Выключите сервер и периферийные устройства и отсоедините шнуры питания и все внешние кабели. См. раздел [«Выключение сервера» на странице 54](#page-63-0).
- Если сервер находится в стойке, извлеките его оттуда.
- Снимите любые блокирующие устройства, фиксирующие кожух сервера, такие как замок Kensington или навесной замок.

# Процедура

- Шаг 1. Снимите кожух сервера. См. раздел [«Снятие кожуха сервера» на странице 164.](#page-173-0)
- Шаг 2. Отключите кабель датчика вмешательства от материнской платы. Дополнительные сведения см. в разделе [«Разъемы материнской платы» на странице 32](#page-41-0).

Шаг 3. Сожмите два язычка на датчике вмешательства в направлении друг к другу и извлеките датчик вмешательства.

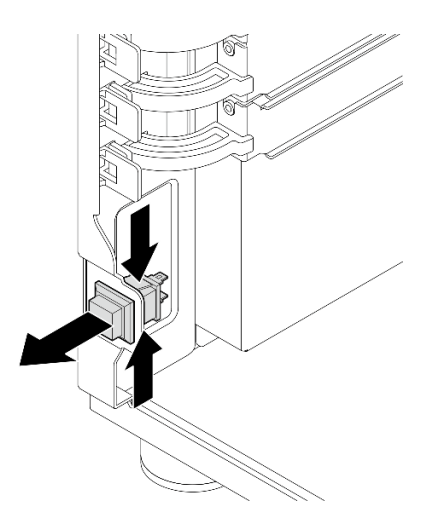

Рис. 54. Снятие датчика вмешательства

### После завершения

При необходимости вернуть компонент или дополнительное устройство следуйте всем инструкциям по упаковке и используйте для отправки предоставленный упаковочный материал.

### Демонстрационное видео

[Посмотрите видео процедуры на YouTube](https://www.youtube.com/watch?v=pc3-rUoXGJM)

# Установка датчика вмешательства

Следуйте инструкциям в этом разделе, чтобы установить датчик вмешательства.

# Об этой задаче

Во избежание возможных опасностей прочитайте следующие положения по безопасности и соблюдайте их.

• S002

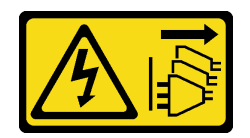

### ОСТОРОЖНО:

Кнопки питания на устройстве и блоке питания не отключают подачу тока на устройство. Кроме того, у устройства может быть несколько шнуров питания. Чтобы прекратить подачу тока на устройство, убедитесь, что все шнуры питания отсоединены от блока питания.

#### Внимание:

• Прочитайте разделы [«Инструкции по установке» на странице 47](#page-56-1) и [«Контрольный список по](#page-57-0) [проверке безопасности» на странице 48](#page-57-0), чтобы обеспечить безопасность работы.

• Коснитесь антистатической упаковкой, в которой находится компонент, любой неокрашенной металлической поверхности на сервере, а затем извлеките его из упаковки и разместите его на антистатической поверхности.

# Процедура

Шаг 1. Вставьте датчик вмешательства в гнездо до щелчка.

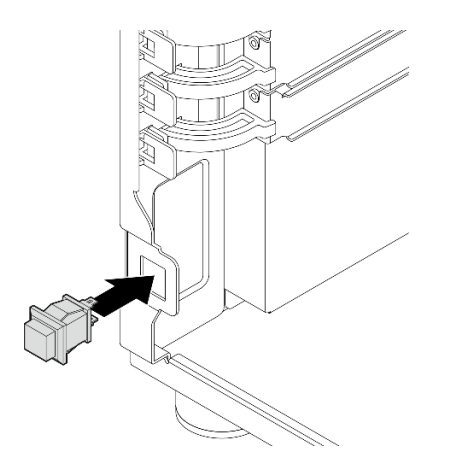

Рис. 55. Установка датчика вмешательства

Шаг 2. Подключите кабель к соответствующему разъему на материнской плате. Дополнительные сведения см. в разделе [«Прокладка кабелей для датчика вмешательства и модуля питания](#page-207-0)  [флэш-памяти RAID» на странице 198](#page-207-0).

### После завершения

Завершите замену компонентов. См. раздел [«Завершение замены компонентов» на странице 187](#page-196-0).

#### Демонстрационное видео

[Посмотрите видео процедуры на YouTube](https://www.youtube.com/watch?v=kiYLRjzvBZg)

# Замена адаптера загрузки M.2

Следуйте инструкциям в этом разделе, чтобы снять и установить адаптер загрузки M.2.

# Снятие адаптера загрузки M.2

Следуйте инструкциям в этом разделе, чтобы снять адаптер загрузки M.2.

# Об этой задаче

Во избежание возможных опасностей прочитайте следующие положения по безопасности и соблюдайте их.

• S002

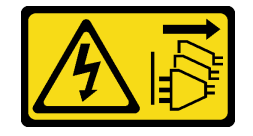

#### ОСТОРОЖНО:

Кнопки питания на устройстве и блоке питания не отключают подачу тока на устройство. Кроме того, у устройства может быть несколько шнуров питания. Чтобы прекратить подачу тока на устройство, убедитесь, что все шнуры питания отсоединены от блока питания.

#### Внимание:

- Прочитайте разделы [«Инструкции по установке» на странице 47](#page-56-1) и [«Контрольный список по](#page-57-0) [проверке безопасности» на странице 48](#page-57-0), чтобы обеспечить безопасность работы.
- Выключите сервер и периферийные устройства и отсоедините шнуры питания и все внешние кабели. См. раздел [«Выключение сервера» на странице 54.](#page-63-0)
- Если сервер находится в стойке, извлеките его оттуда.
- Снимите любые блокирующие устройства, фиксирующие кожух сервера, такие как замок Kensington или навесной замок.

### Процедура

Шаг 1. Выполните подготовительные действия для этой задачи.

- a. Снимите кожух сервера. См. раздел [«Снятие кожуха сервера» на странице 164.](#page-173-0)
- b. Отключите кабели адаптера загрузки M.2 от материнской платы.
- c. Снимите адаптер PCIe, фиксирующий адаптер загрузки M.2. См. раздел [«Снятие](#page-137-0) [адаптера PCIe» на странице 128.](#page-137-0)
- d. Снимите все диски M.2 с адаптера загрузки M.2. См. раздел [«Снятие диска M.2» на](#page-120-0) [странице 111.](#page-120-0)
- Шаг 2. Отключите от адаптера загрузки M.2 кабель питания и сигнальный кабель.

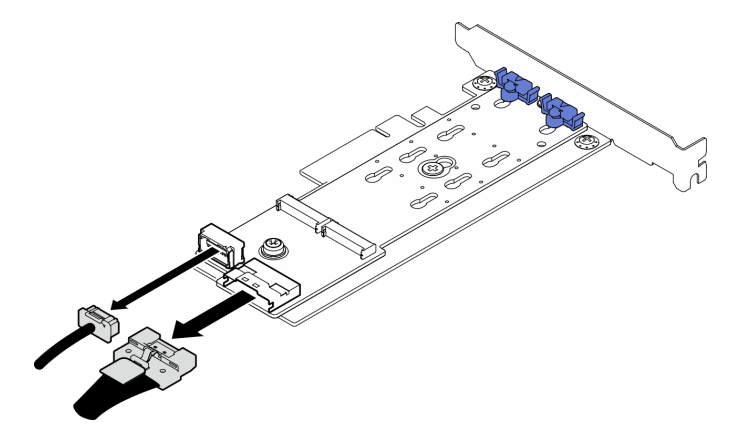

Рис. 56. Отключение кабеля питания и сигнального кабеля

- Шаг 3. Снимите адаптер загрузки M.2.
	- a. Открутите винт, фиксирующий адаптер загрузки M.2 на адаптере PCIe.
	- **b. •** Ослабьте невыпадающий винт на адаптере загрузки М.2.
	- c. Слегка сдвиньте адаптер загрузки M.2, как показано на рисунке, и аккуратно отделите его от адаптера PCIe.

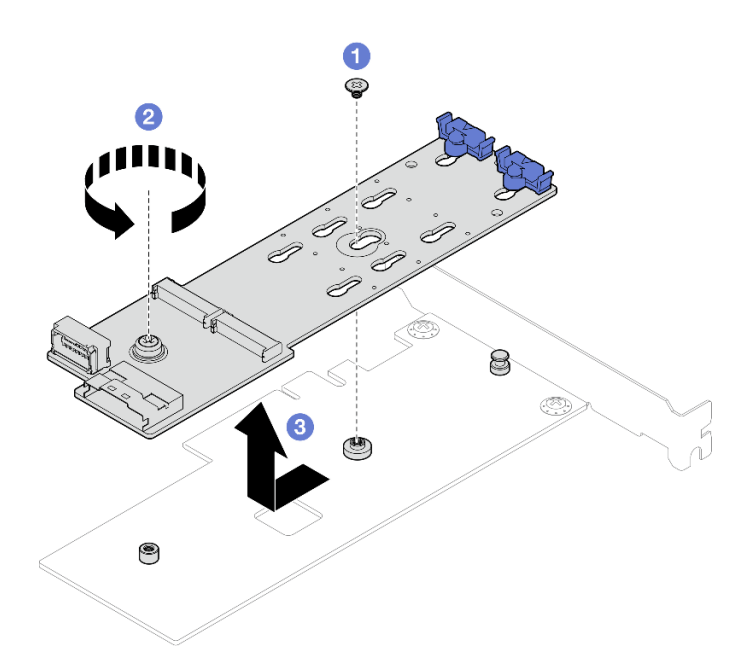

Рис. 57. Снятие адаптера загрузки M.2

### После завершения

- 1. При необходимости установите другой адаптер загрузки M.2 (см. раздел [«Установка адаптера](#page-117-0) [загрузки M.2» на странице 108\)](#page-117-0). В противном случае установите скобу, чтобы закрыть свободное пространство в раме, и закройте фиксатор.
- 2. При необходимости вернуть компонент или дополнительное устройство следуйте всем инструкциям по упаковке и используйте для отправки предоставленный упаковочный материал.

#### Демонстрационное видео

[Посмотрите видео процедуры на YouTube](https://www.youtube.com/watch?v=A7imgXFowO8)

# <span id="page-117-0"></span>Установка адаптера загрузки M.2

Следуйте инструкциям в этом разделе, чтобы установить адаптер загрузки M.2.

### Об этой задаче

Во избежание возможных опасностей прочитайте следующие положения по безопасности и соблюдайте их.

• S002

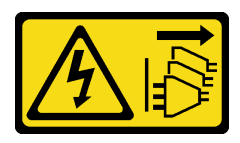

#### ОСТОРОЖНО:

Кнопки питания на устройстве и блоке питания не отключают подачу тока на устройство. Кроме того, у устройства может быть несколько шнуров питания. Чтобы прекратить подачу тока на устройство, убедитесь, что все шнуры питания отсоединены от блока питания.

- Прочитайте разделы [«Инструкции по установке» на странице 47](#page-56-1) и [«Контрольный список по](#page-57-0) [проверке безопасности» на странице 48](#page-57-0), чтобы обеспечить безопасность работы.
- Коснитесь антистатической упаковкой, в которой находится компонент, любой неокрашенной металлической поверхности на сервере, а затем извлеките его из упаковки и разместите его на антистатической поверхности.

#### Примечания:

- Если установлен адаптер M.2 с программным массивом RAID, система поддерживает одну из следующих конфигураций хранилища:
	- До четырех 3,5-дюймовых дисков SATA с обычной заменой
	- До четырех 3,5-дюймовых оперативно заменяемых дисков SATA
- Если установлен адаптер M.2, 2,5-дюймовые оперативно заменяемые диски SATA и дисководы для оптических дисков/ленточные накопители не поддерживаются.

# Процедура

Шаг 1. Открутите винт в задней части адаптера PCIe.

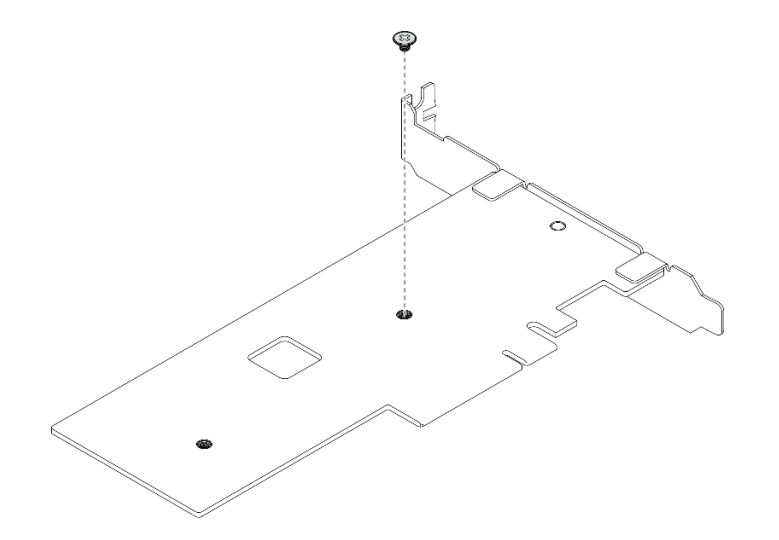

Рис. 58. Удаление винта в задней части адаптера PCIe

- Шаг 2. Зафиксируйте адаптер загрузки M.2 на адаптере PCIe.
	- a. Совместите адаптер загрузки M.2 со штифтом с Т-образной головкой на адаптере PCIe, как показано на рисунке, и задвиньте его на место.
	- b. <sup>Э</sup> Затяните невыпадающий винт на адаптере загрузки М.2.
	- $c.$   $\bullet$  Затяните винт, чтобы зафиксировать адаптер загрузки М.2 на адаптере PCIe.

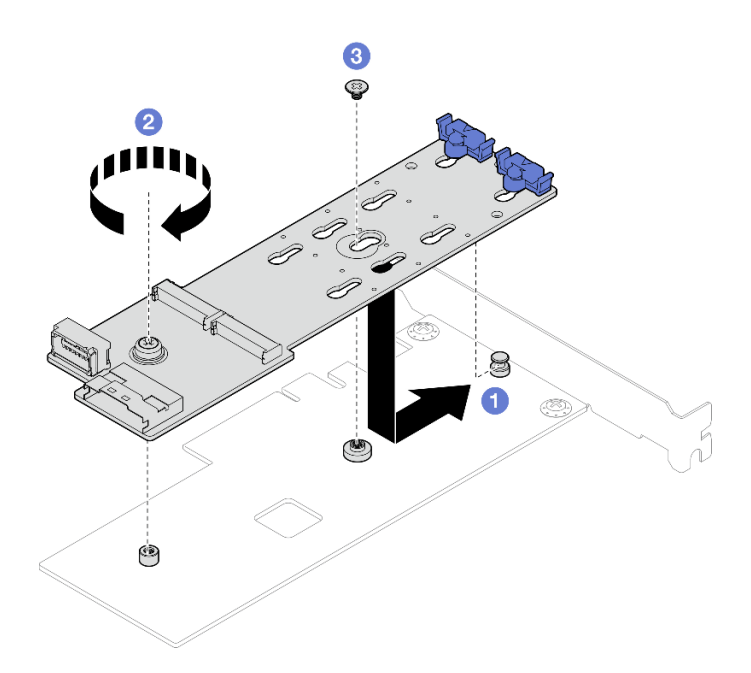

Рис. 59. Фиксация адаптера загрузки M.2 на адаптере PCIe

Шаг 3. Подключите кабели питания и сигнальные кабели к адаптеру загрузки M.2.

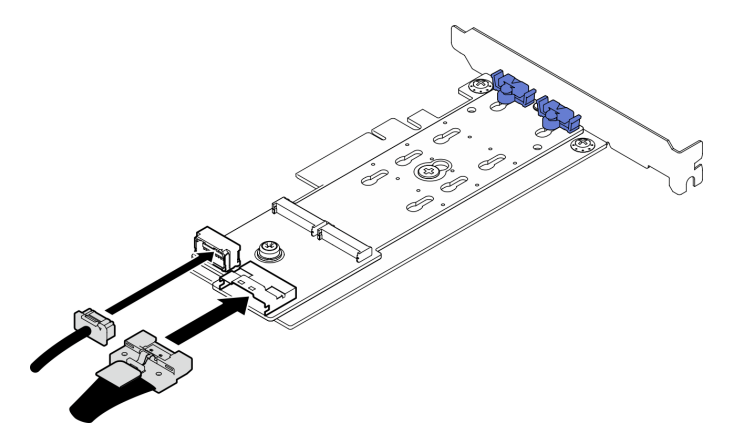

Рис. 60. Установка кабелей питания и сигнальных кабелей M.2

### После завершения

- 1. Переустановите диски M.2 в адаптер загрузки M.2. См. раздел [«Установка диска M.2» на](#page-122-0) [странице 113.](#page-122-0)
- 2. Установите адаптер PCIe, фиксирующий адаптер загрузки M.2. См. раздел [«Установка адаптера](#page-139-0)  [PCIe» на странице 130.](#page-139-0)

Примечание: Адаптер загрузки M.2 можно установить только в гнездо PCIe 4.

- 3. Подключите кабель питания и сигнальный кабель к материнской плате. См. раздел [«Прокладка](#page-207-1)  [кабелей адаптера M.2» на странице 198](#page-207-1).
- 4. Установите кожух сервера. См. раздел [«Установка кожуха сервера» на странице 166.](#page-175-0)
- 5. Завершите замену компонентов. См. раздел [«Завершение замены компонентов» на странице 187](#page-196-0).

#### Демонстрационное видео

### [Посмотрите видео процедуры на YouTube](https://www.youtube.com/watch?v=8VrVsi04q-A)

# Замена диска M.2

Следуйте инструкциям в этом разделе, чтобы снять и установить диск M.2.

# <span id="page-120-0"></span>Снятие диска M.2

Следуйте инструкциям в этом разделе, чтобы снять диск M.2.

# Об этой задаче

Во избежание возможных опасностей прочитайте следующие положения по безопасности и соблюдайте их.

• S002

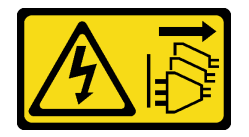

#### ОСТОРОЖНО:

Кнопки питания на устройстве и блоке питания не отключают подачу тока на устройство. Кроме того, у устройства может быть несколько шнуров питания. Чтобы прекратить подачу тока на устройство, убедитесь, что все шнуры питания отсоединены от блока питания.

### Внимание:

- Прочитайте разделы [«Инструкции по установке» на странице 47](#page-56-1) и [«Контрольный список по](#page-57-0) [проверке безопасности» на странице 48](#page-57-0), чтобы обеспечить безопасность работы.
- Выключите сервер и периферийные устройства и отсоедините шнуры питания и все внешние кабели. См. раздел [«Выключение сервера» на странице 54.](#page-63-0)
- Если сервер находится в стойке, извлеките его оттуда.
- Снимите любые блокирующие устройства, фиксирующие кожух сервера, такие как замок Kensington или навесной замок.

# Процедура

Шаг 1. Снимите кожух сервера. См. раздел [«Снятие кожуха сервера» на странице 164.](#page-173-0)

- Шаг 2. Снимите диск M.2.
	- a. Нажмите на фиксаторы с обеих сторон.
	- b. Сдвиньте фиксатор назад, чтобы отсоединить диск M.2 от адаптера загрузки M.2.
	- c. Отверните диск M.2 от адаптера загрузки M.2.
	- d. **4** Извлеките диск М.2 из разъема под углом.

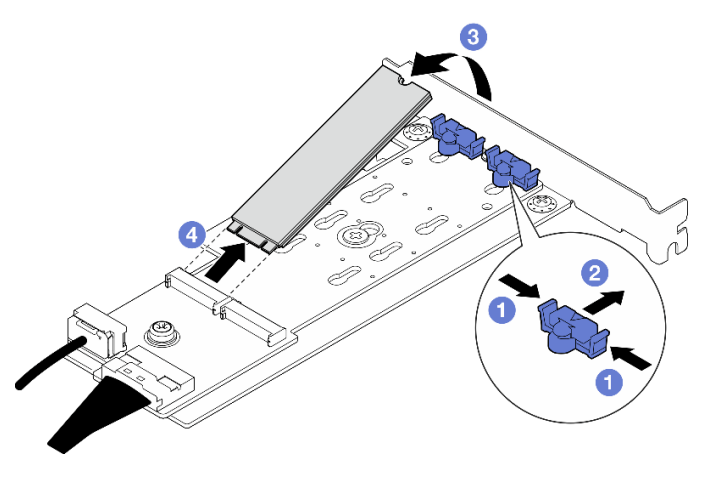

Рис. 61. Снятие диска M.2

### После завершения

При необходимости вернуть компонент или дополнительное устройство следуйте всем инструкциям по упаковке и используйте для отправки предоставленный упаковочный материал.

### Демонстрационное видео

#### [Посмотрите видео процедуры на YouTube](https://www.youtube.com/watch?v=A7imgXFowO8)

# Регулировка положения фиксатора на адаптере загрузки M.2

Следуйте инструкциям в этом разделе, чтобы отрегулировать положение фиксатора на адаптере загрузки M.2.

# Об этой задаче

Во избежание возможных опасностей прочитайте следующие положения по безопасности и соблюдайте их.

• S002

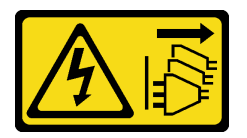

### ОСТОРОЖНО:

Кнопки питания на устройстве и блоке питания не отключают подачу тока на устройство. Кроме того, у устройства может быть несколько шнуров питания. Чтобы прекратить подачу тока на устройство, убедитесь, что все шнуры питания отсоединены от блока питания.

- Прочитайте разделы [«Инструкции по установке» на странице 47](#page-56-1) и «Контрольный список по [проверке безопасности» на странице 48,](#page-57-0) чтобы обеспечить безопасность работы.
- Выключите сервер и периферийные устройства и отсоедините шнуры питания и все внешние кабели. См. раздел [«Выключение сервера» на странице 54](#page-63-0).
- Если сервер находится в стойке, извлеките его оттуда.

• Снимите любые блокирующие устройства, фиксирующие кожух сервера, такие как замок Kensington или навесной замок.

# Процедура

Шаг 1. Перед регулировкой фиксатора на адаптере загрузки M.2 найдите паз, в который должен быть установлен фиксатор, соответствующий размеру устанавливаемого вами диска M.2.

Примечание: Адаптер загрузки M.2 может отличаться от показанного на рисунках ниже, однако метод регулировки один и тот же.

Шаг 2. Отрегулируйте положение фиксатора на адаптере загрузки M.2.

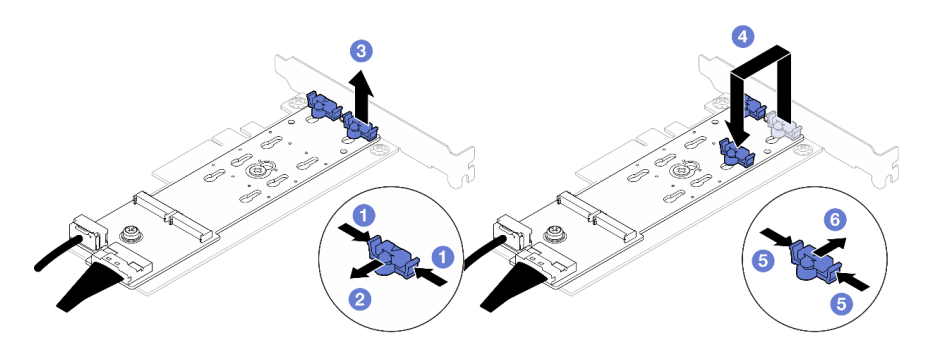

Рис. 62. Регулировка фиксатора M.2

- **а. Нажмите на фиксаторы с обеих сторон.**
- b. Переместите фиксатор вперед, чтобы он оказался в большом отверстии паза.
- c. Извлеките фиксатор из паза.
- d. Вставьте фиксатор в паз, соответствующий размеру диска M.2, который вы собираетесь установить.
- e. **•** Нажмите на фиксатор с обеих сторон.
- f.  **Переместите фиксатор назад, чтобы он встал на место.**

# <span id="page-122-0"></span>Установка диска M.2

Следуйте инструкциям в этом разделе, чтобы установить диск M.2.

### Об этой задаче

Во избежание возможных опасностей прочитайте следующие положения по безопасности и соблюдайте их.

• S002

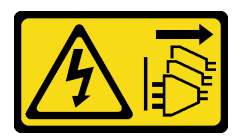

#### ОСТОРОЖНО:

Кнопки питания на устройстве и блоке питания не отключают подачу тока на устройство. Кроме того, у устройства может быть несколько шнуров питания. Чтобы прекратить подачу тока на устройство, убедитесь, что все шнуры питания отсоединены от блока питания.

- Прочитайте разделы [«Инструкции по установке» на странице 47](#page-56-1) и «Контрольный список по [проверке безопасности» на странице 48,](#page-57-0) чтобы обеспечить безопасность работы.
- Коснитесь антистатической упаковкой, в которой находится компонент, любой неокрашенной металлической поверхности на сервере, а затем извлеките его из упаковки и разместите его на антистатической поверхности.

# Процедура

Шаг 1. Найдите на адаптере загрузки M.2 гнездо диска M.2.

Примечание: Так как ThinkSystem ST250 V3 поддерживает два диска M.2, сначала установите диск M.2 в гнездо 0.

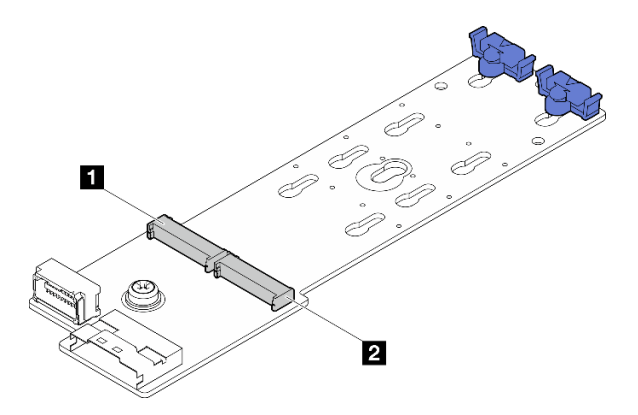

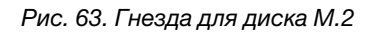

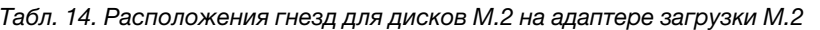

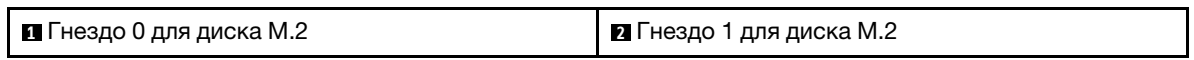

#### Шаг 2. Установите диск M.2.

- a. Вставьте диск M.2 в разъем под углом.
- b. Поверните диск M.2 вниз, чтобы паз коснулся края фиксатора.
- c. Переместите фиксатор вперед (в направлении разъема), чтобы зафиксировать диск M.2.

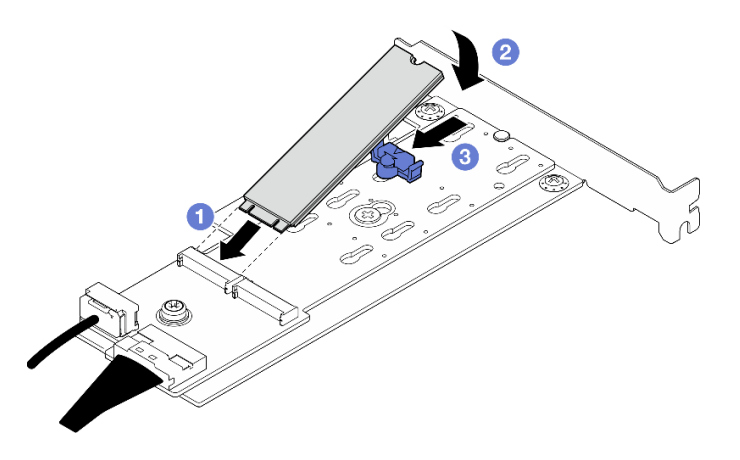

Рис. 64. Установка диска M.2

# После завершения

• Завершите замену компонентов. См. раздел [«Завершение замены компонентов» на странице 187](#page-196-0).

#### Демонстрационное видео

[Посмотрите видео процедуры на YouTube](https://www.youtube.com/watch?v=8VrVsi04q-A)

### Замена модуля памяти

Для снятия и установки модуля памяти используйте представленные ниже процедуры.

# Снятие модуля памяти

Следуйте инструкциям в этом разделе, чтобы снять модуль памяти.

# Об этой задаче

Во избежание возможных опасностей прочитайте следующие положения по безопасности и соблюдайте их.

• S002

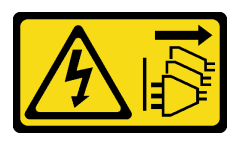

#### ОСТОРОЖНО:

Кнопки питания на устройстве и блоке питания не отключают подачу тока на устройство. Кроме того, у устройства может быть несколько шнуров питания. Чтобы прекратить подачу тока на устройство, убедитесь, что все шнуры питания отсоединены от блока питания.

- Прочитайте разделы [«Инструкции по установке» на странице 47](#page-56-1) и [«Контрольный список по](#page-57-0) [проверке безопасности» на странице 48](#page-57-0), чтобы обеспечить безопасность работы.
- Выключите сервер и периферийные устройства и отсоедините шнуры питания и все внешние кабели. См. раздел [«Выключение сервера» на странице 54.](#page-63-0)
- Если сервер установлен в стойку, извлеките его оттуда.
- Снимите любые блокирующие устройства, фиксирующие кожух сервера, такие как замок Kensington или навесной замок.
- Обязательно снимите или установите модуль памяти в течение 20 секунд после отключения шнуров питания от системы. Это позволит полностью обесточить систему и гарантировать безопасность при работе с модулем памяти.
- Модули памяти чувствительны к статическому электричеству и требуют особого обращения. См. стандартные рекомендации в разделе [«Работа с устройствами, чувствительными к статическому](#page-60-0) [электричеству» на странице 51:](#page-60-0)
	- Снимайте и устанавливайте модули памяти только при надетом антистатическом браслете. Можно также использовать антистатические перчатки.
	- Не допускайте соприкосновения модулей памяти. Не храните модули памяти расположенными друг на друге.
	- Никогда не касайтесь позолоченных контактов разъема модуля памяти и не позволяйте этим контактам выходить за пределы корпуса разъема модуля памяти.
- Обращайтесь с модулями памяти с осторожностью: никогда не сгибайте, не перекручивайте и не роняйте их.
- Не используйте металлические инструменты (например, калибр или зажимы) для работы с модулями памяти, поскольку жесткие металлы могут повредить модули памяти.
- Не вставляйте модули памяти, удерживая упаковку или пассивные компоненты, поскольку это может привести к тому, что упаковка потрескается или пассивные компоненты отсоединятся в результате высокого усилия вставки.

# Процедура

Внимание: Обязательно снимите или установите модуль памяти в течение 20 секунд после отключения шнуров питания от системы. Это позволит полностью обесточить систему и гарантировать безопасность при работе с модулем памяти.

- Шаг 1. Снимите кожух сервера. См. раздел [«Снятие кожуха сервера» на странице 164.](#page-173-0)
- Шаг 2. Определите, какой модуль памяти требуется снять с сервера, и найдите соответствующий разъем на материнской плате.

На следующем рисунке показано расположение гнезд модулей памяти на материнской плате.

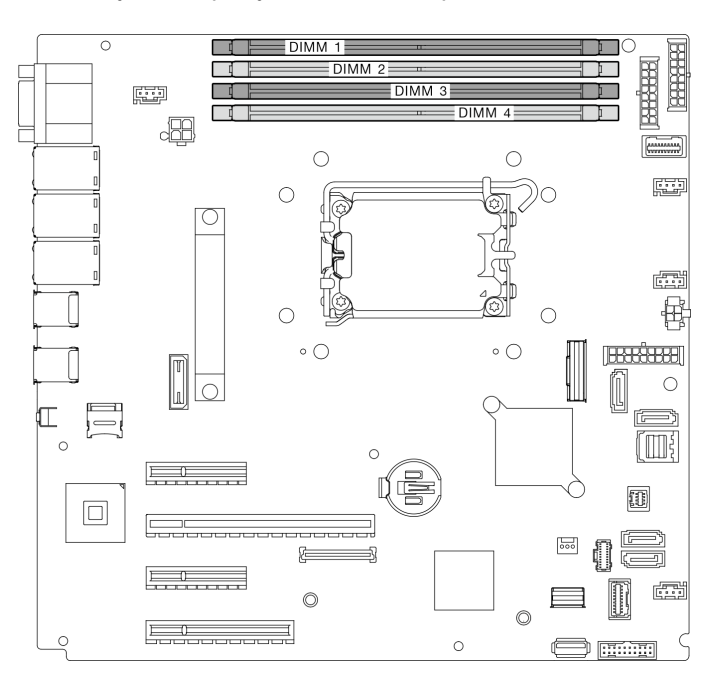

Рис. 65. Гнезда модулей памяти на материнской плате

- Шаг 3. Откройте фиксирующие защелки на каждом конце гнезда модуля памяти. При необходимости из-за нехватки места открыть фиксирующие защелки можно с помощью какого-нибудь предмета с тонким наконечником. Использовать карандаши не рекомендуется, так как они могут быть недостаточно прочными.
	- a. Поместите наконечник предмета в углубление в верхней части фиксирующей защелки.
	- b. Аккуратно отведите фиксирующую защелку от гнезда модуля памяти.

#### Внимание:

• Чтобы не сломать фиксирующие защелки и не повредить гнезда модуля памяти, обращайтесь с защелками аккуратно.

• При необходимости из-за нехватки места открыть фиксирующие защелки можно с помощью какого-нибудь предмета с тонким наконечником. Использовать карандаши не рекомендуется, так как они могут быть недостаточно прочными.

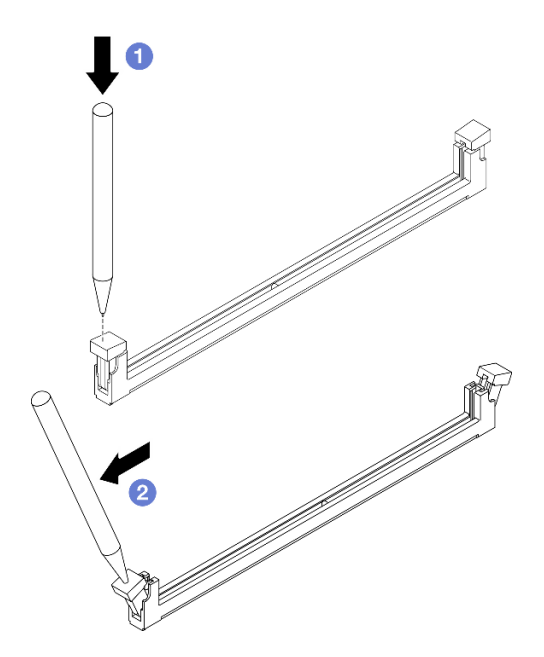

Рис. 66. Открытие фиксирующих защелок

#### Шаг 4. Снимите модуль памяти.

- a. Убедитесь, что фиксирующие защелки находятся в полностью открытом положении.
- **b. •** Обеими руками извлеките модуль памяти из гнезда.

Рис. 67. Снятие модуля памяти

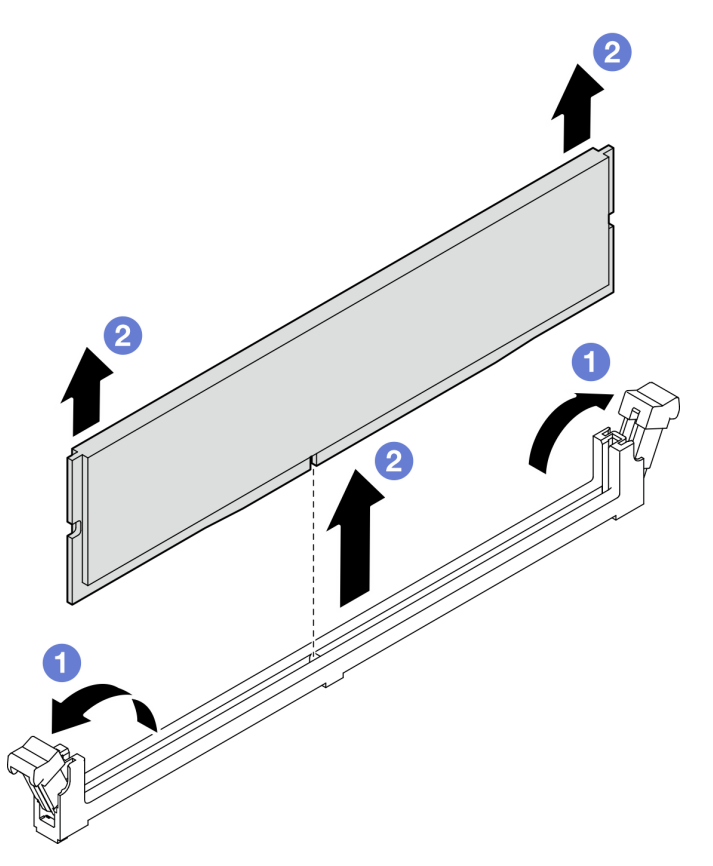

### После завершения

При необходимости вернуть компонент или дополнительное устройство следуйте всем инструкциям по упаковке и используйте для отправки предоставленный упаковочный материал.

#### Демонстрационное видео

[Посмотрите видео процедуры на YouTube](https://www.youtube.com/watch?v=8bBuNlYOcsE)

# Установка модуля памяти

Следуйте инструкциям в этом разделе, чтобы установить модуль памяти.

### Об этой задаче

Во избежание возможных опасностей прочитайте следующие положения по безопасности и соблюдайте их.

• S002

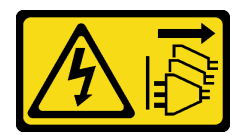

#### ОСТОРОЖНО:

Кнопки питания на устройстве и блоке питания не отключают подачу тока на устройство. Кроме того, у устройства может быть несколько шнуров питания. Чтобы прекратить подачу тока на устройство, убедитесь, что все шнуры питания отсоединены от блока питания.

#### Внимание:

- Прочитайте разделы [«Инструкции по установке» на странице 47](#page-56-1) и [«Контрольный список по](#page-57-0) [проверке безопасности» на странице 48](#page-57-0), чтобы обеспечить безопасность работы.
- Используйте одну из поддерживаемых конфигураций, указанных в разделе «Правила и порядок [установки модулей памяти» на странице 52](#page-61-0).
- Коснитесь антистатической упаковкой, в которой находится компонент, любой неокрашенной металлической поверхности на сервере, а затем извлеките его из упаковки и разместите его на антистатической поверхности.
- Обязательно снимите или установите модуль памяти в течение 20 секунд после отключения шнуров питания от системы. Это позволит полностью обесточить систему и гарантировать безопасность при работе с модулем памяти.
- Модули памяти чувствительны к статическому электричеству и требуют особого обращения. См. стандартные рекомендации в разделе [«Работа с устройствами, чувствительными к статическому](#page-60-0) [электричеству» на странице 51:](#page-60-0)
	- Снимайте и устанавливайте модули памяти только при надетом антистатическом браслете. Можно также использовать антистатические перчатки.
	- Не допускайте соприкосновения модулей памяти. Не храните модули памяти расположенными друг на друге.
	- Никогда не касайтесь позолоченных контактов разъема модуля памяти и не позволяйте этим контактам выходить за пределы корпуса разъема модуля памяти.
	- Обращайтесь с модулями памяти с осторожностью: никогда не сгибайте, не перекручивайте и не роняйте их.
	- Не используйте металлические инструменты (например, калибр или зажимы) для работы с модулями памяти, поскольку жесткие металлы могут повредить модули памяти.
	- Не вставляйте модули памяти, удерживая упаковку или пассивные компоненты, поскольку это может привести к тому, что упаковка потрескается или пассивные компоненты отсоединятся в результате высокого усилия вставки.

# Процедура

Внимание: Обязательно снимите или установите модуль памяти в течение 20 секунд после отключения шнуров питания от системы. Это позволит полностью обесточить систему и гарантировать безопасность при работе с модулем памяти.

Шаг 1. Найдите гнездо модуля памяти на материнской плате.

На следующем рисунке показано расположение гнезд модулей памяти на материнской плате.

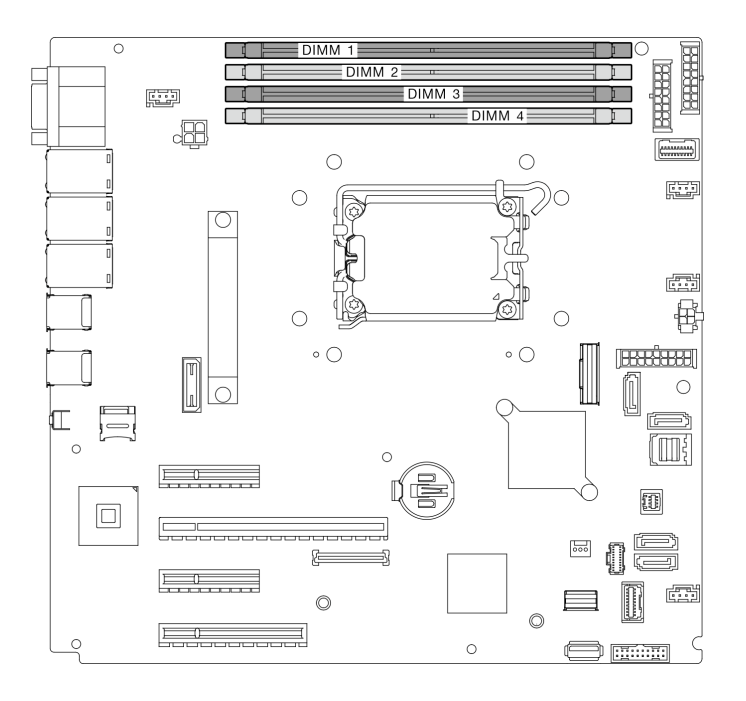

Рис. 68. Гнезда модулей памяти на материнской плате

- Шаг 2. Откройте фиксирующие защелки на каждом конце гнезда модуля памяти.
	- a. Поместите наконечник предмета в углубление в верхней части фиксирующей защелки.
	- **b. •** Аккуратно отведите фиксирующую защелку от гнезда модуля памяти.

- Чтобы не сломать фиксирующие защелки и не повредить гнезда модуля памяти, обращайтесь с защелками аккуратно.
- При необходимости из-за нехватки места открыть фиксирующие защелки можно с помощью какого-нибудь предмета с тонким наконечником. Использовать карандаши не рекомендуется, так как они могут быть недостаточно прочными.

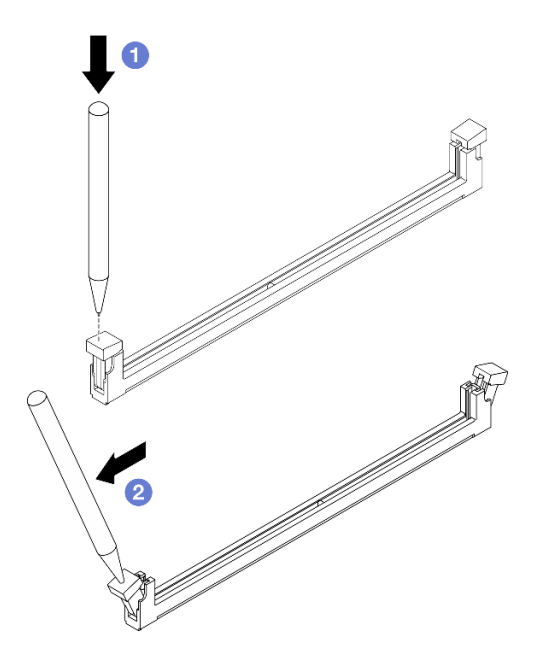

Рис. 69. Открытие фиксирующих защелок

- Шаг 3. Коснитесь антистатической упаковкой, в которой находится модуль памяти, любой неокрашенной поверхности вне сервера. Затем извлеките модуль памяти из упаковки и разместите его на антистатической поверхности.
- Шаг 4. Установите модуль памяти.
	- a. Убедитесь, что фиксирующие защелки находятся в полностью открытом положении. Совместите пазы на модуле памяти с разъемом.
	- b. Сильным нажатием на оба конца модуля памяти вставьте модуль в разъем так, чтобы фиксирующие защелки закрылись.

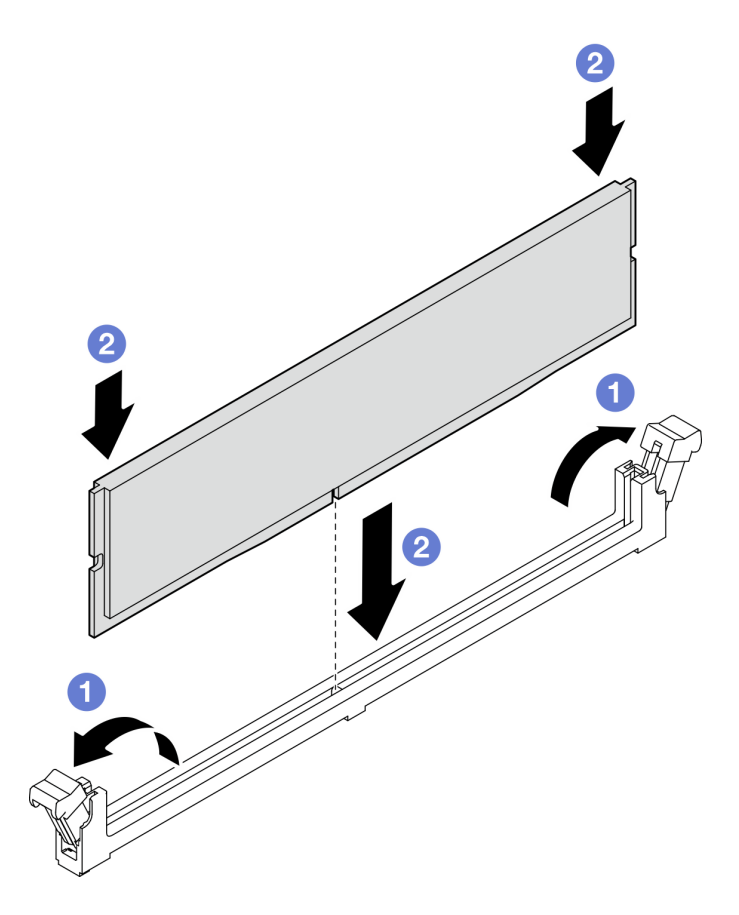

Рис. 70. Установка модуля памяти

Примечание: Если между модулем памяти и фиксирующими защелками есть зазор, модуль памяти вставлен неправильно. В этом случае откройте фиксирующие защелки, извлеките модуль памяти, а затем вставьте его повторно.

### После завершения

Завершите замену компонентов. См. раздел [«Завершение замены компонентов» на странице 187](#page-196-0).

#### Демонстрационное видео

[Посмотрите видео процедуры на YouTube](https://www.youtube.com/watch?v=eNlizX-U_fk)

### Замена дисковода для оптических дисков

Следуйте инструкциям в этом разделе, чтобы снять и установить дисковод для оптических дисков.

Примечание: Сведения в этом разделе относятся только к моделям серверов с установленным дисководом для оптических дисков.

# Снятие дисковода для оптических дисков

Следуйте инструкциям в этом разделе, чтобы снять дисковод для оптических дисков.

### Об этой задаче

Во избежание возможных опасностей прочитайте следующие положения по безопасности и соблюдайте их.

• S002

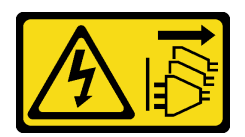

### ОСТОРОЖНО:

Кнопки питания на устройстве и блоке питания не отключают подачу тока на устройство. Кроме того, у устройства может быть несколько шнуров питания. Чтобы прекратить подачу тока на устройство, убедитесь, что все шнуры питания отсоединены от блока питания.

• S006

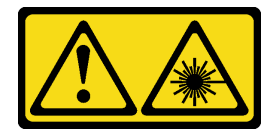

#### ОСТОРОЖНО:

Если установлены лазерные продукты (CD- или DVD-дисководы, оптоволоконные устройства или передатчики), обратите внимание на следующее:

- Не снимайте кожухи. Снятие кожуха лазерного продукта может привести к воздействию опасного лазерного излучения. Внутри устройства нет обслуживаемых частей.
- Использование органов управления или регулировки либо выполнение действий, не указанных в этом руководстве, может привести к воздействию опасного излучения.

#### Внимание:

- Прочитайте разделы [«Инструкции по установке» на странице 47](#page-56-1) и [«Контрольный список по](#page-57-0) [проверке безопасности» на странице 48](#page-57-0), чтобы обеспечить безопасность работы.
- Выключите сервер и периферийные устройства и отсоедините шнуры питания и все внешние кабели. См. раздел [«Выключение сервера» на странице 54.](#page-63-0)
- Если сервер находится в стойке, извлеките его оттуда.
- Снимите любые блокирующие устройства, фиксирующие кожух сервера, такие как замок Kensington или навесной замок.
- С помощью ключа передней дверцы отоприте переднюю дверцу и откройте ее.

### Процедура

- Шаг 1. Снимите кожух сервера. См. раздел [«Снятие кожуха сервера» на странице 164.](#page-173-0)
- Шаг 2. Отключите кабели с задней стороны дисковода для оптических дисков.
- Шаг 3. Снимите дисковод для оптических дисков.
	- a. Осторожно потяните за металлический язычок на боковой стороне рамы и надавите на дисковод для оптических дисков сзади в направлении наружу.
	- b. Осторожно извлеките дисковод для оптических дисков из рамы.

Рис. 71. Снятие дисковода для оптических дисков

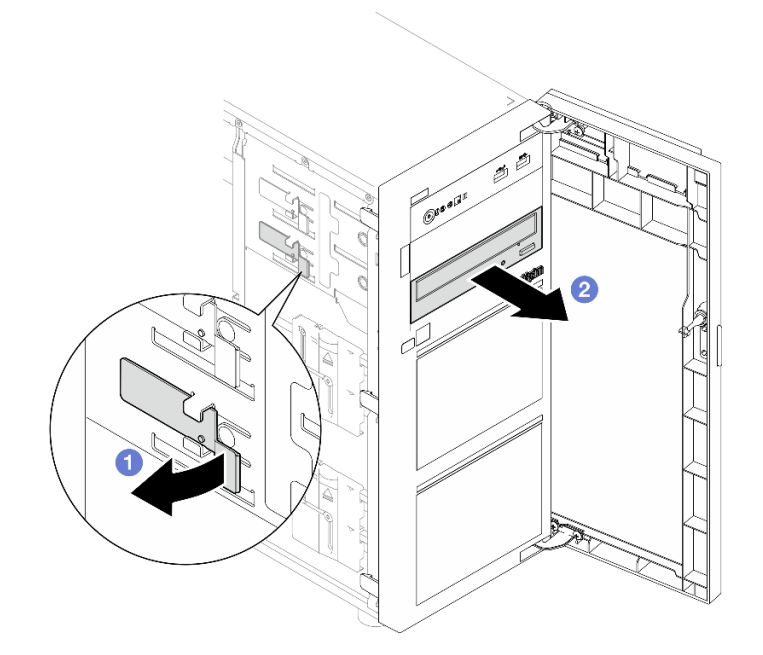

### После завершения

- 1. Установите один из следующих компонентов:
	- Другой дисковод для оптических дисков или ленточный накопитель. См. раздел [«Установка](#page-133-0) [дисковода для оптических дисков» на странице 124](#page-133-0) или [«Установка ленточного накопителя» на](#page-194-0) [странице 185](#page-194-0).

Примечание: Ленточный накопитель устанавливается в нижний отсек дисковода для оптических дисков.

- Крышку заглушки дисковода для оптических дисков в раме и заглушку дисковода для оптических дисков на лицевой панели.
- 2. При необходимости вернуть компонент или дополнительное устройство следуйте всем инструкциям по упаковке и используйте для отправки предоставленный упаковочный материал.

#### Демонстрационное видео

[Посмотрите видео процедуры на YouTube](https://www.youtube.com/watch?v=g5ncHASHuRc)

# <span id="page-133-0"></span>Установка дисковода для оптических дисков

Следуйте инструкциям в этом разделе, чтобы установить дисковод для оптических дисков.

# Об этой задаче

Во избежание возможных опасностей прочитайте следующие положения по безопасности и соблюдайте их.

• S002

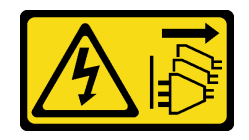

ОСТОРОЖНО:

Кнопки питания на устройстве и блоке питания не отключают подачу тока на устройство. Кроме того, у устройства может быть несколько шнуров питания. Чтобы прекратить подачу тока на устройство, убедитесь, что все шнуры питания отсоединены от блока питания.

• S006

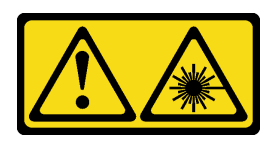

#### ОСТОРОЖНО:

Если установлены лазерные продукты (CD- или DVD-дисководы, оптоволоконные устройства или передатчики), обратите внимание на следующее:

- Не снимайте кожухи. Снятие кожуха лазерного продукта может привести к воздействию опасного лазерного излучения. Внутри устройства нет обслуживаемых частей.
- Использование органов управления или регулировки либо выполнение действий, не указанных в этом руководстве, может привести к воздействию опасного излучения.

#### Внимание:

- Прочитайте разделы [«Инструкции по установке» на странице 47](#page-56-1) и [«Контрольный список по](#page-57-0) [проверке безопасности» на странице 48](#page-57-0), чтобы обеспечить безопасность работы.
- Коснитесь антистатической упаковкой, в которой находится компонент, любой неокрашенной металлической поверхности на сервере, а затем извлеките его из упаковки и разместите его на антистатической поверхности.

### Процедура

- Шаг 1. При необходимости снимите заглушку дисковода для оптических дисков с отсека дисковода для оптических дисков.
	- а. Нажмите на язычки сбоку заглушки дисковода для оптических дисков отсека дисковода для оптических дисков.
	- b.  **Снимите заглушку дисковода для оптических дисков, как показано на рисунке.**

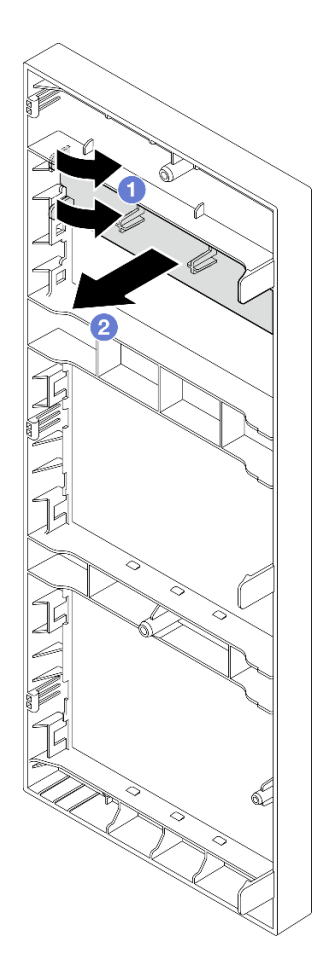

Рис. 72. Снятие заглушки дисковода для оптических дисков с отсека дисковода для оптических дисков

Шаг 2. При необходимости вставьте два пальца в отверстия крышки заглушки дисковода для оптических дисков и аккуратно извлеките заглушку дисковода для оптических дисков из рамы.

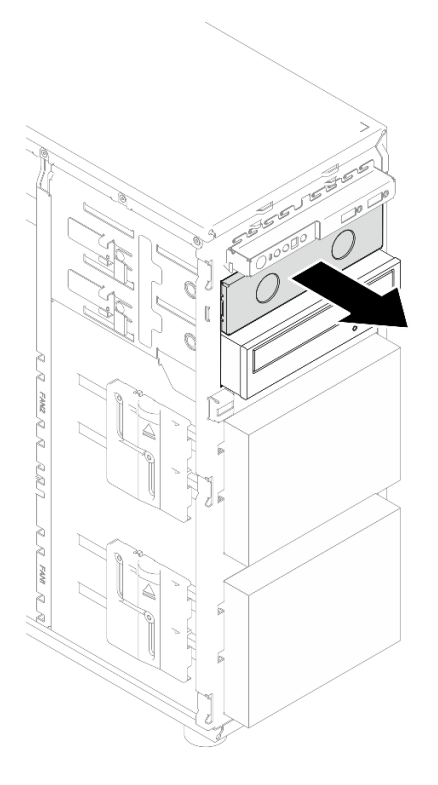

Рис. 73. Снятие крышки заглушки дисковода для оптических дисков с отсека дисковода для оптических дисков

- Шаг 3. Установите дисковод для оптических дисков.
	- a. Осторожно потяните за металлический язычок на боковой стороне рамы и вставьте дисковод для оптических дисков в отсек дисковода для оптических дисков.
	- b. Отпустите язычок и продолжайте перемещать дисковод для оптических дисков, пока он не встанет на место.

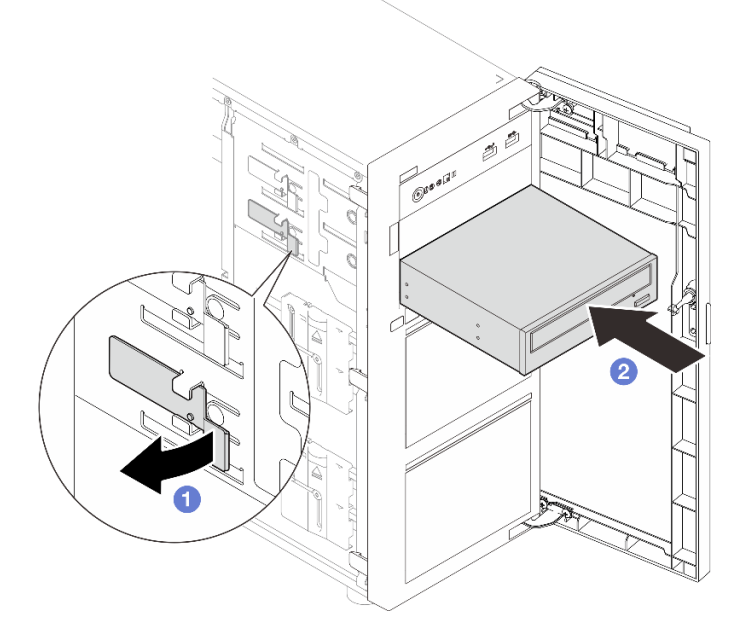

Рис. 74. Установка дисковода для оптических дисков

- Шаг 4. Подключите кабель питания и сигнальный кабель к задней панели дисковода для оптических дисков. См. раздел [«Прокладка кабелей для дисководов оптических дисков/ленточных](#page-208-0) [накопителей» на странице 199](#page-208-0).
- Шаг 5. Сохраните снятую крышку заглушки дисковода для оптических дисков с рамы и заглушку дисковода для оптических дисков с лицевой панели для использования в будущем.

### После завершения

Завершите замену компонентов. См. раздел [«Завершение замены компонентов» на странице 187](#page-196-0).

#### Демонстрационное видео

[Посмотрите видео процедуры на YouTube](https://www.youtube.com/watch?v=-ZKXXN7-Qgw)

# Замена адаптера PCIe

Следуйте инструкциям в этом разделе, чтобы снять и установить адаптер PCIe.

Сервер оснащен четырьмя гнездами PCIe. В зависимости от потребностей можно установить адаптер PCIe для получения соответствующих функциональных возможностей или при необходимости извлечь этот адаптер. В качестве адаптера PCIe может использоваться адаптер Ethernet, адаптер шины, адаптер RAID, графический адаптер или любой другой поддерживаемый адаптер PCIe. Адаптеры PCIe различаются по типу, но процедуры их установки и извлечения одинаковы.

Примечание: Список поддерживаемых адаптеров PCIe см. по следующему адресу: <https://serverproven.lenovo.com>

# <span id="page-137-0"></span>Снятие адаптера PCIe

Следуйте инструкциям в этом разделе, чтобы снять адаптер PCIe.

# Об этой задаче

Во избежание возможных опасностей прочитайте следующие положения по безопасности и соблюдайте их.

• S002

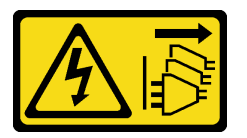

### ОСТОРОЖНО:

Кнопки питания на устройстве и блоке питания не отключают подачу тока на устройство. Кроме того, у устройства может быть несколько шнуров питания. Чтобы прекратить подачу тока на устройство, убедитесь, что все шнуры питания отсоединены от блока питания.

- Прочитайте разделы [«Инструкции по установке» на странице 47](#page-56-1) и «Контрольный список по [проверке безопасности» на странице 48,](#page-57-0) чтобы обеспечить безопасность работы.
- Выключите сервер и периферийные устройства и отсоедините шнуры питания и все внешние кабели. См. раздел [«Выключение сервера» на странице 54](#page-63-0).
- Если сервер находится в стойке, извлеките его оттуда.

• Снимите любые блокирующие устройства, фиксирующие кожух сервера, такие как замок Kensington или навесной замок.

### Примечания:

- В зависимости от типа адаптер PCIe может выглядеть иначе, чем на рисунке в данном разделе.
- Используйте любую документацию, поставляемую с адаптером PCIe, и следуйте приведенным в ней инструкциям, дополняющим инструкции данного раздела.

# Процедура

- Шаг 1. Выполните подготовительные действия для этой задачи.
	- a. Снимите кожух сервера. См. раздел [«Снятие кожуха сервера» на странице 164.](#page-173-0)
	- b. При необходимости снимите процессор и радиатор. См. раздел [«Снятие процессора» на](#page-159-0) [странице 150.](#page-159-0)
- Шаг 2. Чтобы упростить действия, положите сервер на его боковую панель.
- Шаг 3. Найдите адаптер PCIe, который требуется снять. При необходимости отключите все кабели от адаптера PCIe.
- Шаг 4. Снятие адаптера PCIe
	- a. Откройте фиксирующую защелку, как показано на рисунке.
	- b. Возьмите адаптер PCIe за края и аккуратно извлеките его из гнезда.

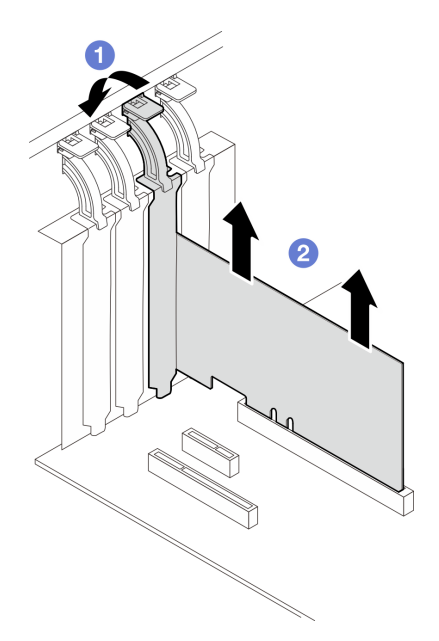

Рис. 75. Снятие адаптера PCIe

### После завершения

- 1. При необходимости установите другой адаптер PCIe. См. раздел [«Установка адаптера PCIe» на](#page-139-0)  [странице 130](#page-139-0). В противном случае установите скобу, чтобы закрыть гнездо.
- 2. При необходимости вернуть компонент или дополнительное устройство следуйте всем инструкциям по упаковке и используйте для отправки предоставленный упаковочный материал.

### Демонстрационное видео

### [Посмотрите видео процедуры на YouTube](https://www.youtube.com/watch?v=91RA3IC5zv4)

# <span id="page-139-0"></span>Установка адаптера PCIe

Следуйте инструкциям в этом разделе, чтобы установить адаптер PCIe.

# Об этой задаче

Во избежание возможных опасностей прочитайте следующие положения по безопасности и соблюдайте их.

• S002

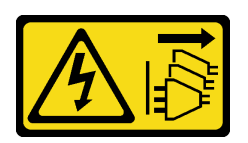

#### ОСТОРОЖНО:

Кнопки питания на устройстве и блоке питания не отключают подачу тока на устройство. Кроме того, у устройства может быть несколько шнуров питания. Чтобы прекратить подачу тока на устройство, убедитесь, что все шнуры питания отсоединены от блока питания.

#### Внимание:

- Прочитайте разделы [«Инструкции по установке» на странице 47](#page-56-1) и «Контрольный список по [проверке безопасности» на странице 48,](#page-57-0) чтобы обеспечить безопасность работы.
- Используйте любую документацию, поставляемую с адаптером PCIe, и следуйте приведенным в ней инструкциям, дополняющим инструкции данного раздела.
- Коснитесь антистатической упаковкой, в которой находится компонент, любой неокрашенной металлической поверхности на сервере, а затем извлеките его из упаковки и разместите его на антистатической поверхности.

#### Примечания:

- В зависимости от типа адаптер PCIe может выглядеть иначе, чем на рисунке в данном разделе.
- Адаптеры графических процессоров можно устанавливать только в гнездо PCIe 2. Если адаптер графического процессора установлен в гнездо PCIe 2, гнездо PCIe 3 следует оставить пустым.

# Процедура

- Шаг 1. Чтобы упростить действия, положите сервер на его боковую панель.
- Шаг 2. Найдите соответствующее гнездо PCIe. Различные типы гнезд PCIe сервера описаны в разделе [«Технические спецификации» на странице 4](#page-13-0).
- Шаг 3. Если в гнезде PCIe установлена крепежная скоба, удалите ее. Сохраните скобу для использования в будущем.
- Шаг 4. Откройте фиксирующую защелку и поместите адаптер PCIe над гнездом.
- Шаг 5. Установите адаптер PCIe.
	- а.  $\bullet$  Аккуратно нажмите на адаптер PCIe, чтобы он плотно вошел в гнездо.
	- b. Закройте фиксирующую защелку, чтобы зафиксировать адаптер PCIe.

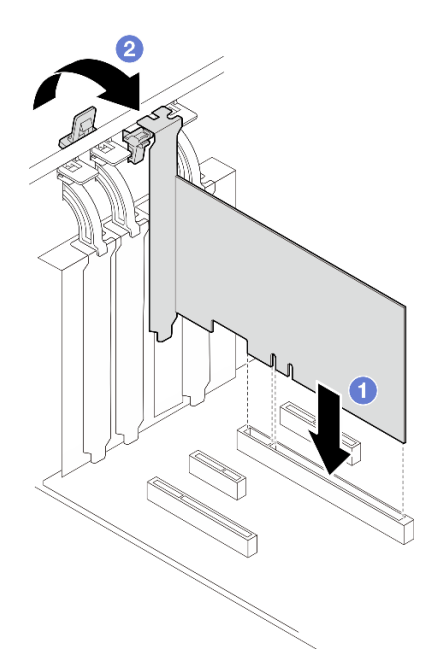

Рис. 76. Установка адаптера PCIe

### После завершения

- В зависимости от типа адаптера PCIe может потребоваться подключить необходимые кабели.
	- После установки адаптеров RAID завершите прокладку кабелей, следуя инструкциям в разделе [Прокладка кабелей для оперативно заменяемых дисков с аппаратным RAID.](#page-217-0)
	- После установки адаптера загрузки M.2 проложите кабели в соответствии с инструкциями в разделе [«Прокладка кабелей адаптера M.2» на странице 198](#page-207-1).
	- После установки следующих адаптеров RAID завершите прокладку кабелей для модуля питания флеш-памяти RAID, следуя инструкциям из раздела [«Прокладка кабелей для датчика](#page-207-0)  [вмешательства и модуля питания флэш-памяти RAID» на странице 198](#page-207-0).
		- Адаптер ThinkSystem RAID 940-8i PCIe Gen4 12 Гбит/с с флэш-памятью 4 ГБ (с модулем питания флэш-памяти)
		- Адаптер ThinkSystem RAID 9350-16i PCIe 12 Гбит/с с флэш-памятью 4 ГБ (с модулем питания флэш-памяти)
		- Адаптер ThinkSystem RAID 9350-8i PCIe 12 Гбит/с с флэш-памятью 2 ГБ (с модулем питания флэш-памяти)
- Завершите замену компонентов. См. раздел [«Завершение замены компонентов» на странице 187](#page-196-0).

#### Демонстрационное видео

[Посмотрите видео процедуры на YouTube](https://www.youtube.com/watch?v=4E7p04EISik)

### Замена платы распределения питания

Следуйте инструкциям в этом разделе, чтобы снять и установить плату распределения питания.

# Снятие платы распределения питания

Следуйте инструкциям в этом разделе, чтобы снять плату распределения питания с резервного блока питания с оперативной заменой.

# Об этой задаче

Во избежание возможных опасностей прочитайте следующие положения по безопасности и соблюдайте их.

• S001

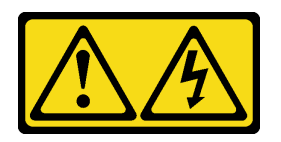

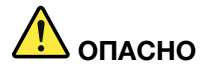

Электрический ток в силовых, телефонных и коммуникационных кабелях представляет опасность.

Во избежание поражения электрическим током:

- Присоедините шнуры питания к электрическим розеткам/источникам питания с правильной подводкой и заземлением.
- Подключите оборудование, подключаемое к данному продукту, к электрическим розеткам/источникам питания с правильной подводкой.
- Если возможно, отсоединяйте и присоединяйте сигнальные кабели одной рукой.
- Никогда не включайте оборудование при признаках возгорания, затопления или конструктивных повреждений.
- У устройства может быть несколько шнуров питания. Чтобы полностью обесточить устройство, проследите за тем, чтобы все шнуры питания были отсоединены от источника питания.
- S002

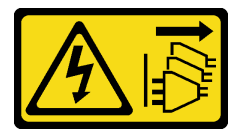

#### ОСТОРОЖНО:

Кнопки питания на устройстве и блоке питания не отключают подачу тока на устройство. Кроме того, у устройства может быть несколько шнуров питания. Чтобы прекратить подачу тока на устройство, убедитесь, что все шнуры питания отсоединены от блока питания.

#### Внимание:

- Прочитайте разделы [«Инструкции по установке» на странице 47](#page-56-1) и «Контрольный список по [проверке безопасности» на странице 48,](#page-57-0) чтобы обеспечить безопасность работы.
- Выключите сервер и периферийные устройства и отсоедините шнуры питания и все внешние кабели. См. раздел [«Выключение сервера» на странице 54](#page-63-0).
- Если сервер установлен в стойку, извлеките его оттуда.
- Снимите любые блокирующие устройства, фиксирующие кожух сервера, такие как замок Kensington или навесной замок.

# Процедура

Шаг 1. Выполните подготовительные действия для этой задачи.

- a. Снимите кожух сервера. См. раздел [«Снятие кожуха сервера» на странице 164.](#page-173-0)
- b. Снимите оперативно заменяемый резервный блок питания. См. раздел [«Снятие](#page-151-0)  [оперативно заменяемого модуля блока питания» на странице 142](#page-151-0).
- Шаг 2. Снимите плату распределения питания.
	- a. Открутите винт, фиксирующий кожух платы распределения питания, и снимите кожух с рамы.
	- b. <sup>•</sup> Потяните на себя и извлеките плату распределения питания.

Примечание: Обращайтесь с платой распределения питания осторожно, берите ее только за края.

Рис. 77. Снятие платы распределения питания оперативно заменяемого блока питания

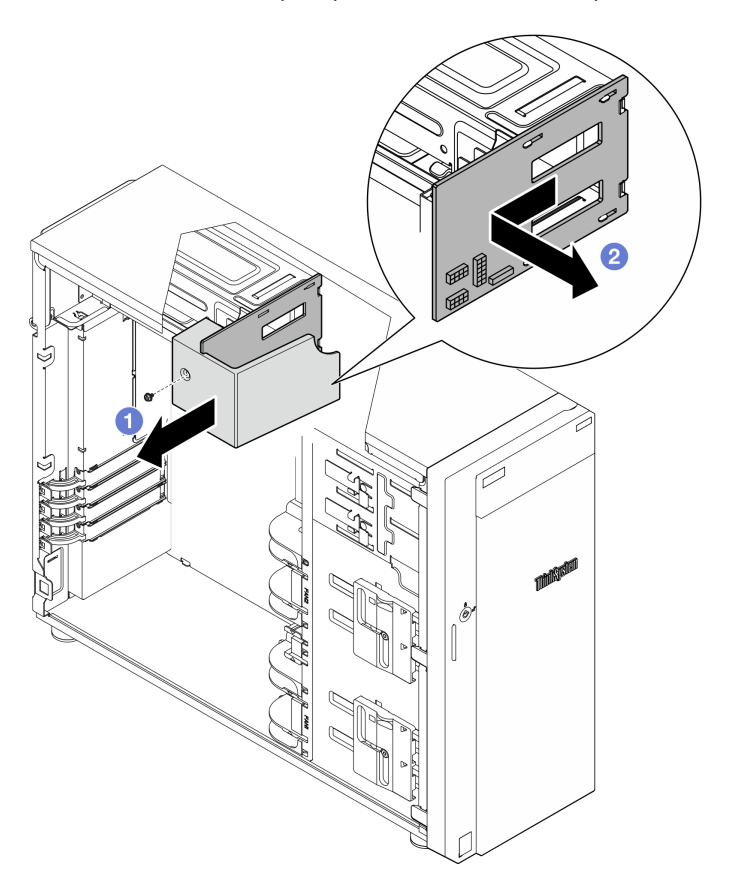

Шаг 3. Отключите кабели питания от платы распределения питания.

#### После завершения

При необходимости вернуть компонент или дополнительное устройство следуйте всем инструкциям по упаковке и используйте для отправки предоставленный упаковочный материал.

#### Демонстрационное видео

[Посмотрите видео процедуры на YouTube](https://www.youtube.com/watch?v=p5bfySkrv6w)

# Установка платы распределения питания

Следуйте инструкциям в этом разделе, чтобы установить плату распределения питания с резервного блока питания с оперативной заменой.

# Об этой задаче

Во избежание возможных опасностей прочитайте следующие положения по безопасности и соблюдайте их.

• S001

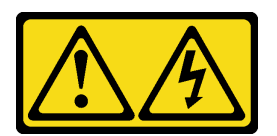

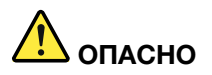

Электрический ток в силовых, телефонных и коммуникационных кабелях представляет опасность.

Во избежание поражения электрическим током:

- Присоедините шнуры питания к электрическим розеткам/источникам питания с правильной подводкой и заземлением.
- Подключите оборудование, подключаемое к данному продукту, к электрическим розеткам/источникам питания с правильной подводкой.
- Если возможно, отсоединяйте и присоединяйте сигнальные кабели одной рукой.
- Никогда не включайте оборудование при признаках возгорания, затопления или конструктивных повреждений.
- У устройства может быть несколько шнуров питания. Чтобы полностью обесточить устройство, проследите за тем, чтобы все шнуры питания были отсоединены от источника питания.
- S002

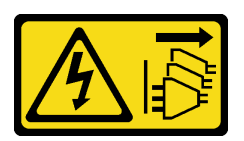

#### ОСТОРОЖНО:

Кнопки питания на устройстве и блоке питания не отключают подачу тока на устройство. Кроме того, у устройства может быть несколько шнуров питания. Чтобы прекратить подачу тока на устройство, убедитесь, что все шнуры питания отсоединены от блока питания.

- Прочитайте разделы [«Инструкции по установке» на странице 47](#page-56-1) и «Контрольный список по [проверке безопасности» на странице 48,](#page-57-0) чтобы обеспечить безопасность работы.
- Коснитесь антистатической упаковкой, в которой находится компонент, любой неокрашенной металлической поверхности на сервере, а затем извлеките его из упаковки и разместите его на антистатической поверхности.
# Процедура

- Шаг 1. Чтобы упростить действия, положите сервер на его боковую панель.
- Шаг 2. Удерживая плату распределения питания за края, совместите отверстия на плате с четырьмя язычками на отсеке для блока питания, затем сдвиньте плату распределения питания в направлении отсека для блока питания до щелчка.

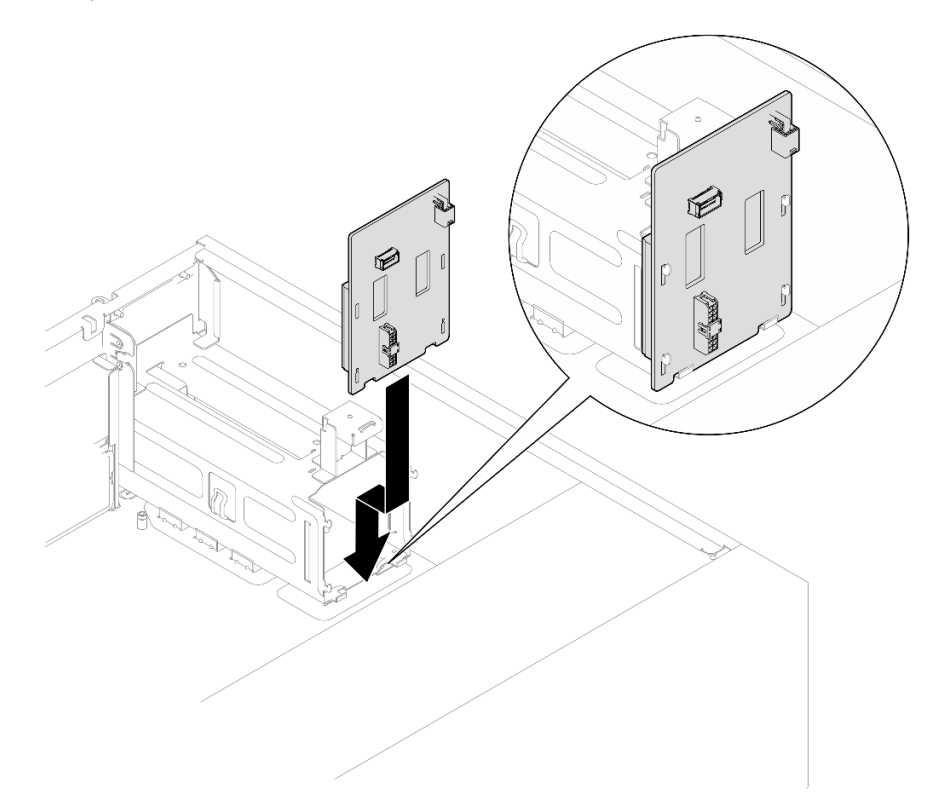

Рис. 78. Установка платы распределения питания оперативно заменяемого блока питания

- Шаг 3. Подключите к плате распределения питания кабели питания и затем надлежащим образом проложите их и закрепите кабельными зажимами.
- Шаг 4. Совместите отверстие в кожухе платы распределения питания с отверстием на отсеке для блока питания; а затем зафиксируйте кожух платы распределения питания с помощью винтов.

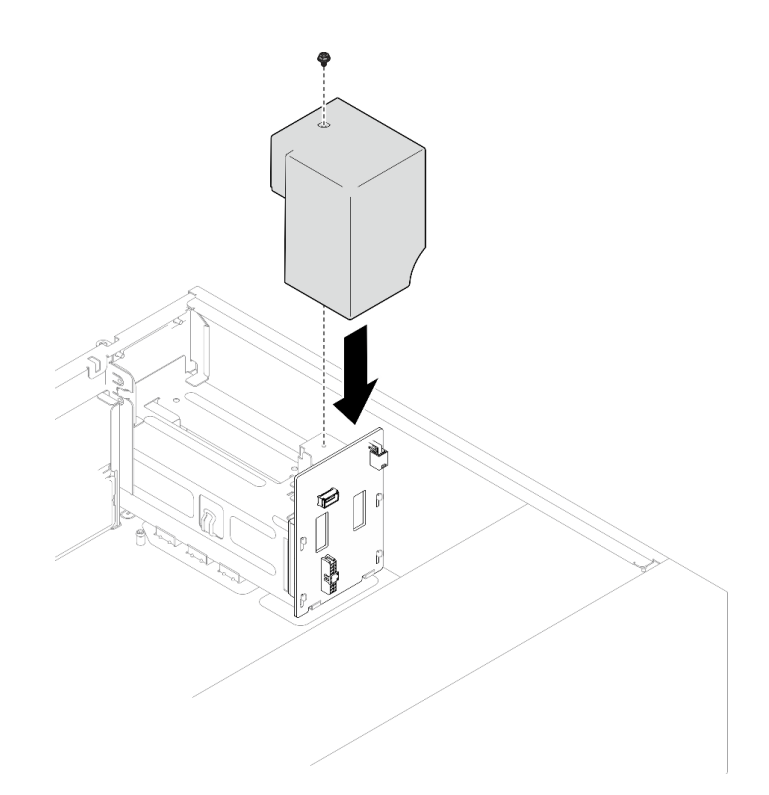

Рис. 79. Установка кожуха распределительного щита

- Подключите кабели к соответствующему разъему на материнской плате. Дополнительные сведения см. в разделе [«Прокладка кабелей резервных блоков питания» на странице 202](#page-211-0).
- Завершите замену компонентов. См. раздел [«Завершение замены компонентов» на странице 187.](#page-196-0)

### Демонстрационное видео

[Посмотрите видео процедуры на YouTube](https://www.youtube.com/watch?v=N4ZKc6iB7AQ)

# Замена блока питания

Следуйте инструкциям в этом разделе, чтобы снять и установить фиксированный или резервный модуль блока питания.

# Снятие модуля стационарного блока питания

Следуйте инструкциям в этом разделе, чтобы снять модуль стационарного блока питания.

# Об этой задаче

Во избежание возможных опасностей прочитайте следующие положения по безопасности и соблюдайте их.

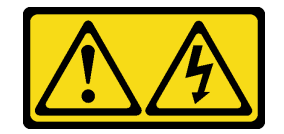

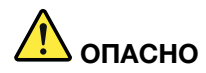

Электрический ток в силовых, телефонных и коммуникационных кабелях представляет опасность.

Во избежание поражения электрическим током:

- Присоедините шнуры питания к электрическим розеткам/источникам питания с правильной подводкой и заземлением.
- Подключите оборудование, подключаемое к данному продукту, к электрическим розеткам/источникам питания с правильной подводкой.
- Если возможно, отсоединяйте и присоединяйте сигнальные кабели одной рукой.
- Никогда не включайте оборудование при признаках возгорания, затопления или конструктивных повреждений.
- У устройства может быть несколько шнуров питания. Чтобы полностью обесточить устройство, проследите за тем, чтобы все шнуры питания были отсоединены от источника питания.

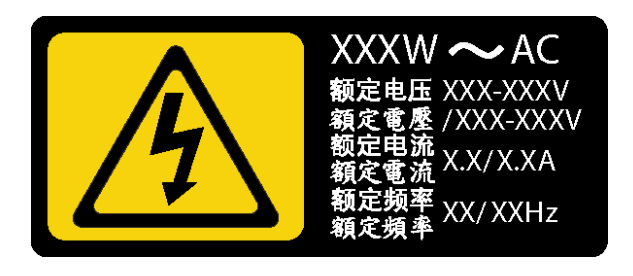

Рис. 80. Этикетка стационарного блока питания на кожухе

В представленных ниже рекомендациях приведены сведения, которые необходимо принять во внимание при снятии блока питания с входом постоянного тока.

NEVER CONNECT AND DISCONNECT THE POWER SUPPLY CABLE AND EQUIPMENT WHILE YOUR EQUIPMENT IS POWERED ON WITH DC SUPPLY (hot-plugging). Otherwise you may damage the equipment and result in data loss, the damages and losses result from incorrect operation of the equipment will not be covered by the manufacturers' warranty.

• S002

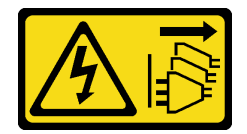

### ОСТОРОЖНО:

Кнопки питания на устройстве и блоке питания не отключают подачу тока на устройство. Кроме того, у устройства может быть несколько шнуров питания. Чтобы прекратить подачу тока на устройство, убедитесь, что все шнуры питания отсоединены от блока питания.

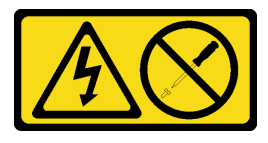

Никогда не снимайте кожух с блока питания или любого узла, снабженного этой этикеткой. Внутри любого компонента с данной этикеткой присутствует опасное напряжение, течет сильный ток и выделяется значительная энергия. Внутри этих компонентов нет обслуживаемых деталей. Если вы полагаете, что с какой-то из этих деталей возникла неполадка, обратитесь к специалисту по техническому обслуживанию.

### Внимание:

- Прочитайте разделы [«Инструкции по установке» на странице 47](#page-56-1) и «Контрольный список по [проверке безопасности» на странице 48,](#page-57-0) чтобы обеспечить безопасность работы.
- Выключите сервер и периферийные устройства и отсоедините шнуры питания и все внешние кабели. См. раздел [«Выключение сервера» на странице 54](#page-63-0).
- Если сервер находится в стойке, извлеките его оттуда.
- Снимите любые блокирующие устройства, фиксирующие кожух сервера, такие как замок Kensington или навесной замок.

# Процедура

- Шаг 1. Снимите кожух сервера. См. раздел [«Снятие кожуха сервера» на странице 164.](#page-173-0)
- Шаг 2. Отсоедините все кабели стационарного блока питания от материнской платы.
- Шаг 3. Снимите стационарный блок питания.
	- a. Открутите четыре винта в задней части рамы, фиксирующие блок питания.
	- b. Надавите на стационарный блок питания сзади, чтобы освободить его от фиксации металлическим язычком, осторожно поднимите и извлеките блок питания из рамы.

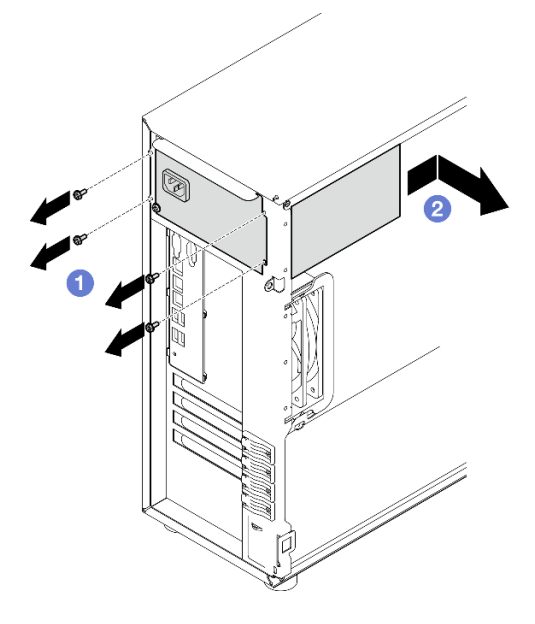

Рис. 81. Снятие стационарного блока питания

## После завершения

При необходимости вернуть компонент или дополнительное устройство следуйте всем инструкциям по упаковке и используйте для отправки предоставленный упаковочный материал.

### Демонстрационное видео

## [Посмотрите видео процедуры на YouTube](https://www.youtube.com/watch?v=bgu657lBxQE)

# Установка модуля стационарного блока питания

Следуйте инструкциям в этом разделе, чтобы установить стационарный блок питания.

# Об этой задаче

Во избежание возможных опасностей прочитайте следующие положения по безопасности и соблюдайте их.

• S001

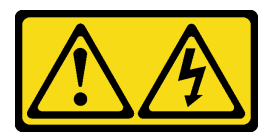

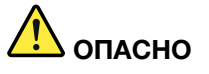

Электрический ток в силовых, телефонных и коммуникационных кабелях представляет опасность.

Во избежание поражения электрическим током:

- Присоедините шнуры питания к электрическим розеткам/источникам питания с правильной подводкой и заземлением.
- Подключите оборудование, подключаемое к данному продукту, к электрическим розеткам/источникам питания с правильной подводкой.
- Если возможно, отсоединяйте и присоединяйте сигнальные кабели одной рукой.
- Никогда не включайте оборудование при признаках возгорания, затопления или конструктивных повреждений.
- У устройства может быть несколько шнуров питания. Чтобы полностью обесточить устройство, проследите за тем, чтобы все шнуры питания были отсоединены от источника питания.

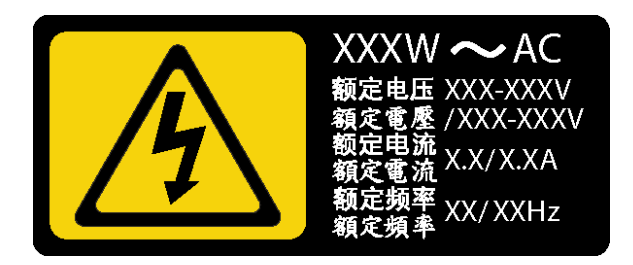

Рис. 82. Этикетка стационарного блока питания на кожухе

В представленных ниже рекомендациях приведены сведения, которые необходимо принять во внимание при установке блока питания с входом постоянного тока.

NEVER CONNECT AND DISCONNECT THE POWER SUPPLY CABLE AND EQUIPMENT WHILE YOUR EQUIPMENT IS POWERED ON WITH DC SUPPLY (hot-plugging). Otherwise you may damage the equipment and result in data loss, the damages and losses result from incorrect operation of the equipment will not be covered by the manufacturers' warranty.

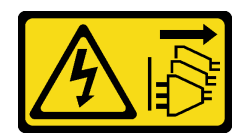

Кнопки питания на устройстве и блоке питания не отключают подачу тока на устройство. Кроме того, у устройства может быть несколько шнуров питания. Чтобы прекратить подачу тока на устройство, убедитесь, что все шнуры питания отсоединены от блока питания.

• S035

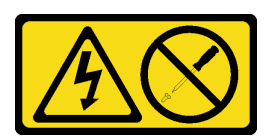

### ОСТОРОЖНО:

Никогда не снимайте кожух с блока питания или любого узла, снабженного этой этикеткой. Внутри любого компонента с данной этикеткой присутствует опасное напряжение, течет сильный ток и выделяется значительная энергия. Внутри этих компонентов нет обслуживаемых деталей. Если вы полагаете, что с какой-то из этих деталей возникла неполадка, обратитесь к специалисту по техническому обслуживанию.

### Внимание:

- Прочитайте разделы [«Инструкции по установке» на странице 47](#page-56-1) и «Контрольный список по [проверке безопасности» на странице 48,](#page-57-0) чтобы обеспечить безопасность работы.
- Коснитесь антистатической упаковкой, в которой находится компонент, любой неокрашенной металлической поверхности на сервере, а затем извлеките его из упаковки и разместите его на антистатической поверхности.

# Процедура

Шаг 1. Установите скобу стационарного блока питания.

- a. Совместите язычки на скобе стационарного блока питания с соответствующими отверстиями на раме.
- b. Поверните скобу стационарного блока питания, чтобы она встала на место.

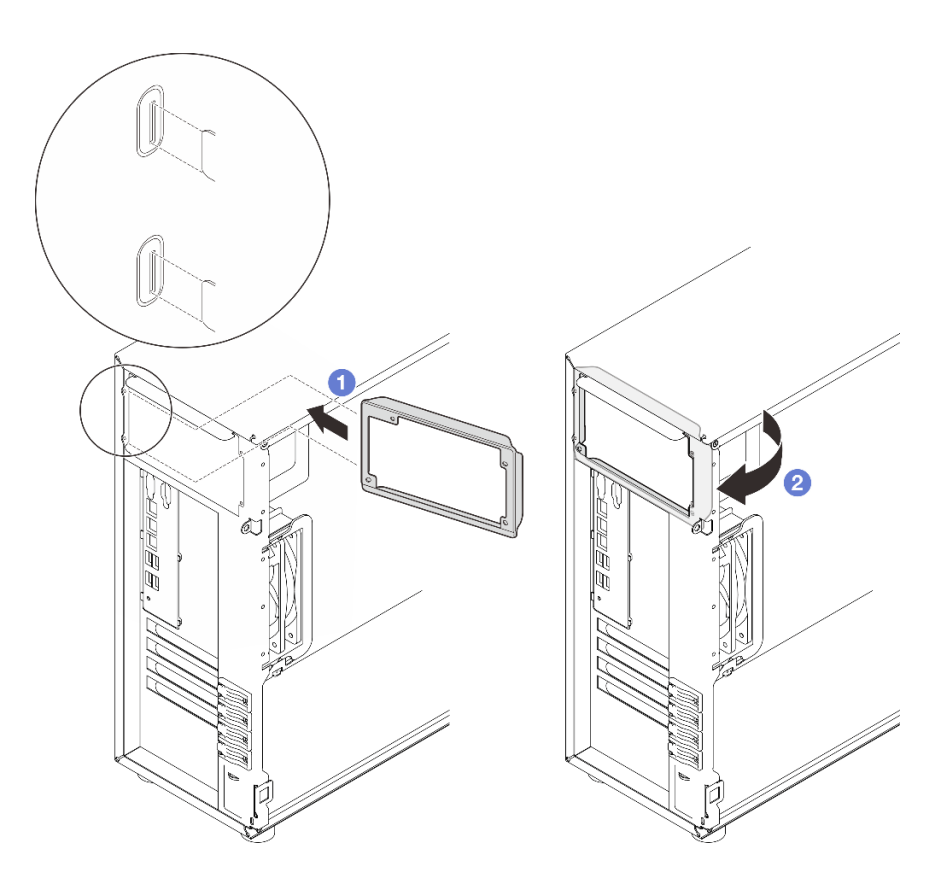

Рис. 83. Установка скобы стационарного блока питания

- Шаг 2. Установите стационарный блок питания.
	- a. Вставьте стационарный блок питания в отсек до щелчка. Убедитесь, что четыре отверстия для винтов в стационарном блоке питания совместились с соответствующими отверстиями в задней части рамы.
	- **b. •** Закрепите стационарный блок питания четырьмя винтами.

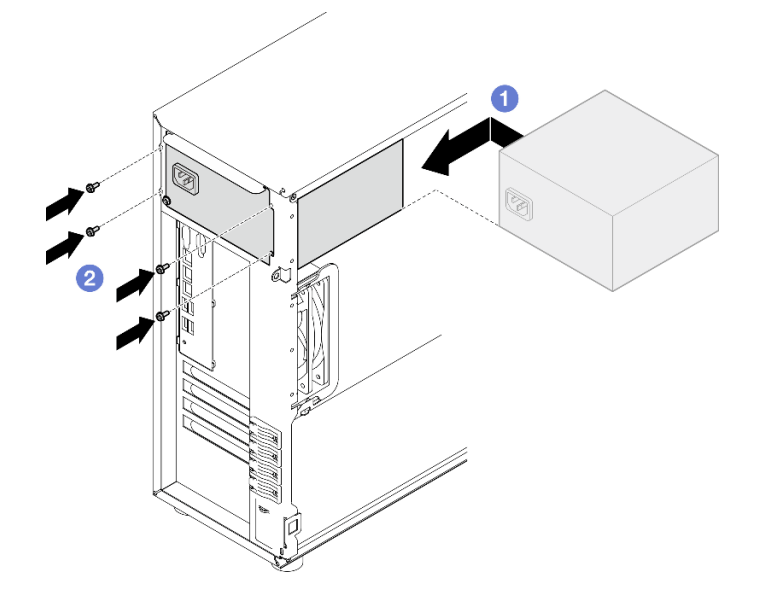

Рис. 84. Установка стационарного блока питания

- 1. Подключите все кабели стационарного блока питания к соответствующим разъемам на материнской плате. См. раздел [«Прокладка кабелей стационарного блока питания» на странице](#page-209-0) [200](#page-209-0).
- 2. Подключите кабель питания к блоку питания и электрической розетке с правильным заземлением.
- 3. Завершите замену компонентов. См. раздел [«Завершение замены компонентов» на странице 187](#page-196-0).

### Демонстрационное видео

[Посмотрите видео процедуры на YouTube](https://www.youtube.com/watch?v=J8USPpBavro)

# Снятие оперативно заменяемого модуля блока питания

Следуйте инструкциям в этом разделе, чтобы снять резервный оперативно заменяемый модуль блока питания.

# Об этой задаче

Во избежание возможных опасностей прочитайте следующие положения по безопасности и соблюдайте их.

• S001

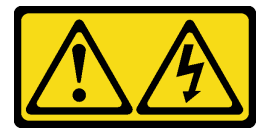

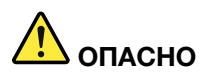

Электрический ток в силовых, телефонных и коммуникационных кабелях представляет опасность.

Во избежание поражения электрическим током:

- Присоедините шнуры питания к электрическим розеткам/источникам питания с правильной подводкой и заземлением.
- Подключите оборудование, подключаемое к данному продукту, к электрическим розеткам/источникам питания с правильной подводкой.
- Если возможно, отсоединяйте и присоединяйте сигнальные кабели одной рукой.
- Никогда не включайте оборудование при признаках возгорания, затопления или конструктивных повреждений.
- У устройства может быть несколько шнуров питания. Чтобы полностью обесточить устройство, проследите за тем, чтобы все шнуры питания были отсоединены от источника питания.

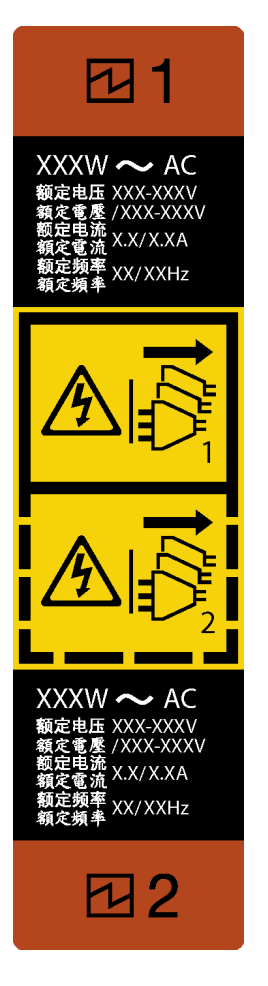

Рис. 85. Этикетка оперативно заменяемого блока питания

НИКОГДА НЕ ПОДКЛЮЧАЙТЕ И НЕ ОТКЛЮЧАЙТЕ КАБЕЛЬ БЛОКА ПИТАНИЯ И ОБОРУДОВАНИЕ, ЕСЛИ ОБОРУДОВАНИЕ ВКЛЮЧЕНО И ПИТАЕТСЯ ПОСТОЯННЫМ ТОКОМ (горячее подключение). Несоблюдение этого требования может привести к повреждению оборудования и потере данных. Повреждения и потери из-за неправильной эксплуатации оборудования не покрываются гарантией производителя.

Внимание: Этот тип блока питания является оперативно заменяемым, только когда для обеспечения избыточности установлены два блока питания. Если установлен только один блок питания, перед его снятием необходимо выключить сервер.

• S002

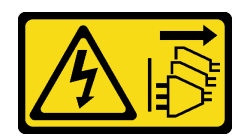

## ОСТОРОЖНО:

Кнопки питания на устройстве и блоке питания не отключают подачу тока на устройство. Кроме того, у устройства может быть несколько шнуров питания. Чтобы прекратить подачу тока на устройство, убедитесь, что все шнуры питания отсоединены от блока питания.

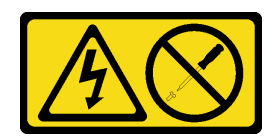

Никогда не снимайте кожух с блока питания или любого узла, снабженного этой этикеткой. Внутри любого компонента с данной этикеткой присутствует опасное напряжение, течет сильный ток и выделяется значительная энергия. Внутри этих компонентов нет обслуживаемых деталей. Если вы полагаете, что с какой-то из этих деталей возникла неполадка, обратитесь к специалисту по техническому обслуживанию.

#### Внимание:

- Прочитайте разделы [«Инструкции по установке» на странице 47](#page-56-1) и «Контрольный список по [проверке безопасности» на странице 48,](#page-57-0) чтобы обеспечить безопасность работы.
- Если сервер находится в стойке, отведите назад кабельный органайзер, чтобы получить доступ к задней части сервера и блоку питания.

# Процедура

- Шаг 1. Найдите оперативно заменяемый блок питания с задней стороны сервера и отключите от него шнур питания. Держите шнур питания в защищенном от электростатических разрядов месте.
- Шаг 2. Нажмите на язычок в показанном на рисунке направлении и одновременно потяните за ручку оперативно заменяемого блока питания, чтобы снять его с рамы.

Примечание: В зависимости от модели цвет язычка может отличаться от представленного на рисунке.

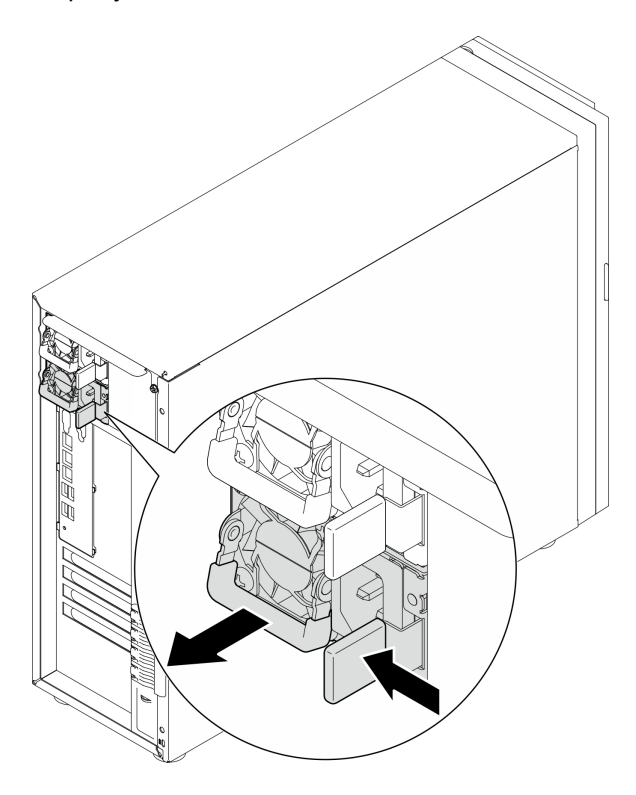

Рис. 86. Снятие оперативно заменяемого блока питания

- 1. Установите новый блок питания или заглушку блока питания, чтобы закрыть отсек блока питания. См. раздел [«Установка оперативно заменяемого модуля блока питания» на странице 145](#page-154-0).
- 2. При необходимости вернуть компонент или дополнительное устройство следуйте всем инструкциям по упаковке и используйте для отправки предоставленный упаковочный материал.

### Демонстрационное видео

[Посмотрите видео процедуры на YouTube](https://www.youtube.com/watch?v=Fbq7V3GjhEo)

# <span id="page-154-0"></span>Установка оперативно заменяемого модуля блока питания

Следуйте инструкциям в этом разделе, чтобы установить оперативно заменяемый резервный модуль блока питания.

# Об этой задаче

Во избежание возможных опасностей прочитайте следующие положения по безопасности и соблюдайте их.

• S001

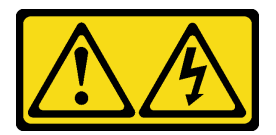

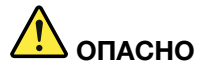

Электрический ток в силовых, телефонных и коммуникационных кабелях представляет опасность.

Во избежание поражения электрическим током:

- Присоедините шнуры питания к электрическим розеткам/источникам питания с правильной подводкой и заземлением.
- Подключите оборудование, подключаемое к данному продукту, к электрическим розеткам/источникам питания с правильной подводкой.
- Если возможно, отсоединяйте и присоединяйте сигнальные кабели одной рукой.
- Никогда не включайте оборудование при признаках возгорания, затопления или конструктивных повреждений.
- У устройства может быть несколько шнуров питания. Чтобы полностью обесточить устройство, проследите за тем, чтобы все шнуры питания были отсоединены от источника питания.

НИКОГДА НЕ ПОДКЛЮЧАЙТЕ И НЕ ОТКЛЮЧАЙТЕ КАБЕЛЬ БЛОКА ПИТАНИЯ И ОБОРУДОВАНИЕ, ЕСЛИ ОБОРУДОВАНИЕ ВКЛЮЧЕНО И ПИТАЕТСЯ ПОСТОЯННЫМ ТОКОМ (горячее подключение). Несоблюдение этого требования может привести к повреждению оборудования и потере данных. Повреждения и потери из-за неправильной эксплуатации оборудования не покрываются гарантией производителя.

Внимание: Этот тип блока питания является оперативно заменяемым, только когда для обеспечения избыточности установлены два блока питания. Если установлен только один блок питания, перед его снятием необходимо выключить сервер.

• S002

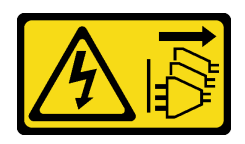

### ОСТОРОЖНО:

Кнопки питания на устройстве и блоке питания не отключают подачу тока на устройство. Кроме того, у устройства может быть несколько шнуров питания. Чтобы прекратить подачу тока на устройство, убедитесь, что все шнуры питания отсоединены от блока питания.

• S035

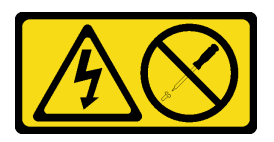

### ОСТОРОЖНО:

Никогда не снимайте кожух с блока питания или любого узла, снабженного этой этикеткой. Внутри любого компонента с данной этикеткой присутствует опасное напряжение, течет сильный ток и выделяется значительная энергия. Внутри этих компонентов нет обслуживаемых деталей. Если вы полагаете, что с какой-то из этих деталей возникла неполадка, обратитесь к специалисту по техническому обслуживанию.

В следующих советах описан тип блока питания, поддерживаемого сервером, и представлены другие сведения, которые необходимо принять во внимание при установке блока питания.

- Стандартная конфигурация поставляется с одним модулем блока питания без поддержки оперативной замены. Для поддержки оперативной замены и резервирования питания в системе должны быть установлены два модуля блока питания.
- Резервные блоки питания на сервере должны иметь одинаковую марку, номинальную мощность, рабочую мощность или уровень эффективности.
- В случае замены существующего блока питания новым блоком питания другой мощности наклейте этикетку с информацией о мощности, которая поставляется вместе с данным дополнительным компонентом, на существующую этикетку рядом с блоком питания.

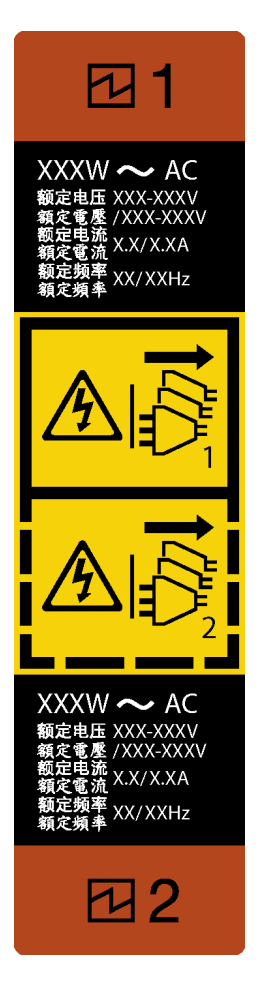

Рис. 87. Этикетка оперативно заменяемого блока питания

• Убедитесь, что устанавливаемые устройства поддерживаются. Список поддерживаемых дополнительных устройств для сервера см. по адресу <https://serverproven.lenovo.com>

### Внимание:

- Прочитайте разделы [«Инструкции по установке» на странице 47](#page-56-1) и [«Контрольный список по](#page-57-0) [проверке безопасности» на странице 48](#page-57-0), чтобы обеспечить безопасность работы.
- Коснитесь антистатической упаковкой, в которой находится компонент, любой неокрашенной металлической поверхности на сервере, а затем извлеките его из упаковки и разместите его на антистатической поверхности.

## Процедура

Шаг 1. Если установлена заглушка модуля блока питания, выполните следующие действия.

- a. Нажмите защелку на заглушке модуля блока питания.
- b. Вытащите заглушку из гнезда модуля блока питания.

Важно: В обычном режиме работы в каждом отсеке для блока питания должен находиться либо блок питания, либо заглушка блока питания для надлежащего охлаждения.

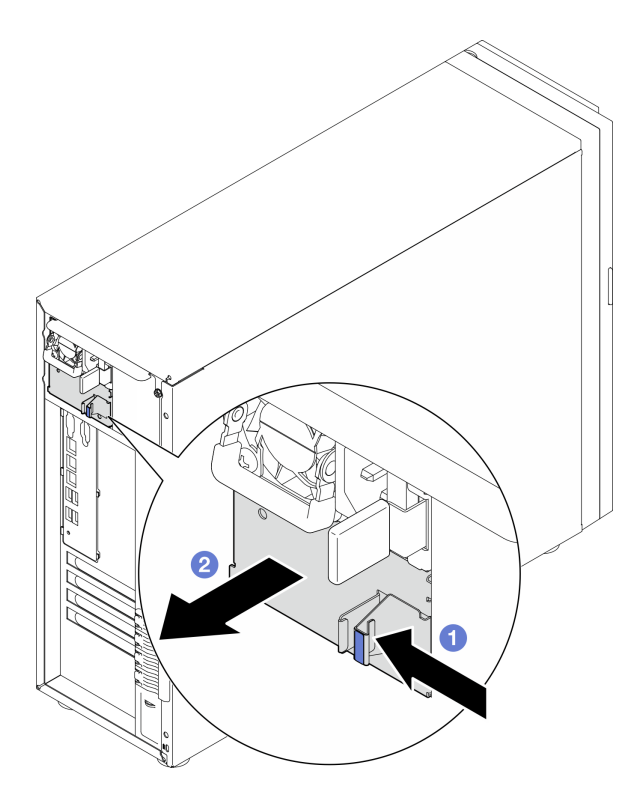

Рис. 88. Снятие заглушки оперативно заменяемого блока питания

Шаг 2. Убедитесь, что этикетка на блоке питания обращена вверх, а язычок находится с правой стороны, как показано на рисунке ниже; затем задвиньте его в раму до щелчка.

#### Примечания:

- Если требуется установить несколько модулей блока питания, начните с верхнего доступного отсека для блока питания.
- В зависимости от модели цвет язычка может отличаться от представленного на рисунке.

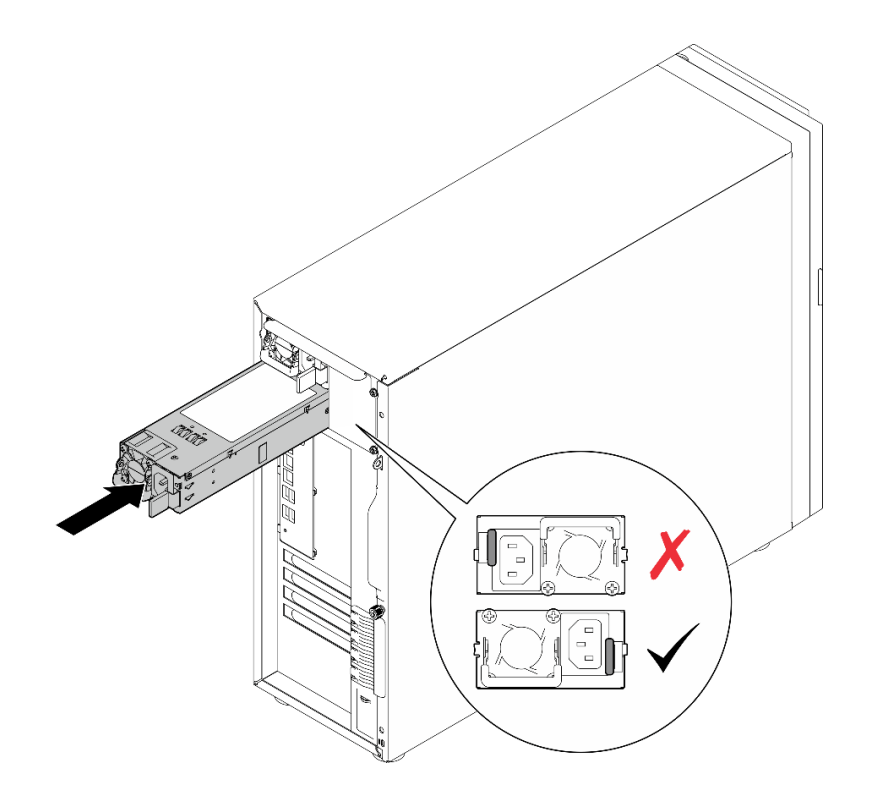

Рис. 89. Установка оперативно заменяемого блока питания

- 1. Подключите кабель питания к блоку питания и электрической розетке с правильным заземлением.
- 2. Завершите замену компонентов. См. раздел [«Завершение замены компонентов» на странице 187.](#page-196-0)

### Демонстрационное видео

[Посмотрите видео процедуры на YouTube](https://www.youtube.com/watch?v=rLxQJG5ompU)

# Замена процессора

Следуйте инструкциям в этом разделе, чтобы снять и установить процессор.

Внимание: Перед повторным использованием процессора или радиатора обязательно используйте спиртовую салфетку и термопасту, проверенную компанией Lenovo.

Важно: Процессор сервера может временно переходить на работу с пониженной скоростью с целью снижения тепловыделения при соответствующих температурных условиях. В тех случаях, когда продолжительность периода ограничения скорости чрезвычайно мала (до 100 мс), единственным свидетельством такого события является запись в журнале событий. В таких ситуациях данное событие можно не учитывать, замена процессора в этом случае не требуется.

# Снятие процессора

Следуйте инструкциям в этом разделе, чтобы снять процессор. Эта процедура должна выполняться квалифицированным специалистом.

# Об этой задаче

Во избежание возможных опасностей прочитайте следующие положения по безопасности и соблюдайте их.

• S002

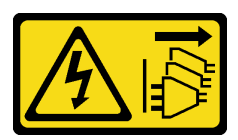

### ОСТОРОЖНО:

Кнопки питания на устройстве и блоке питания не отключают подачу тока на устройство. Кроме того, у устройства может быть несколько шнуров питания. Чтобы прекратить подачу тока на устройство, убедитесь, что все шнуры питания отсоединены от блока питания.

### Внимание:

- Прочитайте разделы [«Инструкции по установке» на странице 47](#page-56-1) и «Контрольный список по [проверке безопасности» на странице 48,](#page-57-0) чтобы обеспечить безопасность работы.
- Выключите сервер и периферийные устройства и отсоедините шнуры питания и все внешние кабели. См. раздел [«Выключение сервера» на странице 54](#page-63-0).
- Если сервер находится в стойке, извлеките его оттуда.
- Снимите любые блокирующие устройства, фиксирующие кожух сервера, такие как замок Kensington или навесной замок.

# Процедура

Шаг 1. Выполните подготовительные действия для этой задачи.

- a. Снимите кожух сервера. См. раздел [«Снятие кожуха сервера» на странице 164.](#page-173-0)
- b. При необходимости снимите модуль радиатора и вентилятора. См. раздел [«Снятие](#page-108-0)  [модуля радиатора и вентилятора» на странице 99.](#page-108-0)
- Шаг 2. Снимите процессор.
	- a. Аккуратно потяните ручку в направлении от фиксатора процессора.
- **b.** Поднимите ручку.
- c. Поднимите фиксатор процессора в полностью открытое положение, как показано на рисунке.
- d. Удерживая процессор за обе стороны, осторожно извлеките его из гнезда.

### Примечания:

- 1. Не касайтесь позолоченных контактов внизу процессора.
- 2. Во избежание повреждения гнезда процессора не допускайте попадания в него какихлибо объектов.

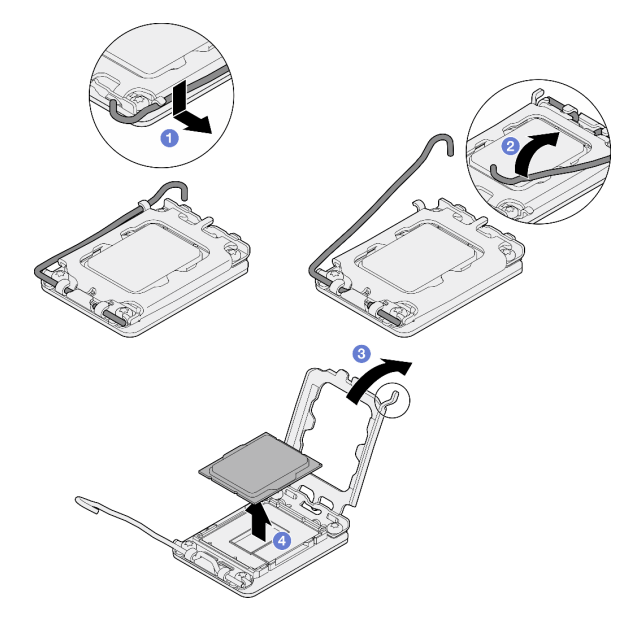

Рис. 90. Открытие фиксатора процессора

### После завершения

- 1. Установите сменный модуль. См. раздел [«Установка процессора » на странице 151](#page-160-0).
- 2. При необходимости вернуть компонент или дополнительное устройство следуйте всем инструкциям по упаковке и используйте для отправки предоставленный упаковочный материал.

### Демонстрационное видео

[Посмотрите видео процедуры на YouTube](https://www.youtube.com/watch?v=FiwjzYyTXbY)

# <span id="page-160-0"></span>Установка процессора

Следуйте инструкциям в этом разделе, чтобы установить процессор. Эта процедура должна выполняться квалифицированным специалистом.

## Об этой задаче

Во избежание возможных опасностей прочитайте следующие положения по безопасности и соблюдайте их.

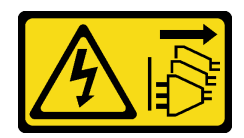

Кнопки питания на устройстве и блоке питания не отключают подачу тока на устройство. Кроме того, у устройства может быть несколько шнуров питания. Чтобы прекратить подачу тока на устройство, убедитесь, что все шнуры питания отсоединены от блока питания.

### Внимание:

- Прочитайте разделы [«Инструкции по установке» на странице 47](#page-56-1) и «Контрольный список по [проверке безопасности» на странице 48,](#page-57-0) чтобы обеспечить безопасность работы.
- Перед тем как продолжить использование процессора, снятого с другой материнской платы, удалите с него спиртовой салфеткой термопасту и утилизируйте чистящую салфетку.

Примечание: Наносить новую термопасту на верхнюю часть процессора можно только после полного испарения спирта.

• Коснитесь антистатической упаковкой, в которой находится компонент, любой неокрашенной металлической поверхности на сервере, а затем извлеките его из упаковки и разместите его на антистатической поверхности.

# Процедура

Шаг 1. Удерживая процессор за обе стороны, совместите следующее:

- 1. Совместите **1** небольшие пазы на процессоре с **2** язычками в гнезде.
- 2. Совместите **3** небольшой треугольник на процессоре со **4** скругленным углом в гнезде.

Затем аккуратно и ровно опустите процессор в гнездо.

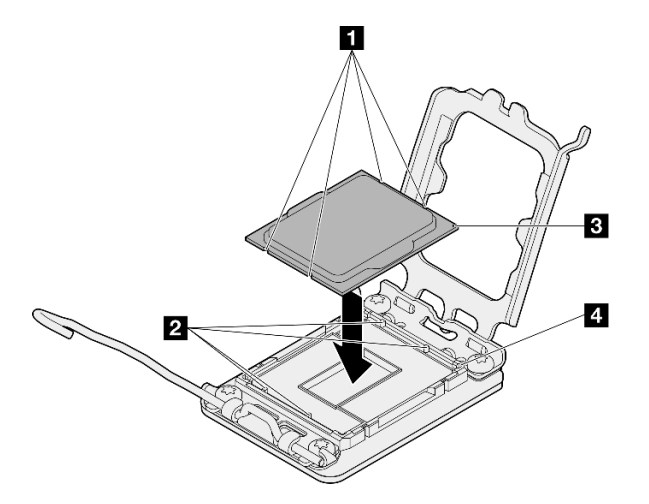

Рис. 91. Установка процессора

Шаг 2. Закройте фиксатор процессора и переведите ручку в закрытое положение.

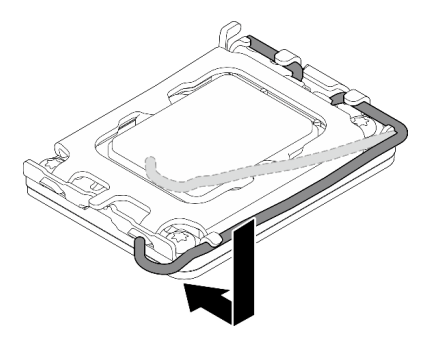

Рис. 92. Закрытие фиксатора процессора

Шаг 3. Нанесите шприцем на верхнюю часть процессора четыре расположенных на одинаковом расстоянии точки термопасты объемом по 0,1 мл каждая.

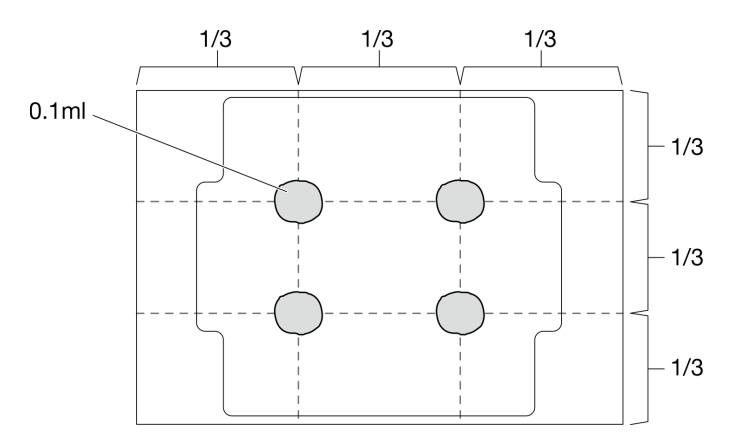

Рис. 93. Надлежащая форма термопасты

### После завершения

- 1. Установите блок радиатора и вентилятора. См. раздел [«Установка модуля радиатора и](#page-110-0) [вентилятора» на странице 101](#page-110-0).
- 2. Завершите замену компонентов. См. раздел [«Завершение замены компонентов» на странице 187.](#page-196-0)

#### Демонстрационное видео

[Посмотрите видео процедуры на YouTube](https://www.youtube.com/watch?v=ZyiaDVgz_ZY)

# Замена модуля питания флэш-памяти RAID

Следуйте инструкциям в этом разделе, чтобы снять и установить модуль питания флеш-памяти RAID (суперконденсатор).

Примечание: Сведения в этом разделе относятся только к моделям серверов, в которых установлены модули питания флеш-памяти RAID.

Модуль питания флэш-памяти RAID защищает кэш-память установленного адаптера RAID. Модуль питания флэш-памяти RAID можно приобрести в компании Lenovo.

Список поддерживаемых дополнительных средств см. по следующему адресу: <https://serverproven.lenovo.com>

# Снятие модуля питания флеш-памяти RAID

Следуйте инструкциям в этом разделе, чтобы снять модуль питания флеш-памяти RAID (суперконденсатор).

# Об этой задаче

Во избежание возможных опасностей прочитайте следующие положения по безопасности и соблюдайте их.

• S002

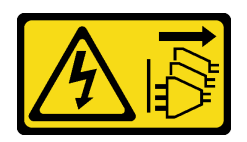

### ОСТОРОЖНО:

Кнопки питания на устройстве и блоке питания не отключают подачу тока на устройство. Кроме того, у устройства может быть несколько шнуров питания. Чтобы прекратить подачу тока на устройство, убедитесь, что все шнуры питания отсоединены от блока питания.

### Внимание:

- Прочитайте разделы [«Инструкции по установке» на странице 47](#page-56-1) и «Контрольный список по [проверке безопасности» на странице 48,](#page-57-0) чтобы обеспечить безопасность работы.
- Выключите сервер и периферийные устройства и отсоедините шнуры питания и все внешние кабели. См. раздел [«Выключение сервера» на странице 54](#page-63-0).
- Если сервер находится в стойке, извлеките его оттуда.
- Снимите любые блокирующие устройства, фиксирующие кожух сервера, такие как замок Kensington или навесной замок.

# Процедура

- Шаг 1. Снимите кожух сервера. См. раздел [«Снятие кожуха сервера» на странице 164.](#page-173-0)
- Шаг 2. Отключите кабель модуля питания флеш-памяти RAID от карты RAID.
- Шаг 3. Снимите модуль питания флеш-памяти RAID и блок скобы с рамы.

Примечание: Ваш модуль питания флеш-памяти RAID может выглядеть несколько иначе, чем на рисунках.

- a. Нажмите на язычок на скобе модуля питания флеш-памяти RAID.
- b. Снимите модуль питания флеш-памяти RAID и блок скобы с рамы.

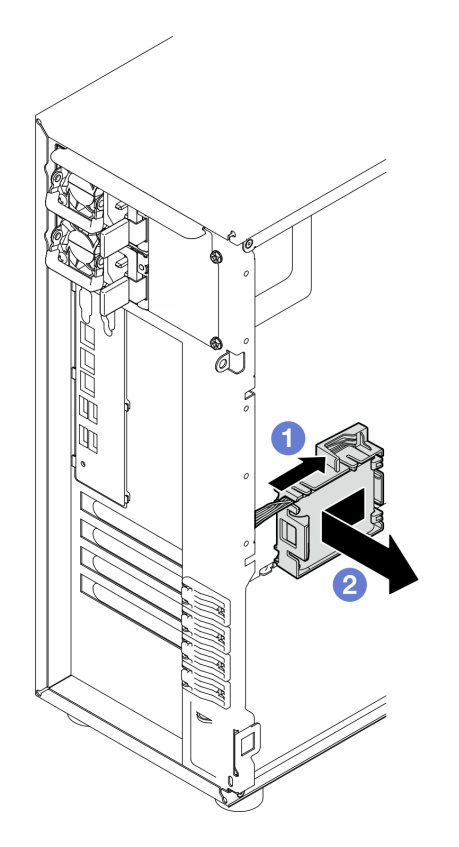

Рис. 94. Снятие модуля питания флеш-памяти RAID и блока скобы с рамы

- Шаг 4. Снимите модуль питания флеш-памяти RAID со скобы.
	- а. Аккуратно потяните за язычок на скобе.
	- b. Снимите модуль со скобы.

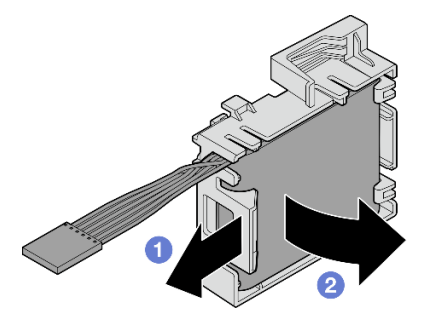

Рис. 95. Снятие модуля питания флеш-памяти RAID со скобы

При необходимости вернуть компонент или дополнительное устройство следуйте всем инструкциям по упаковке и используйте для отправки предоставленный упаковочный материал.

### Демонстрационное видео

[Посмотрите видео процедуры на YouTube](https://www.youtube.com/watch?v=ZQVNVKlHw0k)

# Установка модуля питания флеш-памяти RAID

Следуйте инструкциям в этом разделе, чтобы установить модуль питания флеш-памяти RAID (суперконденсатора).

# Об этой задаче

Во избежание возможных опасностей прочитайте следующие положения по безопасности и соблюдайте их.

• S002

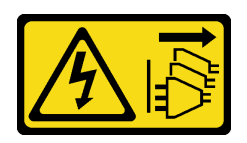

### ОСТОРОЖНО:

Кнопки питания на устройстве и блоке питания не отключают подачу тока на устройство. Кроме того, у устройства может быть несколько шнуров питания. Чтобы прекратить подачу тока на устройство, убедитесь, что все шнуры питания отсоединены от блока питания.

### Внимание:

- Прочитайте разделы [«Инструкции по установке» на странице 47](#page-56-1) и «Контрольный список по [проверке безопасности» на странице 48,](#page-57-0) чтобы обеспечить безопасность работы.
- Коснитесь антистатической упаковкой, в которой находится компонент, любой неокрашенной металлической поверхности на сервере, а затем извлеките его из упаковки и разместите его на антистатической поверхности.

# Процедура

Примечание: Ваш модуль питания флеш-памяти RAID может выглядеть несколько иначе, чем на рисунках.

Шаг 1. Установите модуль питания флеш-памяти RAID в скобу.

- a. Совместите модуль питания флеш-памяти RAID со скобой.
- b. Поверните другой конец модуля внутрь, чтобы он зафиксировался в скобе.

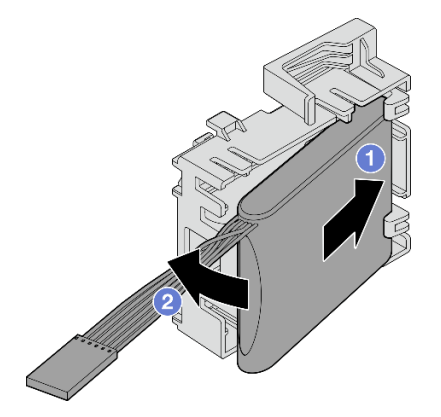

Рис. 96. Установка модуля питания флеш-памяти RAID в скобу

Шаг 2. Разместите блок с модулем питания флеш-памяти RAID и скобой на раме так, чтобы язычки скобы прошли через соответствующие отверстия в раме. Переместите блок, как показано на рисунке, чтобы он зафиксировался на раме.

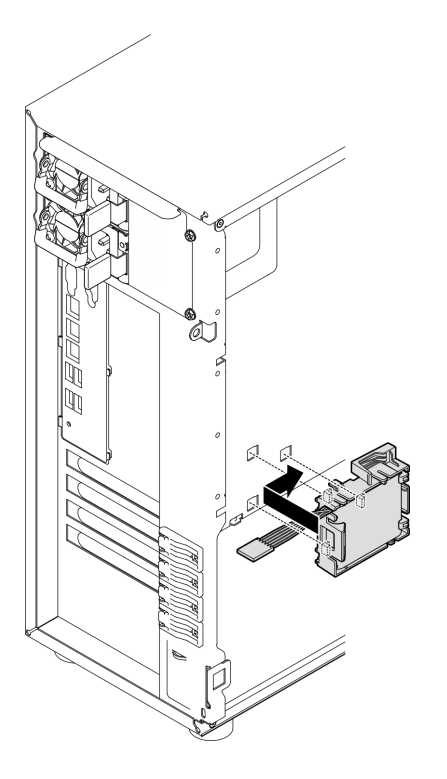

Рис. 97. Установка блока с модулем питания флеш-памяти RAID и скобой на раму

Шаг 3. Подключите кабель модуля питания флеш-памяти RAID к адаптеру RAID. Дополнительные сведения о прокладке внутренних кабелей см. в разделе [«Прокладка кабелей для датчика](#page-207-0) [вмешательства и модуля питания флэш-памяти RAID» на странице 198.](#page-207-0)

Примечания: Убедитесь, что кабельный разъем модуля питания флэш-памяти RAID полностью подключен, как показано на рисунке, при подключении к разъему на следующих адаптерах RAID:

- Адаптер ThinkSystem RAID 940-8i PCIe Gen4 12 Гбит/с с флэш-памятью 4 ГБ (с модулем питания флэш-памяти)
- Адаптер ThinkSystem RAID 9350-8i PCIe 12 Гбит/с с флэш-памятью 2 ГБ (с модулем питания флэш-памяти)
- Адаптер ThinkSystem RAID 9350-16i PCIe 12 Гбит/с с флэш-памятью 4 ГБ (с модулем питания флэш-памяти)

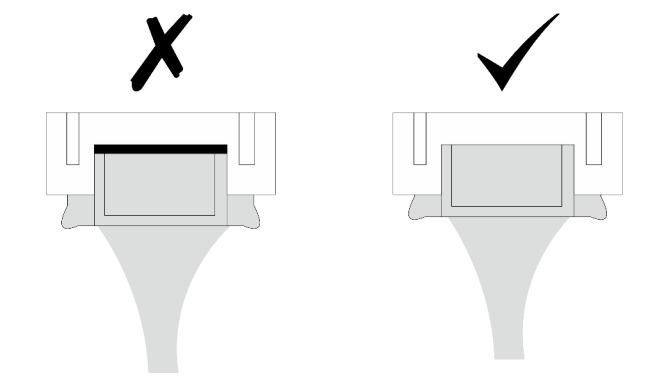

Завершите замену компонентов. См. раздел [«Завершение замены компонентов» на странице 187](#page-196-0).

### Демонстрационное видео

[Посмотрите видео процедуры на YouTube](https://www.youtube.com/watch?v=AgtIWEe7-w4)

# Замена сервера

Следуйте инструкциям в этом разделе, чтобы снять и установить сервер.

# <span id="page-167-0"></span>Извлечение сервера из стойки

Следуйте инструкциям в этом разделе, чтобы снять ST250 V3 со стойки.

### S002

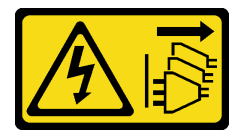

## ОСТОРОЖНО:

Кнопки питания на устройстве и блоке питания не отключают подачу тока на устройство. Кроме того, у устройства может быть несколько шнуров питания. Чтобы прекратить подачу тока на устройство, убедитесь, что все шнуры питания отсоединены от блока питания.

# Об этой задаче

### Внимание:

- Прочитайте разделы [«Инструкции по установке» на странице 47](#page-56-1) и «Контрольный список по [проверке безопасности» на странице 48,](#page-57-0) чтобы обеспечить безопасность работы.
- Выключите сервер и периферийные устройства и отсоедините шнуры питания и все внешние кабели. См. раздел [«Выключение сервера» на странице 54](#page-63-0).

# Процедура

Примечание: Ваша система может выглядеть несколько иначе, чем на рисунках.

Шаг 1. Открутите два винта M6 x 16 на передней панели стойки.

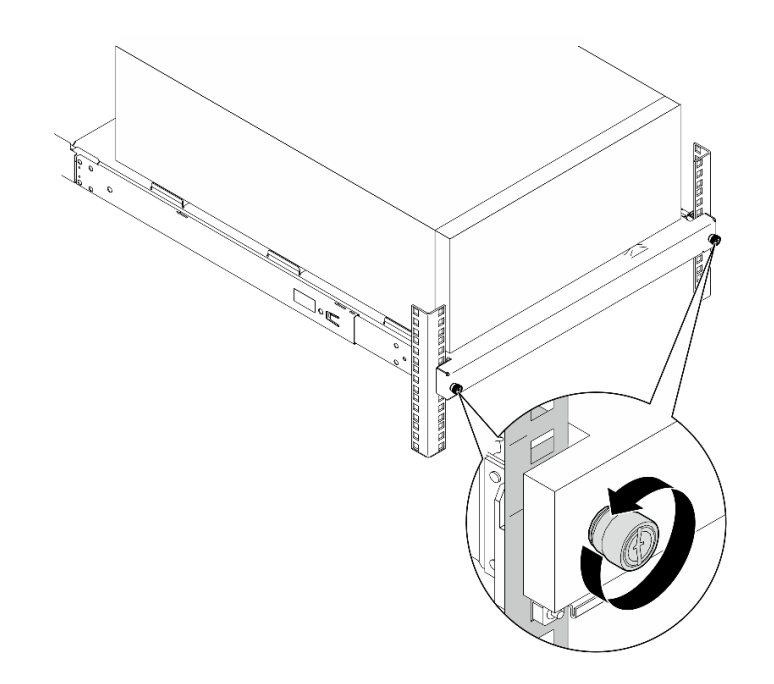

- Шаг 2. Снимите сервер с направляющих.
	- a. Выдвиньте и извлеките лоток с сервером из стойки.
	- **b.** Снимите сервер с лотка.

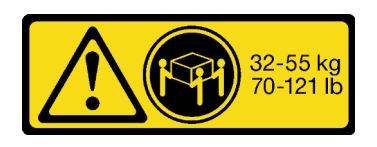

Соблюдайте правила техники безопасности при подъеме сервера.

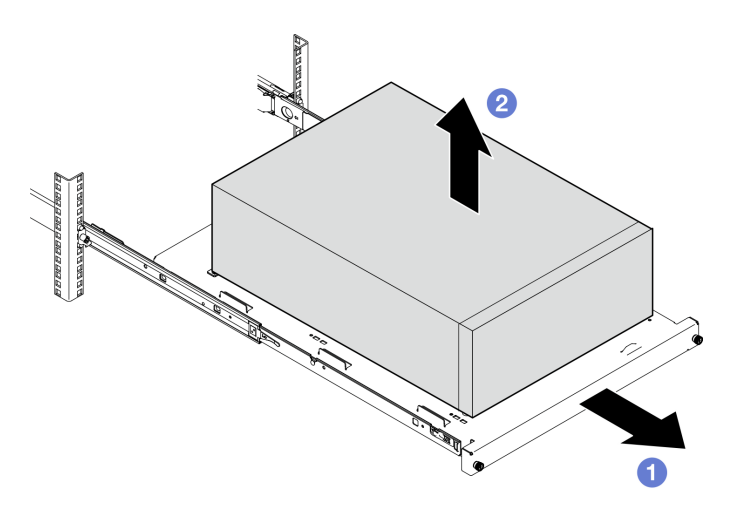

## После завершения

- 1. Положите сервер на бок кожухом вверх.
- 2. Инструкции по установке сервера на направляющие см. в разделе [«Установка сервера в стойку»](#page-169-0) [на странице 160.](#page-169-0)

### Демонстрационное видео

### [Посмотрите видео процедуры на YouTube](https://www.youtube.com/watch?v=UedfosTUDi4)

# <span id="page-169-0"></span>Установка сервера в стойку

В этом разделе приведены инструкции по установке ST250 V3 в стойку.

### S002

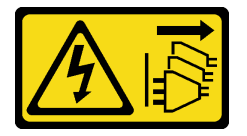

## ОСТОРОЖНО:

Кнопки питания на устройстве и блоке питания не отключают подачу тока на устройство. Кроме того, у устройства может быть несколько шнуров питания. Чтобы прекратить подачу тока на устройство, убедитесь, что все шнуры питания отсоединены от блока питания.

## Об этой задаче

### Внимание:

- Прочитайте разделы [«Инструкции по установке» на странице 47](#page-56-1) и «Контрольный список по [проверке безопасности» на странице 48,](#page-57-0) чтобы обеспечить безопасность работы.
- Выключите сервер и периферийные устройства и отсоедините шнуры питания и все внешние кабели. См. раздел [«Выключение сервера» на странице 54](#page-63-0).

# Процедура

Примечание: Ваша система может выглядеть несколько иначе, чем на рисунках.

Шаг 1. Разблокируйте переднюю дверцу ST250 V3.

- a. Вставьте ключ в соответствующее отверстие на передней дверце и поверните его по часовой стрелке, чтобы разблокировать дверцу.
- **b.** Откройте переднюю дверцу.

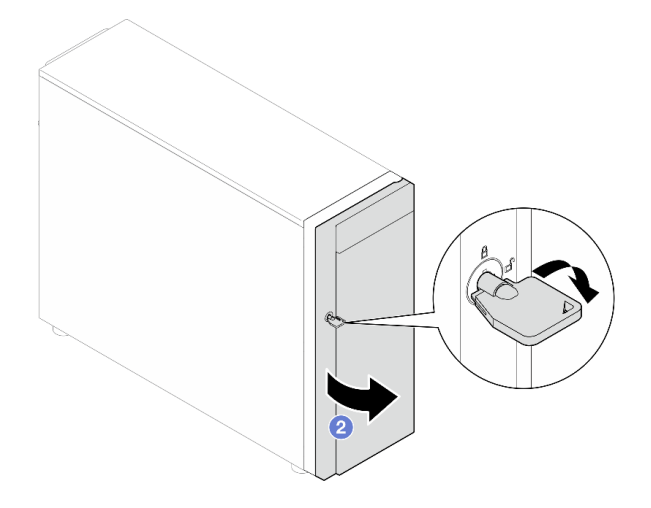

Шаг 2. Поднимите переднюю дверцу, чтобы отсоединить петлю, и снимите ее с сервера.

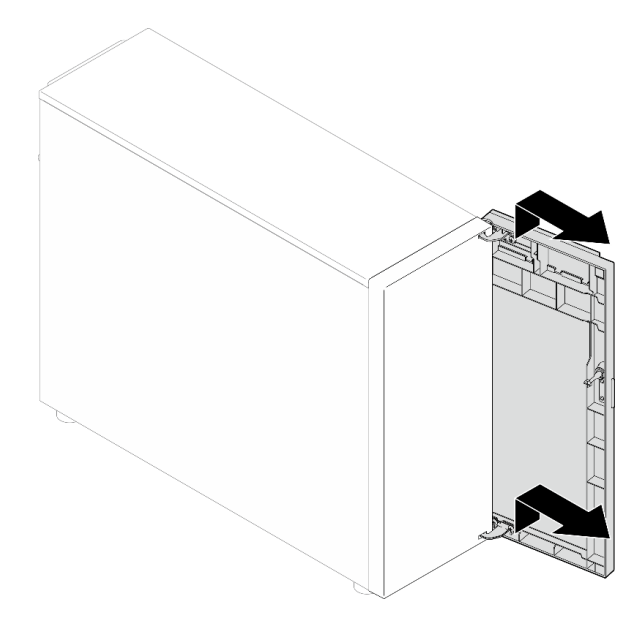

Шаг 3. Установите две скобы, как показано на рисунке.

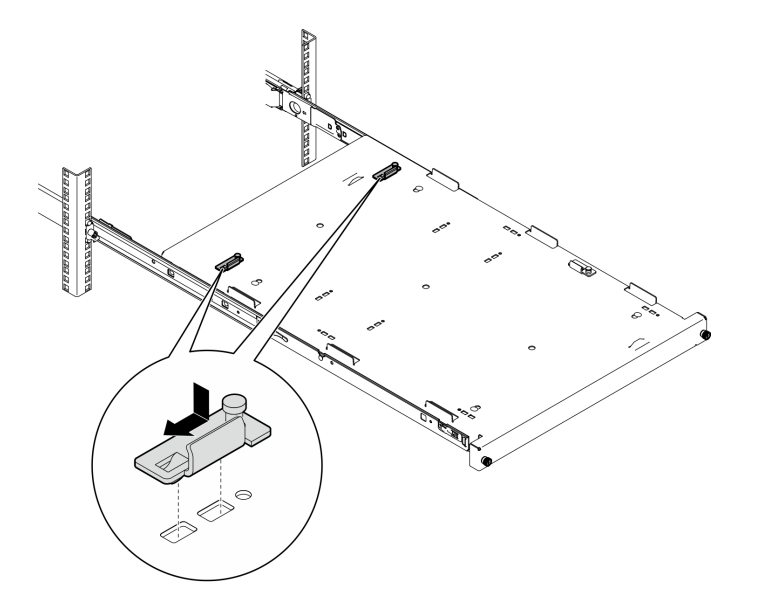

Шаг 4. Установите четыре резиновые защитные прокладки, как показано на рисунке.

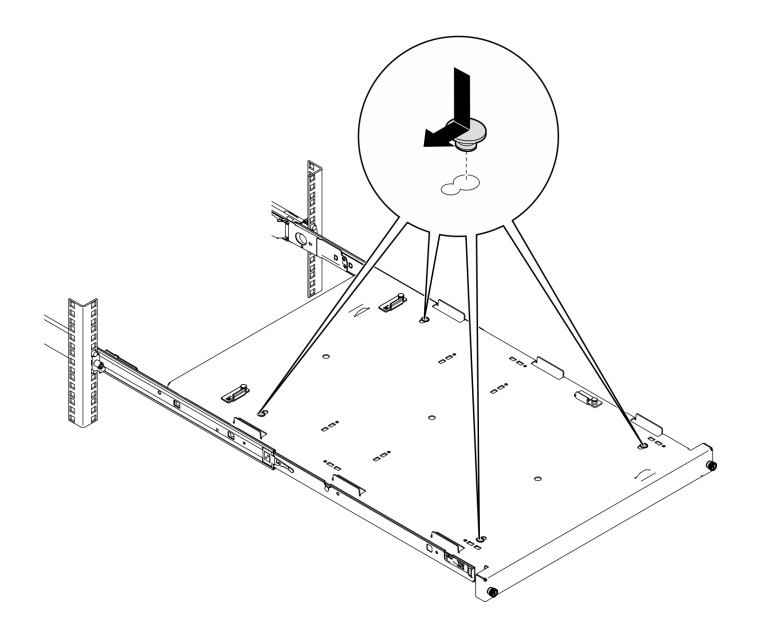

Шаг 5. Открутите четыре винта и снимите ножки с сервера.

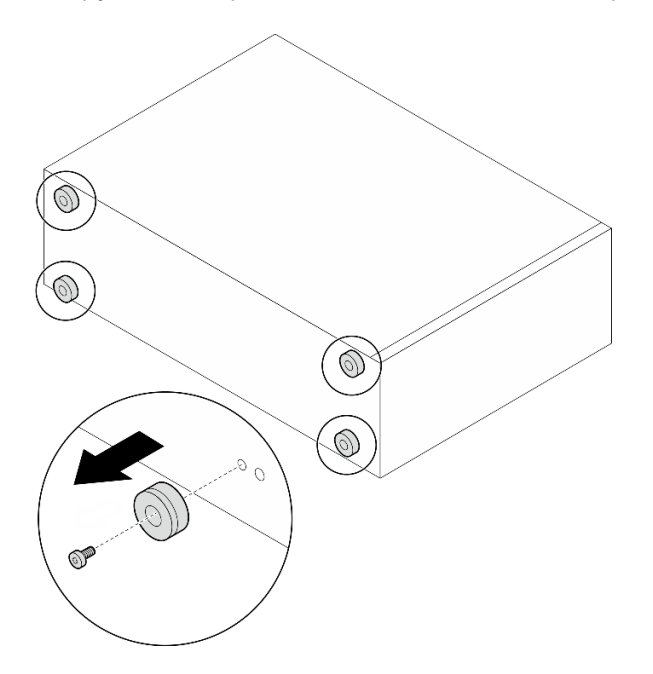

Шаг 6. Совместите сервер со скобами и язычком на передней стороне лотка, затем аккуратно поместите сервер в лоток.

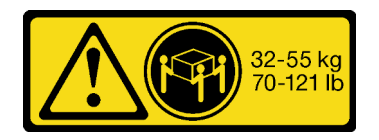

ОСТОРОЖНО: Соблюдайте правила техники безопасности при подъеме сервера.

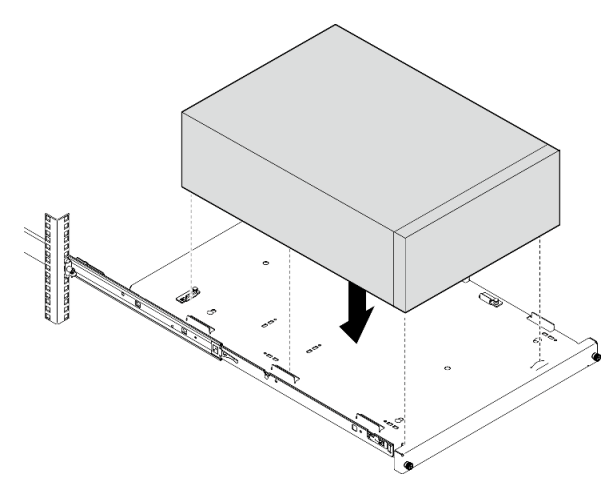

- Шаг 7. Установите сервер в стойку.
	- a. Поднимите защелки направляющих с обеих сторон.
	- **b. •** Аккуратно задвиньте лоток в стойку.

Чтобы избежать травм, уберите руки подальше от защелок по мере их приближения к внешнему рельсу.

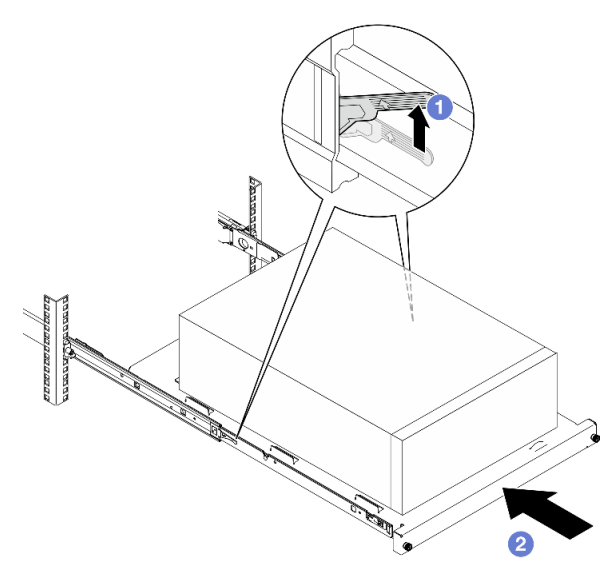

Шаг 8. Зафиксируйте лоток двумя винтами M6 x 16 с лицевой стороны стойки.

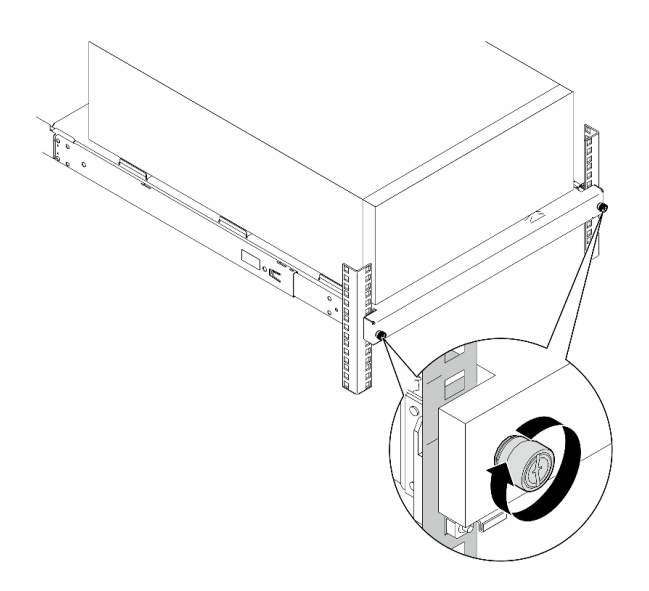

1. Завершите замену компонентов. См. раздел [«Завершение замены компонентов» на странице 187](#page-196-0).

### Демонстрационное видео

[Посмотрите видео процедуры на YouTube](https://www.youtube.com/watch?v=Ykh5I0gbXMY)

# Замена кожуха сервера

Следуйте инструкциям в этом разделе, чтобы снять и установить верхний кожух.

# <span id="page-173-0"></span>Снятие кожуха сервера

Следуйте инструкциям в этом разделе, чтобы снять верхний кожух.

## Об этой задаче

Во избежание возможных опасностей прочитайте следующие положения по безопасности и соблюдайте их.

• S002

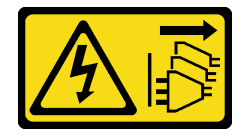

### ОСТОРОЖНО:

Кнопки питания на устройстве и блоке питания не отключают подачу тока на устройство. Кроме того, у устройства может быть несколько шнуров питания. Чтобы прекратить подачу тока на устройство, убедитесь, что все шнуры питания отсоединены от блока питания.

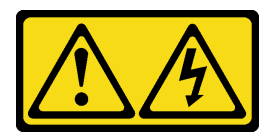

Могут присутствовать опасное напряжение, сильный ток и значительная энергия. Если устройство снабжено этикеткой, снимать кожух может только специалист по техническому обслуживанию.

• S033

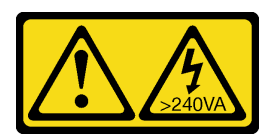

### ОСТОРОЖНО:

Опасная энергия. Электрическое напряжение при закорачивании металлическим предметом может вызвать нагрев, который может привести к разбрызгиванию металла и (или) ожогам.

#### Внимание:

- Прочитайте разделы [«Инструкции по установке» на странице 47](#page-56-1) и [«Контрольный список по](#page-57-0) [проверке безопасности» на странице 48](#page-57-0), чтобы обеспечить безопасность работы.
- Выключите сервер и периферийные устройства и отсоедините шнуры питания и все внешние кабели. См. раздел [«Выключение сервера» на странице 54.](#page-63-0)
- Если сервер установлен в стойку, сдвиньте его по направляющим, чтобы получить доступ к верхнему кожуху, или извлеките сервер из стойки. См. [«Извлечение сервера из стойки» на](#page-167-0)  [странице 158.](#page-167-0)
- Снимите любые блокирующие устройства, фиксирующие кожух сервера, такие как замок Kensington или навесной замок.

# Процедура

Шаг 1. Снимите кожух сервера.

a. Ослабьте отверткой барашковый винт, удерживающий кожух сервера.

Примечание: Барашковый винт — неотъемлемая часть кожуха сервера. Не пытайтесь снять его с кожуха.

- b. Переместите кожух сервера в направлении задней панели сервера, чтобы он вышел из зацепления с рамой.
- c. Поверните кожух сервера в направлении наружу и снимите его с рамы. Положите кожух на ровную чистую поверхность.

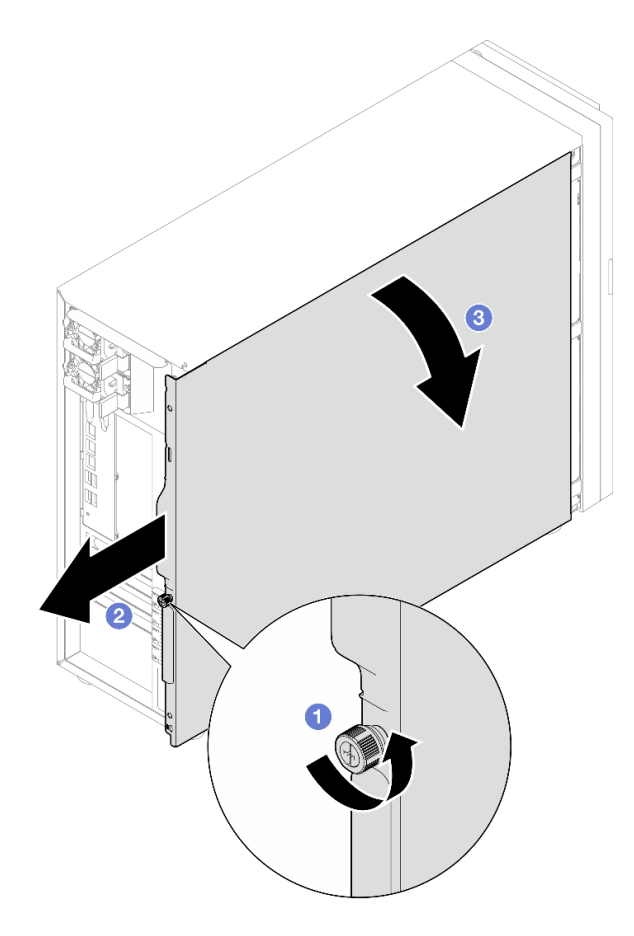

Рис. 98. Снятие кожуха сервера

Внимание: Чтобы обеспечить надлежащее охлаждение, всегда устанавливайте кожух сервера, прежде чем включать сервер. Эксплуатация сервера без должным образом установленного кожуха может привести к повреждению компонентов сервера.

### После завершения

При необходимости вернуть компонент или дополнительное устройство следуйте всем инструкциям по упаковке и используйте для отправки предоставленный упаковочный материал.

### Демонстрационное видео

[Посмотрите видео процедуры на YouTube](https://www.youtube.com/watch?v=WyeAonoc-w0)

# Установка кожуха сервера

Следуйте инструкциям в этом разделе, чтобы установить верхний кожух.

## Об этой задаче

Во избежание возможных опасностей прочитайте следующие положения по безопасности и соблюдайте их.

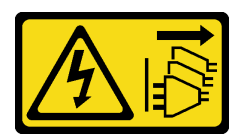

Кнопки питания на устройстве и блоке питания не отключают подачу тока на устройство. Кроме того, у устройства может быть несколько шнуров питания. Чтобы прекратить подачу тока на устройство, убедитесь, что все шнуры питания отсоединены от блока питания.

• S014

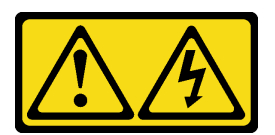

### ОСТОРОЖНО:

Могут присутствовать опасное напряжение, сильный ток и значительная энергия. Если устройство снабжено этикеткой, снимать кожух может только специалист по техническому обслуживанию.

• S033

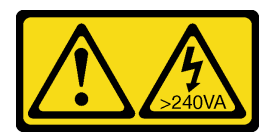

### ОСТОРОЖНО:

Опасная энергия. Электрическое напряжение при закорачивании металлическим предметом может вызвать нагрев, который может привести к разбрызгиванию металла и (или) ожогам.

#### Внимание:

- Прочитайте разделы [«Инструкции по установке» на странице 47](#page-56-1) и [«Контрольный список по](#page-57-0) [проверке безопасности» на странице 48](#page-57-0), чтобы обеспечить безопасность работы.
- Убедитесь, что все адаптеры и другие компоненты установлены правильно и в сервере не осталось никаких инструментов и деталей.
- Убедитесь в правильности прокладки всех внутренних кабелей. См. раздел Глава 6 «Прокладка [внутренних кабелей» на странице 189](#page-198-0).
- При установке нового кожуха сервера сначала прикрепите к внутренней стороне кожуха наклейку для обслуживания системы (если необходимо).

Примечание: Новый кожух сервера поставляется без прикрепленной наклейки для обслуживания системы. Если такая наклейка требуется, закажите ее вместе с новым кожухом сервера. Наклейка для обслуживания системы поставляется бесплатно.

## Процедура

Шаг 1. Установите кожух сервера.

- a. Совместите язычки на кожухе сервера с соответствующими гнездами на верхнем краю рамы.
- b. Поверните кожух сервера, чтобы закрыть его.

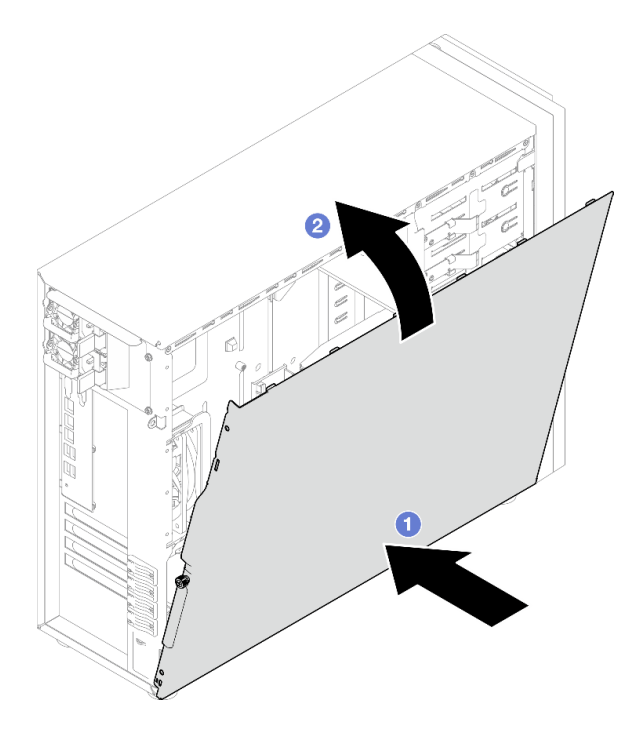

Рис. 99. Расположение кожуха сервера на раме

Примечание: Прежде чем двигать кожух вперед, убедитесь, что все язычки на нем совпадают с гнездами и правильно ориентированы относительно рамы.

- Шаг 2. Зафиксируйте кожух сервера на раме.
	- a. Сдвиньте кожух сервера к передней части рамы до упора.
	- **b.** Затяните отверткой барашковый винт, чтобы зафиксировать кожух сервера.

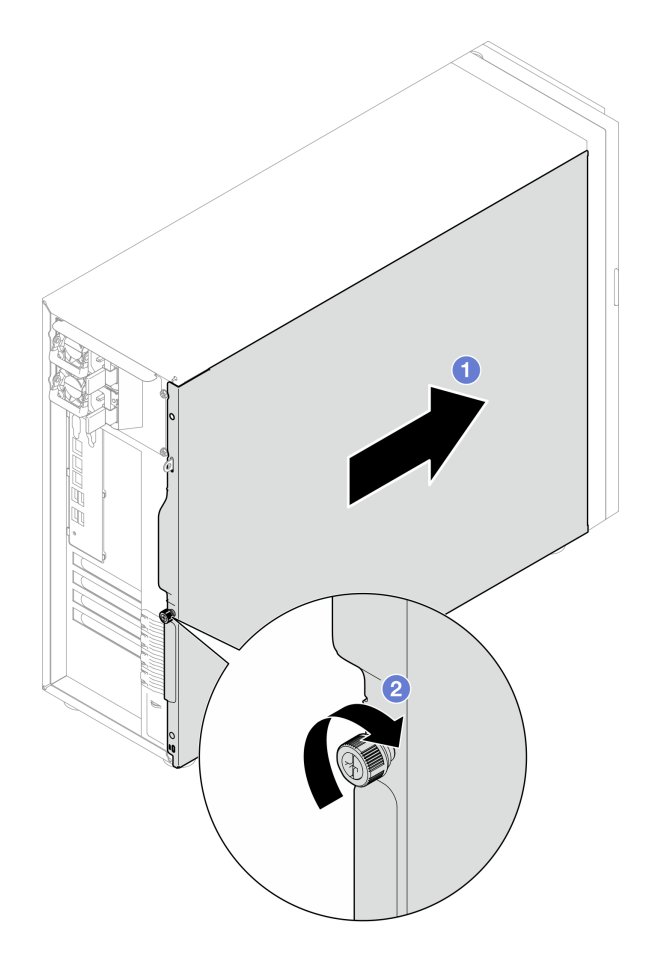

Рис. 100. Фиксация кожуха сервера на раме

Завершите замену компонентов. См. раздел [«Завершение замены компонентов» на странице 187.](#page-196-0)

### Демонстрационное видео

[Посмотрите видео процедуры на YouTube](https://www.youtube.com/watch?v=STaBgBNiLd0)

# Замена материнской платы (только для квалифицированных специалистов)

Следуйте инструкциям в этом разделе, чтобы снять и установить материнскую плату.

Важно: Эта задача должна выполняться квалифицированными специалистами.

### ОСТОРОЖНО:

Опасные движущиеся части. Не касайтесь их пальцами или другими частями тела.

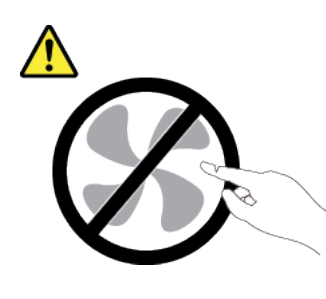

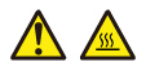

Радиаторы и процессоры могут быть очень горячими. Перед снятием кожуха выключите сервер и дайте ему остыть в течение нескольких минут.

# Снятие модуля безопасности микропрограммы и RoT

В этом разделе приведены инструкции по снятию модуля безопасности микропрограммы и корня доверия (RoT) (модуля безопасности микропрограммы и RoT) сервера ThinkSystem V3.

# Об этой задаче

S002

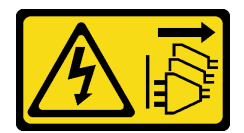

## ОСТОРОЖНО:

Кнопки питания на устройстве и блоке питания не отключают подачу тока на устройство. Кроме того, у устройства может быть несколько шнуров питания. Чтобы прекратить подачу тока на устройство, убедитесь, что все шнуры питания отсоединены от блока питания.

Важно: Эта задача должна выполняться квалифицированными специалистами, сертифицированными службой Lenovo. Не пытайтесь снять или установить его, если у вас нет соответствующей квалификации или вы не прошли соответствующее обучение.

### Внимание:

- Прочитайте разделы [«Инструкции по установке» на странице 47](#page-56-1) и «Контрольный список по [проверке безопасности» на странице 48,](#page-57-0) чтобы обеспечить безопасность работы.
- Выключите сервер и периферийные устройства и отсоедините шнуры питания и все внешние кабели. См. раздел [«Выключение сервера» на странице 54](#page-63-0).
- Не допускайте воздействия статического электричества на устройство, поскольку это может привести к остановке системы и потере данных. Для этого храните компоненты, чувствительные к статическому электричеству, в антистатической упаковке до самой установки. При работе с такими устройствами обязательно используйте антистатический браслет или другую систему заземления.
- После замены компонента «модуль безопасности микропрограммы и RoT» обновите микропрограмму до определенной версии, поддерживаемой сервером. Перед продолжением убедитесь в наличии необходимой версии микропрограммы или копии исходной версии.
• Если сервер установлен в стойку, сдвиньте его по направляющим, чтобы получить доступ к верхнему кожуху, или извлеките сервер из стойки. См. [«Извлечение сервера из стойки» на](#page-167-0)  [странице 158.](#page-167-0)

## Процедура

Шаг 1. Выполните подготовительные действия для этой задачи.

- a. Для создания резервной копии параметров UEFI выполните команды OneCLI. См. раздел [https://pubs.lenovo.com/lxce-onecli/onecli\\_r\\_save\\_command](https://pubs.lenovo.com/lxce-onecli/onecli_r_save_command).
- b. Для создания резервной копии параметров XCC выполните команды OneCLI и действия XCC. См. разделы [https://pubs.lenovo.com/lxce-onecli/onecli\\_r\\_save\\_command](https://pubs.lenovo.com/lxce-onecli/onecli_r_save_command) и [https://](https://pubs.lenovo.com/xcc2/NN1ia_c_backupthexcc.html) [pubs.lenovo.com/xcc2/NN1ia\\_c\\_backupthexcc.html](https://pubs.lenovo.com/xcc2/NN1ia_c_backupthexcc.html).
- c. Снимите кожух сервера. См. раздел [«Снятие кожуха сервера» на странице 164.](#page-173-0)
- d. При необходимости снимите адаптеры PCIe. См. раздел [«Снятие адаптера PCIe» на](#page-137-0)  [странице 128.](#page-137-0)
- Шаг 2. Открутите два винта, крепящих модуль безопасности микропрограммы и RoT к материнской плате, и снимите модуль.

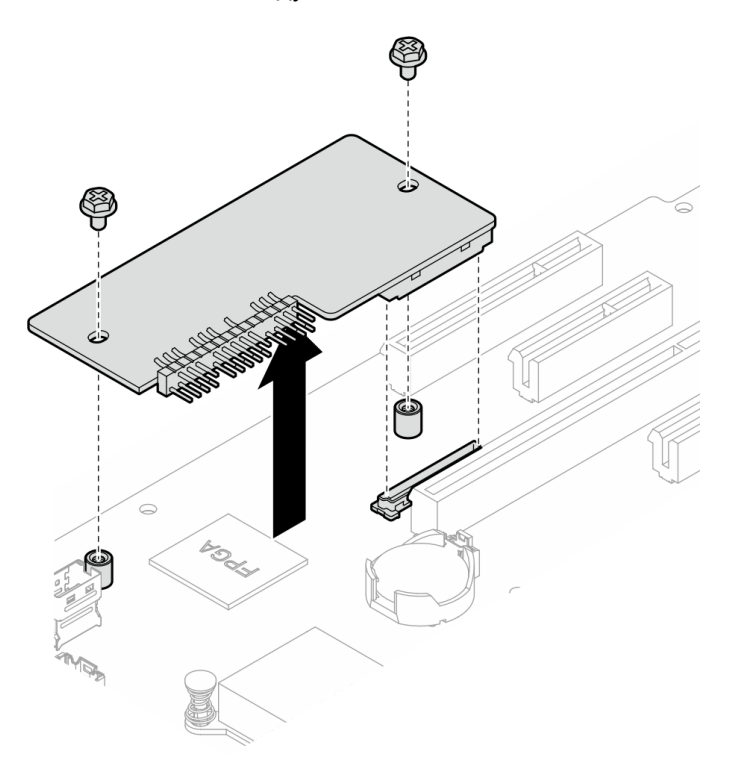

Рис. 101. Снятие модуля безопасности микропрограммы и RoT

### После завершения

- 1. Установите сменный модуль. См. раздел [«Установка модуля безопасности микропрограммы и](#page-181-0) [RoT» на странице 172](#page-181-0)
- 2. При необходимости вернуть компонент или дополнительное устройство следуйте всем инструкциям по упаковке и используйте для отправки предоставленный упаковочный материал.

#### Демонстрационное видео

[Посмотрите видео процедуры на YouTube](https://www.youtube.com/watch?v=-XrbbLtfZ-Q)

# <span id="page-181-0"></span>Установка модуля безопасности микропрограммы и RoT

В этом разделе приведены инструкции по установке модуля безопасности микропрограммы и корня доверия (RoT) (модуля безопасности микропрограммы и RoT) сервера ThinkSystem V3.

## Об этой задаче

Важно: Эта задача должна выполняться квалифицированными специалистами, сертифицированными службой Lenovo. Не пытайтесь снять или установить его, если у вас нет соответствующей квалификации или вы не прошли соответствующее обучение.

### Внимание:

- Прочитайте разделы [«Инструкции по установке» на странице 47](#page-56-1) и «Контрольный список по [проверке безопасности» на странице 48,](#page-57-0) чтобы обеспечить безопасность работы.
- Выключите сервер и периферийные устройства и отсоедините шнуры питания и все внешние кабели. См. раздел [«Выключение сервера» на странице 54](#page-63-0).
- Не допускайте воздействия статического электричества на устройство, поскольку это может привести к остановке системы и потере данных. Для этого храните компоненты, чувствительные к статическому электричеству, в антистатической упаковке до самой установки. При работе с такими устройствами обязательно используйте антистатический браслет или другую систему заземления.
- Если сервер установлен в стойку, сдвиньте его по направляющим, чтобы получить доступ к верхнему кожуху, или извлеките сервер из стойки. См. [«Извлечение сервера из стойки» на](#page-167-0) [странице 158](#page-167-0).

Загрузка микропрограммы и драйвера: после замены компонента, возможно, потребуется обновить микропрограмму или драйвер.

- Чтобы получить доступ к последним обновлениям микропрограммы и драйверов вашего сервера, перейдите по ссылке [https://datacentersupport.lenovo.com/tw/en/products/servers/thinksystem/st250v3/](https://datacentersupport.lenovo.com/tw/en/products/servers/thinksystem/st250v3/7dce/downloads/driver-list/) [7dce/downloads/driver-list/](https://datacentersupport.lenovo.com/tw/en/products/servers/thinksystem/st250v3/7dce/downloads/driver-list/).
- Дополнительные сведения об инструментах обновления микропрограммы см. в разделе [«Обновление микропрограммы» на странице 223.](#page-232-0)

## Процедура

- Шаг 1. Коснитесь антистатической упаковкой, в которой находится компонент, любой неокрашенной металлической поверхности на сервере, а затем извлеките его из упаковки и разместите его на антистатической поверхности.
- Шаг 2. Установите модуль безопасности микропрограммы и RoT на сервер и затяните два винта, чтобы зафиксировать его на материнской плате.

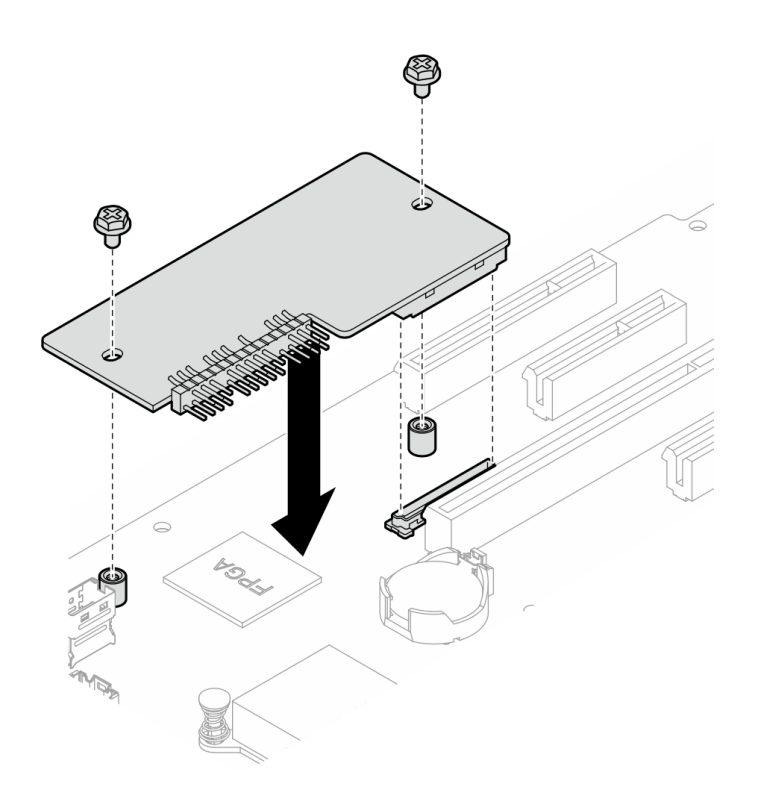

Рис. 102. Установка модуля безопасности микропрограммы и RoT

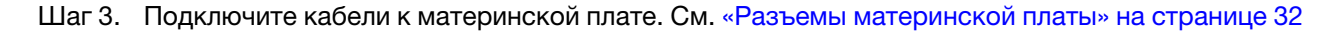

#### После завершения

- 1. Установите на место адаптер PCIe. См. раздел [«Установка адаптера PCIe» на странице 130.](#page-139-0)
- 2. Снова подключите все отключенные кабели. См. раздел Глава 6 «Прокладка внутренних кабелей» [на странице 189.](#page-198-0)
- 3. Установите кожух сервера. См. раздел [«Установка кожуха сервера» на странице 166](#page-175-0).
- 4. Завершите замену компонентов. См. раздел [«Завершение замены компонентов» на странице 187.](#page-196-0)
- 5. Обновите микропрограммы UEFI, XCC и LXPM до определенной версии, поддерживаемой сервером. См. раздел [https://glosse4lenovo.lenovo.com/wiki/glosse4lenovo/view/How%20To/](https://glosse4lenovo.lenovo.com/wiki/glosse4lenovo/view/How%20To/System%20related/How%20to%20do%20RoT%20Module%20FW%20update%20on%20ThinkSystem%20V3%20machines/)  [System%20related/](https://glosse4lenovo.lenovo.com/wiki/glosse4lenovo/view/How%20To/System%20related/How%20to%20do%20RoT%20Module%20FW%20update%20on%20ThinkSystem%20V3%20machines/)  [How%20to%20do%20RoT%20Module%20FW%20update%20on%20ThinkSystem%20V3%20machines/](https://glosse4lenovo.lenovo.com/wiki/glosse4lenovo/view/How%20To/System%20related/How%20to%20do%20RoT%20Module%20FW%20update%20on%20ThinkSystem%20V3%20machines/).
- 6. Для восстановления параметров UEFI выполните команды OneCLI. См. раздел [https://](https://pubs.lenovo.com/lxce-onecli/onecli_r_restore_command) [pubs.lenovo.com/lxce-onecli/onecli\\_r\\_restore\\_command](https://pubs.lenovo.com/lxce-onecli/onecli_r_restore_command).
- 7. Для восстановления параметров XCC выполните команды OneCLI и действия XCC. См. разделы [https://pubs.lenovo.com/lxce-onecli/onecli\\_r\\_restore\\_command](https://pubs.lenovo.com/lxce-onecli/onecli_r_restore_command) и https://pubs.lenovo.com/xcc2/NN1ia\_c [restorethexcc.html](https://pubs.lenovo.com/xcc2/NN1ia_c_restorethexcc.html).
- 8. При необходимости выполните следующее:
	- Скройте TPM. См. раздел [«Скрытие/отображение TPM» на странице 181](#page-190-0).
	- Обновите микропрограмму ТРМ. См. раздел «Обновление микропрограммы ТРМ» на странице [182.](#page-191-0)
	- Включите защищенную загрузку UEFI. См. раздел [«Включение защищенной загрузки UEFI» на](#page-192-0) [странице 183.](#page-192-0)

#### Демонстрационное видео

### [Посмотрите видео процедуры на YouTube](https://www.youtube.com/watch?v=oeMGcj_Gklc)

## Снятие материнской платы

Следуйте инструкциям в этом разделе, чтобы снять материнскую плату.

## Об этой задаче

Во избежание возможных опасностей прочитайте следующие положения по безопасности и соблюдайте их.

• S002

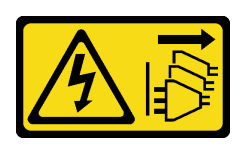

ОСТОРОЖНО:

Кнопки питания на устройстве и блоке питания не отключают подачу тока на устройство. Кроме того, у устройства может быть несколько шнуров питания. Чтобы прекратить подачу тока на устройство, убедитесь, что все шнуры питания отсоединены от блока питания.

• S012

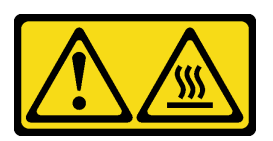

ОСТОРОЖНО:

Рядом находится горячая поверхность.

• S017

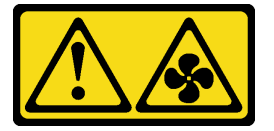

#### ОСТОРОЖНО:

Рядом находятся опасные движущиеся лопасти вентилятора. Не касайтесь их пальцами или другими частями тела.

#### Внимание:

- Прочитайте разделы [«Инструкции по установке» на странице 47](#page-56-1) и «Контрольный список по [проверке безопасности» на странице 48,](#page-57-0) чтобы обеспечить безопасность работы.
- Выключите сервер и периферийные устройства и отсоедините шнуры питания и все внешние кабели. См. раздел [«Выключение сервера» на странице 54](#page-63-0).
- Если сервер установлен в стойку, извлеките его оттуда.
- Снимите любые блокирующие устройства, фиксирующие кожух сервера, такие как замок Kensington или навесной замок.

## Процедура

Шаг 1. Выполните подготовительные действия для этой задачи.

- a. Запишите все сведения о конфигурации системы, такие как IP-адреса модуля Lenovo XClarity Controller, важные данные о продуктах и тип компьютера, номер модели, серийный номер, универсальный уникальный идентификатор и дескриптор ресурса сервера.
- b. Сохраните конфигурацию системы на внешним устройстве с помощью Lenovo XClarity Essentials.
- c. Сохраните журнал событий системы на внешний носитель.
- d. Снимите кожух сервера. См. раздел [«Снятие кожуха сервера» на странице 164.](#page-173-0)
- e. Снимите передний и задний вентиляторы компьютера. См. разделы [«Снятие переднего](#page-90-0) [вентилятора компьютера» на странице 81](#page-90-0) и [«Снятие заднего вентилятора компьютера»](#page-94-0) [на странице 85.](#page-94-0)
- f. Снимите адаптер загрузки M.2. См. раздел [«Снятие адаптера загрузки M.2» на странице](#page-115-0)  [106](#page-115-0).
- g. Снимите адаптеры PCIe. См. раздел [«Снятие адаптера PCIe» на странице 128](#page-137-0).
- h. Укажите номер гнезда на каждом модуле памяти, снимите все модули памяти с материнской платы и отложите их на антистатическую поверхность для последующей установки. См. раздел [«Снятие модуля памяти» на странице 115](#page-124-0).
- i. Снимите модуль радиатора и вентилятора. См. раздел [«Снятие модуля радиатора и](#page-108-0) [вентилятора» на странице 99.](#page-108-0)
- j. Снимите процессор. См. раздел [«Снятие процессора» на странице 150](#page-159-0).
- k. Снимите модуль безопасности микропрограммы и RoT. См. раздел [«Снятие модуля](#page-179-0) [безопасности микропрограммы и RoT» на странице 170.](#page-179-0)
- l. Запишите, где подключены кабели к материнской плате, а затем отключите все кабели.

Внимание: Предварительно откройте все защелки, кабельные зажимы, язычки или замки на кабельных разъемах. Если перед отключением кабелей этого не сделать, кабельные разъемы на материнской плате будут повреждены. При любом повреждении кабельных разъемов может потребоваться замена материнской платы.

- Шаг 2. Положите сервер на боковую сторону материнской платой вверх.
- Шаг 3. Отверните восемь винтов, которыми крепится материнская плата, следуя рекомендуемой последовательности на рисунке, а затем аккуратно снимите материнскую плату с рамы.

Примечание: Для справки: крутящий момент полного ослабления винтов составляет 0,5– 0,6 Нм или 4,5–5,5 дюйм-фунта.

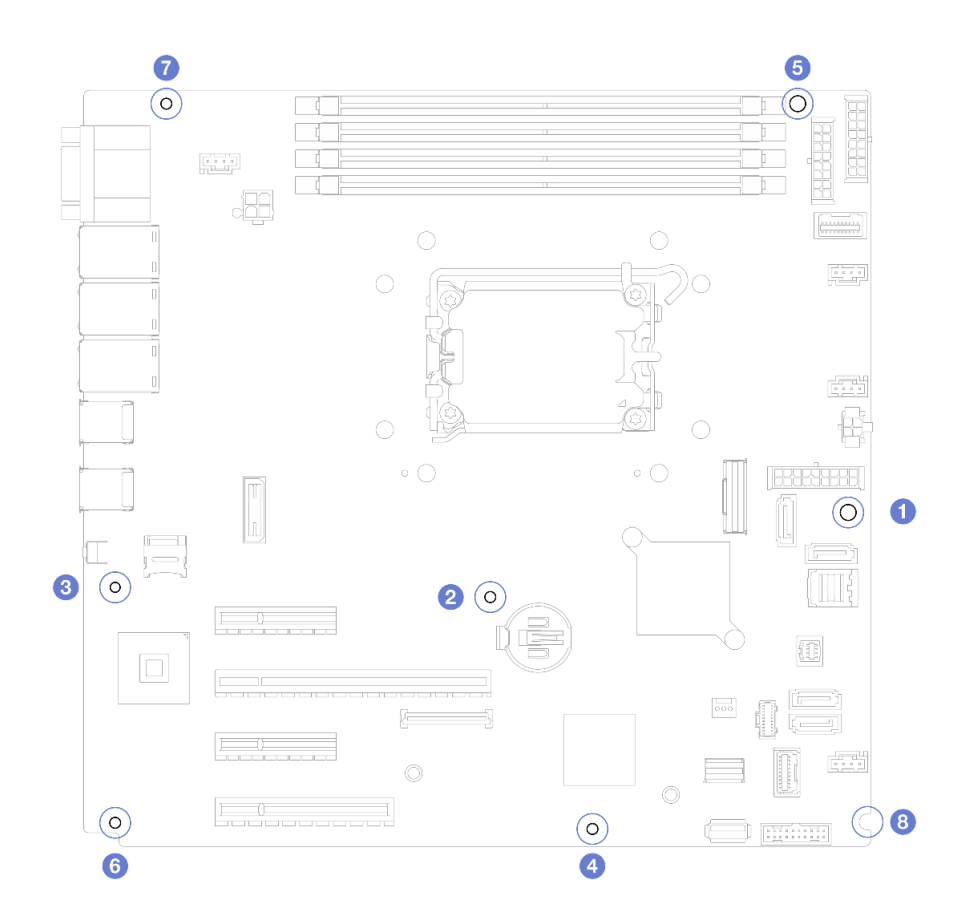

Рис. 103. Снятие винтов, фиксирующих материнскую плату

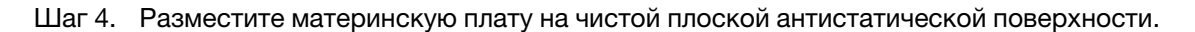

#### После завершения

• При необходимости вернуть компонент или дополнительное устройство следуйте всем инструкциям по упаковке и используйте для отправки предоставленный упаковочный материал.

Важно: Прежде чем возвращать материнскую плату, не забудьте установить на гнездо процессора пылезащитные заглушки с новой материнской платы. Чтобы заменить пылезащитную заглушку процессорного гнезда, выполните следующие действия.

- 1. Снимите пылезащитную заглушку с блока процессорного гнезда на новой материнской плате и правильно расположите ее над блоком процессорного гнезда на извлеченной материнской плате.
- 2. Аккуратно нажмите на язычки пылезащитной заглушки, чтобы установить ее в блок процессорного гнезда. Нажимайте на края, чтобы не повредить контакты гнезда. Как только пылезащитная заглушка встанет на место, вы услышите щелчок.
- 3. Убедитесь, что пылезащитная заглушка надежно зафиксирована в блоке процессорного гнезда.

#### Демонстрационное видео

[Посмотрите видео процедуры на YouTube](https://www.youtube.com/watch?v=FAXwGSvCDFg)

## Установка материнской платы

Следуйте инструкциям в этом разделе, чтобы установить материнскую плату.

## Об этой задаче

Во избежание возможных опасностей прочитайте следующие положения по безопасности и соблюдайте их.

• S002

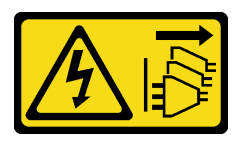

#### ОСТОРОЖНО:

Кнопки питания на устройстве и блоке питания не отключают подачу тока на устройство. Кроме того, у устройства может быть несколько шнуров питания. Чтобы прекратить подачу тока на устройство, убедитесь, что все шнуры питания отсоединены от блока питания.

• S012

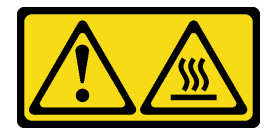

ОСТОРОЖНО: Рядом находится горячая поверхность.

• S017

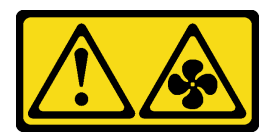

#### ОСТОРОЖНО:

Рядом находятся опасные движущиеся лопасти вентилятора. Не касайтесь их пальцами или другими частями тела.

#### Внимание:

- Прочитайте разделы [«Инструкции по установке» на странице 47](#page-56-1) и [«Контрольный список по](#page-57-0) [проверке безопасности» на странице 48](#page-57-0), чтобы обеспечить безопасность работы.
- Коснитесь антистатической упаковкой, в которой находится компонент, любой неокрашенной металлической поверхности на сервере, а затем извлеките его из упаковки и разместите его на антистатической поверхности.

Загрузка микропрограммы и драйвера: после замены компонента, возможно, потребуется обновить микропрограмму или драйвер.

- Чтобы получить доступ к последним обновлениям микропрограммы и драйверов вашего сервера, перейдите по ссылке [https://datacentersupport.lenovo.com/tw/en/products/servers/thinksystem/st250v3/](https://datacentersupport.lenovo.com/tw/en/products/servers/thinksystem/st250v3/7dce/downloads/driver-list/)  [7dce/downloads/driver-list/](https://datacentersupport.lenovo.com/tw/en/products/servers/thinksystem/st250v3/7dce/downloads/driver-list/).
- Дополнительные сведения об инструментах обновления микропрограммы см. в разделе [«Обновление микропрограммы» на странице 223.](#page-232-0)

## Процедура

Внимание: Во избежание повреждения компонентов материнской платы перед установкой новой материнской платы убедитесь, что отсек для блока питания установлен в раму.

Шаг 1. Выберите правильную ориентацию новой материнской платы и аккуратно вставьте ее в раму. Убедитесь, что последовательный порт на материнской плате вошел в соответствующее отверстие и восемь отверстий для винтов на материнской плате совместились с соответствующими монтажными штырьками на раме.

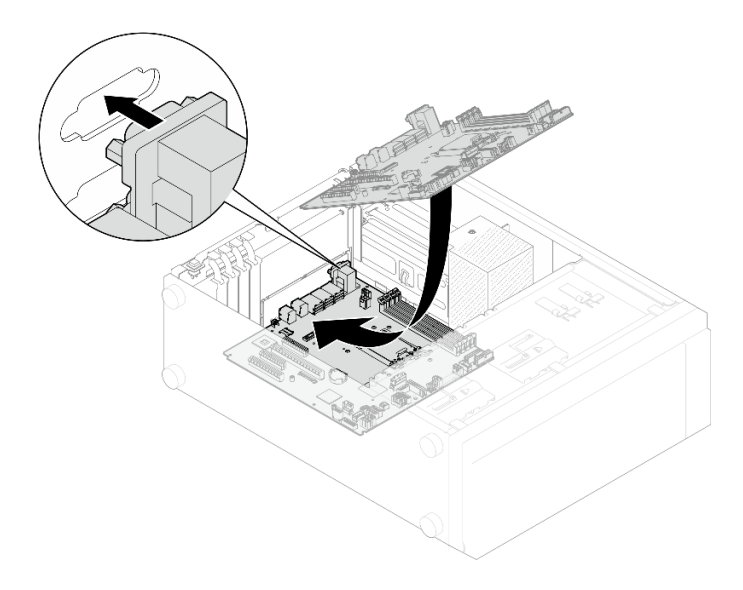

Рис. 104. Установка материнской платы

Шаг 2. Зафиксируйте материнскую плату, затянув восемь винтов в последовательности, показанной на изображении.

Примечание: Для справки: крутящий момент полной затяжки винтов составляет 0,5–0,6 Нм или 4,5–5,5 дюйм-фунта.

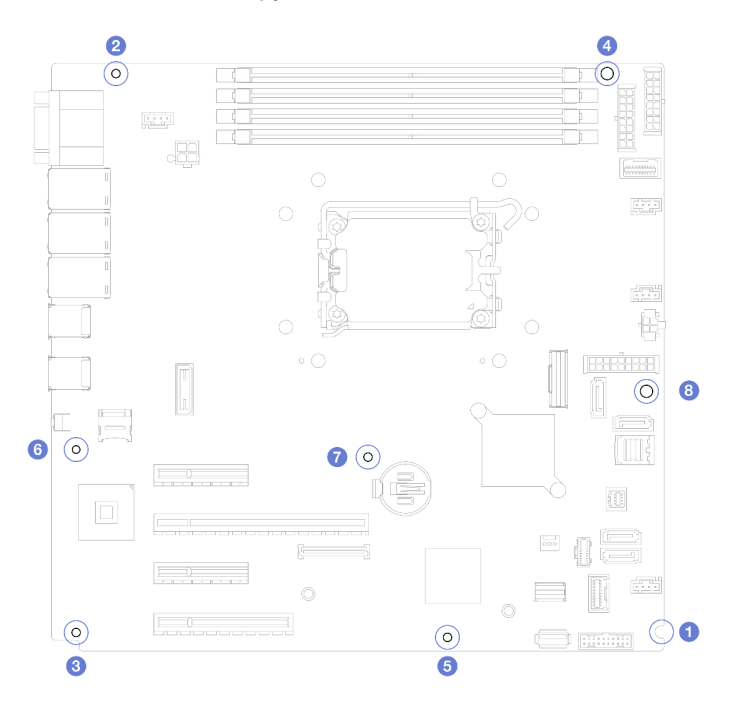

Рис. 105. Затяжка винтов для фиксации материнской платы

### После завершения

- 1. Подключите все необходимые кабели к тем же разъемам на новой материнской плате, что и на неисправной материнской плате. См. раздел [Глава 6 «Прокладка внутренних кабелей» на](#page-198-0)  [странице 189](#page-198-0).
- 2. Установите модуль безопасности микропрограммы и RoT. См. раздел [«Установка модуля](#page-181-0) [безопасности микропрограммы и RoT» на странице 172](#page-181-0).
- 3. Установите процессор. См. раздел [«Установка процессора » на странице 151.](#page-160-0)
- 4. Установите блок радиатора и вентилятора. См. раздел [«Установка модуля радиатора и](#page-110-0) [вентилятора» на странице 101](#page-110-0).
- 5. Установите модуль памяти. См. раздел [«Установка модуля памяти» на странице 118](#page-127-0).
- 6. Установите на место адаптер PCIe. См. раздел [«Установка адаптера PCIe» на странице 130.](#page-139-0)
- 7. Установите адаптер M.2. См. раздел [«Установка адаптера загрузки M.2» на странице 108.](#page-117-0)
- 8. Установите задний вентилятор компьютера. См. раздел [«Установка заднего вентилятора](#page-96-0)  [компьютера» на странице 87](#page-96-0).
- 9. Убедитесь, что все компоненты установлены правильно и в сервере не оставлены никакие инструменты и винты.
- 10. Установите кожух сервера. См. раздел [«Установка кожуха сервера» на странице 166](#page-175-0).
- 11. Если сервер был установлен в стойку, установите сервер в стойку. См. раздел [«Установка](#page-169-0)  [сервера в стойку» на странице 160.](#page-169-0)
- 12. Подключите шнуры питания и все отключенные кабели.
- 13. Включите сервер и все периферийные устройства. См. раздел [«Включение сервера» на странице](#page-63-1) [54.](#page-63-1)
- 14. Обновите важные сведения о продукте (VPD). См. раздел [«Обновление важных сведений о](#page-188-0)  [продукте \(VPD\)» на странице 179.](#page-188-0)

Тип и серийный номер компьютера можно найти на идентификационной этикетке (см. раздел [«Идентификация сервера и получение доступа к Lenovo XClarity Controller» на странице 41](#page-50-0)).

- 15. Если требуется скрыть TPM или обновить микропрограмму TPM, см. раздел [«Скрытие/](#page-190-0)  [отображение TPM» на странице 181](#page-190-0) или [«Обновление микропрограммы TPM» на странице 182](#page-191-0).
- 16. Если требуется, включите защищенную загрузку UEFI. См. раздел [«Включение защищенной](#page-192-0) [загрузки UEFI» на странице 183.](#page-192-0)

#### Демонстрационное видео

[Посмотрите видео процедуры на YouTube](https://www.youtube.com/watch?v=dLaIMP37D4I)

# <span id="page-188-0"></span>Обновление важных сведений о продукте (VPD)

Воспользуйтесь информацией из этого раздела, чтобы обновить важные сведения о продукте (VPD).

- (Обязательно) Тип компьютера
- (Обязательно) Серийный номер
- (Необязательно) Дескриптор ресурса
- (Необязательно) UUID

#### Рекомендуемые инструменты:

- Lenovo XClarity Provisioning Manager
- Команды Lenovo XClarity Essentials OneCLI

#### Использование Lenovo XClarity Provisioning Manager

#### Шаги:

- 1. Запустите сервер и нажмите клавишу в соответствии с инструкциями на экране. Отобразится интерфейс Lenovo XClarity Provisioning Manager по умолчанию.
- 2. Выберите Сводка данных о системе. Откроется страница «Сведения о системе».
- 3. Нажмите Обновить VPD и следуйте инструкциям на экране, чтобы обновить VPD.

#### С помощью команд Lenovo XClarity Essentials OneCLI

- Обновление типа компьютера onecli config set SYSTEM\_PROD\_DATA.SysInfoProdName <m/t\_model> [access\_method]
- Обновление серийного номера onecli config set SYSTEM\_PROD\_DATA.SysInfoSerialNum <s/n> [access\_method]
- Обновление модели системы onecli config set SYSTEM\_PROD\_DATA.SysInfoProdIdentifier <system model> [access\_method] onecli config set SYSTEM\_PROD\_DATA.SysInfoProdIdentifierEx <system model> --override [access\_method]
- Обновление дескриптора ресурса onecli config set SYSTEM\_PROD\_DATA.SysEncloseAssetTag <asset\_tag>[access\_method]

#### • Обновление UUID

onecli config createuuid SYSTEM\_PROD\_DATA.SysInfoUUID [access\_method]

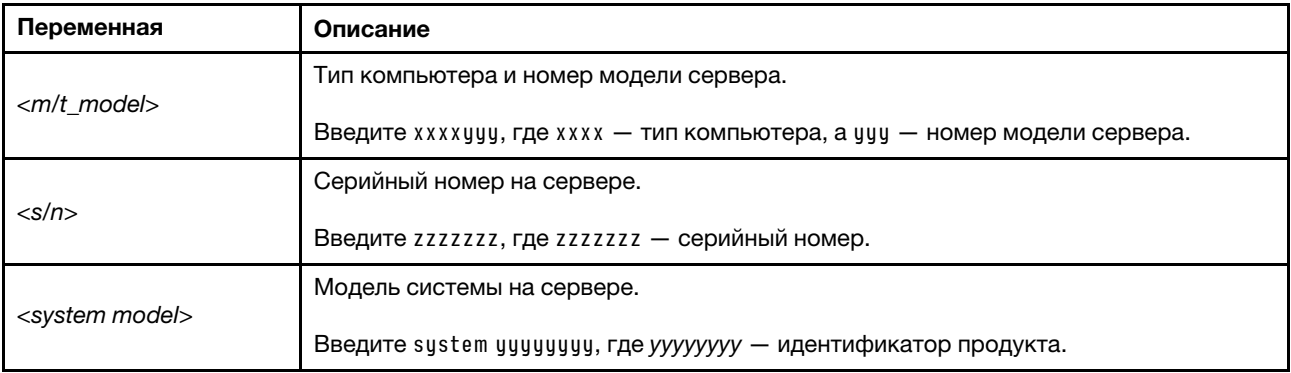

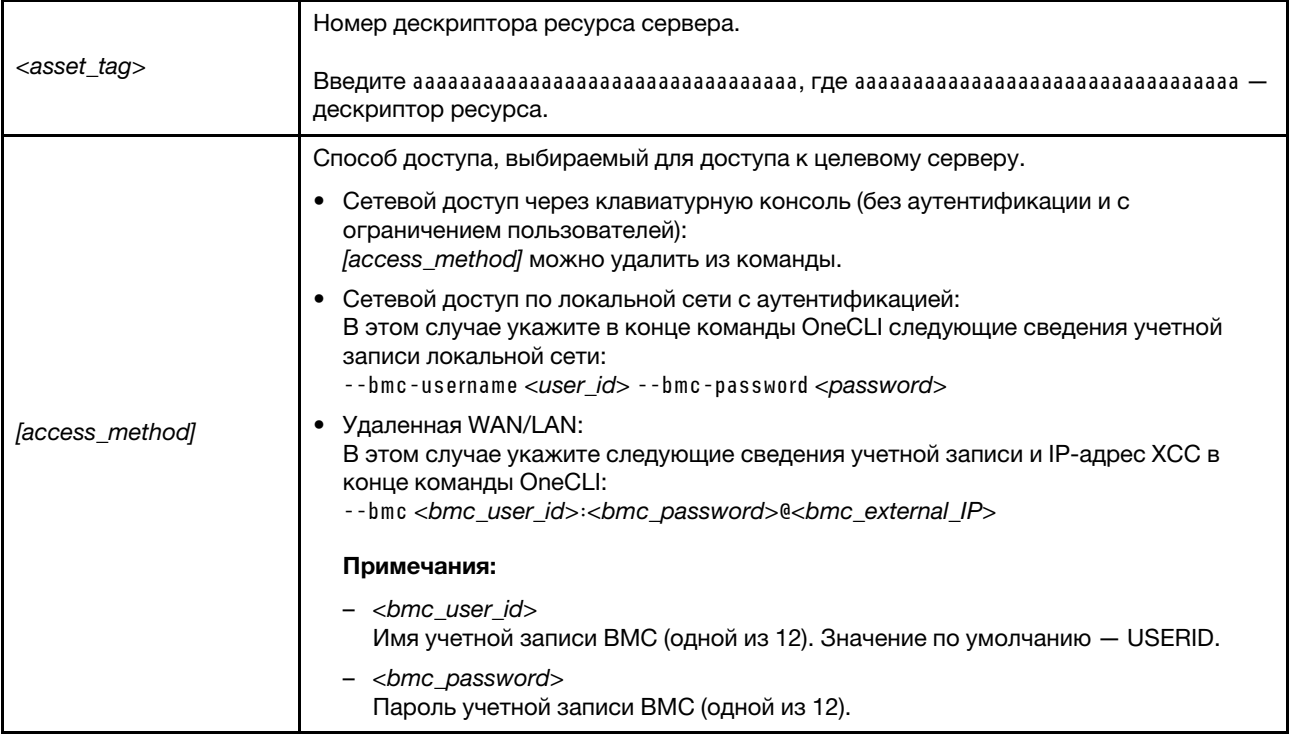

# <span id="page-190-0"></span>Скрытие/отображение TPM

Модуль TPM включен по умолчанию для шифрования передачи данных во время работы системы. При необходимости модуль TPM можно отключить с помощью Lenovo XClarity Essentials OneCLI.

Чтобы отключить модуль TPM, выполните следующие действия.

1. Загрузите и установите Lenovo XClarity Essentials OneCLI.

Чтобы загрузить Lenovo XClarity Essentials OneCLI, перейдите на следующий сайт:

<https://datacentersupport.lenovo.com/solutions/HT116433>

2. Выполните следующую команду:

OneCli.exe config set TrustedComputingGroup.HideTPMfromOS "Yes" --imm <userid>:<password>@<ip\_address> --override

где:

- $\langle$ userid>:<password> это учетные данные, используемые для доступа к ВМС (интерфейсу Lenovo XClarity Controller) сервера. По умолчанию идентификатор пользователя — «USERID», а пароль «PASSW0RD» (цифра «0», а не большая буква «О»).
- <ip\_address> IP-адрес BMC.

Пример:

```
:\onec1i>OneC1i.exe config set TrustedComputingGroup.HideTPMfromOS"Yes" --imm USERID:PASSWORD=1@10.245.39.79 --override
Lenovo XClarity Essentials OneCLI 1xce_onecliO1p-2.3.0<br>Licensed Materials - Property of Lenovo<br>(C) Copyright Lenovo Corp. 2013-2018 All Rights Reserved<br>If the parameters you input includes password, please Note that:<br>* The
  ccess.
```
#### 3. Перезагрузите систему.

Если требуется снова включить модуль TPM, выполните следующую команду и перезагрузите систему:

OneCli.exe config set TrustedComputingGroup.HideTPMfromOS "No" --imm <userid>:<password>@<ip\_address> --override

#### Пример:

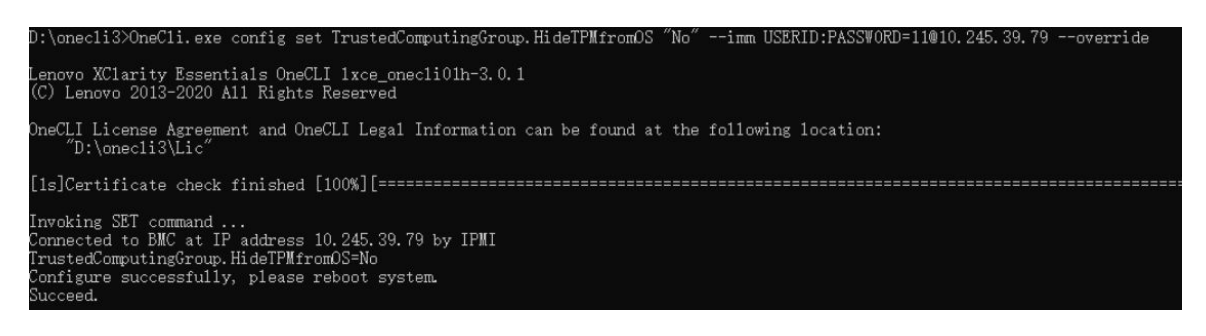

## <span id="page-191-0"></span>Обновление микропрограммы TPM

При необходимости микропрограмму TPM можно обновить с помощью Lenovo XClarity Essentials OneCLI.

Примечание: Обновление микропрограммы TPM невозможно отменить. После обновления микропрограмму TPM невозможно обновить до более ранних версий.

#### Версия микропрограммы TPM

Чтобы узнать версию микропрограммы TPM, выполните следующие действия.

В Lenovo XClarity Provisioning Manager

- 1. Запустите сервер и нажмите клавишу, указанную в инструкциях на экране, чтобы отобразить интерфейс Lenovo XClarity Provisioning Manager. (Дополнительные сведения см. в разделе «Запуск» в документации по LXPM для вашего сервера по адресу [https://pubs.lenovo.com/lxpm](https://pubs.lenovo.com/lxpm-overview/)[overview/](https://pubs.lenovo.com/lxpm-overview/).)
- 2. Если при запуске требуется ввести пароль администратора, введите его.
- 3. На странице «Настройка UEFI» выберите Системные параметры → Безопасность → Trusted Platform Module → ТРМ 2.0 → Версия микропрограммы ТРМ.

#### Обновление микропрограммы TPM

Чтобы обновить микропрограмму TPM, выполните следующие действия.

1. Загрузите и установите Lenovo XClarity Essentials OneCLI.

Чтобы загрузить Lenovo XClarity Essentials OneCLI, перейдите на следующий сайт:

<https://datacentersupport.lenovo.com/solutions/HT116433>

2. Выполните следующую команду:

OneCli.exe config set TrustedComputingGroup.DeviceOperation "Update to TPM 2.0 firmware version <x.x.x.x>" --bmc <userid>:<password>@<ip\_address>

где:

•  $\langle x.x.x.x \rangle$  — целевая версия ТРМ. Например, TPM 2.0 (7.2.1.0) -> TPM 2.0 (7.2.2.0): OneCli.exe config set TrustedComputingGroup.DeviceOperation "Update to TPM 2.0 firmware version 7.2.2.0" --bmc <userid>:<password>@<ip\_address>

- $\langle$ userid>:<password> это учетные данные, используемые для доступа к ВМС (интерфейсу Lenovo XClarity Controller) сервера. По умолчанию используется идентификатор пользователя USERID и пароль PASSW0RD (цифра «0», а не большая буква «О»).
- $\bullet$  <ip\_address>  $-$  IP-адрес BMC

# <span id="page-192-0"></span>Включение защищенной загрузки UEFI

Если требуется, можно включить защищенную загрузку UEFI.

Существует два способа включения защищенной загрузки UEFI:

• В Lenovo XClarity Provisioning Manager

Для включения защищенной загрузки UEFI из Lenovo XClarity Provisioning Manager выполните следующие действия.

- 1. Запустите сервер и нажмите клавишу, указанную в инструкциях на экране, чтобы отобразить интерфейс Lenovo XClarity Provisioning Manager. (Дополнительные сведения см. в разделе «Запуск» в документации по LXPM для вашего сервера по адресу [https://pubs.lenovo.com/lxpm](https://pubs.lenovo.com/lxpm-overview/)[overview/](https://pubs.lenovo.com/lxpm-overview/).)
- 2. Если при запуске требуется ввести пароль администратора, введите его.
- 3. На странице настройки UEFI нажмите Системные параметры → Безопасность → Защищенная загрузка.
- 4. Включите защищенную загрузку и сохраните параметры.

Примечание: Если требуется отключение защищенной загрузки UEFI, в шаге 4 выберите «Отключить».

• B Lenovo XClarity Essentials OneCLI

Включение защищенной загрузки UEFI из Lenovo XClarity Essentials OneCLI:

1. Загрузите и установите Lenovo XClarity Essentials OneCLI.

Чтобы загрузить Lenovo XClarity Essentials OneCLI, перейдите на следующий сайт:

<https://datacentersupport.lenovo.com/solutions/HT116433>

2. Для включения защищенной загрузки выполните следующую команду: OneCli.exe config set SecureBootConfiguration.SecureBootSetting Enabled --bmc <userid>:<password>@<ip\_ address>

где:

- <userid>:<password> это учетные данные, используемые для доступа к BMC (интерфейсу Lenovo XClarity Controller) сервера. По умолчанию идентификатор пользователя — «USERID», а пароль «PASSW0RD» (цифра «0», а не большая буква «О»).
- <ip\_address> IP-адрес BMC.

Дополнительные сведения о команде Lenovo XClarity Essentials OneCLI set см. по адресу: [https://pubs.lenovo.com/lxce-onecli/onecli\\_r\\_set\\_command](https://pubs.lenovo.com/lxce-onecli/onecli_r_set_command)

Примечание: Если требуется отключить защищенную загрузку UEFI, выполните следующую команду:

OneCli.exe config set SecureBootConfiguration.SecureBootSetting Disabled --bmc <userid>:<password>@<ip address>

## Замена ленточного накопителя

Следуйте инструкциям в этом разделе, чтобы снять и установить ленточный накопитель.

Сервер поддерживает ленточные накопители RDX и LTO.

## Снятие ленточного накопителя

Следуйте инструкциям в этом разделе, чтобы снять ленточный накопитель.

## Об этой задаче

Во избежание возможных опасностей прочитайте следующие положения по безопасности и соблюдайте их.

• S002

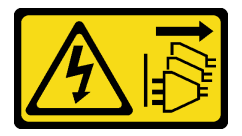

#### ОСТОРОЖНО:

Кнопки питания на устройстве и блоке питания не отключают подачу тока на устройство. Кроме того, у устройства может быть несколько шнуров питания. Чтобы прекратить подачу тока на устройство, убедитесь, что все шнуры питания отсоединены от блока питания.

• S006

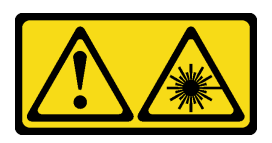

#### ОСТОРОЖНО:

Если установлены лазерные продукты (CD- или DVD-дисководы, оптоволоконные устройства или передатчики), обратите внимание на следующее:

- Не снимайте кожухи. Снятие кожуха лазерного продукта может привести к воздействию опасного лазерного излучения. Внутри устройства нет обслуживаемых частей.
- Использование органов управления или регулировки либо выполнение действий, не указанных в этом руководстве, может привести к воздействию опасного излучения.

#### Внимание:

- Прочитайте разделы [«Инструкции по установке» на странице 47](#page-56-1) и «Контрольный список по [проверке безопасности» на странице 48,](#page-57-0) чтобы обеспечить безопасность работы.
- Выключите сервер и периферийные устройства и отсоедините шнуры питания и все внешние кабели. См. раздел [«Выключение сервера» на странице 54](#page-63-0).
- Если сервер находится в стойке, извлеките его оттуда.
- Снимите любые блокирующие устройства, фиксирующие кожух сервера, такие как замок Kensington или навесной замок.
- С помощью ключа передней дверцы отоприте переднюю дверцу и откройте ее.

## Процедура

- Шаг 1. Снимите кожух сервера. См. раздел [«Снятие кожуха сервера» на странице 164.](#page-173-0)
- Шаг 2. Отключите кабели с задней стороны ленточного накопителя.
- Шаг 3. Снимите ленточный накопитель.
	- a. Осторожно потяните за металлический язычок на боковой стороне рамы и надавите на ленточный накопитель в направлении наружу.
	- b. <sup>•</sup> Осторожно извлеките ленточный накопитель из рамы.

Рис. 106. Удаление ленточного накопителя

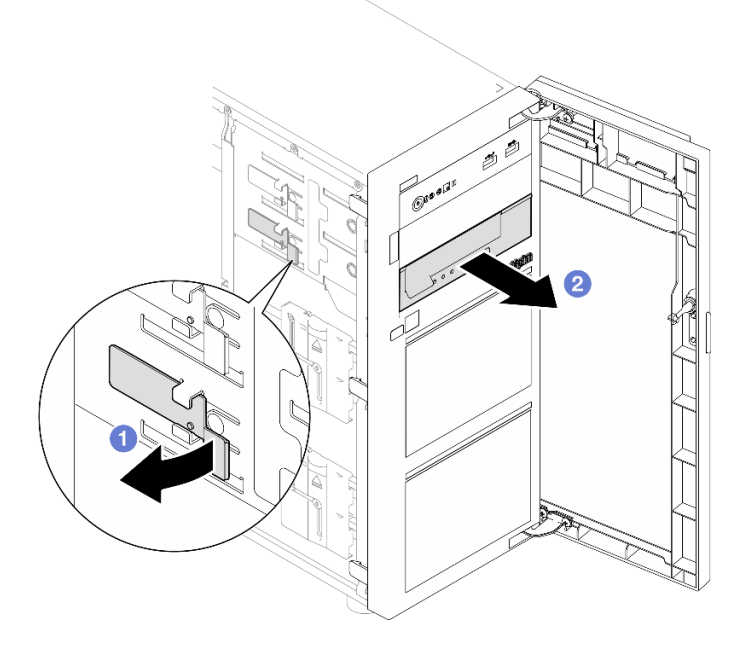

#### После завершения

- 1. Установите один из следующих компонентов:
	- Другой ленточный накопитель или дисковод для оптических дисков. См. раздел «Установка [ленточного накопителя» на странице 185](#page-194-0) или [«Установка дисковода для оптических дисков» на](#page-133-0)  [странице 124.](#page-133-0)
	- Заглушку диска в свободный отсек для дисков.
- 2. При необходимости вернуть компонент или дополнительное устройство следуйте всем инструкциям по упаковке и используйте для отправки предоставленный упаковочный материал.

#### Демонстрационное видео

[Посмотрите видео процедуры на YouTube](https://www.youtube.com/watch?v=IqLoZxgbBNo)

## <span id="page-194-0"></span>Установка ленточного накопителя

Следуйте инструкциям в этом разделе, чтобы установить ленточный накопитель.

### Об этой задаче

Во избежание возможных опасностей прочитайте следующие положения по безопасности и соблюдайте их.

• S002

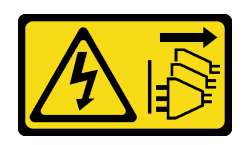

#### ОСТОРОЖНО:

Кнопки питания на устройстве и блоке питания не отключают подачу тока на устройство. Кроме того, у устройства может быть несколько шнуров питания. Чтобы прекратить подачу тока на устройство, убедитесь, что все шнуры питания отсоединены от блока питания.

• S006

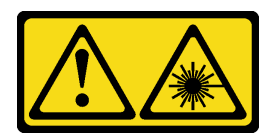

### ОСТОРОЖНО:

Если установлены лазерные продукты (CD- или DVD-дисководы, оптоволоконные устройства или передатчики), обратите внимание на следующее:

- Не снимайте кожухи. Снятие кожуха лазерного продукта может привести к воздействию опасного лазерного излучения. Внутри устройства нет обслуживаемых частей.
- Использование органов управления или регулировки либо выполнение действий, не указанных в этом руководстве, может привести к воздействию опасного излучения.

#### Внимание:

- Прочитайте разделы [«Инструкции по установке» на странице 47](#page-56-1) и «Контрольный список по [проверке безопасности» на странице 48,](#page-57-0) чтобы обеспечить безопасность работы.
- Коснитесь антистатической упаковкой, в которой находится компонент, любой неокрашенной металлической поверхности на сервере, а затем извлеките его из упаковки и разместите его на антистатической поверхности.

## Процедура

- Шаг 1. Если в отсеке для диска установлена заглушка, сначала извлеките ее. Сохраните заглушку диска в надежном месте для использования в будущем.
- Шаг 2. Установите ленточный накопитель.

Примечание: Ленточный накопитель устанавливается в нижний отсек дисковода для оптических дисков.

- a. Осторожно потяните за металлический язычок на боковой стороне рамы и вставьте ленточный накопитель в нижний отсек для диска.
- b. Отпустите язычок и продолжайте вставлять ленточный накопитель, пока он не встанет на место.

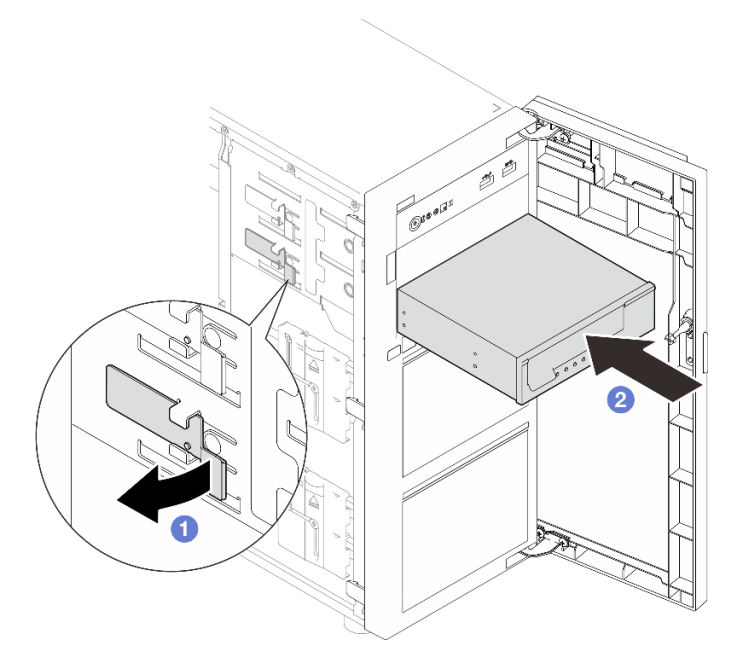

Рис. 107. Установка ленточного накопителя

Шаг 3. Подключите кабель питания и сигнальный кабель к задней панели ленточного накопителя. См. раздел [«Прокладка кабелей для дисководов оптических дисков/ленточных накопителей»](#page-208-0)  [на странице 199](#page-208-0).

#### После завершения

Завершите замену компонентов. См. раздел [«Завершение замены компонентов» на странице 187.](#page-196-0)

#### Демонстрационное видео

<span id="page-196-0"></span>[Посмотрите видео процедуры на YouTube](https://www.youtube.com/watch?v=RhfVSHt5X6s)

### Завершение замены компонентов

Просмотрите контрольный список, чтобы завершить замену компонентов.

Чтобы завершить замену компонентов, выполните следующие действия.

- 1. Убедитесь, что все компоненты установлены правильно и в сервере не оставлены никакие инструменты и винты.
- 2. Правильно проложите и закрепите кабели в сервере. Сверьтесь с информацией о подключении и прокладке кабелей для каждого компонента.
- 3. При необходимости установите кожух сервера. См. раздел [«Установка кожуха сервера» на](#page-175-0) [странице 166](#page-175-0).
- 4. При необходимости установите переднюю дверцу. См. раздел [«Установка передней дверцы» на](#page-103-0) [странице 94.](#page-103-0)
- 5. При необходимости установите лицевую панель. См. раздел [«Установка лицевой панели» на](#page-100-0)  [странице 91.](#page-100-0)
- 6. Если сервер был установлен в стойку, установите сервер в стойку. См. раздел [«Установка](#page-169-0)  [сервера в стойку» на странице 160.](#page-169-0)

7. Подключите шнуры питания и все отключенные кабели.

Внимание: Чтобы не допустить повреждения компонентов, подключайте шнур питания последним.

- 8. Включите сервер и все периферийные устройства. См. раздел [«Включение сервера» на странице](#page-63-1) [54.](#page-63-1)
- 9. Обновите конфигурацию сервера.
	- Загрузите и установите последние драйверы устройства: <http://datacentersupport.lenovo.com>.
	- Обновите микропрограмму системы. См. раздел [«Обновление микропрограммы» на странице](#page-232-0) [223.](#page-232-0)
	- Обновите конфигурацию UEFI. См. раздел <https://pubs.lenovo.com/uefi-overview/>.
	- Перенастройте массивы дисков, если вы установили или извлекли оперативно заменяемый диск или адаптер RAID. Документацию к LXPM, соответствующую вашему серверу, можно найти по адресу <https://pubs.lenovo.com/lxpm-overview/>.

# <span id="page-198-0"></span>Глава 6. Прокладка внутренних кабелей

В этом разделе представлены сведения по прокладке кабелей для конкретных компонентов.

Примечание: При отключении кабелей от материнской платы откройте все защелки, язычки или замки на кабельных разъемах. Если перед отключением кабелей этого не сделать, кабельные гнезда на материнской плате будут повреждены, поскольку они очень хрупкие. При любом повреждении гнезд кабеля может потребоваться замена материнской платы.

## Идентификация разъемов

В этом разделе представлены сведения о том, как найти и идентифицировать разъемы на электрических платах.

## Задние/объединительные панели дисков

В этом разделе представлены сведения о том, как найти разъемы на задних панелях/ объединительных панелях дисков.

Ниже представлены задние/объединительные панели дисков, которые поддерживаются данным сервером.

- Задние панели дисков с обычной заменой
	- [«Задняя панель 3,5-дюймовых дисков с обычной заменой \(отсеки 0–3\)» на странице 189](#page-198-1)
	- [«Задняя панель 3,5-дюймовых дисков с обычной заменой \(отсеки 4–7 без дисковода для](#page-199-0)  [оптических дисков\)» на странице 190](#page-199-0)
	- [«Задняя панель 3,5-дюймовых дисков с обычной заменой \(отсеки 4–5 с дисководом для](#page-199-1) [оптических дисков\)» на странице 190](#page-199-1)
- Объединительные панели оперативно заменяемых дисков
	- [«Объединительная панель 3,5-дюймовых оперативно заменяемых дисков» на странице 191](#page-200-0)
	- [«Объединительная панель 2,5-дюймовых оперативно заменяемых дисков» на странице 191](#page-200-1)

#### <span id="page-198-1"></span>Задняя панель 3,5-дюймовых дисков с обычной заменой (отсеки 0–3)

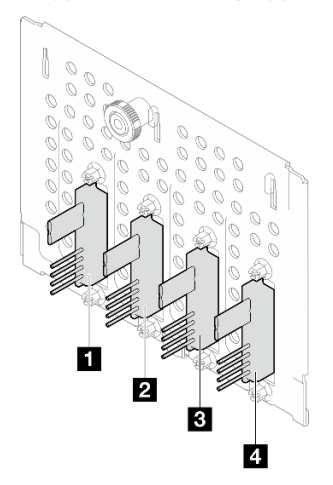

Табл. 15. Задняя панель 3,5-дюймовых дисков с обычной заменой (отсеки 0–3)

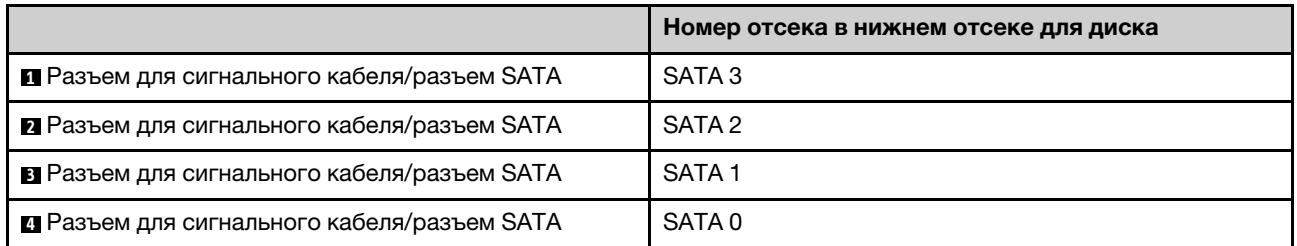

<span id="page-199-0"></span>Задняя панель 3,5-дюймовых дисков с обычной заменой (отсеки 4–7 без дисковода для оптических дисков)

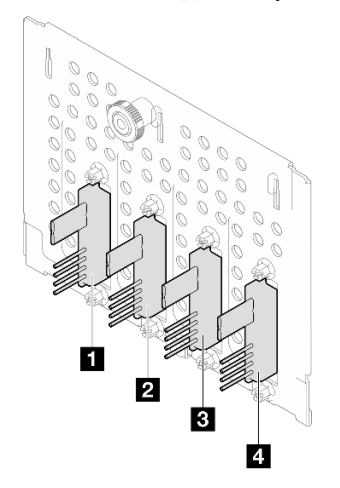

Табл. 16. Задняя панель 3,5-дюймовых дисков с обычной заменой (отсеки 4–7 без дисковода для оптических дисков)

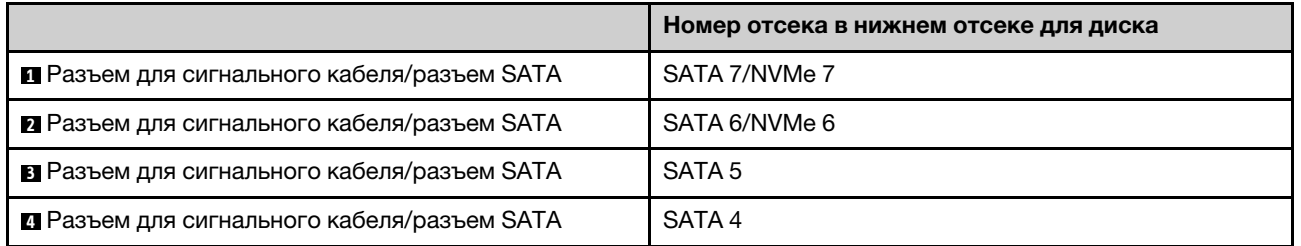

<span id="page-199-1"></span>Задняя панель 3,5-дюймовых дисков с обычной заменой (отсеки 4–5 с дисководом для оптических дисков)

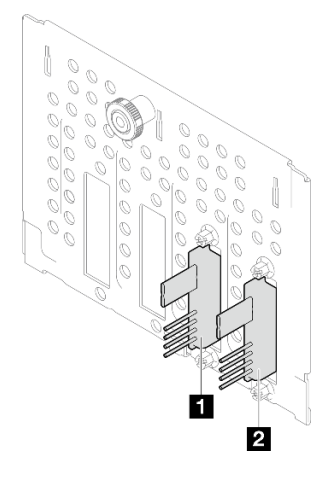

Табл. 17. Задняя панель 3,5-дюймовых дисков с обычной заменой (отсеки 4–5 с дисководом для оптических дисков)

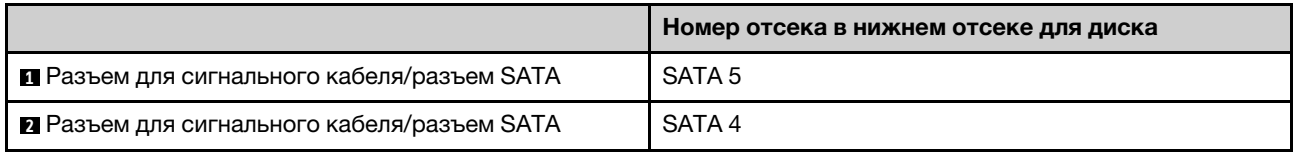

#### <span id="page-200-0"></span>Объединительная панель 3,5-дюймовых оперативно заменяемых дисков

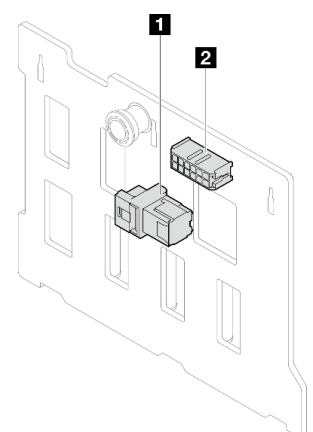

Табл. 18. Разъемы объединительной панели 3,5-дюймовых оперативно заменяемых дисков

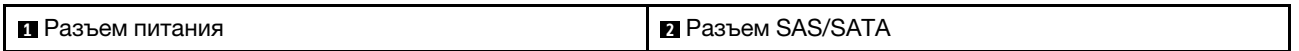

### <span id="page-200-1"></span>Объединительная панель 2,5-дюймовых оперативно заменяемых дисков

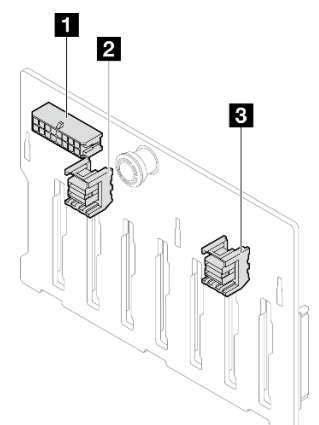

Табл. 19. Разъемы объединительной панели 2,5-дюймовых оперативно заменяемых дисков

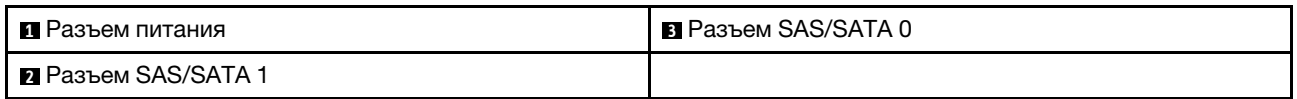

## Плата распределения питания

В этом разделе представлены сведения о расположении разъемов на плате распределения питания.

Плата распределения питания оперативно заменяемых блоков питания

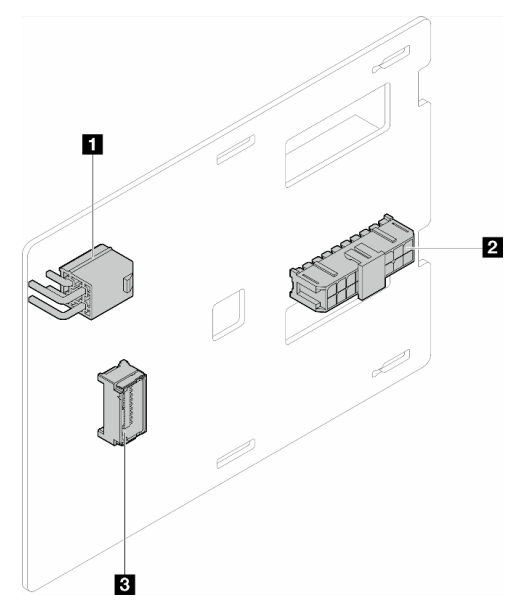

Рис. 108. Плата распределения питания оперативно заменяемых блоков питания

Табл. 20. Плата распределения питания оперативно заменяемых блоков питания

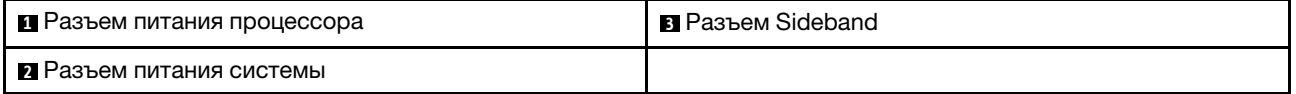

# Адаптеры RAID

На рисунках в этом разделе показаны разъемы на адаптерах RAID.

Ниже представлены адаптеры RAID, которые поддерживаются данным сервером.

- [«9350-8i» на странице 192](#page-201-0)
- [«940-8i» на странице 193](#page-202-0)
- [«4350/5350-8i» на странице 193](#page-202-1)
- [«9350-16i» на странице 194](#page-203-0)

### <span id="page-201-0"></span>9350-8i

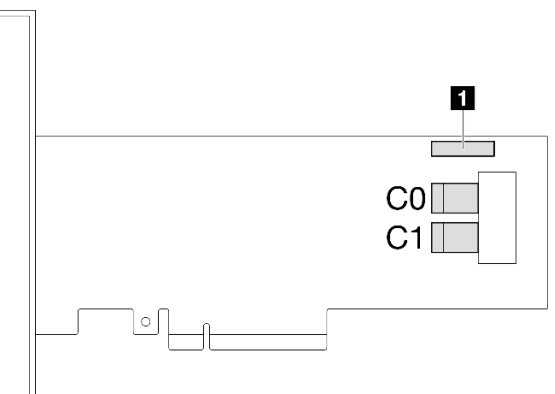

Рис. 109. разъемы 9350-8i

#### Табл. 21. разъемы 9350-8i

### **1** Разъем модуля питания флеш-памяти RAID

#### <span id="page-202-0"></span>940-8i

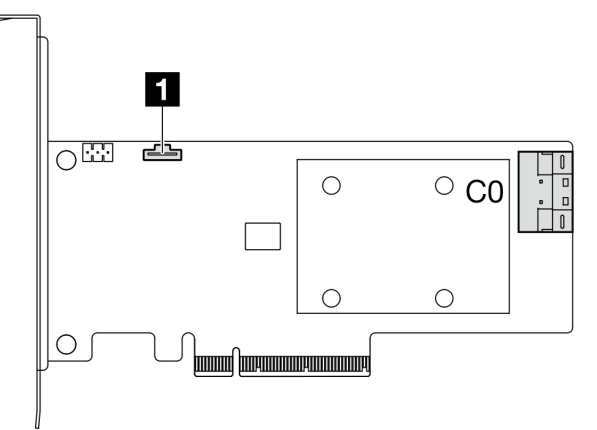

### Рис. 110. разъем 940-8i

Табл. 22. разъем 940-8i

**1** Разъем модуля питания флеш-памяти RAID

#### <span id="page-202-1"></span>4350/5350-8i

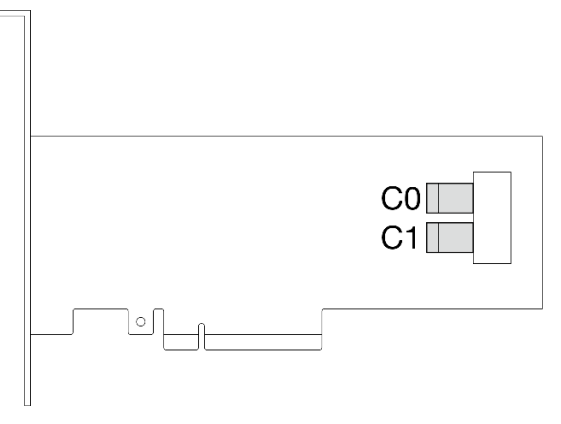

Рис. 111. разъемы 4350/5350-8i

<span id="page-203-0"></span>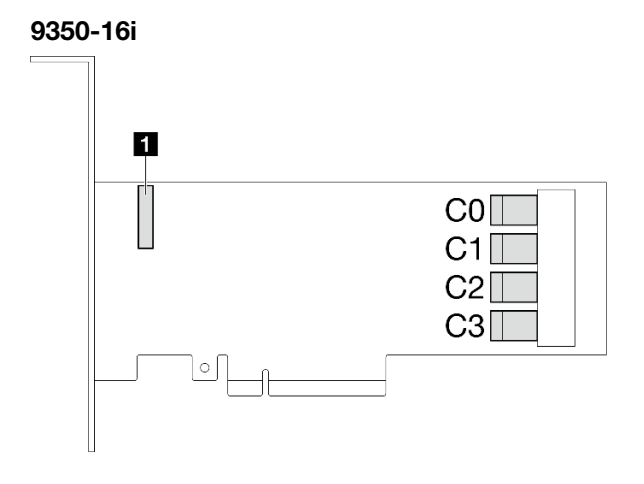

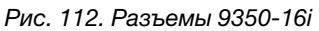

Табл. 23. Разъемы 9350-16i

**1** Разъем модуля питания флеш-памяти RAID

## Разъемы материнской платы для прокладки кабелей

На следующих рисунках показаны внутренние разъемы на материнской плате, предназначенные для прокладки внутренних кабелей.

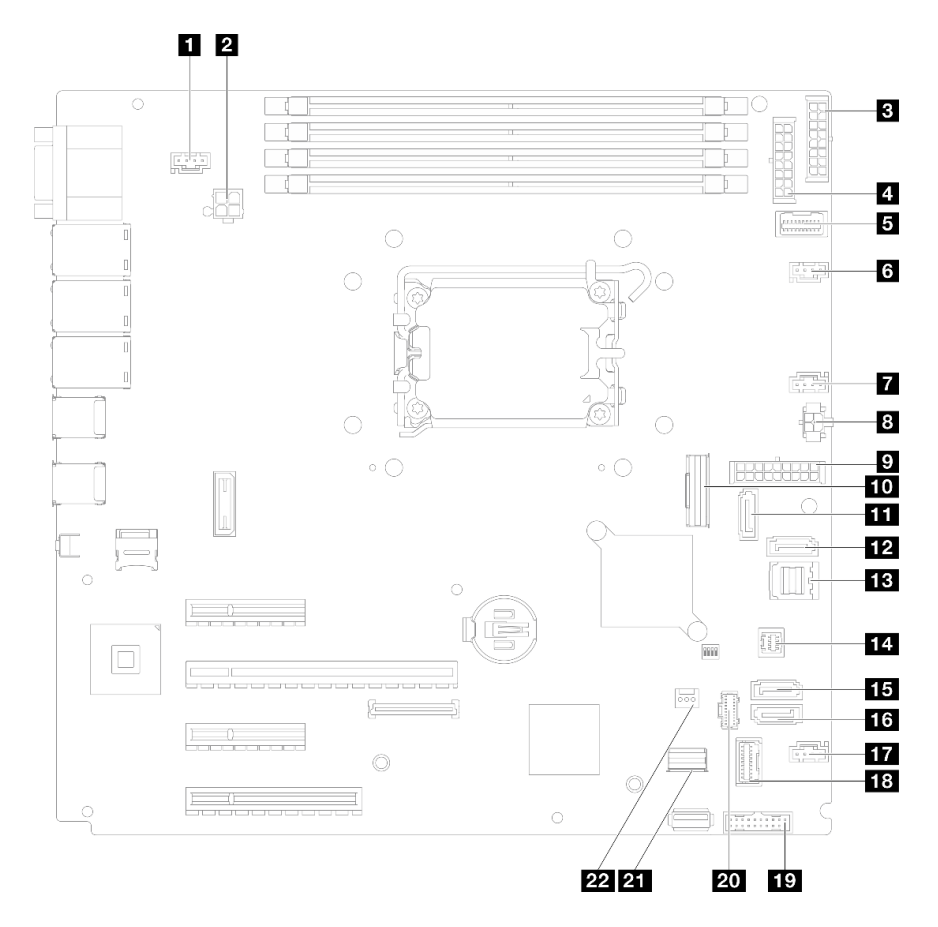

Рис. 113. Разъемы материнской платы

Табл. 24. Разъемы материнской платы

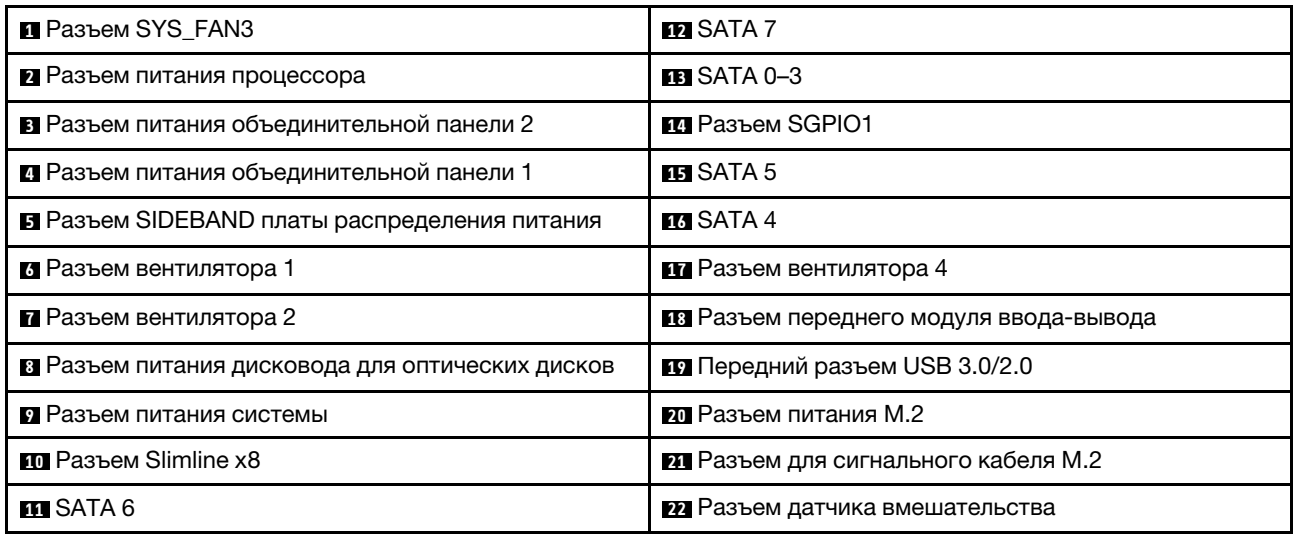

# Прокладка внутренних кабелей

В этом разделе представлены сведения по прокладке кабелей для конкретных компонентов.

Примечание: При отключении кабелей от материнской платы откройте все защелки, язычки или замки на кабельных разъемах. Если перед отключением кабелей этого не сделать, кабельные гнезда на материнской плате будут повреждены, поскольку они очень хрупкие. При любом повреждении гнезд кабеля может потребоваться замена материнской платы.

# Прокладка кабелей питания вентиляторов

В этом разделе содержатся сведения о внутренней прокладке кабелей питания вентиляторов и о разъемах этих кабелей.

#### Примечания:

• Подключения между разъемами: **1 → 1 , 2 → 2**, В → 1, ... п → n

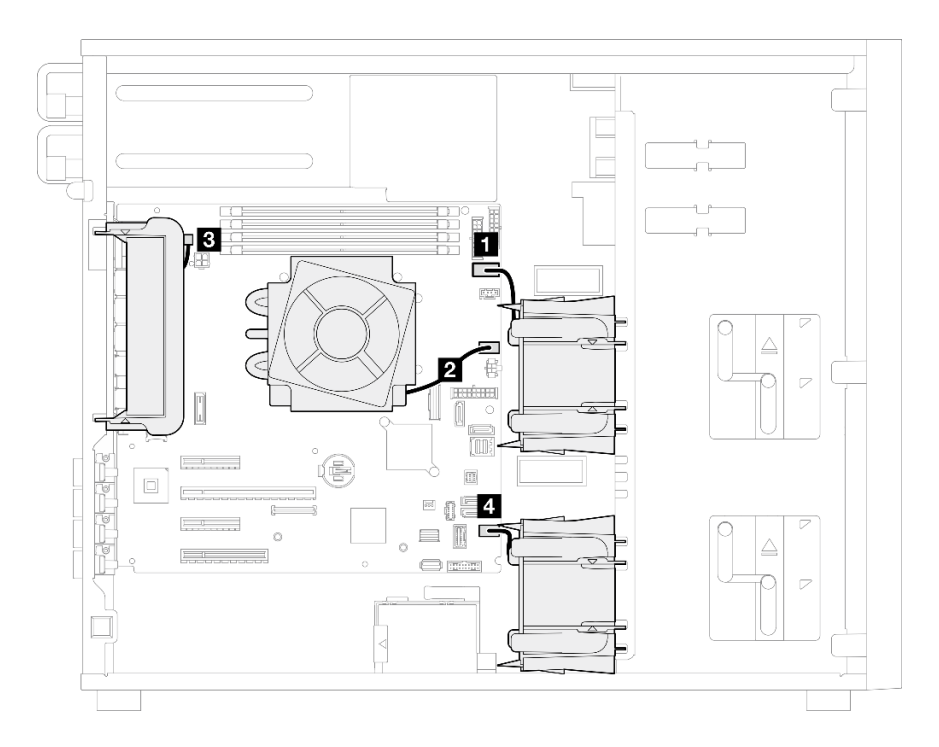

Рис. 114. Прокладка кабелей питания вентиляторов

Табл. 25. Расположение разъемов питания вентиляторов на материнской плате

| От                                | К: Материнская плата                           |
|-----------------------------------|------------------------------------------------|
| Верхний вентилятор хранилища 1    | Разъем вентилятора 1                           |
| В Вентилятор радиатора процессора | Разъем вентилятора 2                           |
| В Задний вентилятор компьютера    | (Задний вентилятор компьютера) Разъем SYS_FAN3 |
| И Нижний вентилятор хранилища 4   | Разъем вентилятора 4                           |

## Прокладка кабелей переднего модуля ввода-вывода

В этом разделе содержатся сведения по прокладке кабелей для переднего модуля ввода-вывода.

#### Примечания:

- Подключения между разъемами: **1—1, 2—2, 8—2**, ... п—п
- При прокладке кабелей убедитесь, что все кабели проложены надлежащим образом с помощью кабельных направляющих.

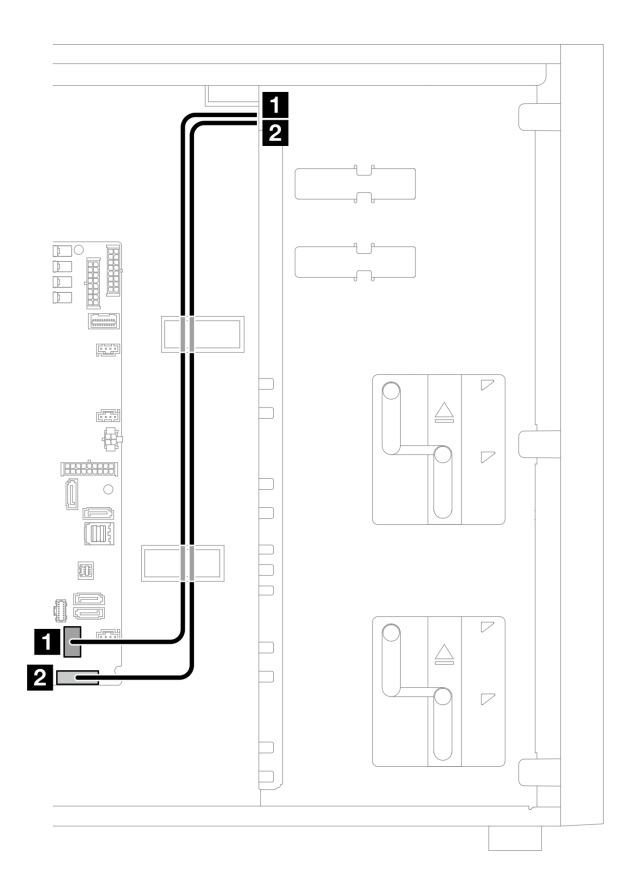

Рис. 115. Прокладка кабелей для переднего модуля ввода-вывода

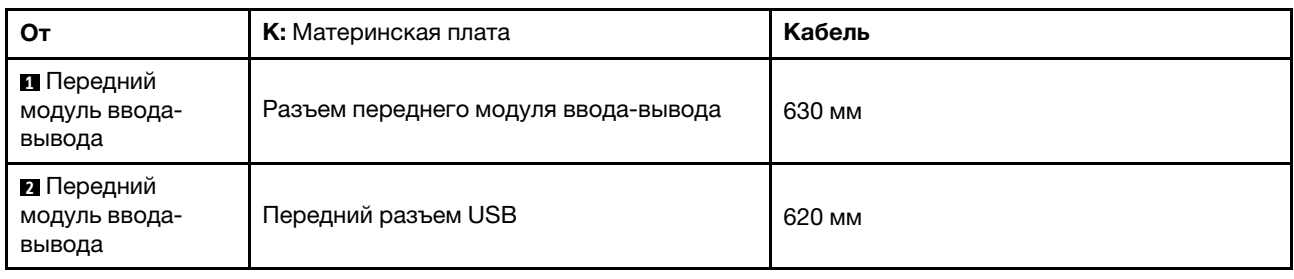

# Прокладка кабелей адаптера M.2

В этом разделе содержится информация о прокладке кабелей для адаптера M.2.

#### Примечания:

• Подключения между разъемами: **11+1, 2+2, 8+2**, ... **п+п** 

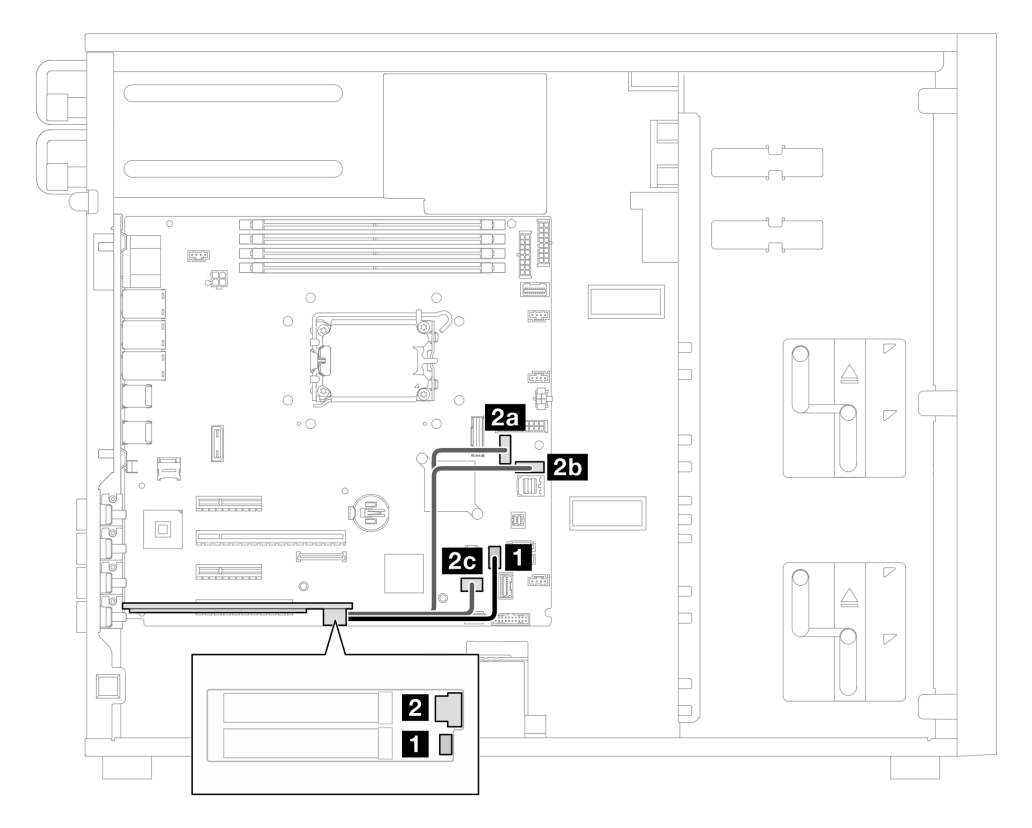

Рис. 116. Прокладка кабелей для адаптера M.2

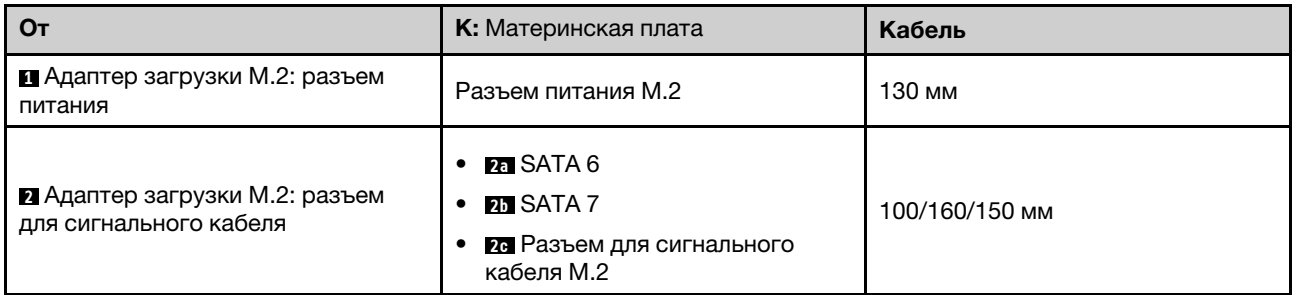

## Прокладка кабелей для датчика вмешательства и модуля питания флэш-памяти RAID

В этом разделе содержится информация о прокладке кабелей для датчика вмешательства и модуля питания флэш-памяти RAID.

#### Примечания:

• Подключения между разъемами: **11→11, 21→21, 81→81, ... п1→п** 

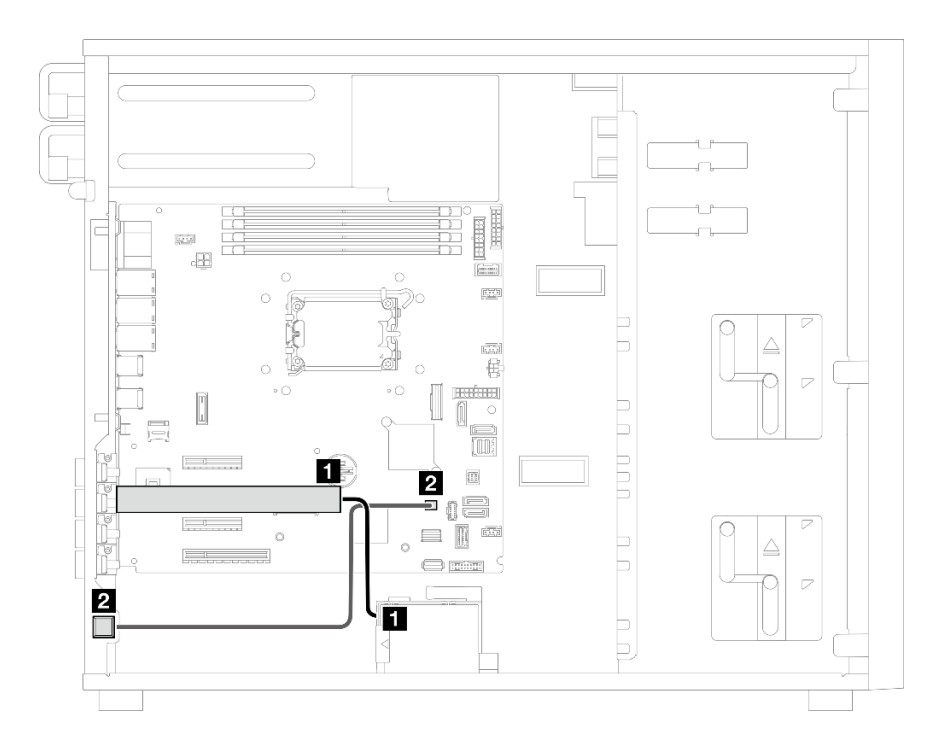

Рис. 117. Прокладка кабелей для датчика вмешательства и модуля питания флэш-памяти RAID

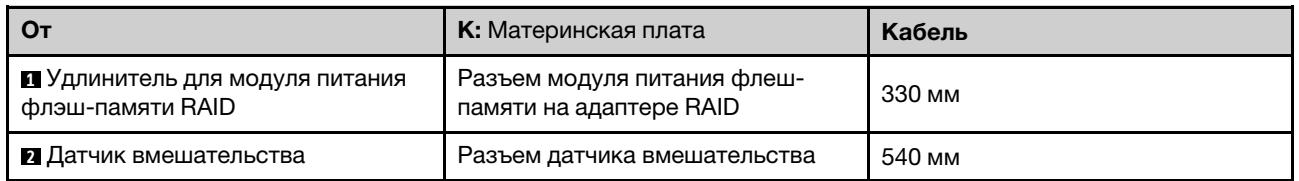

# <span id="page-208-0"></span>Прокладка кабелей для дисководов оптических дисков/ленточных накопителей

В этом разделе содержатся сведения по прокладке кабелей для моделей серверов с оптическими/ ленточными накопителями.

#### Примечания:

- Подключения между разъемами: **1 ↔ 11, 2 ↔ 21, 8 ↔ 23**, ... п → п
- При прокладке кабелей убедитесь, что все кабели проложены надлежащим образом с помощью кабельных направляющих.

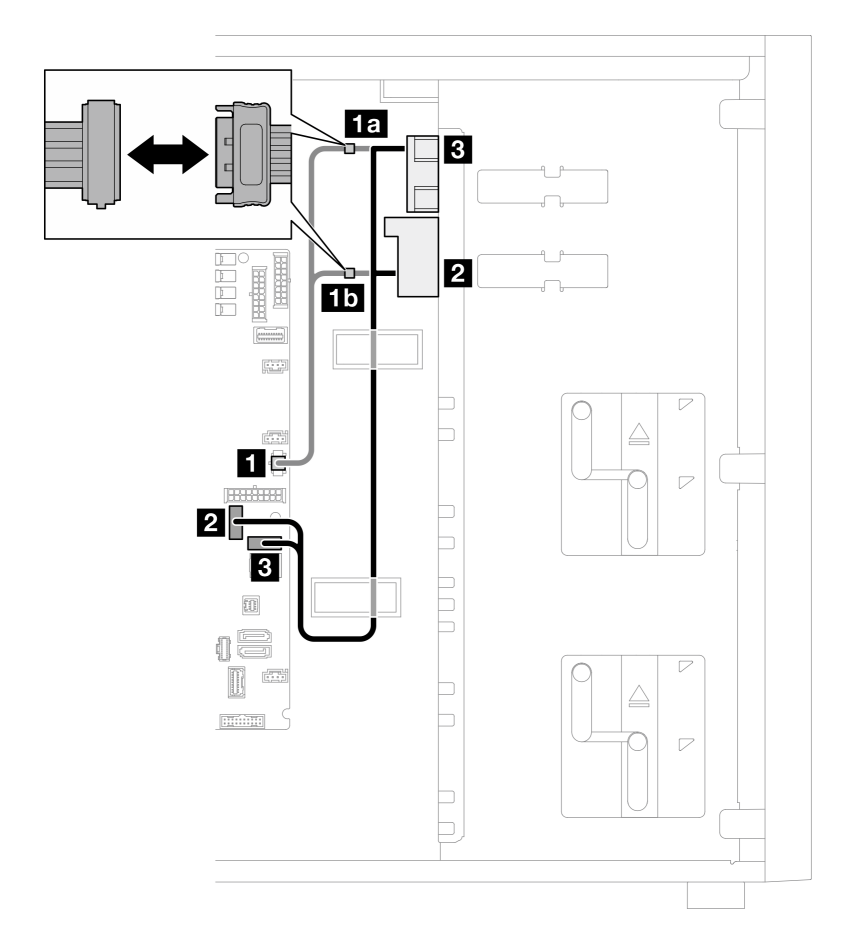

Рис. 118. Прокладка кабелей для дисководов оптических дисков/ленточных накопителей

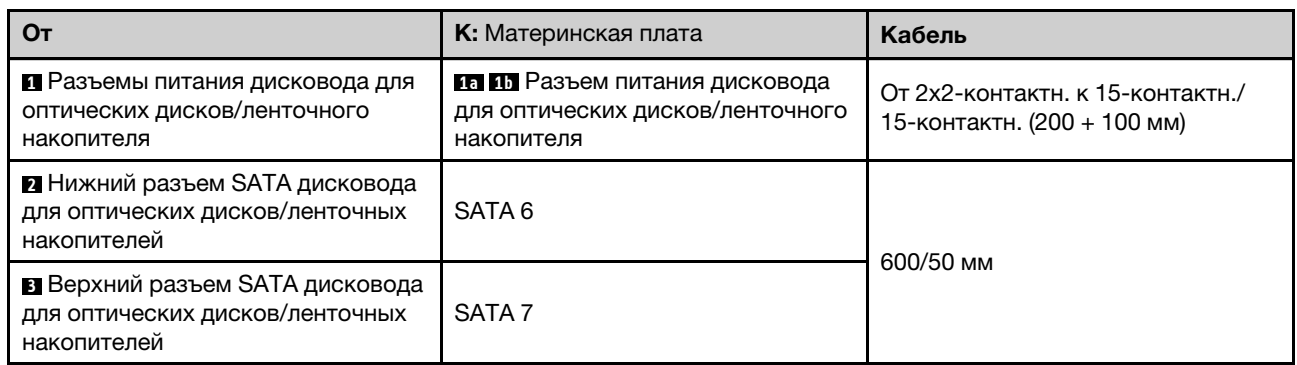

# Прокладка кабелей стационарного блока питания

В этом разделе содержатся сведения по прокладке кабелей для стационарного блока питания.

#### Примечания:

- Подключения между разъемами: **11→11, 21→21, 81→21**, ... п+п
- При прокладке кабелей убедитесь, что все кабели проложены надлежащим образом с помощью кабельных направляющих.

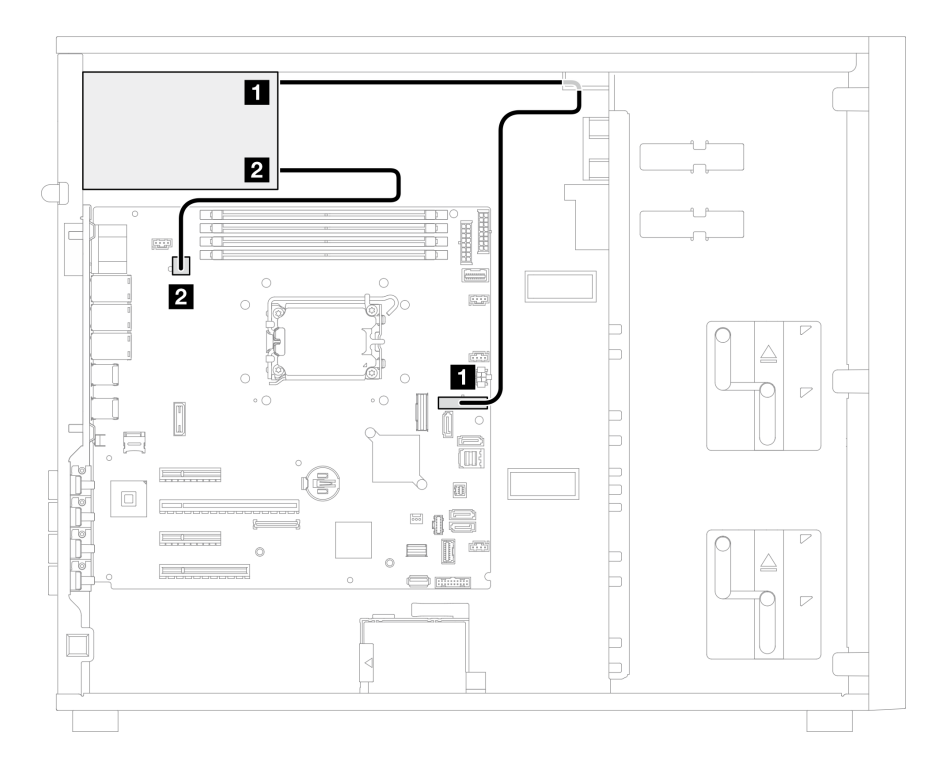

Рис. 119. Прокладка кабелей для стационарного блока питания

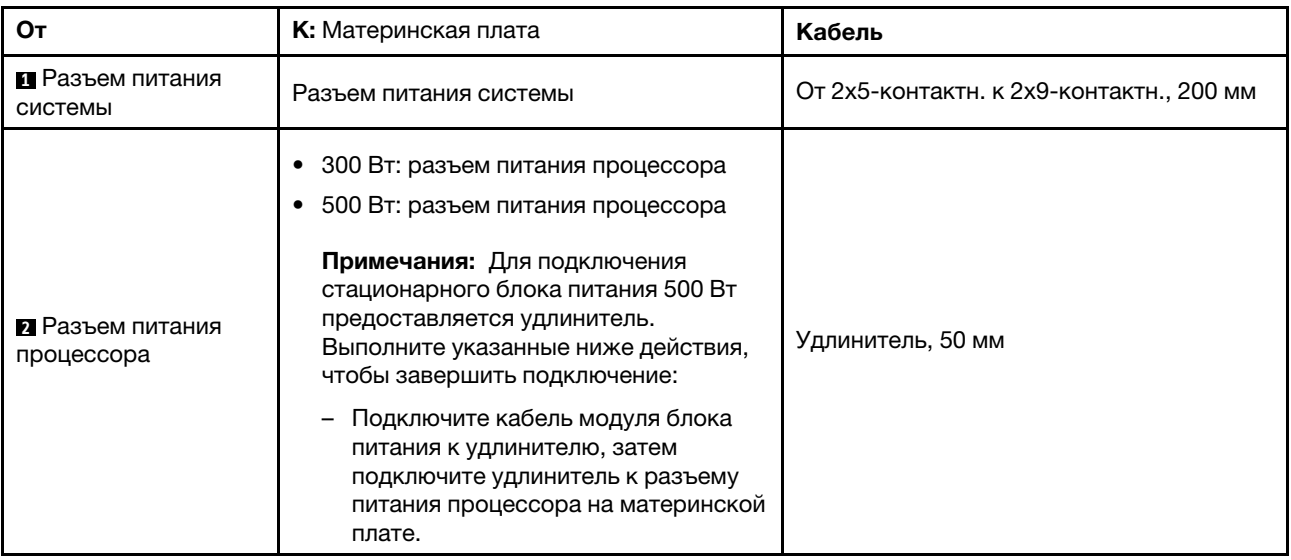

# Прокладка кабелей резервных блоков питания

В этом разделе содержатся сведения о прокладке кабелей для резервных блоков питания.

#### Примечания:

• Подключения между разъемами: **1 ↔ 1 , 2 ↔ 2 , 8 ↔ 8**, ... п → п

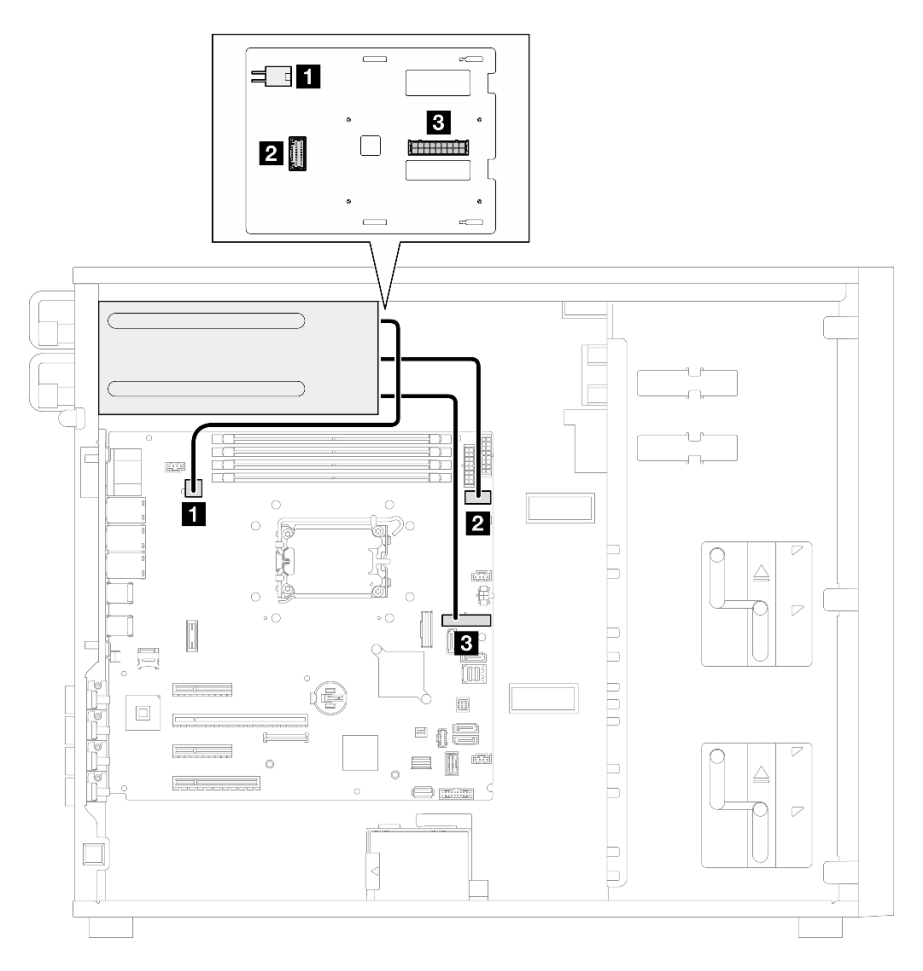

Рис. 120. Прокладка кабелей для резервных блоков питания

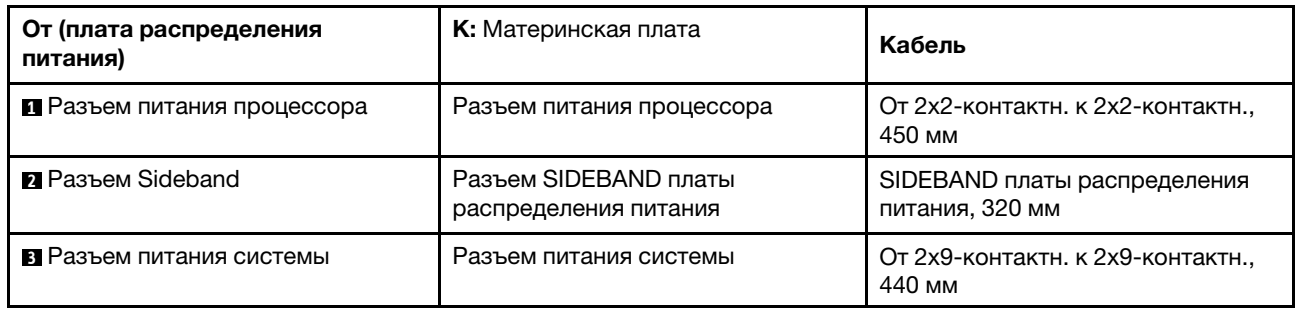

# Прокладка кабелей для дисков с обычной заменой

В этом разделе содержатся сведения по прокладке кабелей для моделей серверов с дисками с обычной заменой.

См. конфигурацию, применяемую к серверу.

- [«Четыре 3,5-дюймовых диска SATA» на странице 203](#page-212-0)
- [«Восемь 3,5-дюймовых дисков SATA» на странице 204](#page-213-0)
- [«Шесть дисков SATA и два диска NVMe» на странице 205](#page-214-0)
- [«Шесть 3,5-дюймовых дисков SATA с дисководом для оптических дисков/ленточными](#page-214-1)  [накопителями» на странице 205](#page-214-1)

### <span id="page-212-0"></span>Четыре 3,5-дюймовых диска с обычной заменой

В этом разделе содержатся сведения по прокладке кабелей для моделей серверов с четырьмя 3,5 дюймовыми дисками с обычной заменой (программный массив RAID).

#### Примечания:

- Подключения между разъемами: **1 ↔ 1 , 2 ↔ 2 , 8 ↔ 8**, ... п → п
- При прокладке кабелей убедитесь, что все кабели проложены надлежащим образом с помощью кабельных направляющих.

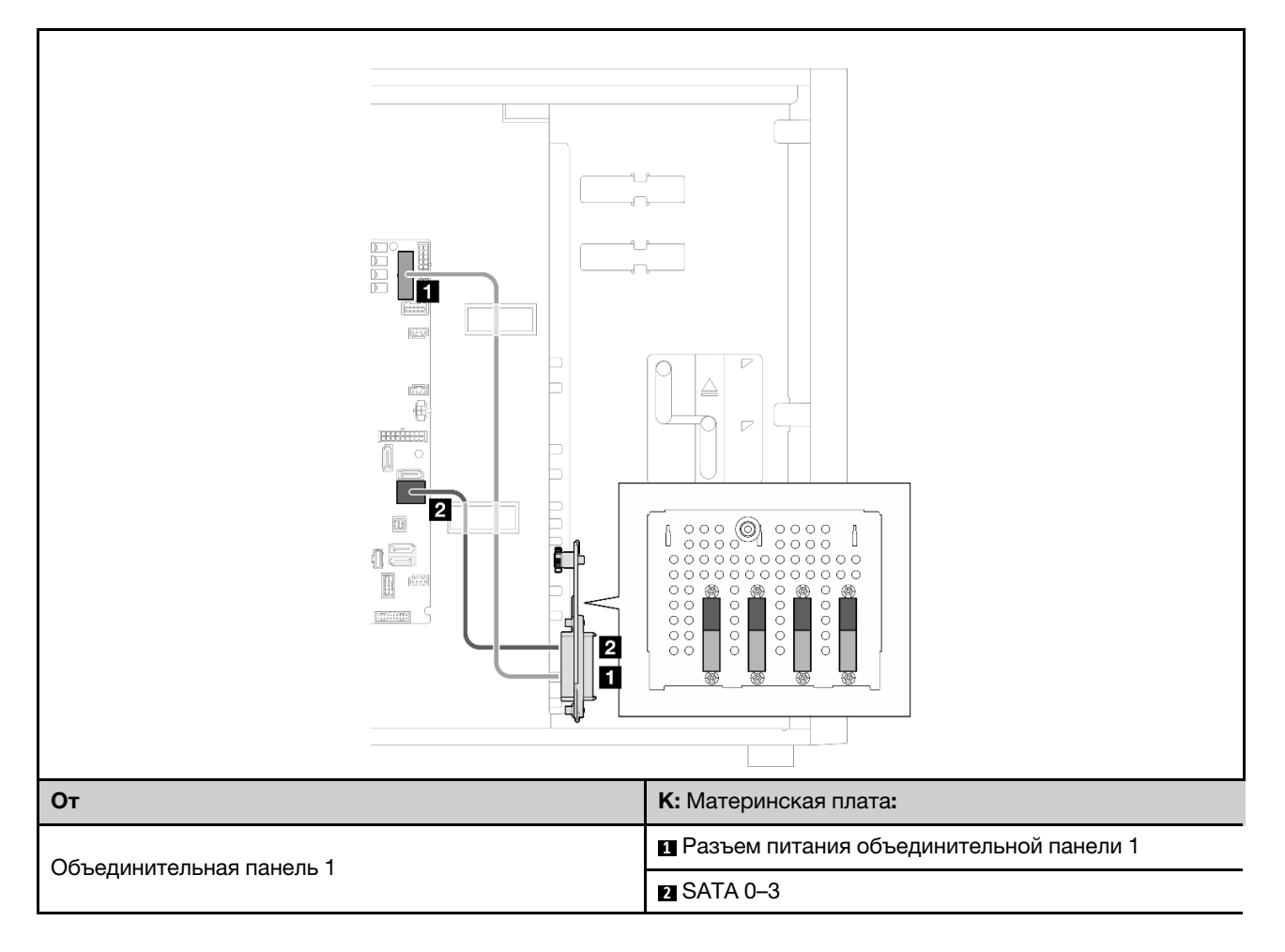

## Восемь 3,5-дюймовых дисков с обычной заменой

В этом разделе содержатся сведения по прокладке кабелей для моделей серверов с восемью 3,5 дюймовыми дисками с обычной заменой (программный массив RAID).

#### Примечания:

- Подключения между разъемами: 1→1, 2→2, 8→2, ... n→n
- При прокладке кабелей убедитесь, что все кабели проложены надлежащим образом с помощью кабельных направляющих.

Ниже перечислены опции, доступные для этой конфигурации:

- [«Восемь дисков SATA» на странице 204](#page-213-0)
- [«Шесть дисков SATA и два диска SATA/NVMe» на странице 205](#page-214-0)

#### <span id="page-213-0"></span>Восемь дисков SATA

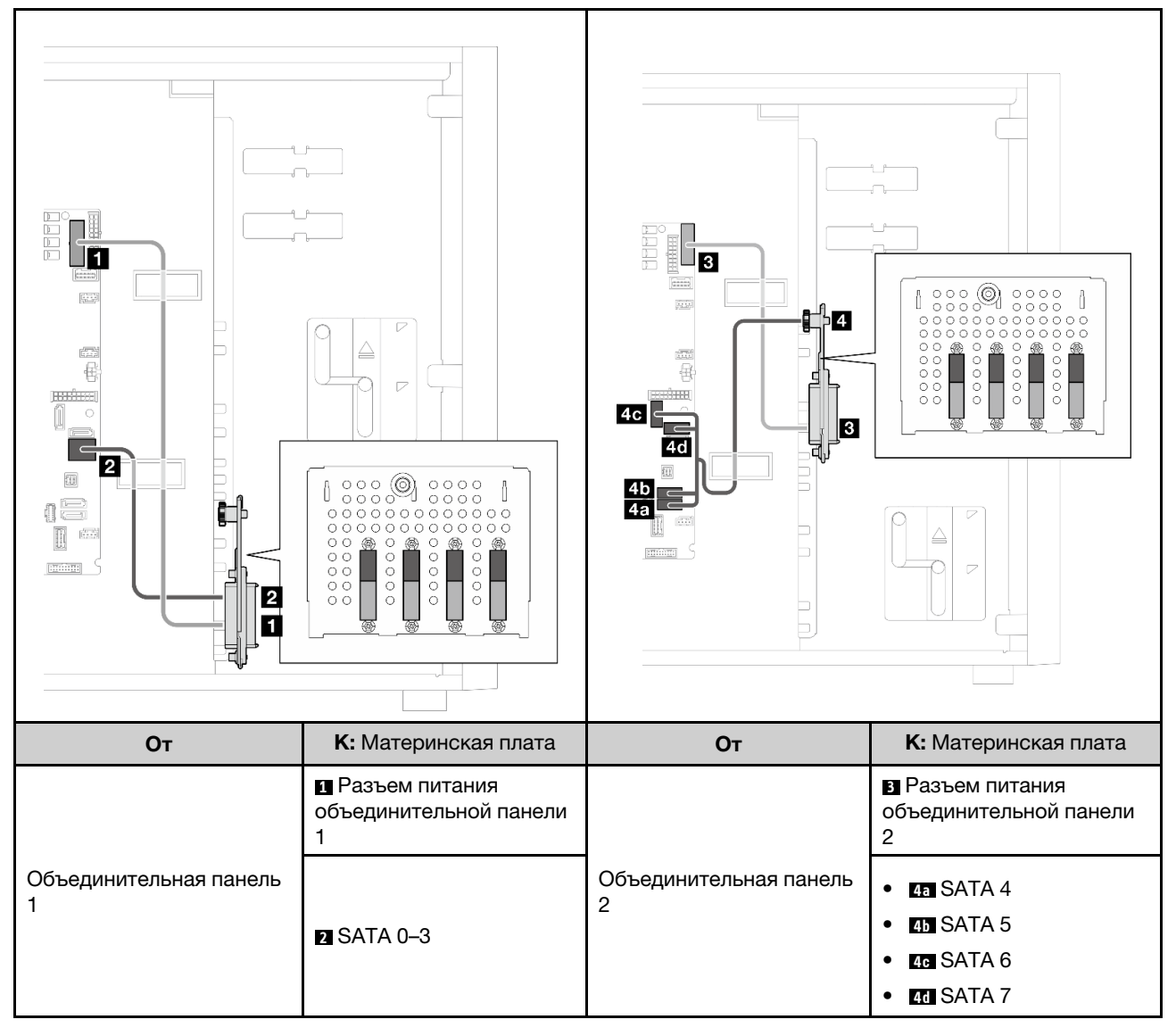

<span id="page-214-0"></span>Шесть дисков SATA и два диска SATA/NVMe

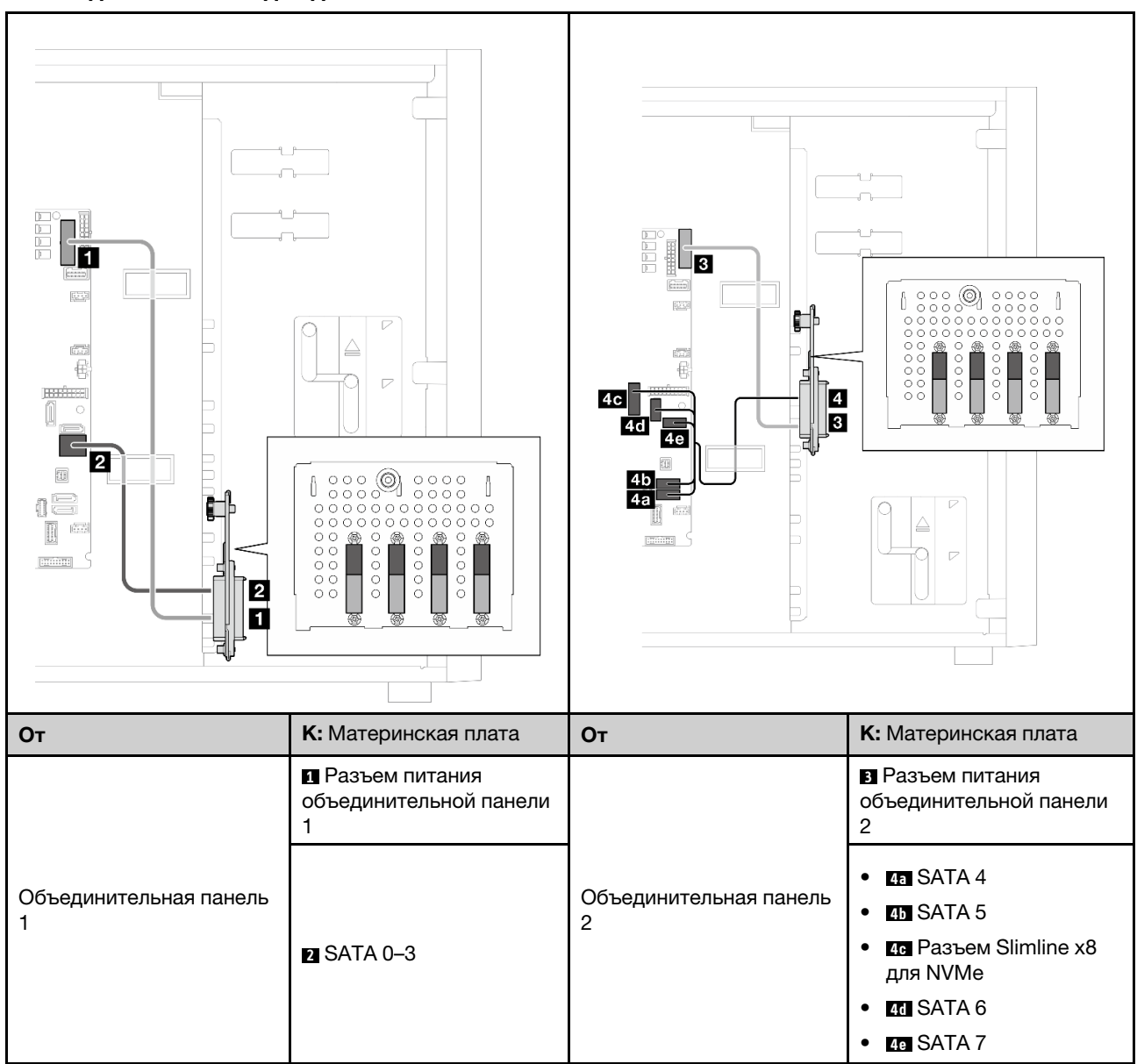

## <span id="page-214-1"></span>Шесть 3,5-дюймовых дисков с обычной заменой с дисководом для оптических дисков/ленточных накопителей

В этом разделе содержатся сведения по прокладке кабелей для моделей серверов с шестью 3,5 дюймовыми дисками с обычной заменой и дисководом для оптических дисков/ленточными накопителями (программный массив RAID).

### Примечания:

- Подключения между разъемами: **1 ↔ 11, 2 ↔ 21, 8 ↔ 23**, ... п → п
- При прокладке кабелей убедитесь, что все кабели проложены надлежащим образом с помощью кабельных направляющих.

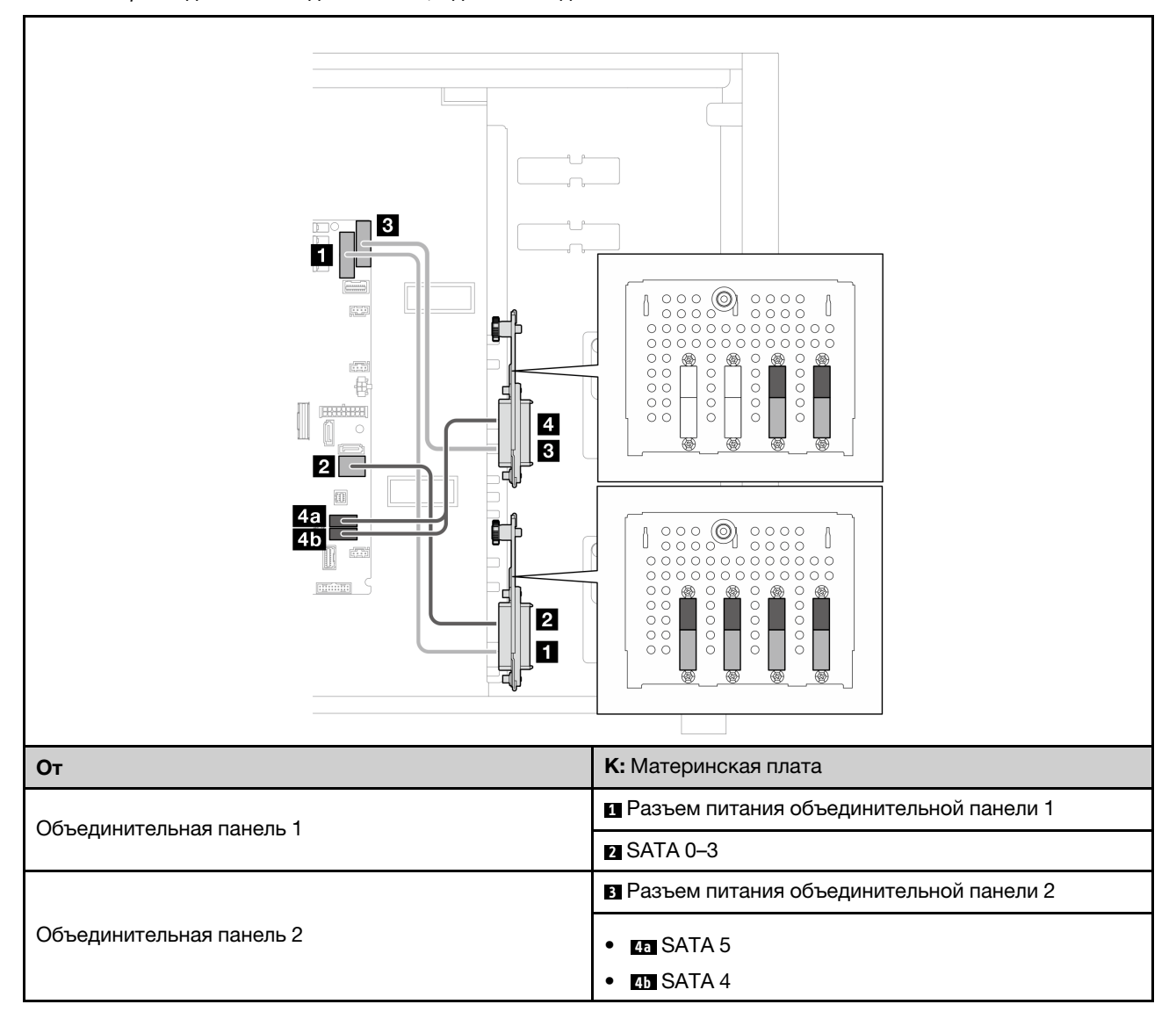

Табл. 26. Прокладка кабелей для шести 3,5-дюймовых дисков с обычной заменой
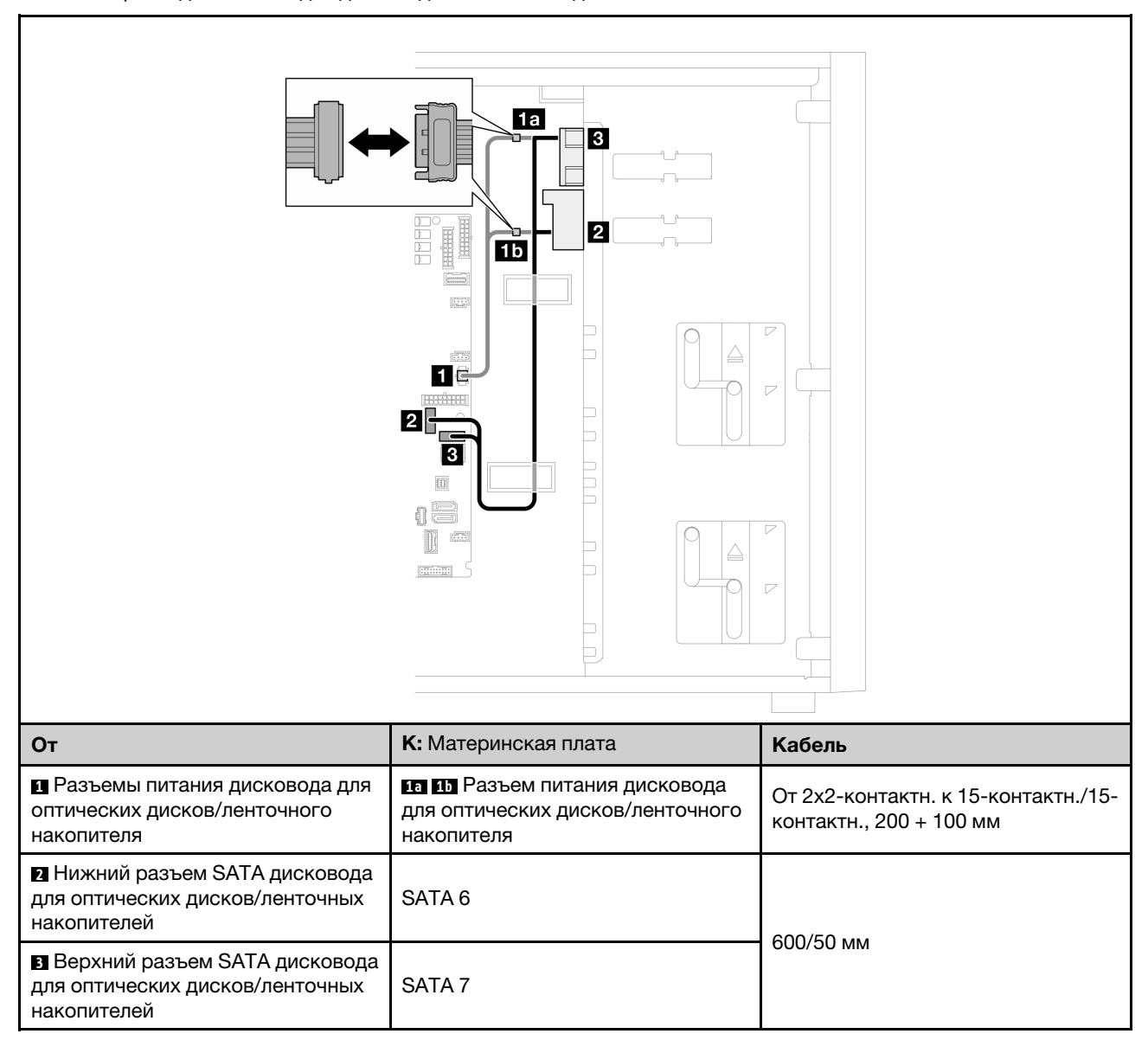

#### Табл. 27. Прокладка кабелей для дисководов оптических дисков/ленточных накопителей

# Прокладка кабелей для оперативно заменяемых дисков

В этом разделе содержатся сведения по прокладке кабелей для моделей серверов с оперативно заменяемыми дисками.

См. конфигурацию, применяемую к серверу.

- Программный массив RAID
	- [«Четыре 3,5-дюймовых диска» на странице 209](#page-218-0)
	- [«Восемь 3,5-дюймовых дисков» на странице 211](#page-220-0)
	- [«Восемь 2,5-дюймовых дисков» на странице 214](#page-223-0)
- Аппаратный массив RAID
	- [«Четыре 3,5-дюймовых диска и один адаптер RAID 8i» на странице 210](#page-219-0)
	- [«Восемь 3,5-дюймовых дисков и один адаптер RAID 8i» на странице 213](#page-222-0)
	- [«Восемь 2,5-дюймовых дисков и один адаптер RAID 8i» на странице 215](#page-224-0)
	- [«Шестнадцать 2,5-дюймовых дисков и один адаптер RAID 16i» на странице 216](#page-225-0)
	- [«Шестнадцать 2,5-дюймовых дисков и два адаптера RAID 8i» на странице 217](#page-226-0)
	- [«Четыре 3,5-дюймовых и восемь 2,5-дюймовых дисков и один адаптер RAID 16i» на странице](#page-227-0)  [218](#page-227-0)
	- [«Четыре 3,5-дюймовых и восемь 2,5-дюймовых дисков и два адаптера RAID 8i» на странице 219](#page-228-0)

### Четыре 3,5-дюймовых оперативно заменяемых диска

В этом разделе содержатся сведения по прокладке кабелей для моделей серверов с четырьмя 3,5 дюймовыми оперативно заменяемыми дисками.

#### Примечания:

- Подключения между разъемами: **1 → 1, 2 → 2**, **8 → 2**, ... п → n
- При прокладке кабелей убедитесь, что все кабели проложены надлежащим образом с помощью кабельных направляющих.

Ниже перечислены опции, доступные для этой конфигурации:

- [«Программный массив RAID» на странице 209](#page-218-0)
- [«Адаптер RAID 8i» на странице 210](#page-219-0)

### <span id="page-218-0"></span>Программный массив RAID

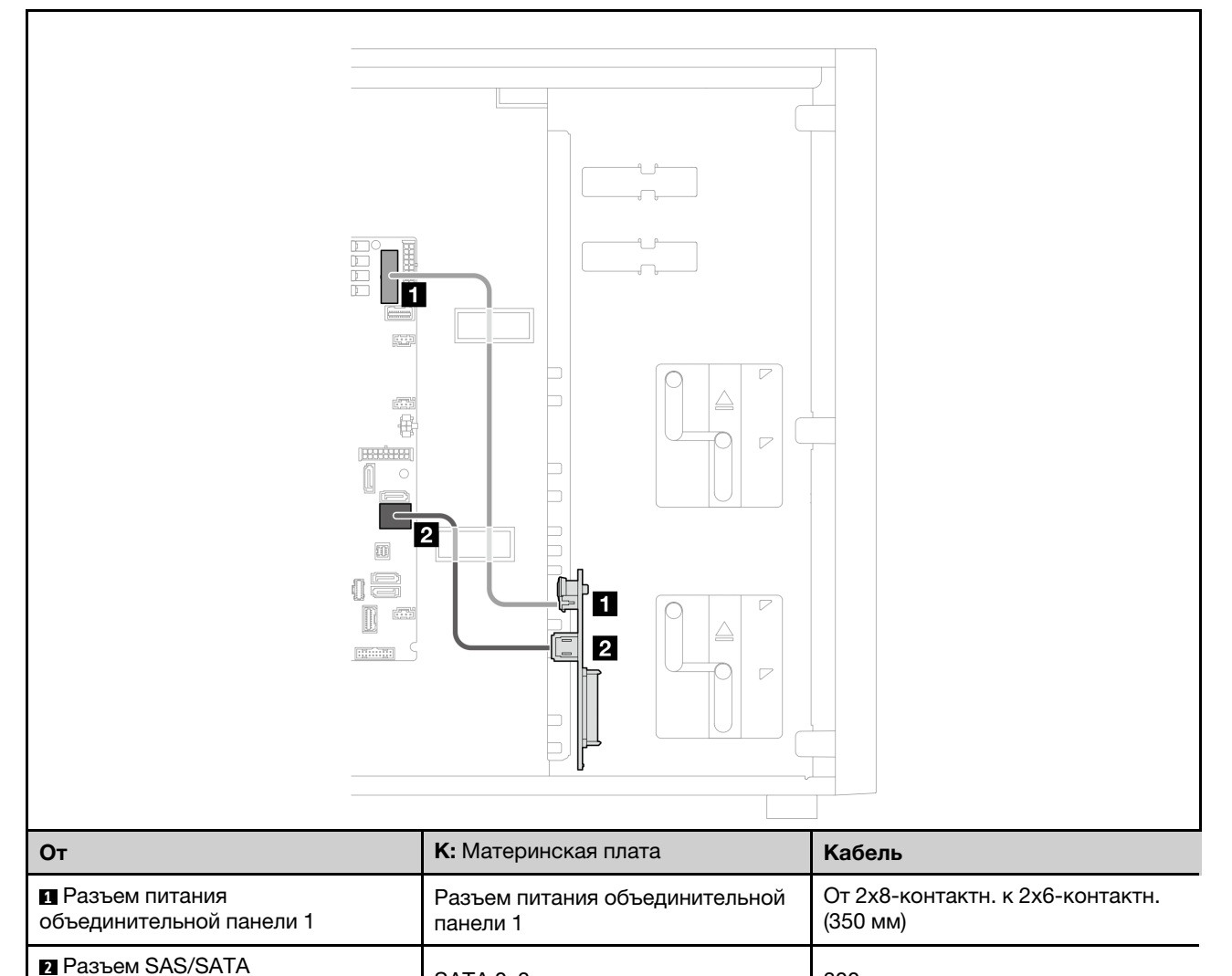

 $\overline{a}$  называльной панели 1 SATA 0–3 300 мм

### <span id="page-219-0"></span>Адаптер RAID 8i

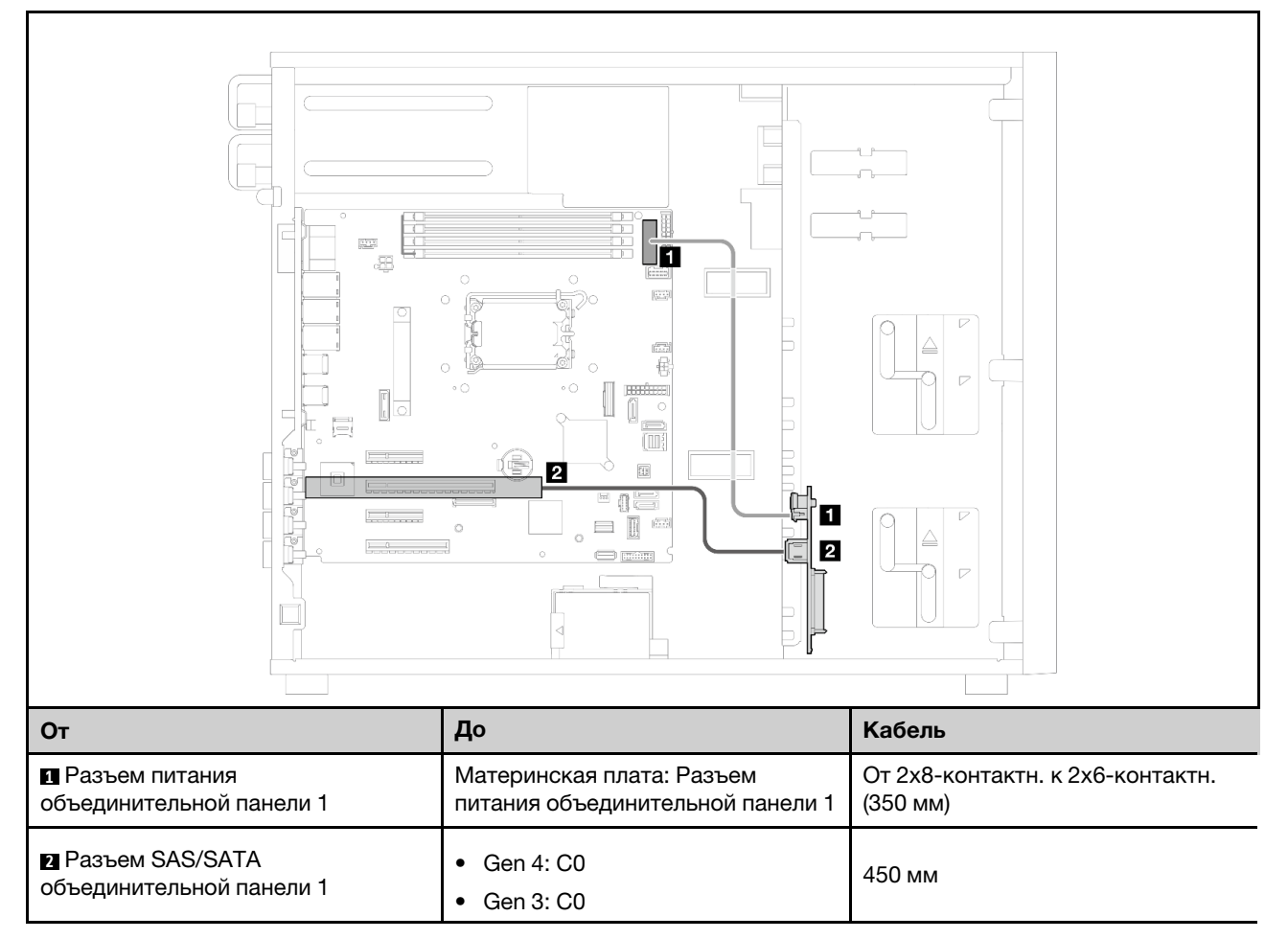

### Восемь 3,5-дюймовых оперативно заменяемых дисков

В этом разделе содержатся сведения по прокладке кабелей для моделей серверов с восемью 3,5 дюймовыми оперативно заменяемыми дисками.

### Примечания:

- Подключения между разъемами: **1 ↔ 1, 2 ↔ 2, 8 ↔ 8**, ... n → n
- При прокладке кабелей убедитесь, что все кабели проложены надлежащим образом с помощью кабельных направляющих.

Ниже перечислены опции, доступные для этой конфигурации:

- [«Программный массив RAID» на странице 211](#page-220-0)
- [«Адаптер RAID 8i» на странице 213](#page-222-0)

### <span id="page-220-0"></span>Программный массив RAID

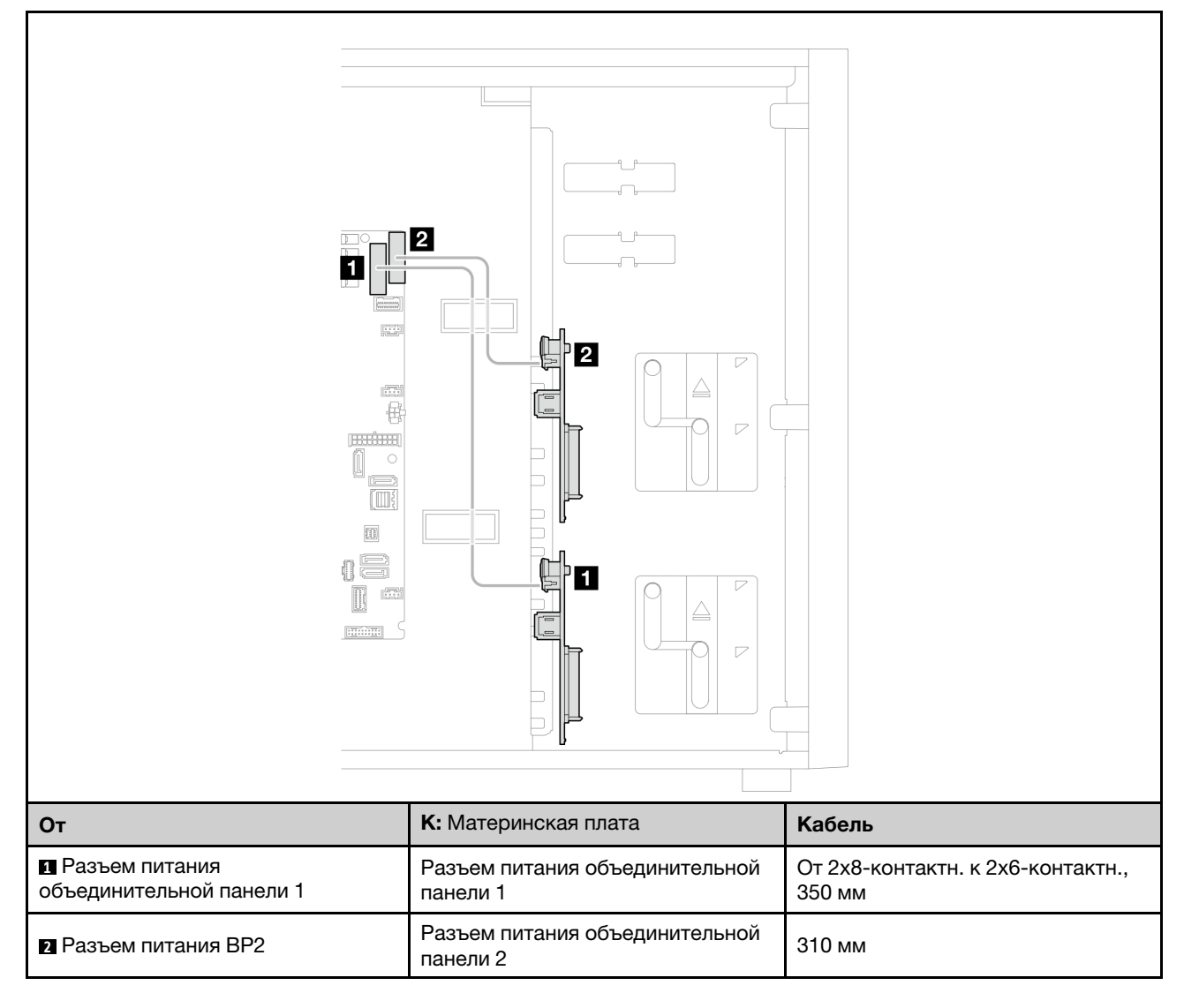

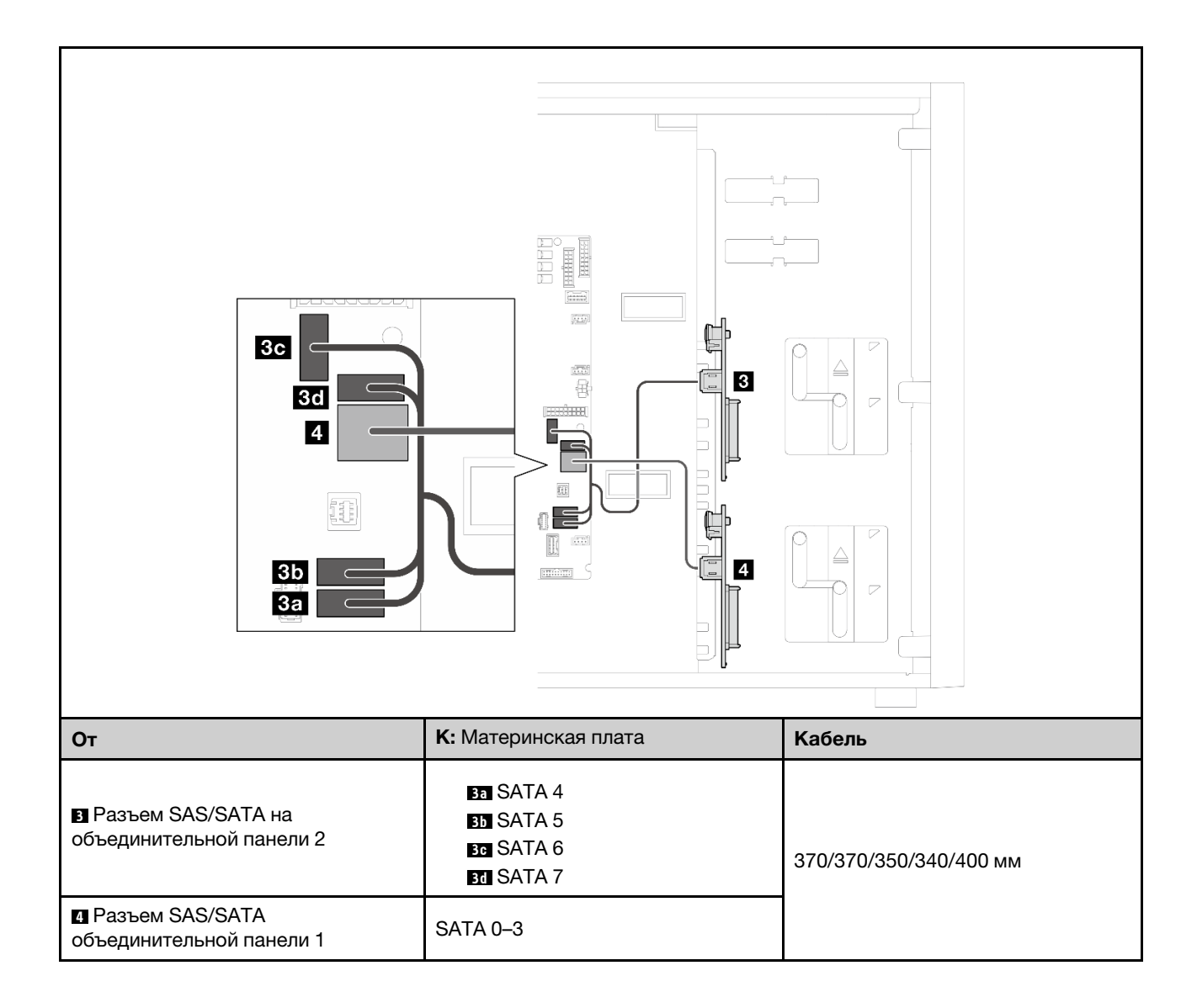

### <span id="page-222-0"></span>Адаптер RAID 8i

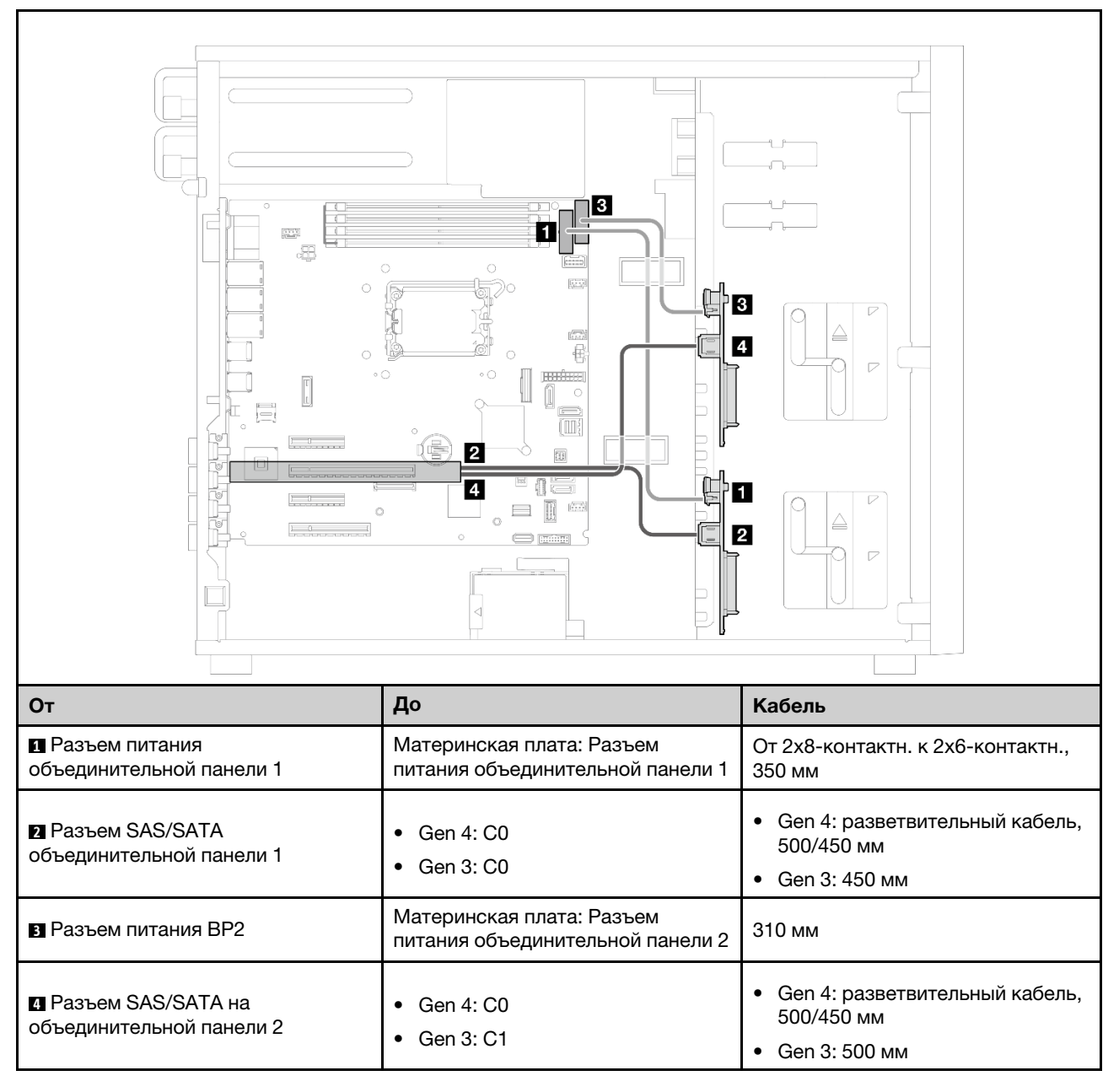

### Восемь 2,5-дюймовых оперативно заменяемых дисков

В этом разделе содержатся сведения по прокладке кабелей для моделей серверов с восемью 2,5 дюймовыми оперативно заменяемыми дисками.

### Примечания:

- Подключения между разъемами: **1 ↔ 1, 2 ↔ 2, 8 ↔ 8**, ... **n ↔ n**
- При прокладке кабелей убедитесь, что все кабели проложены надлежащим образом с помощью кабельных направляющих.
- [«Программный массив RAID» на странице 214](#page-223-0)
- [«Адаптер RAID 8i» на странице 215](#page-224-0)

### <span id="page-223-0"></span>Программный массив RAID

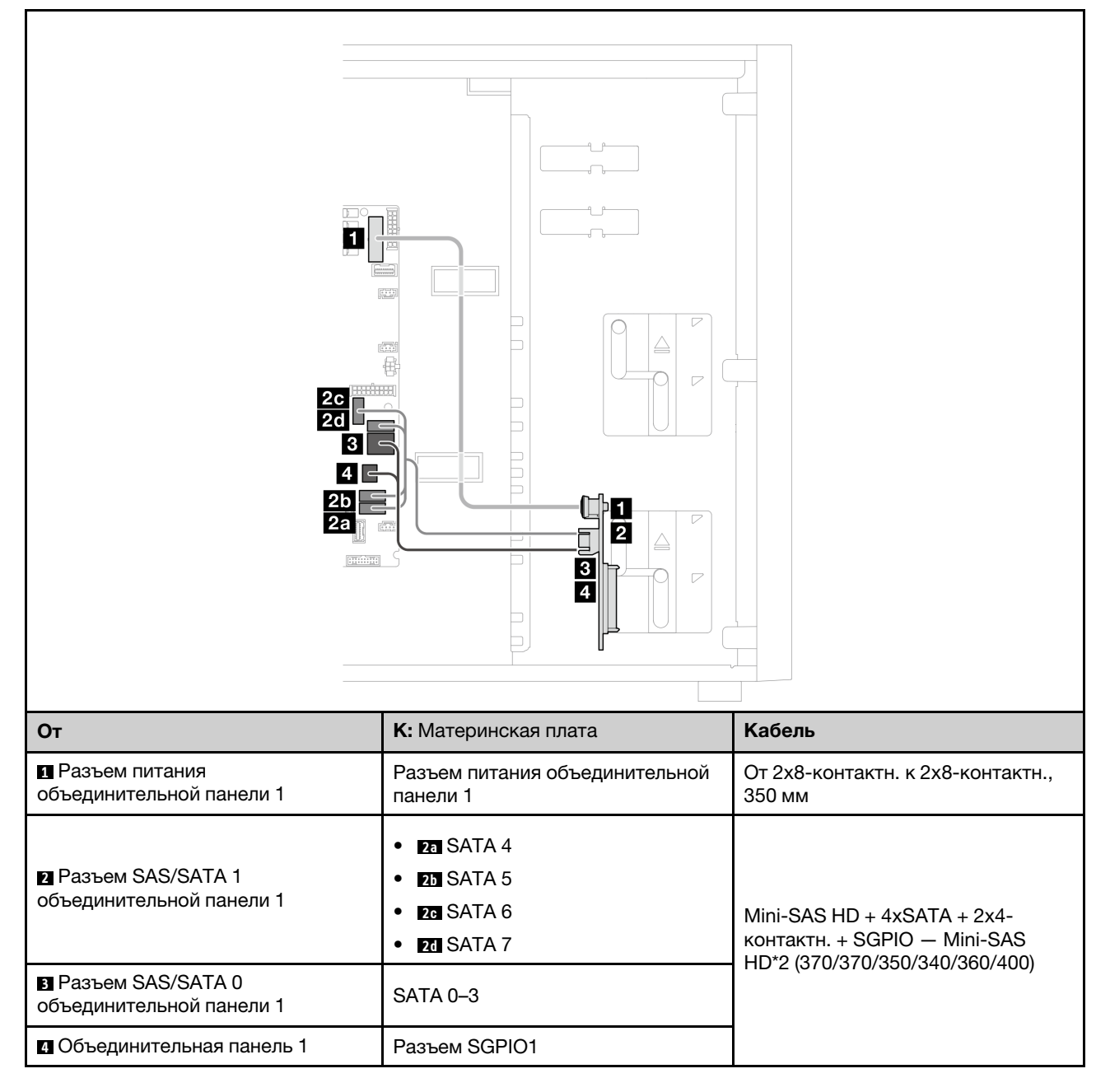

### <span id="page-224-0"></span>Адаптер RAID 8i

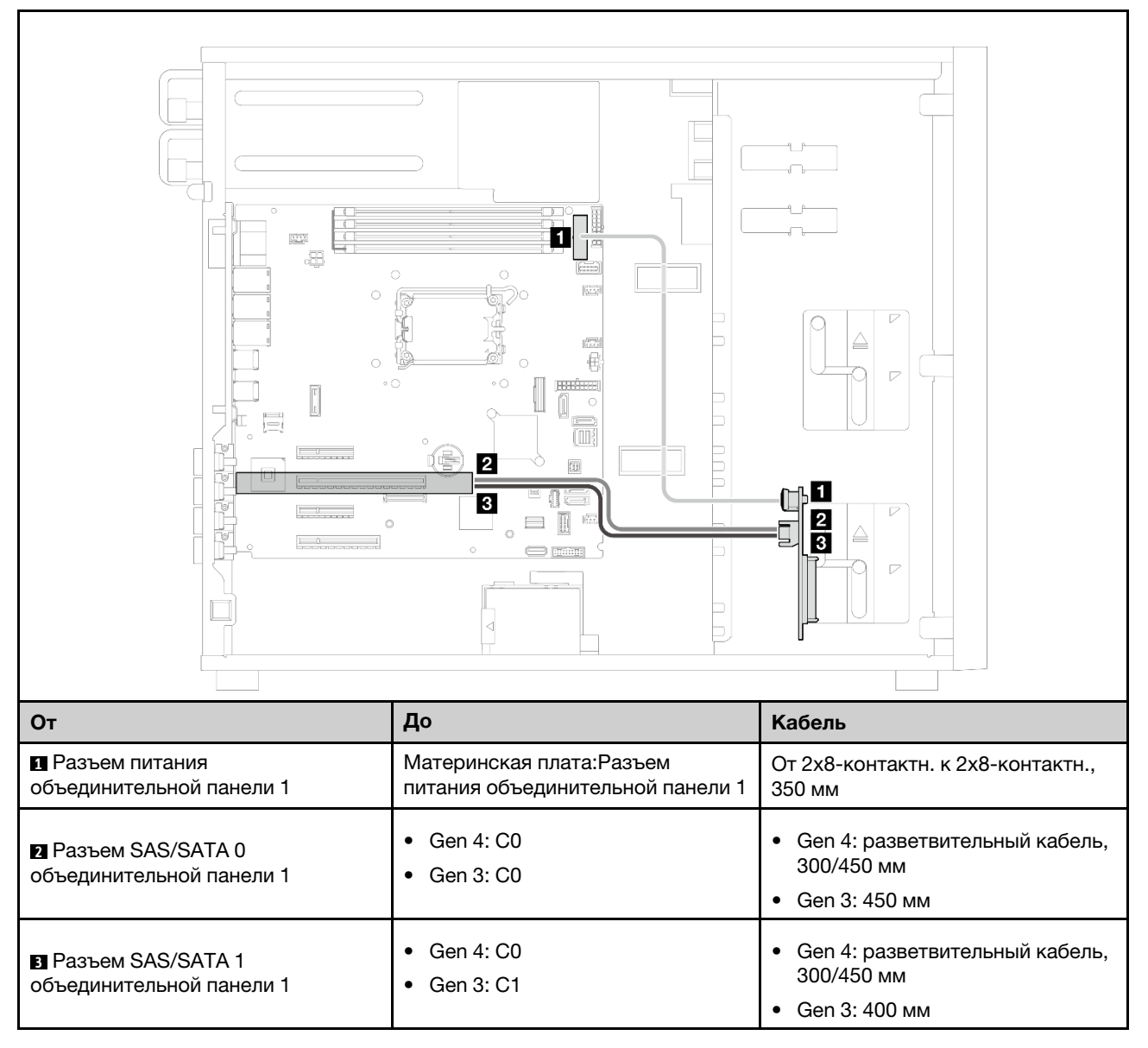

### Шестнадцать 2,5-дюймовых оперативно заменяемых дисков

В этом разделе содержатся сведения по прокладке кабелей для моделей серверов с шестнадцатью 2,5-дюймовыми оперативно заменяемыми дисками.

### Примечания:

- Подключения между разъемами: **и → и, и → и, в → Е**, ... п → п
- При прокладке кабелей убедитесь, что все кабели проложены надлежащим образом с помощью кабельных направляющих.
- [«Адаптер RAID 16i» на странице 216](#page-225-0)
- [«С двумя адаптерами RAID 8i» на странице 217](#page-226-0)

### <span id="page-225-0"></span>Адаптер RAID 16i

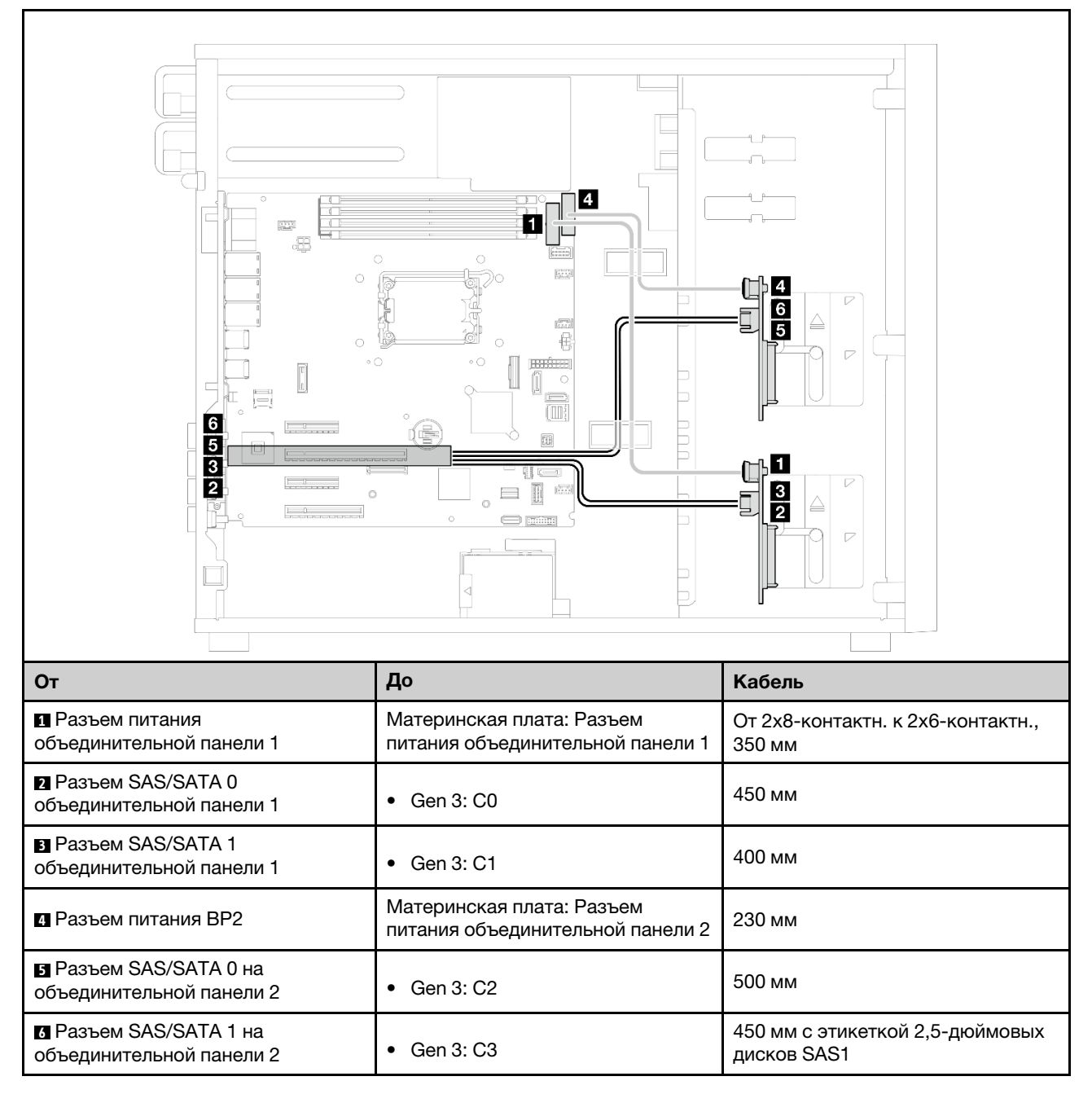

### <span id="page-226-0"></span>С двумя адаптерами RAID 8i

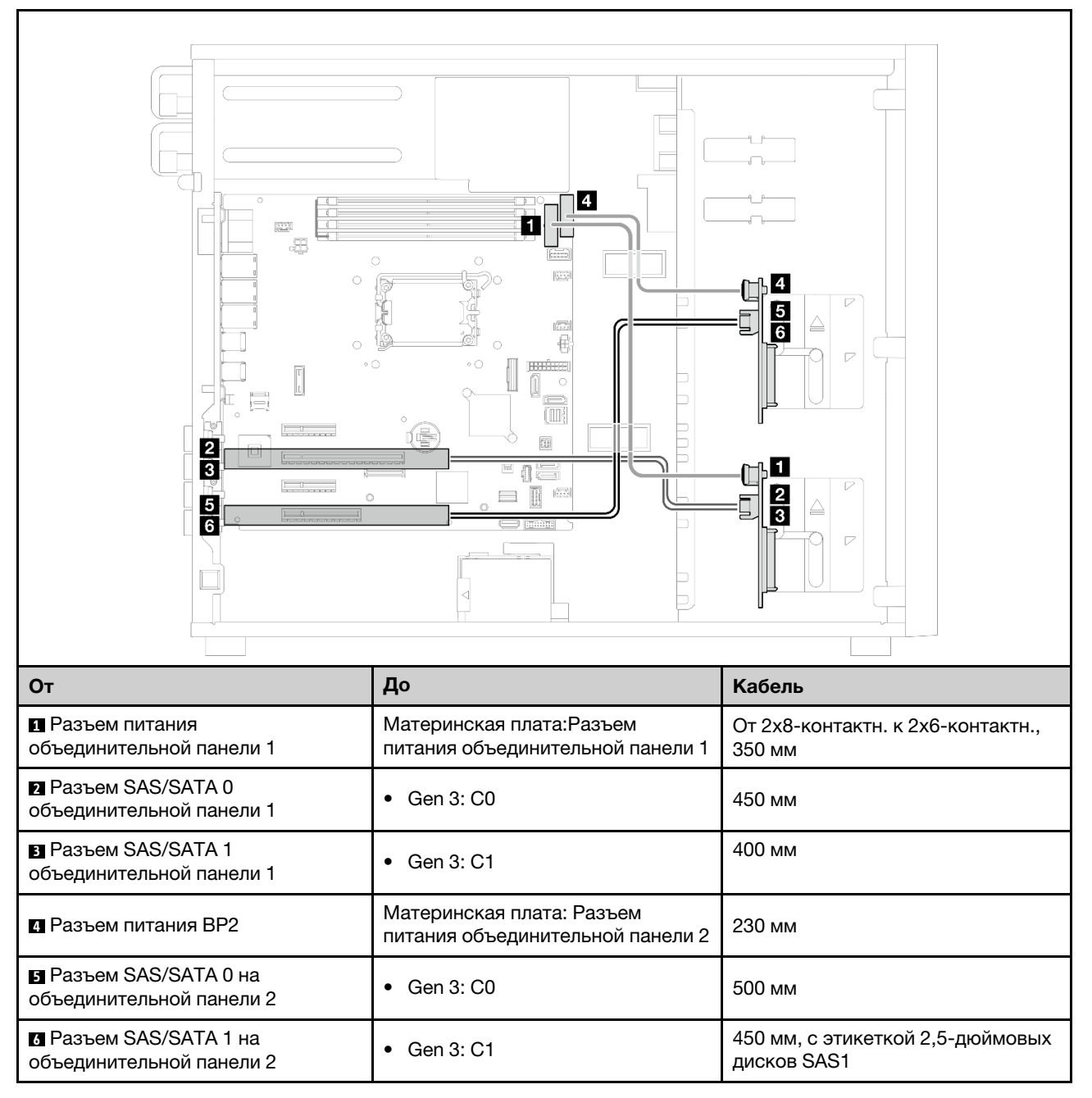

### Четыре 3,5-дюймовых и восемь 2,5-дюймовых оперативно заменяемых дисков

В этом разделе содержатся сведения по прокладке кабелей для моделей серверов с четырьмя 3,5 дюймовыми и восемью 2,5-дюймовыми оперативно заменяемыми дисками.

- [«Адаптер RAID 16i» на странице 218](#page-227-0)
- [«С двумя адаптерами RAID 8i» на странице 219](#page-228-0)

### <span id="page-227-0"></span>Адаптер RAID 16i

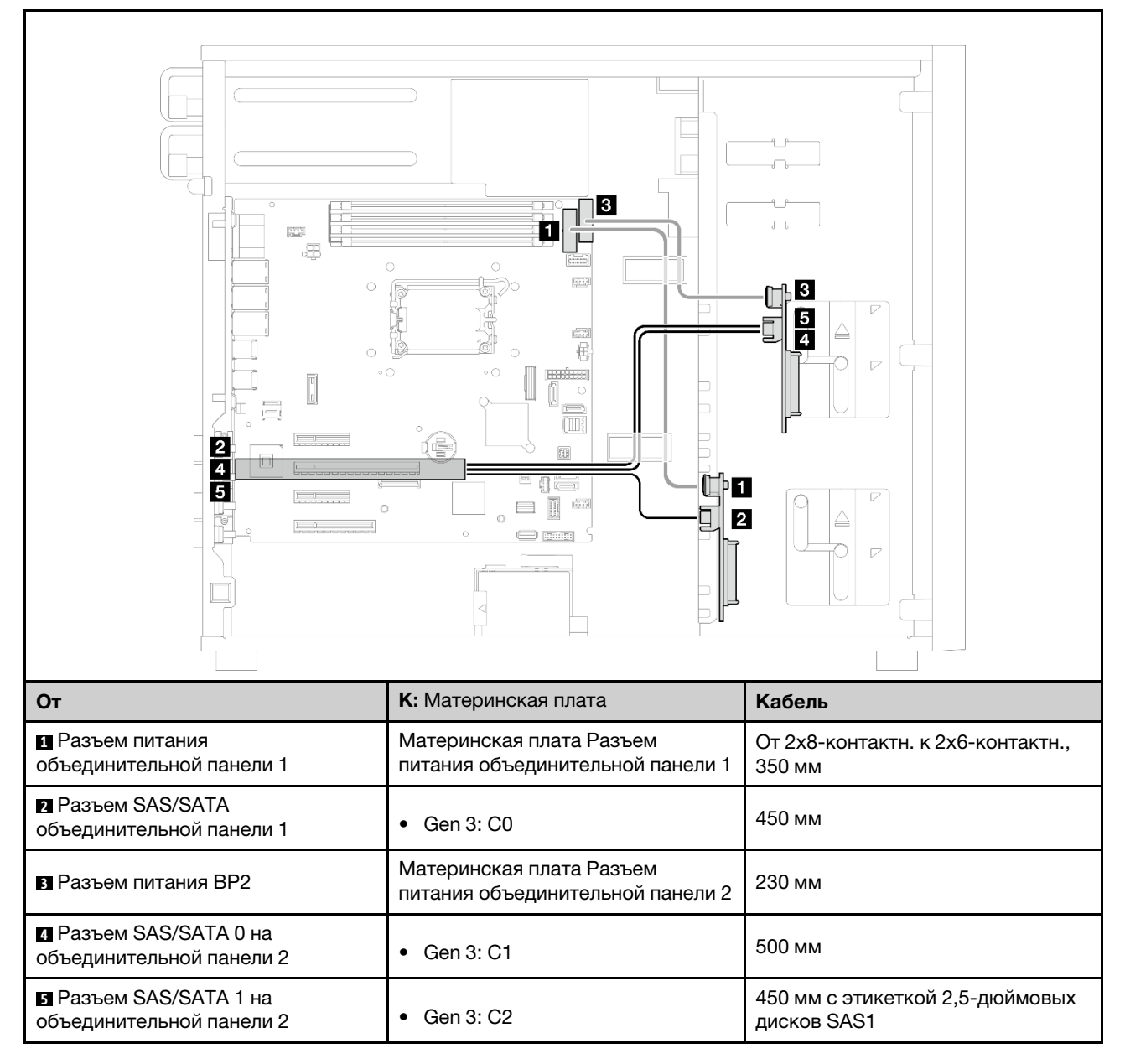

### <span id="page-228-0"></span>С двумя адаптерами RAID 8i

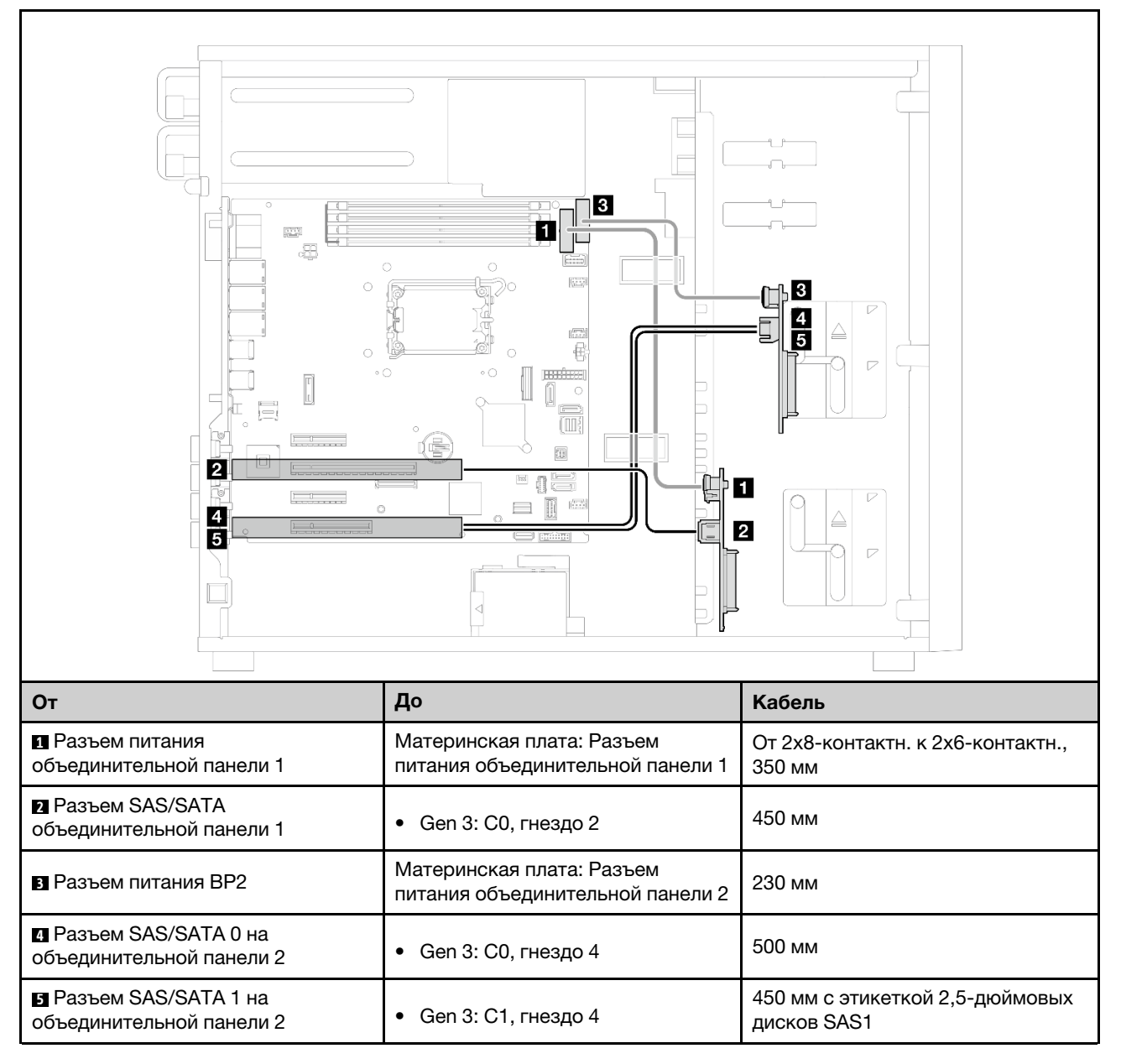

# <span id="page-230-0"></span>Глава 7. Конфигурация системы

Выполните следующие процедуры, чтобы настроить систему.

# Настройка сетевого подключения для Lenovo XClarity Controller

Чтобы получить доступ к Lenovo XClarity Controller по сети, необходимо указать, как Lenovo XClarity Controller будет подключаться к сети. В зависимости от того, как реализовано сетевое подключение, может также потребоваться указать статический IP-адрес.

Возможны указанные ниже способы настройки сетевого подключения для Lenovo XClarity Controller, если не используется DHCP:

• Если к серверу подключен монитор, для настройки сетевого подключения можно использовать Lenovo XClarity Provisioning Manager.

Для подключения Lenovo XClarity Controller к сети с помощью Lenovo XClarity Provisioning Manager выполните следующие действия.

- 1. Запустите сервер.
- 2. Нажмите клавишу, указанную в инструкциях на экране, чтобы отобразить интерфейс Lenovo XClarity Provisioning Manager. (Дополнительные сведения см. в разделе «Запуск» в документации по LXPM для вашего сервера по адресу <https://pubs.lenovo.com/lxpm-overview/>.)
- 3. Перейдите в раздел LXPM → Настройка UEFI → Параметры ВМС, чтобы указать, как Lenovo XClarity Controller будет подключаться к сети.
	- При выборе подключения со статическим IP-адресом задайте адрес IPv4 или IPv6, который доступен в сети.
	- При выборе подключения с использованием DHCP на сервере DHCP должен быть указан MAC-адрес сервера.
- 4. Нажмите кнопку ОК, чтобы применить настройку, и подождите две-три минуты.
- 5. Используйте адрес IPv4 или IPv6 для подключения Lenovo XClarity Controller.

Важно: Первоначально для Lenovo XClarity Controller установлены имя пользователя USERID и пароль PASSW0RD (с нулем, а не буквой O). Этот пользователь по умолчанию имеет уровень доступа «Администратор». В целях безопасности необходимо изменить это имя пользователя и пароль во время первоначальной настройки.

• Если монитор не подключен к серверу, сетевое подключение можно настроить через интерфейс Lenovo XClarity Controller. Подключите кабель Ethernet от ноутбука к Порт управления системой XCC на сервере. Сведения о расположении Порт управления системой XCC см. в разделе [Глава 2](#page-26-0) [«Компоненты сервера» на странице 17.](#page-26-0)

Примечание: Измените IP-параметры на ноутбуке так, чтобы он находился в той же сети, к какой относятся параметры по умолчанию сервера.

Используемые по умолчанию локальные адреса канала (LLA) IPv4 и IPv6 указаны на этикетке доступа к сети Lenovo XClarity Controller, прикрепленной к выдвижному информационному язычку. См. раздел [«Идентификация сервера и получение доступа к Lenovo XClarity Controller» на странице](#page-50-0)  [41](#page-50-0).

• При использовании мобильного приложения Lenovo XClarity Administrator на мобильном устройстве подключиться к Lenovo XClarity Controller можно через разъем USB Lenovo XClarity Controller на сервере. Сведения о расположении разъема USB Lenovo XClarity Controller см. в разделе [Глава 2](#page-26-0) [«Компоненты сервера» на странице 17.](#page-26-0)

Примечание: Для управления Lenovo XClarity Controller необходимо установить режим разъема USB Lenovo XClarity Controller (а не обычный режим USB). Чтобы переключиться из обычного режима в режим управления Lenovo XClarity Controller, удерживайте нажатой кнопку идентификации на сервере не менее 3 секунд, пока соответствующий светодиодный индикатор не начнет медленно мигать (раз в две секунды). См. информацию о расположении кнопки идентификации в разделе [Глава 2 «Компоненты сервера» на странице 17](#page-26-0).

Для подключения с помощью мобильного приложения Lenovo XClarity Administrator выполните следующие действия:

- 1. Подключите кабель USB мобильного устройства к разъему USB Lenovo XClarity Controller на сервере.
- 2. На мобильном устройстве включите USB-модем.
- 3. На мобильном устройстве запустите мобильное приложение Lenovo XClarity Administrator.
- 4. Если автоматическое обнаружение отключено, нажмите Обнаружение на странице «Обнаружение USB» для подключения к Lenovo XClarity Controller.

Дополнительные сведения об использовании мобильного приложения Lenovo XClarity Administrator см. по следующей ссылке:

[https://pubs.lenovo.com/lxca/lxca\\_usemobileapp](https://pubs.lenovo.com/lxca/lxca_usemobileapp)

# Настройка переднего порта USB для подключения Lenovo XClarity **Controller**

Прежде чем вы сможете осуществлять доступ к Lenovo XClarity Controller с помощью переднего порта USB, необходимо настроить этот порт USB для подключения Lenovo XClarity Controller.

### Поддержка сервера

Чтобы узнать, поддерживает ли сервер доступ к Lenovo XClarity Controller через USB-порт на лицевой панели, проверьте следующее:

- См. раздел [Глава 2 «Компоненты сервера» на странице 17.](#page-26-0)
- Если на USB-порту сервера имеется значок гаечного ключа, можно настроить USB-порт для подключения к Lenovo XClarity Controller. Также это единственный USB-порт, который поддерживает обновление автоматизации USB модуля безопасности микропрограммы и RoT.

### Настройка USB-порта для подключения Lenovo XClarity Controller

Выполнив одно из действий ниже, можно переключать режимы работы порта USB: стандартный и управление Lenovo XClarity Controller.

- Удерживайте нажатой кнопку идентификации не менее 3 секунд, пока соответствующий светодиодный индикатор не начнет медленно мигать (раз в две секунды). См. расположение кнопки идентификации в разделе [Глава 2 «Компоненты сервера» на странице 17](#page-26-0).
- Выполните команду usbfp в интерфейсе командной строки контролера управления Lenovo XClarity Controller. Сведения об использовании интерфейса командной строки Lenovo XClarity Controller см. в разделе «Интерфейс командной строки» в документации XCC, совместимой с вашим сервером в <https://pubs.lenovo.com/lxcc-overview/>.
- В веб-интерфейсе контроллера управления Lenovo XClarity Controller щелкните Конфигурация BMC ➙ Сеть ➙ Менеджер портов USB лицевой панели. Сведения о функциях веб-интерфейса Lenovo XClarity Controller см. в разделе «Описание функций контроллера XClarity Controller по веб-

интерфейсу» в документации XCC, совместимой с вашим сервером в [https://pubs.lenovo.com/lxcc](https://pubs.lenovo.com/lxcc-overview/)[overview/](https://pubs.lenovo.com/lxcc-overview/).

### Проверка текущей настройки USB-порта

С помощью интерфейса командной строки контроллера управления Lenovo XClarity Controller (команда usbfp) или веб-интерфейса контроллера управления Lenovo XClarity Controller (Конфигурация BMC → Сеть → Менеджер портов USB лицевой панели) можно также проверить текущую настройку порта USB. См. разделе «Интерфейс командной строки» и «Описание функций контроллера XClarity Controller по веб-интерфейсу» в документации XCC, совместимой с вашим сервером, на <https://pubs.lenovo.com/lxcc-overview/>.

## Обновление микропрограммы

Существует несколько вариантов обновления микропрограмм сервера.

Для обновления большинства актуальных микропрограмм сервера и установленных на нем устройств можно использовать перечисленные здесь инструменты.

- Рекомендации, связанные с обновлением микропрограммы, доступны на следующем сайте:
	- <https://lenovopress.lenovo.com/lp0656-lenovo-thinksystem-firmware-and-driver-update-best-practices>
- Актуальные микропрограммы можно найти по следующей ссылке:
	- [https://datacentersupport.lenovo.com/tw/en/products/servers/thinksystem/st250v3/7dce/downloads/](https://datacentersupport.lenovo.com/tw/en/products/servers/thinksystem/st250v3/7dce/downloads/driver-list/)  [driver-list/](https://datacentersupport.lenovo.com/tw/en/products/servers/thinksystem/st250v3/7dce/downloads/driver-list/)
- Можно подписаться на уведомление о продукте, чтобы оставаться в курсе обновлений микропрограмм:
	- <https://datacentersupport.lenovo.com/solutions/ht509500>

#### Статические пакеты (пакеты обновления)

Как правило, Lenovo выпускает микропрограммы в пакетах, которые называются статическими пакетами (пакетами обновления). Чтобы обеспечить совместимость всех обновлений микропрограмм, необходимо обновлять все микропрограммы одновременно. При одновременном обновлении микропрограмм для Lenovo XClarity Controller и UEFI сначала обновите микропрограмму для Lenovo XClarity Controller.

#### Терминология, связанная со способом обновления

- Внутриполосное обновление. Установка и обновление выполняются с помощью инструмента или приложения операционной системы, работающего в ЦП сервера.
- Внеполосное обновление. Установка и обновление выполняются контроллером Lenovo XClarity Controller, получающим обновление и направляющим его в целевую подсистему или целевое устройство. Внеполосные обновления не зависят от операционной системы, работающей в ЦП. Однако для большинства внеполосных операций требуется, чтобы сервер находился в состоянии питания S0 (Working).
- Обновление на целевом объекте. Установка и обновление инициируются из установленной операционной системы, работающей на самом целевом сервере.
- Обновление вне целевого объекта. Установка и обновление инициируются из вычислительного устройства, взаимодействующего непосредственно с Lenovo XClarity Controller сервера.
- Статические пакеты (пакеты обновления). Статические пакеты (пакеты обновления) это пакетные обновления, разработанные и протестированные для обеспечения взаимозависимого уровня функциональности, производительности и совместимости. Статические пакеты (пакеты

обновления) зависят от типа компьютера сервера и создаются (с обновлениями микропрограммы и драйверов устройств) для поддержки определенных дистрибутивов операционных систем Windows Server, Red Hat Enterprise Linux (RHEL) и SUSE Linux Enterprise Server (SLES). Кроме того, доступны статические пакеты (пакеты обновления) только для микропрограммы определенного типа компьютера.

### Инструменты обновления микропрограммы

См. следующую таблицу, чтобы определить наиболее подходящий инструмент Lenovo для установки и настройки микропрограммы:

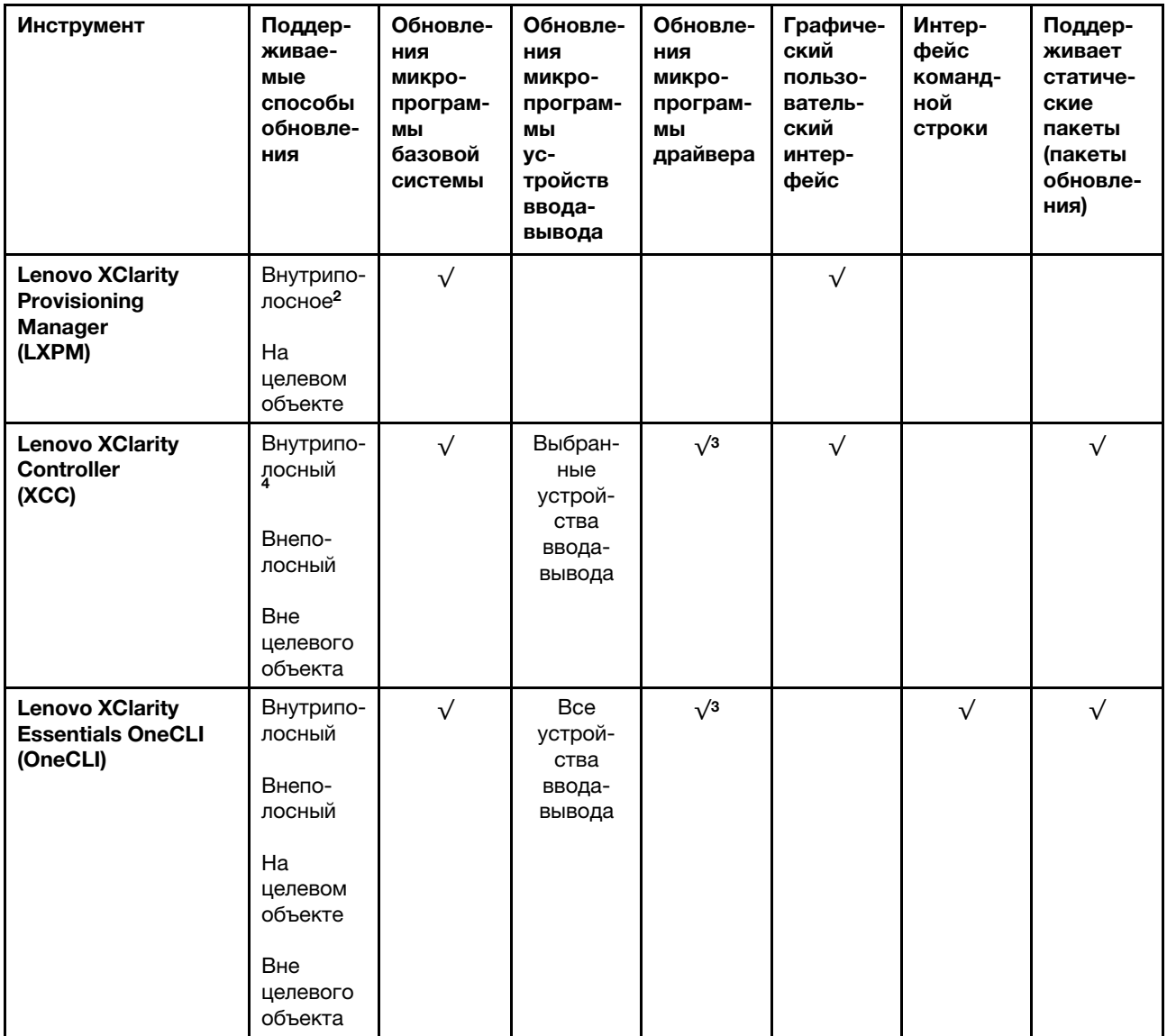

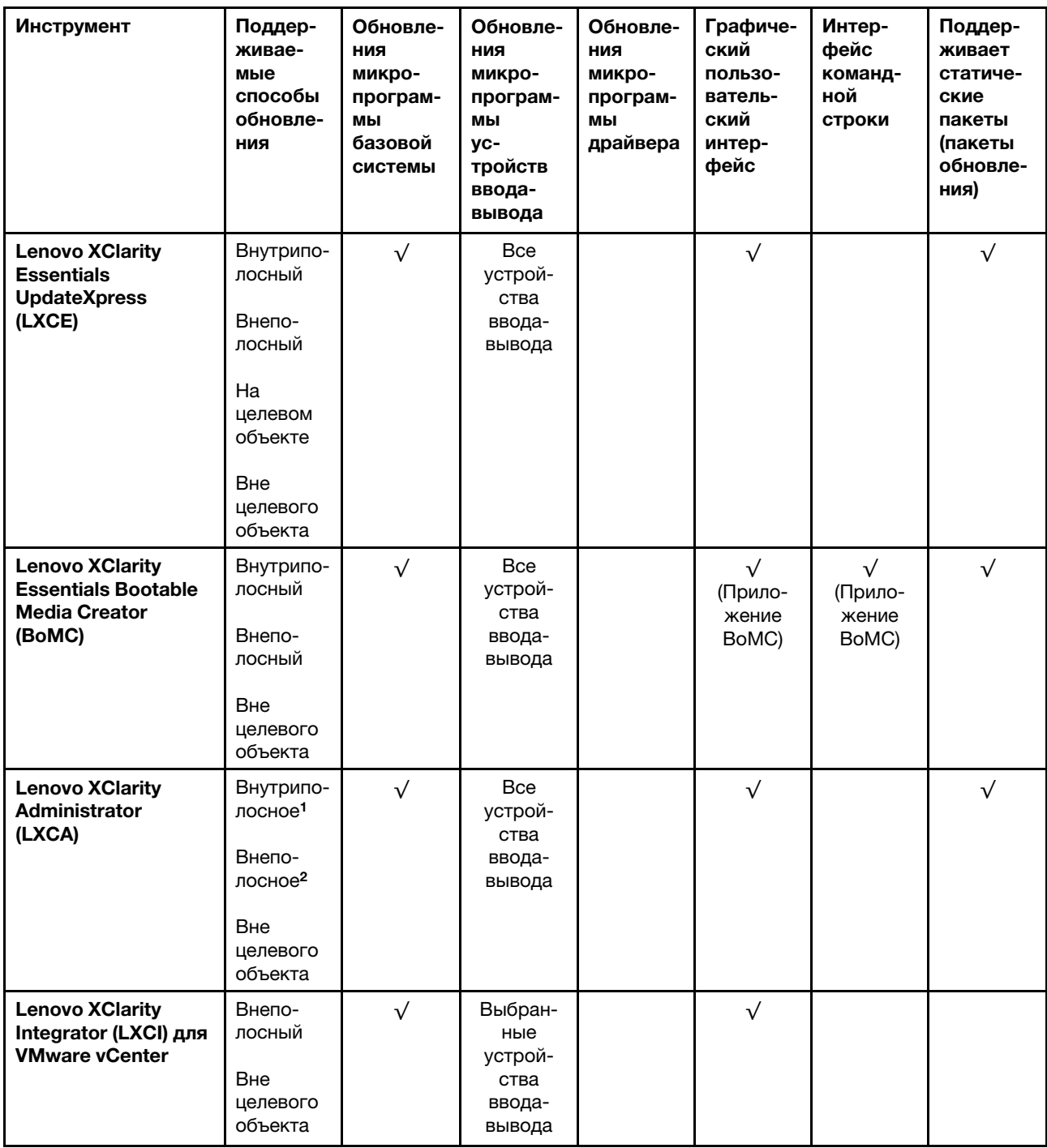

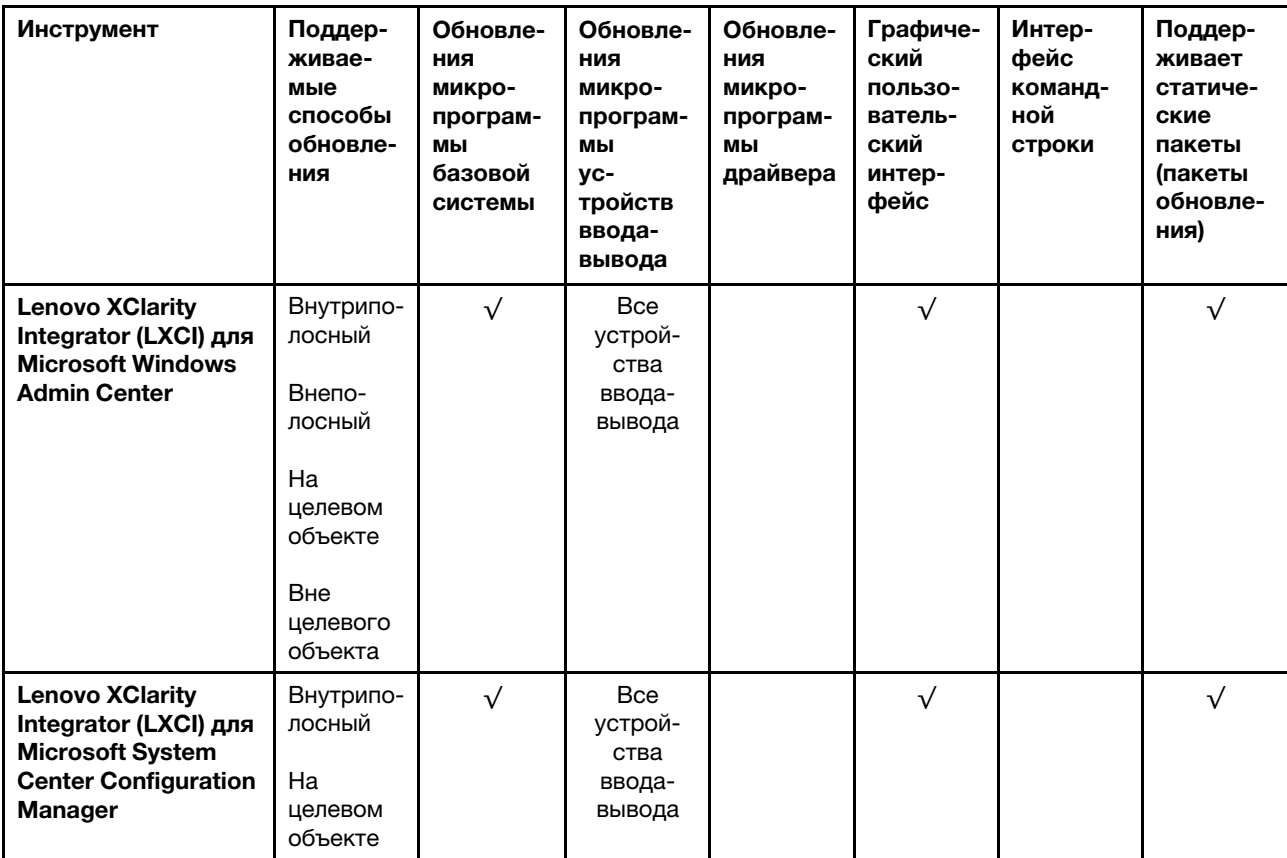

Примечания:

1. Для обновлений микропрограммы ввода-вывода.

2. Для обновлений микропрограммы BMC и UEFI.

3. Обновление микропрограммы диска поддерживается только инструментами и методами ниже:

• Обновление Bare Metal (BMU) XCC: внутриполосное, требуется перезагрузка системы.

• Lenovo XClarity Essentials OneCLI:

- Для дисков, поддерживаемых продуктами ThinkSystem V2 и V3 (устаревших дисков): внутриполосное, перезагрузка системы не требуется.
- Для дисков, поддерживаемых только продуктами ThinkSystem V3 (новых дисков): следует выполнить промежуточное обновление до XCC и завершить обновление до BMU XCC (внутриполосное, требуется перезагрузка системы).

4. Только обновление Bare Metal (BMU).

#### • Lenovo XClarity Provisioning Manager

В Lenovo XClarity Provisioning Manager можно обновить микропрограмму Lenovo XClarity Controller, микропрограмму UEFI и программное обеспечение Lenovo XClarity Provisioning Manager.

Примечание: По умолчанию при запуске сервера и нажатии клавиши, указанной в инструкциях на экране, отображается Lenovo XClarity Provisioning Manager графический пользовательский интерфейс. Если вы изменили настройки по умолчанию на текстовую настройку системы, графический пользовательский интерфейс можно вызвать из текстового интерфейса настройки системы.

Дополнительные сведения об использовании Lenovo XClarity Provisioning Manager для обновления микропрограммы см. по следующему адресу:

Раздел «Обновление микропрограммы» в документации к LXPM, соответствующей вашему серверу, по адресу <https://pubs.lenovo.com/lxpm-overview/>

### • Lenovo XClarity Controller

Если требуется установить определенное обновление, можно воспользоваться интерфейсом Lenovo XClarity Controller для конкретного сервера.

#### Примечания:

– Чтобы выполнить внутриполосное обновление в Windows или Linux, необходимо установить драйвер операционной системы и включить интерфейс Ethernet через USB (иногда называемый интерфейсом локальной сети через USB).

Дополнительные сведения о настройке интерфейса Ethernet через USB см. по следующему адресу:

Раздел «Настройка интерфейса Ethernet через USB» в версии документации к XCC, соответствующей вашему серверу, по адресу <https://pubs.lenovo.com/lxcc-overview/>

– При обновлении микропрограммы с помощью Lenovo XClarity Controller не забудьте загрузить и установить актуальные драйверы устройств для операционной системы, под управлением которой работает сервер.

Дополнительные сведения об использовании Lenovo XClarity Controller для обновления микропрограммы см. по следующему адресу:

Раздел «Обновление микропрограммы сервера» в документации к XCC, соответствующей вашему серверу, по адресу <https://pubs.lenovo.com/lxcc-overview/>

### • Lenovo XClarity Essentials OneCLI

Lenovo XClarity Essentials OneCLI — это набор приложений командной строки, которые можно использовать для управления серверами Lenovo. С помощью приложения обновления этого набора можно обновить микропрограмму и драйверы устройств серверов. Обновление можно выполнить в хостовой операционной системе сервера (во внутриполосном режиме) или удаленно через BMC сервера (во внеполосном режиме).

Дополнительные сведения об использовании Lenovo XClarity Essentials OneCLI для обновления микропрограммы см. по следующему адресу:

[https://pubs.lenovo.com/lxce-onecli/onecli\\_c\\_update](https://pubs.lenovo.com/lxce-onecli/onecli_c_update)

### • Lenovo XClarity Essentials UpdateXpress

Lenovo XClarity Essentials UpdateXpress предоставляет большинство функций обновления OneCLI через графический пользовательский интерфейс. Его можно использовать для получения и развертывания пакетов обновления «Статические пакеты» и отдельных обновлений. Статический пакет содержит обновления микропрограммы и драйверов устройств для Microsoft Windows и Linux.

Lenovo XClarity Essentials UpdateXpress можно получить по следующему адресу:

<https://datacentersupport.lenovo.com/solutions/lnvo-xpress>

### • Lenovo XClarity Essentials Bootable Media Creator

Можно использовать Lenovo XClarity Essentials Bootable Media Creator (BoMC), чтобы создавать загрузочные носители, подходящие для обновлений микропрограммы, обновлений VPD, выполнения инвентаризации и сбора FFDC, расширенной конфигурации системы, управления ключами FoD, безопасного удаления, конфигурации RAID и диагностики на поддерживаемых серверах.

Lenovo XClarity Essentials BoMC доступен по следующему адресу:

<https://datacentersupport.lenovo.com/solutions/lnvo-bomc>

• Lenovo XClarity Administrator

При управлении несколькими серверами посредством Lenovo XClarity Administrator можно обновить микропрограмму для всех управляемых серверов с помощью этого интерфейса. Управление микропрограммами упрощается благодаря назначению управляемым конечным точкам политик соответствия микропрограмм. При создании и назначении политики соответствия управляемым конечным точкам Lenovo XClarity Administrator отслеживает изменения во всех этих конечных точках и помечает любые несоответствующие конечные точки.

Дополнительные сведения об использовании Lenovo XClarity Administrator для обновления микропрограммы см. по следующему адресу:

[https://pubs.lenovo.com/lxca/update\\_fw](https://pubs.lenovo.com/lxca/update_fw)

### • Предложения Lenovo XClarity Integrator

Приложения Lenovo XClarity Integrator могут интегрировать функции управления Lenovo XClarity Administrator и сервера с программным обеспечением, используемым в определенной инфраструктуре развертывания, например VMware VCenter, Microsoft Admin Center или Microsoft System Center.

Дополнительные сведения об использовании Lenovo XClarity Integrator для обновления микропрограммы см. по следующему адресу:

<https://pubs.lenovo.com/lxci-overview/>

### Настройка микропрограммы

Существует несколько вариантов установки и настройки микропрограммы сервера.

Важно: Lenovo не рекомендует устанавливать для дополнительных ПЗУ значение Традиционный, но при необходимости это можно сделать. Обратите внимание, что этот параметр не позволяет загружать драйверы UEFI для устройств гнезда, что может отрицательно сказаться на программном обеспечении Lenovo, таком как LXCA, OneCLI и XCC. Сюда входит среди прочего невозможность определить сведения о карте адаптера, такие как название модели или уровень микропрограммы. Например, «ThinkSystem RAID 930-16i с флэш-памятью 4 ГБ» может отобразиться как «Адаптер 06:00:00». В некоторых случаях на определенном адаптере PCIe эта функция может быть включена неправильно.

#### • Lenovo XClarity Provisioning Manager (LXPM)

В Lenovo XClarity Provisioning Manager можно настроить параметры UEFI для сервера.

Примечания: Lenovo XClarity Provisioning Manager предоставляет графический пользовательский интерфейс для настройки сервера. Также доступен текстовый интерфейс для настройки системы (Setup Utility). В Lenovo XClarity Provisioning Manager можно перезапустить сервер и открыть текстовый интерфейс. Кроме того, текстовый интерфейс можно сделать интерфейсом по умолчанию, который отображается при запуске LXPM. Для этого перейдите в раздел Lenovo XClarity Provisioning Manager  $\rightarrow$  Настройка UEFI  $\rightarrow$  Системные параметры  $\rightarrow$  <F1>  $$ управление запуском → Настройка в текстовом режиме. Чтобы запустить сервер с графическим пользовательским интерфейсом, выберите Автоматически или Набор инструментов.

Дополнительные сведения см. в следующей документации:

- Найдите версию документации к LXPM, совместимую со своим сервером, по адресу [https://](https://pubs.lenovo.com/lxpm-overview/) [pubs.lenovo.com/lxpm-overview/](https://pubs.lenovo.com/lxpm-overview/)
- Руководство пользователя UEFI по адресу <https://pubs.lenovo.com/uefi-overview/>
- Lenovo XClarity Essentials OneCLI

Можно воспользоваться приложением конфигурации и командами, чтобы просмотреть текущие параметры конфигурации системы и внести изменения в Lenovo XClarity Controller и UEFI. Сведения о сохраненной конфигурации можно использовать для репликации или восстановления других систем.

Сведения о настройке сервера с помощью Lenovo XClarity Essentials OneCLI можно найти по следующему адресу:

[https://pubs.lenovo.com/lxce-onecli/onecli\\_c\\_settings\\_info\\_commands](https://pubs.lenovo.com/lxce-onecli/onecli_c_settings_info_commands)

### • Lenovo XClarity Administrator

С помощью единообразной конфигурации можно быстро подготовить к работе (включая предварительную подготовку) все ваши серверы. Параметры конфигурации (такие как локальное хранилище, адаптеры ввода-вывода, параметры загрузки, микропрограммы, порты, а также параметры Lenovo XClarity Controller и UEFI) сохраняются в качестве серверного шаблона, который можно применить к одному или нескольким управляемым серверам. При обновлении серверных шаблонов изменения автоматически развертываются на соответствующих серверах.

Конкретные сведения об обновлении микропрограммы с помощью Lenovo XClarity Administrator можно найти по следующему адресу:

[https://pubs.lenovo.com/lxca/server\\_configuring](https://pubs.lenovo.com/lxca/server_configuring)

### • Lenovo XClarity Controller

Процессор управления для сервера можно настроить с помощью веб-интерфейса Lenovo XClarity Controller, интерфейса командной строки или API Redfish.

Сведения о настройке сервера с помощью Lenovo XClarity Controller можно найти по следующему адресу:

Раздел «Настройка сервера» в документации к XCC, соответствующей вашему серверу, по адресу <https://pubs.lenovo.com/lxcc-overview/>

# Конфигурация модуля памяти

Производительность памяти зависит от нескольких переменных, таких как режим, скорость, ранги, заполняемость памяти и процессор.

Сведения об оптимизации производительности памяти и настройке памяти доступны на веб-сайте Lenovo Press:

#### <https://lenovopress.lenovo.com/servers/options/memory>

Кроме того, можно воспользоваться конфигуратором памяти, который доступен на следующем сайте:

[https://dcsc.lenovo.com/#/memory\\_configuration](https://dcsc.lenovo.com/#/memory_configuration)

# Конфигурация RAID

Использование массива RAID для хранения данных остается одним из наиболее распространенных и экономически эффективных способов повышения производительности хранения, доступности и емкости сервера.

RAID повышает производительность, поскольку позволяет нескольким дискам одновременно обрабатывать запросы ввода-вывода. RAID также может предотвратить потерю данных в случае сбоя дисков, восстанавливая отсутствующие данные с поврежденного диска с помощью данных на оставшихся дисках.

Массив RAID (также называемый группой дисков RAID) — это группа из нескольких физических дисков, в которых для распределения данных по дискам используется определенный общий метод. Виртуальный диск (также называемый логическим диском) — это раздел группы дисков, состоящий из смежных сегментов данных на дисках. Виртуальный диск представляется хостовой операционной системе в качестве физического диска, который можно разделить для создания логических дисков или томов ОС.

Вводные сведения о RAID доступны на следующем веб-сайте Lenovo Press:

<https://lenovopress.lenovo.com/lp0578-lenovo-raid-introduction>

Подробные сведения об инструментах управления RAID и ресурсах доступны на следующем вебсайте Lenovo Press:

<https://lenovopress.lenovo.com/lp0579-lenovo-raid-management-tools-and-resources>

### Intel VROC

### Включение Intel VROC

Перед настройкой RAID для дисков NVMe выполните следующие действия, чтобы включить VROC:

- 1. Перезапустите систему. Перед началом работы операционной системы нажмите клавишу, указанную в инструкциях на экране, чтобы войти в программу Setup Utility. (Дополнительные сведения см. в разделе «Запуск» в документации по LXPM для вашего сервера по адресу [https://](https://pubs.lenovo.com/lxpm-overview/) [pubs.lenovo.com/lxpm-overview/](https://pubs.lenovo.com/lxpm-overview/).)
- 2. Выберите Системные параметры ➙ Устройства и порты ввода-вывода ➙ Режим встроенного **SATA → RAID и включите эту функцию.**
- 3. Сохраните изменения и перезагрузите систему.

#### Конфигурации Intel VROC

Intel предлагает различные конфигурации VROC с разным уровнем RAID и поддержкой твердотельного диска. См. подробные сведения ниже.

#### Примечания:

• Поддерживаемые уровни RAID зависят от модели. Уровень RAID, поддерживаемый ST250 V3, см. в разделе [Технические спецификации](#page-13-0).

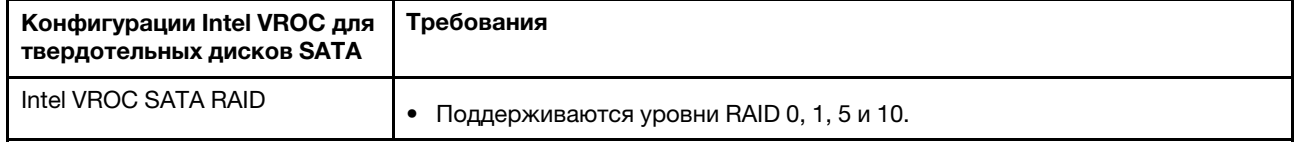

### Развертывание операционной системы

Развернуть операционную систему на сервере можно несколькими способами.

### Доступные операционные системы

- Microsoft Windows Server
- VMware ESXi
- Red Hat Enterprise Linux
- SUSE Linux Enterprise Server

Список доступных операционных систем: <https://lenovopress.lenovo.com/osig>.

#### Развертывание с помощью инструментов

• Несколько серверов

Доступные инструменты:

- Lenovo XClarity Administrator [https://pubs.lenovo.com/lxca/compute\\_node\\_image\\_deployment](https://pubs.lenovo.com/lxca/compute_node_image_deployment)
- Lenovo XClarity Essentials OneCLI [https://pubs.lenovo.com/lxce-onecli/onecli\\_r\\_uxspi\\_proxy\\_tool](https://pubs.lenovo.com/lxce-onecli/onecli_r_uxspi_proxy_tool)
- Пакет развертывания Lenovo XClarity Integrator для SCCM (только для операционной системы Windows)

[https://pubs.lenovo.com/lxci-deploypack-sccm/dpsccm\\_c\\_endtoend\\_deploy\\_scenario](https://pubs.lenovo.com/lxci-deploypack-sccm/dpsccm_c_endtoend_deploy_scenario)

### • Один сервер

Доступные инструменты:

– Lenovo XClarity Provisioning Manager

Раздел «Установка ОС» в документации к LXPM, соответствующей вашему серверу, по адресу <https://pubs.lenovo.com/lxpm-overview/>

- Lenovo XClarity Essentials OneCLI [https://pubs.lenovo.com/lxce-onecli/onecli\\_r\\_uxspi\\_proxy\\_tool](https://pubs.lenovo.com/lxce-onecli/onecli_r_uxspi_proxy_tool)
- Пакет развертывания Lenovo XClarity Integrator для SCCM (только для операционной системы Windows)

[https://pubs.lenovo.com/lxci-deploypack-sccm/dpsccm\\_c\\_endtoend\\_deploy\\_scenario](https://pubs.lenovo.com/lxci-deploypack-sccm/dpsccm_c_endtoend_deploy_scenario)

#### Развертывание вручную

Если вам не удается получить доступ к указанным выше инструментам, следуйте приведенным ниже инструкциям, загрузите соответствующее руководство по установке ОС и разверните операционную систему вручную согласно описанию в нем.

- 1. Перейдите к разделу <https://datacentersupport.lenovo.com/solutions/server-os>.
- 2. Выберите операционную систему на панели навигации и нажмите Resources (Ресурсы).
- 3. Найдите раздел «Руководства по установке ОС» и щелкните инструкции по установке. Затем следуйте инструкциям для развертывания операционной системы.

# Резервное копирование конфигурации сервера

После настройки сервера или внесения изменений в конфигурацию рекомендуется выполнить полное резервное копирование конфигурации сервера.

Убедитесь, что созданы резервные копии следующих компонентов сервера:

• Процессор управления

Выполнить резервное копирование конфигурации процессора управления можно с помощью интерфейса Lenovo XClarity Controller. Подробные сведения о резервном копировании конфигурации процессора управления см. по следующему адресу:

Раздел «Резервное копирование конфигурации BMC» в документации к XCC, соответствующей вашему серверу, по адресу <https://pubs.lenovo.com/lxcc-overview/>.

Кроме того, можно воспользоваться командой save в Lenovo XClarity Essentials OneCLI и создать резервные копии всех параметров конфигурации. Дополнительные сведения о команде save см. в разделе:

[https://pubs.lenovo.com/lxce-onecli/onecli\\_r\\_save\\_command](https://pubs.lenovo.com/lxce-onecli/onecli_r_save_command)

### • Операционная система

Для резервного копирования операционной системы и пользовательских данных сервера используйте собственные методы резервного копирования.

# <span id="page-242-0"></span>Глава 8. Диагностика неполадок

Информация в этом разделе поможет в локализации и устранении неполадок, которые могут возникать при использовании сервера.

Серверы Lenovo можно настроить для автоматического уведомления службы поддержки Lenovo в случае появления определенных событий. Можно настроить автоматическое уведомление, называемое Call Home, из приложений управления, например Lenovo XClarity Administrator. В случае настройки автоматического уведомления о неполадках при обнаружении сервером потенциально значимого события служба поддержки Lenovo будет оповещаться автоматически.

Чтобы локализовать неполадку, обычно следует начать с просмотра журнала событий приложения, управляющего сервером:

- Если управление сервером осуществляется с помощью Lenovo XClarity Administrator, начните с просмотра журнала событий Lenovo XClarity Administrator.
- При использовании другого приложения управления начните с просмотра журнала событий Lenovo XClarity Controller.

### Веб-ресурсы

• Технические советы

Lenovo постоянно обновляет веб-сайт поддержки, размещая последние советы и приемы, которые можно использовать для решения возникающих с сервером проблем. В этих технических советах (которые также называются советами RETAIN или бюллетенями технического обслуживания) описываются процедуры, позволяющие обойти или решить проблемы в работе сервера.

Чтобы найти технические советы для своего сервера, выполните указанные ниже действия.

- 1. Перейдите на сайт <http://datacentersupport.lenovo.com> и откройте страницу поддержки для вашего сервера.
- 2. На панели навигации нажмите How To's (Инструкции).
- 3. В раскрывающемся меню выберите Article Type (Тип статьи)  $\rightarrow$  Solution (Решение).

Следуйте инструкциям на экране, чтобы выбрать категорию возникшей проблемы.

- Форум центра обработки данных Lenovo
	- Просмотрите материалы [https://forums.lenovo.com/t5/Datacenter-Systems/ct-p/sv\\_eg](https://forums.lenovo.com/t5/Datacenter-Systems/ct-p/sv_eg), чтобы узнать, не сталкивался ли кто-то с аналогичной проблемой.

# Журналы событий

Оповещение — это сообщение или другая индикация о появившемся или приближающемся событии. Оповещения создаются средством Lenovo XClarity Controller или интерфейсом UEFI на серверах. Эти оповещения сохраняются в журнале событий Lenovo XClarity Controller. Если сервер находится под управлением Chassis Management Module 2 или Lenovo XClarity Administrator, оповещения автоматически передаются в эти приложения управления.

Примечание: Список событий, включая действия пользователя, которые, возможно, потребуется выполнить для восстановления системы после того или иного события, см. в документе Справочник по сообщениям и кодам по адресу [https://pubs.lenovo.com/st250-v3/st250\\_v3\\_user\\_guide.pdf](https://pubs.labs.lenovo.com/st250-v3/st250_v3_user_guide.pdf).

### Журнал событий Lenovo XClarity Administrator

Если для управления оборудованием серверов, сети и хранилища используется приложение Lenovo XClarity Administrator, с его помощью можно просматривать события всех управляемых устройств.

### Logs

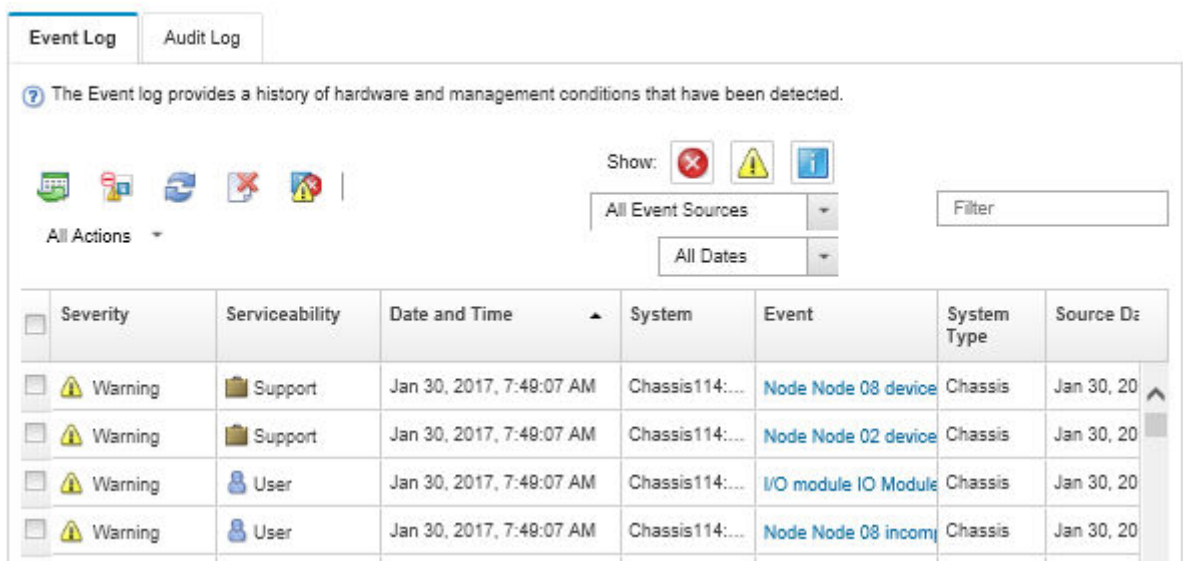

Рис. 121. Журнал событий Lenovo XClarity Administrator

Дополнительные сведения о работе с событиями в XClarity Administrator см. по следующему адресу:

#### [https://pubs.lenovo.com/lxca/events\\_vieweventlog](https://pubs.lenovo.com/lxca/events_vieweventlog)

### Журнал событий Lenovo XClarity Controller

Lenovo XClarity Controller контролирует физическое состояние сервера и его компонентов с помощью датчиков, определяющих внутренние физические параметры: температуру, напряжения блоков питания, скорости вращения вентиляторов и состояние компонентов. Lenovo XClarity Controller предоставляет различные интерфейсы программному обеспечению управления системами, а также системным администраторам и пользователям для удаленного администрирования и контроля сервера.

Lenovo XClarity Controller контролирует все компоненты сервера и записывает данные о событиях в журнал событий Lenovo XClarity Controller.

| <b>XClarity Controller</b>  | ThinkSystem      |                            | System name: XCC0023579PK        |                    |                                                                                                    | Export                          | User (913:11                  |  |
|-----------------------------|------------------|----------------------------|----------------------------------|--------------------|----------------------------------------------------------------------------------------------------|---------------------------------|-------------------------------|--|
| $\bullet$<br>Home           | <b>Event Log</b> |                            | Audit Log<br>Maintenance History |                    | <b>L.</b> Enable Call Home<br>Configure Alert $\rightarrow$                                                       |                                 |                               |  |
| EVent                       |                  | <b>III</b> Customize Table | 面<br>Clear Logs                  | C Refresh          |                                                                                                    | All Source $\blacktriangledown$ | All Date $\blacktriangledown$ |  |
| <b>E</b> Inventory          |                  |                            |                                  |                    | Type:                                                                                                    |                                 | $\alpha$                      |  |
| <b>In Utilization</b>       | <b>Severity</b>  | Source                     | Event ID                         |                    | Message                                                                                                    | Date                            |                               |  |
| Virtual Media               | ☎                | System                     | 0X4000000E00000000               |                    | Remote login successful. Login ID: userid from webguis at IP address: 10.104.194.180.                             | 27 Jul 2015, 08:11:04 AM        |                               |  |
| <b>[T]</b> Firmware Update  | А                | System                     | 0X4000000E00000000               |                    | 27 Jul 2015, 08:11:04 AM<br>Remote login successful. Login ID: userid from webguis at IP address: 10.104.194.180. |                                 |                               |  |
| Server Configuration >      | <b>E</b>         | System                     | 0X4000000E00000000               |                    | Remote login successful. Login ID: userid from webguis at IP address: 10.104.194.180.                             | 27 Jul 2015, 08:11:04 AM        |                               |  |
| <b>We BMC Configuration</b> | п                | System                     |                                  | 0X4000000E00000000 | Remote login successful. Login ID: userid from webguis at IP address: 10.104.194.180.                             | 27 Jul 2015, 08:11:04 AM        |                               |  |

Рис. 122. Журнал событий Lenovo XClarity Controller

Дополнительные сведения о доступе к журналу событий Lenovo XClarity Controller см. по следующему адресу:

Раздел «Просмотр журналов событий» в документации к XCC, соответствующей вашему серверу, по адресу <https://pubs.lenovo.com/lxcc-overview/>

# Устранение неполадок с помощью системных светодиодных индикаторов и дисплея диагностики

Сведения о доступных системных светодиодных индикаторах и дисплее диагностики см. в следующем разделе.

# Светодиодные индикаторы дисков

В этом разделе содержатся сведения о светодиодных индикаторах дисков.

В следующей таблице описаны неполадки, на которые указывают светодиодные индикаторы активности и состояния диска.

Примечание: В зависимости от конфигурации сервер может выглядеть несколько иначе, чем на изображении ниже.

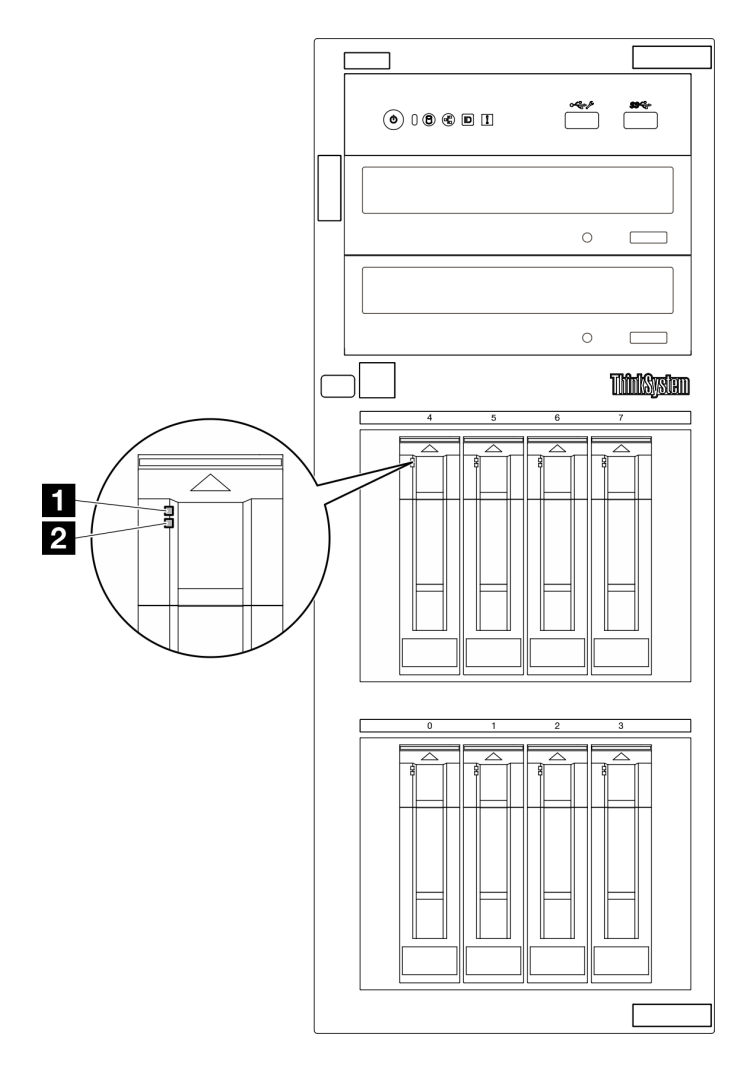

Рис. 123. Светодиодные индикаторы дисков

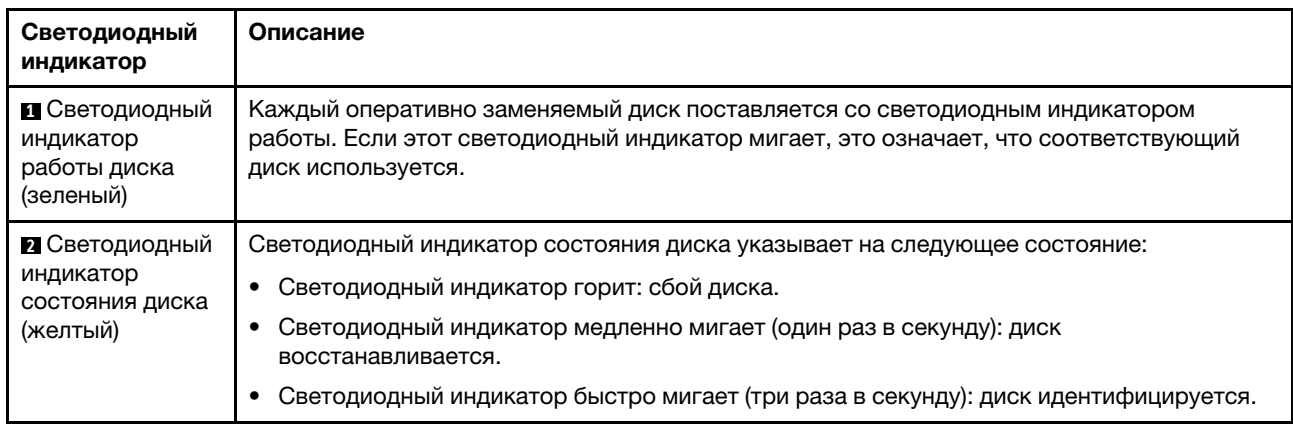

# Светодиодные индикаторы переднего модуля ввода-вывода

На переднем модуле ввода-вывода сервера находятся элементы управления, разъемы и светодиодные индикаторы.

На следующих рисунках показан передний модуль ввода-вывода для различных моделей серверов. Сведения о расположении переднего модуля ввода-вывода см. в разделе [Глава 2 «Компоненты](#page-26-0)  [сервера» на странице 17.](#page-26-0)

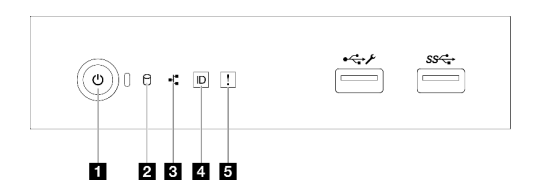

#### Рис. 124. Светодиодные индикаторы переднего модуля ввода-вывода

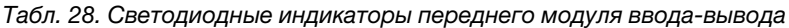

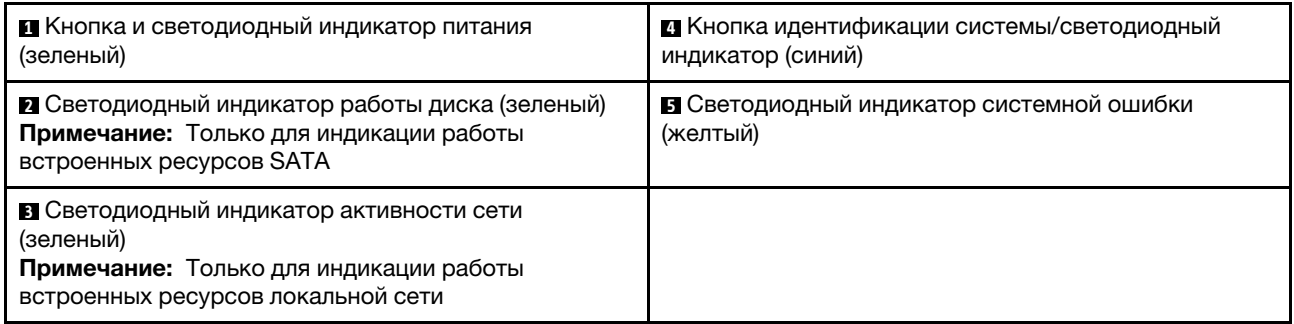

### **<sup>1</sup>**Кнопка и светодиодный индикатор питания (зеленый)

Кнопку питания можно нажать для включения сервера после завершения его настройки. Кроме того, удерживая кнопку питания в течение нескольких секунд, можно выключить сервер, если не удается его выключить из операционной системы. Дополнительные сведения см. в разделе «Включение [сервера» на странице 54.](#page-63-0) Светодиодный индикатор питания позволяет определить текущее состояние питания.

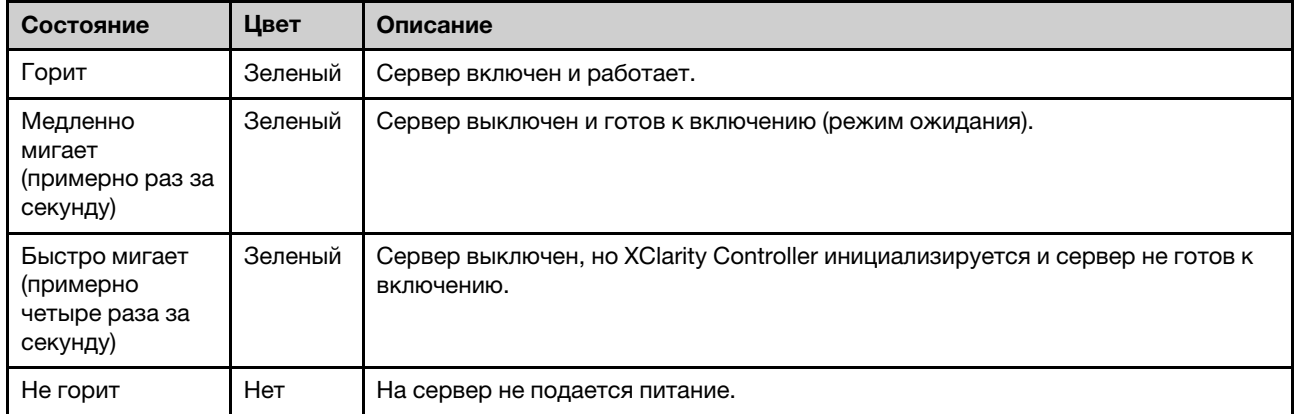

#### **<sup>2</sup>**Светодиодный индикатор работы диска (зеленый)

Светодиодный индикатор работы диска позволяет определить состояние работы диска.

Примечание: Светодиодный индикатор работы диска указывает состояние работы дисков, которые подключены только к портам SATA на материнской плате.

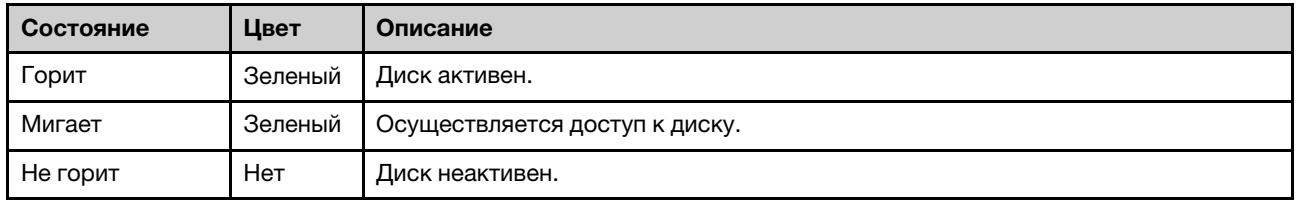

### **<sup>3</sup>**Светодиодный индикатор активности сети (зеленый)

Светодиодный индикатор сетевой активности позволяет определить наличие сетевого подключения и активность сети.

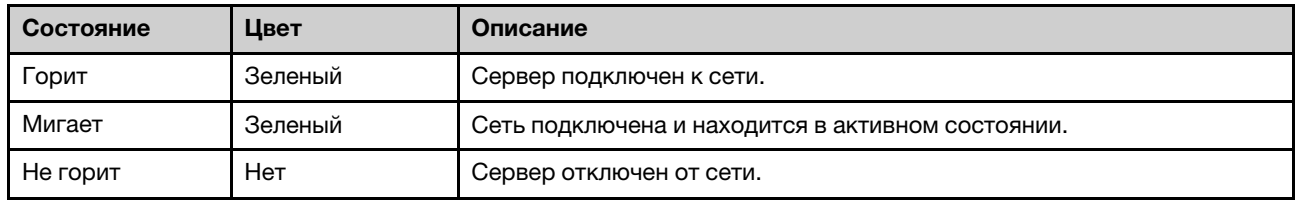

### **<sup>4</sup>**Кнопка идентификации системы/светодиодный индикатор (синий)

Кнопка идентификации системы и синий светодиодный индикатор идентификации системы служат для визуального определения местоположения сервера. При каждом нажатии кнопки идентификации системы состояние светодиодных индикаторов идентификации системы изменяется. Светодиодные индикаторы могут гореть, мигать или не гореть. Можно также с помощью Lenovo XClarity Controller или программы удаленного управления изменить состояние светодиодных индикаторов идентификации системы, чтобы было легче визуально найти сервер среди других серверов.

Если для USB-разъема XClarity Controller настроена как функция USB 2.0, так и функция управления XClarity Controller, для переключения между этими двумя функциями можно нажать на три секунды кнопку идентификации системы.

### **<sup>5</sup>**Светодиодный индикатор системной ошибки (желтый)

Светодиодный индикатор системной ошибки обеспечивает базовые функции диагностики сервера.

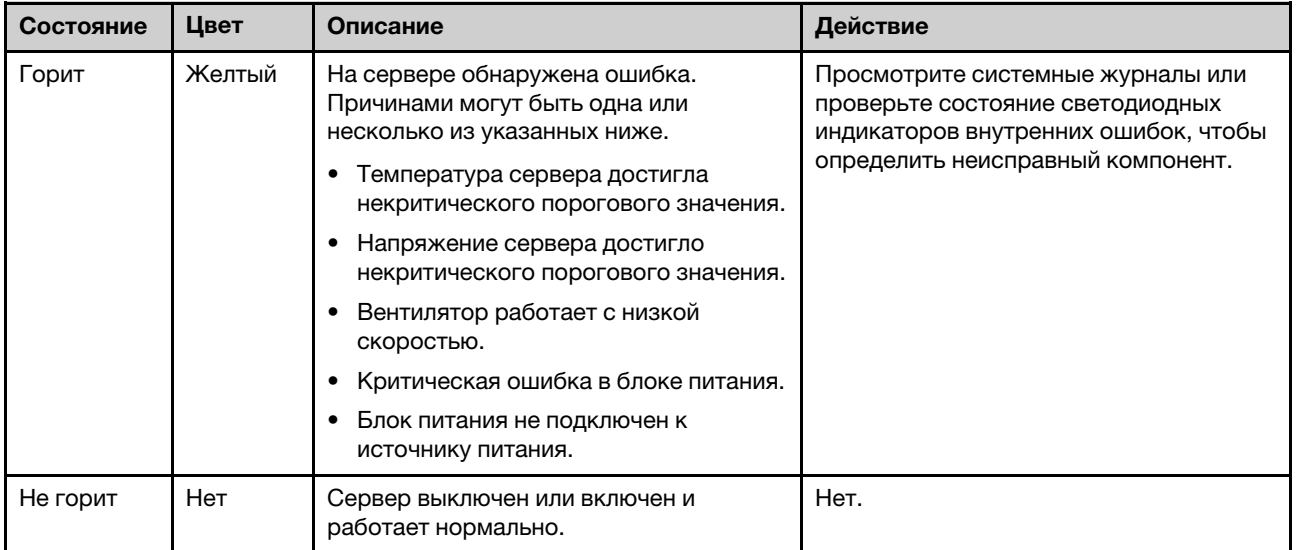

# Светодиодные индикаторы блока питания

В этом разделе приводится информация о различных состояниях светодиодного индикатора блока питания и даются соответствующие рекомендации.

Для запуска сервера необходима следующая минимальная конфигурация.

- Один процессор
- Один модуль памяти в гнезде 3
- Один блок питания
- Один диск с адаптером RAID и объединительной или задней панелью (если для отладки требуется ОС)
- Один задний вентилятор компьютера, один вентилятор радиатора, а также один передний вентилятор компьютера для дисков

### Светодиодный индикатор блока питания CRPS

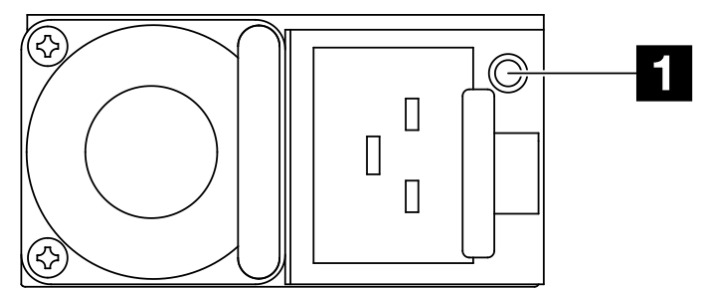

Рис. 125. Светодиодный индикатор блока питания CRPS

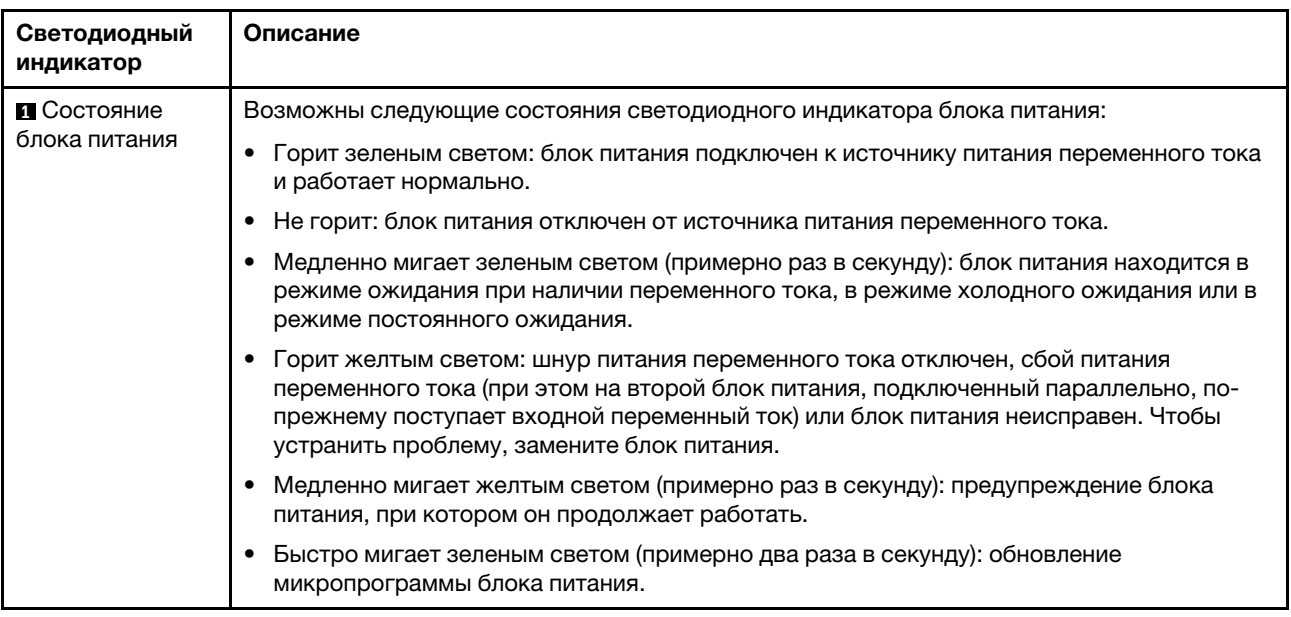

### Светодиодные индикаторы материнской платы

На следующих рисунках показаны светодиодные индикаторы на материнской плате.

Нажмите кнопку питания, чтобы светодиодные индикаторы на материнской плате загорелись при снятии источника питания с сервера.

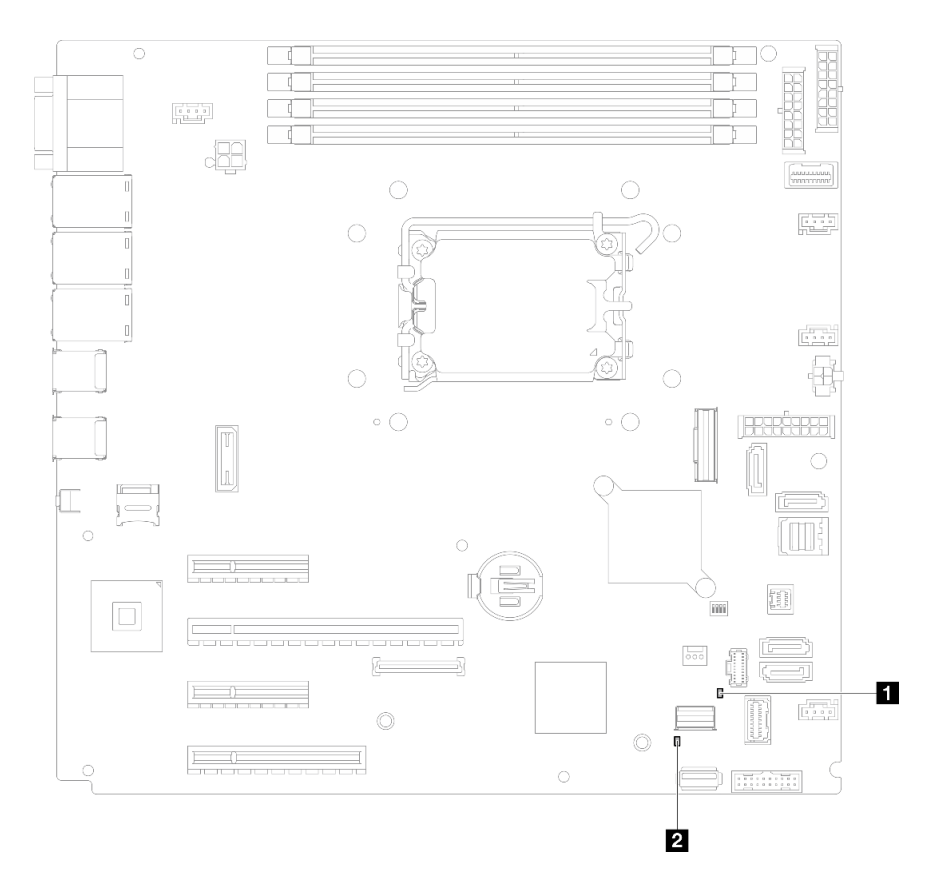

Рис. 126. Светодиодные индикаторы материнской платы

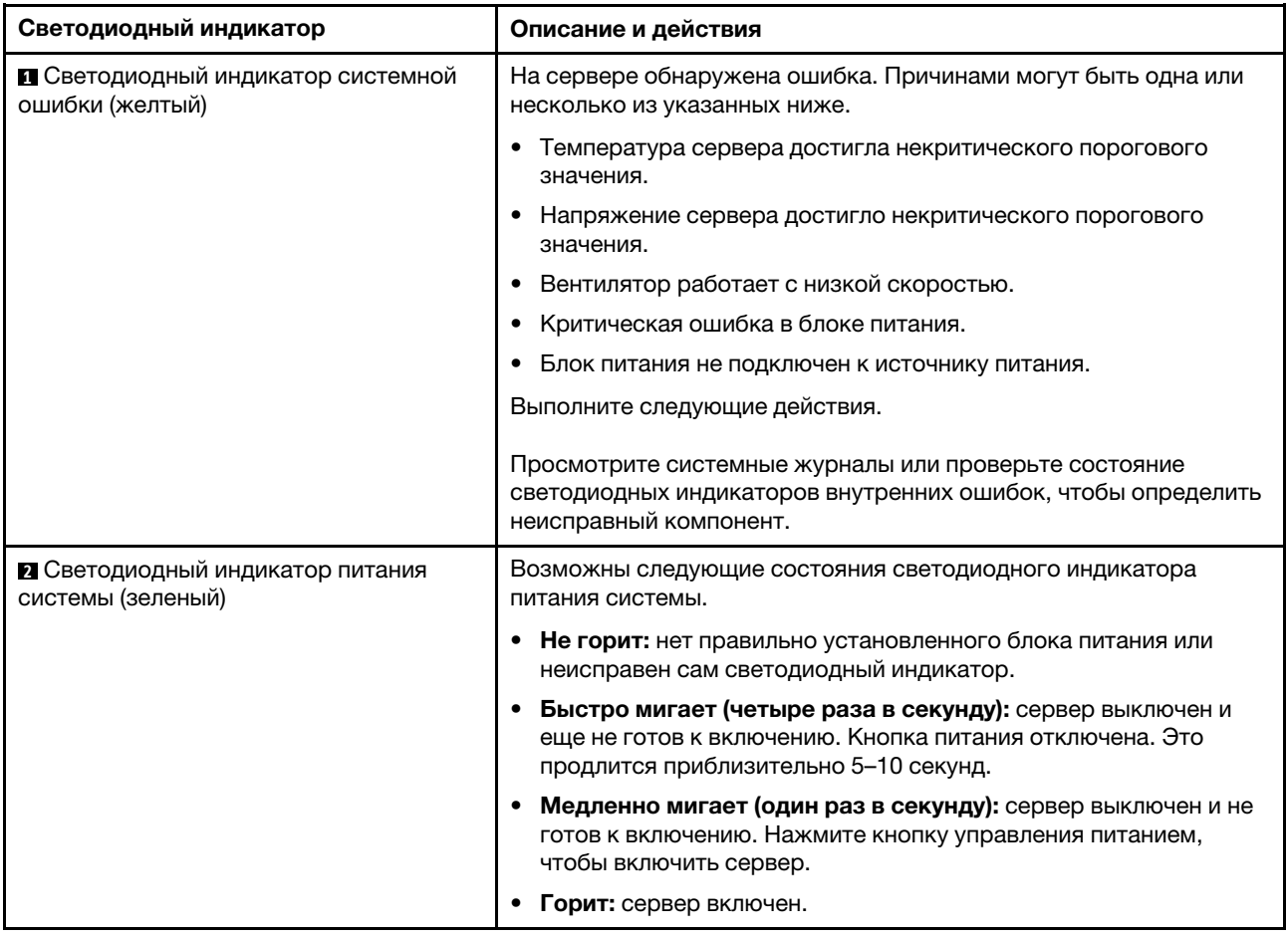

Табл. 29. Описание светодиодных индикаторов материнской платы и действия с ними

# Светодиодные индикаторы модуля безопасности микропрограммы и RoT

На следующих рисунках показаны светодиодные индикаторы модуля безопасности микропрограммы и корня доверия (RoT) сервера ThinkSystem V3.

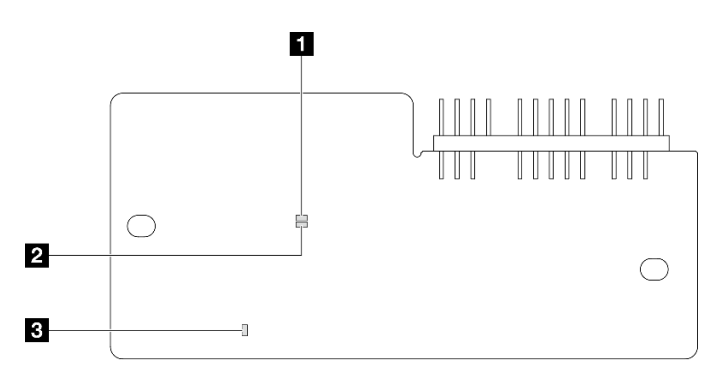

Рис. 127. Светодиодные индикаторы на компоненте «модуль безопасности микропрограммы и RoT»

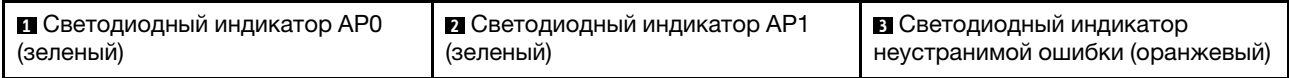

Табл. 30. Описание светодиодных индикаторов

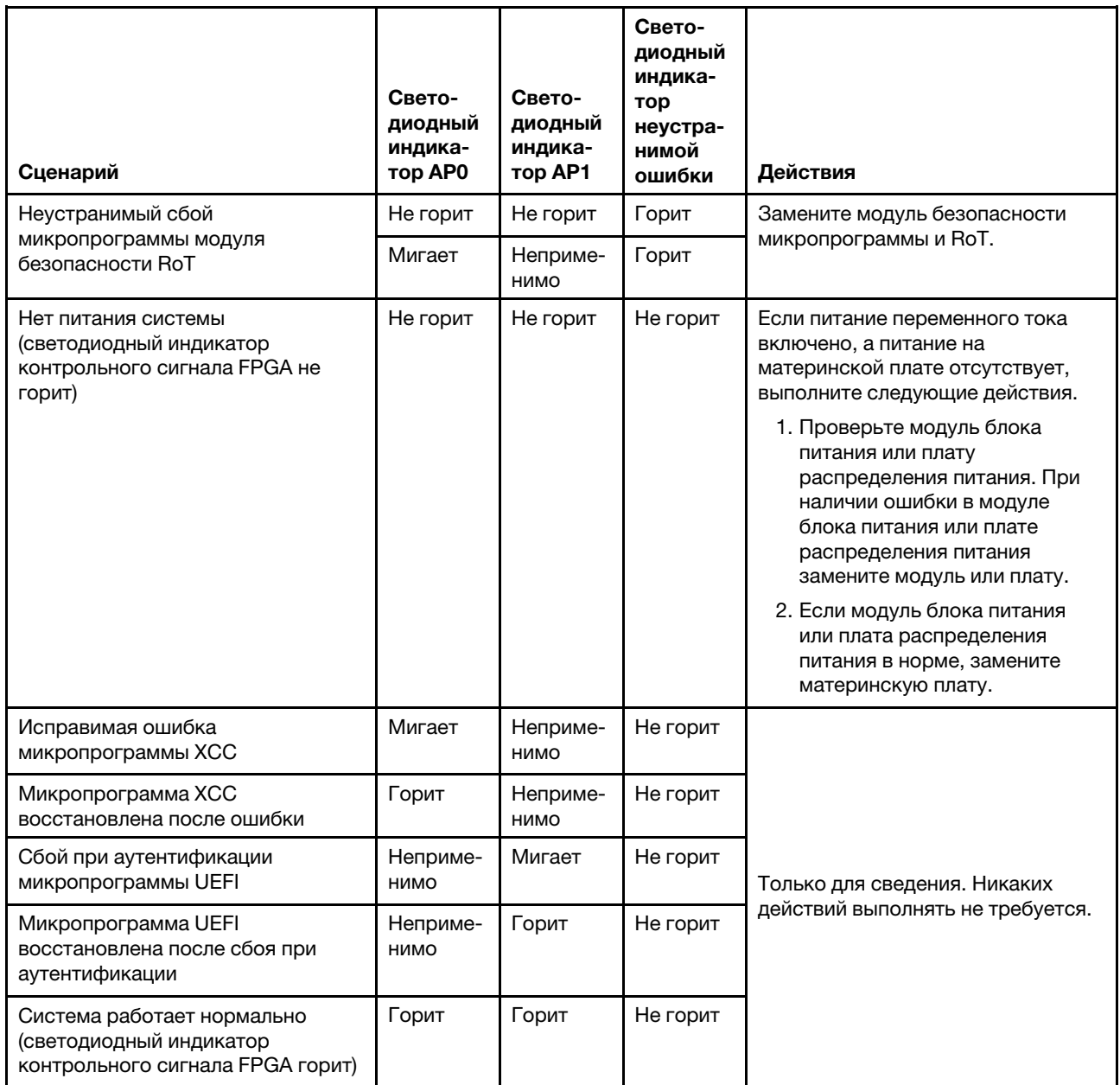

# Светодиодные индикаторы порта управления системой XCC и порта Ethernet

В этом разделе содержатся сведения о светодиодных индикаторах модуля «Порт управления системой XCC» и порте Ethernet.

В следующей таблице описаны неполадки, на которые указывают светодиодные индикаторы компонента «Порт управления системой XCC» и порта Ethernet.
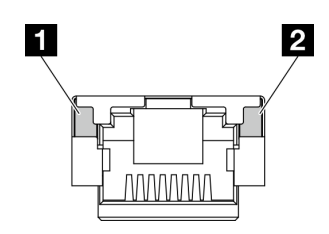

Рис. 128. Светодиодные индикаторы порта управления системой XCC и порта Ethernet

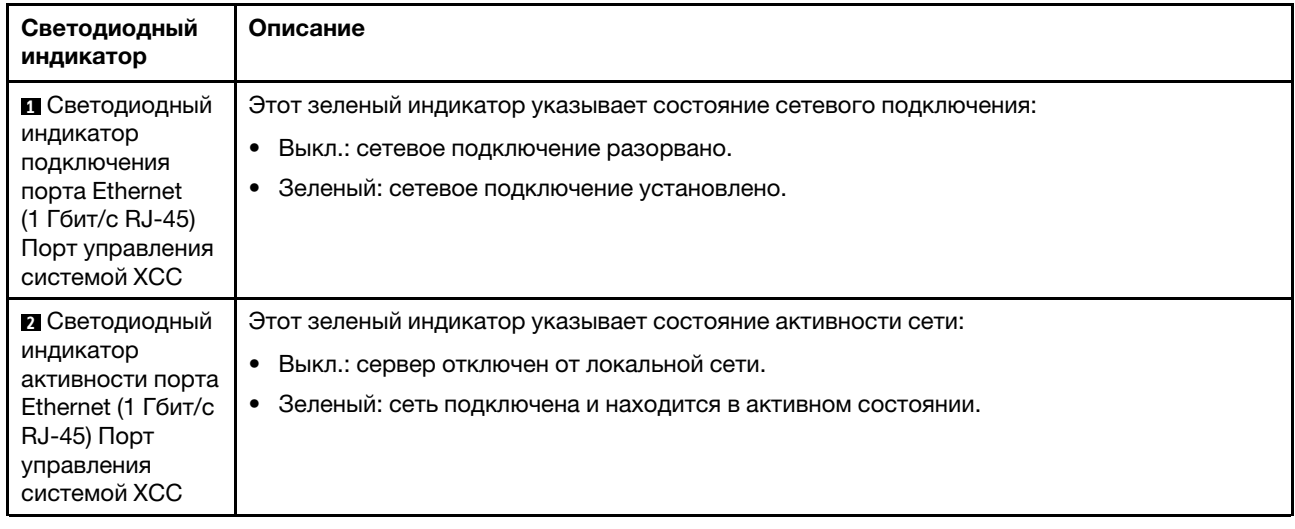

## Общие процедуры выявления неполадок

Используйте сведения, приведенные в данном разделе, для устранения неполадок, если в журнале событий нет конкретных ошибок или сервер находится в нерабочем состоянии.

Если причина неполадки точно неизвестна и блоки питания работают правильно, выполните указанные ниже действия, чтобы попытаться устранить неполадку.

- 1. Выключите сервер.
- 2. Убедитесь в надежности кабельного подключения сервера.
- 3. Удаляйте или отсоединяйте указанные ниже устройства (если это применимо) по очереди, пока не обнаружите сбой. После удаления или отсоединения каждого устройства включайте и настраивайте сервер.
	- Любые внешние устройства.
	- Устройство подавления импульсов перенапряжения (на сервере).
	- Принтер, мышь и устройства, произведенные другой компанией (не Lenovo).
	- Все адаптеры.
	- Жесткие диски.
	- Модули памяти до достижения минимальной конфигурации для отладки, поддерживаемой для сервера.

Сведения о минимальной конфигурации сервера см. в пункте «Минимальная конфигурация для отладки» раздела [«Технические спецификации» на странице 4.](#page-13-0)

4. Включите сервер.

Если при извлечении из сервера адаптера неполадка исчезает, но при установке того же адаптера появляется снова, причина, возможно, в этом адаптере. Если при замене адаптера другим адаптером неполадка повторяется, попробуйте использовать другое гнездо PCIe.

При подозрении на наличие сетевой неполадки и прохождении сервером всех системных тестов проверьте внешние сетевые кабели сервера.

## Устранение предполагаемых неполадок с питанием

Устранение неполадок с питанием может оказаться сложной задачей. Например, где-то в любой из шин распределения питания может иметься короткое замыкание. Обычно короткое замыкание приводит к отключению подсистемы питания из-за сверхтока.

Чтобы обнаружить и устранить предполагаемую неполадку с питанием, выполните указанные ниже действия.

Шаг 1. Просмотрите журнал событий и устраните все неполадки, связанные с питанием.

Примечание: Начните с журнала событий приложения, которое управляет сервером. Дополнительные сведения о журналах событий см. в разделе [«Журналы событий» на](#page-242-1)  [странице 233.](#page-242-1)

- Шаг 2. Проверьте, нет ли коротких замыканий, например короткого замыкания на печатной плате из-за плохо завернутого винта.
- Шаг 3. Удаляйте адаптеры и отключайте кабели и шнуры питания всех внутренних и внешних устройств, пока конфигурация сервера не станет минимально допустимой для отладки, которая требуется для его запуска. Сведения о минимальной конфигурации сервера см. в пункте «Минимальная конфигурация для отладки» раздела [«Технические спецификации» на](#page-13-0) [странице 4.](#page-13-0)
- Шаг 4. Подключите обратно все сетевые шнуры питания и включите сервер. В случае успешного запуска сервера подключайте обратно адаптеры и устройства по одному, пока неполадка не будет локализована.

Если при минимальной конфигурации сервер не запускается, заменяйте компоненты в минимальной конфигурации по одному, пока неполадка не будет локализована.

## Устранение предполагаемых неполадок с контроллером Ethernet

Способ, используемый для тестирования контроллера Ethernet, зависит от установленной операционной системы. Сведения о контроллерах Ethernet см. в файле readme драйверов этих контроллеров и в документации операционной системы.

Чтобы попытаться устранить предполагаемые неполадки с контроллером Ethernet, выполните указанные ниже действия.

- Шаг 1. Убедитесь, что установлены правильные драйверы устройств, предоставляемые с сервером, и они имеют последнюю версию.
- Шаг 2. Убедитесь в правильности подключения кабеля Ethernet.
	- Кабель должен быть надежно подключен во всех местах подключения. Если кабель подключен, но неполадка сохраняется, попробуйте использовать другой кабель.
	- Если контроллер Ethernet настроен для работы на скорости 100 или 1000 Мбит/с, необходимо использовать кабельную проводку категории 5.
- Шаг 3. Определите, поддерживает ли концентратор автосогласование. Если нет, попробуйте настроить встроенный контроллер Ethernet вручную, чтобы его скорость и режим передачи (дуплексный или полудуплексный) соответствовали скорости и режиму передачи концентратора.
- Шаг 4. Проверьте состояние светодиодных индикаторов контроллера Ethernet на сервере. Эти индикаторы указывают, есть ли проблема с разъемом, кабелем или концентратором.

Расположение светодиодных индикаторов контроллера Ethernet указано в разделе [«Устранение неполадок с помощью системных светодиодных индикаторов и дисплея](#page-244-0) [диагностики» на странице 235.](#page-244-0)

- При приеме контроллером Ethernet импульса соединения от концентратора индикатор состояния соединения Ethernet должен гореть. Если этот индикатор не горит, возможно, неисправен разъем или кабель либо имеется неполадка с концентратором.
- При передаче или приеме контроллером Ethernet данных по сети Ethernet должен гореть индикатор приема-передачи по сети Ethernet. Если этот индикатор не горит, убедитесь, что концентратор и сеть работают и установлены правильные драйверы устройств.
- Шаг 5. Проверьте состояние светодиодного индикатора сетевой активности на сервере. При передаче данных по сети Ethernet этот индикатор должен гореть. Если светодиодный индикатор сетевой активности не горит, убедитесь, что концентратор и сеть работают и установлены правильные драйверы устройств.

Расположение светодиодного индикатора сетевой активности указано в разделе [«Устранение неполадок с помощью системных светодиодных индикаторов и дисплея](#page-244-0) [диагностики» на странице 235.](#page-244-0)

- Шаг 6. Проверьте, не связана ли неполадка с работой операционной системы, а также убедитесь в правильности установки ее драйверов.
- Шаг 7. Убедитесь, что драйверы устройств на клиенте и сервере используют один и тот же протокол.

Если контроллер Ethernet по-прежнему не может подключиться к сети, а оборудование выглядит работающим, другие возможные причины ошибки должны быть выяснены сетевым администратором.

## Устранение неполадок по симптомам

Ниже приведены сведения по поиску решений для устранения неполадок с явными симптомами.

Чтобы использовать приведенную в данном разделе информацию по устранению неполадок на основе симптомов, выполните указанные ниже действия.

- 1. Просмотрите журнал событий приложения, управляющего сервером, и выполните предлагаемые действия, чтобы устранить неполадки, связанные с любыми кодами событий.
	- Если управление сервером осуществляется с помощью Lenovo XClarity Administrator, начните с просмотра журнала событий Lenovo XClarity Administrator.
	- При использовании другого приложения управления начните с просмотра журнала событий Lenovo XClarity Controller.

Дополнительные сведения о журналах событий см. в разделе [«Журналы событий» на странице](#page-242-1) [233](#page-242-1).

- 2. Изучите этот раздел, чтобы найти наблюдаемые признаки, и выполните предлагаемые действия, чтобы устранить соответствующую проблему.
- 3. Если проблема сохраняется, обратитесь в службу поддержки (см. раздел [«Обращение в службу](#page-276-0)  [поддержки» на странице 267](#page-276-0)).

## Периодически возникающие неполадки

Ниже приведены сведения по устранению периодически возникающих неполадок.

• [«Периодически возникающие неполадки с внешними устройствами» на странице 246](#page-255-0)

- [«Периодически возникающие неполадки с KVM» на странице 246](#page-255-1)
- [«Периодически возникающие непредвиденные перезагрузки» на странице 246](#page-255-2)

#### <span id="page-255-0"></span>Периодически возникающие неполадки с внешними устройствами

Чтобы устранить неполадку, выполните указанные ниже действия.

- 1. Обновите микропрограмму UEFI и XCC до последней версии.
- 2. Убедитесь, что установлены надлежащие драйверы. См. документацию на веб-сайте производителя.
- 3. Для USB-устройства:
	- a. Убедитесь, что устройство правильно настроено.

Перезапустите сервер и нажмите клавишу в соответствии с инструкциями на экране, чтобы отобразить интерфейс настройки системы LXPM. (Дополнительные сведения см. в разделе «Запуск» в документации к LXPM, соответствующей вашему серверу, по адресу [https://](https://pubs.lenovo.com/lxpm-overview/)  $pubs.$ lenovo.com/lxpm-overview/.) Затем нажмите Системные параметры  $\rightarrow$  Устройства и порты ввода-вывода ➙ Конфигурация USB.

b. Подключите устройство к другому порту. При использовании концентратора USB удалите концентратор и подключите устройство непосредственно к серверу. Убедитесь, что устройство правильно настроено для используемого порта.

#### <span id="page-255-1"></span>Периодически возникающие неполадки с KVM

Чтобы устранить неполадку, выполните следующие действия.

#### Неполадки с видео

- 1. Убедитесь, что все кабели и разводной консольный кабель правильно подключены и защищены.
- 2. Убедитесь, что монитор работает правильно, протестировав его на другом сервере.
- 3. Проверьте разводной консольный кабель на работающем сервере, чтобы убедиться, что он правильно работает. Замените разводной консольный кабель, если он поврежден.

#### Неполадки с клавиатурой

Убедитесь, что все кабели и разводной консольный кабель правильно подключены и защищены.

#### Неполадки с мышью

Убедитесь, что все кабели и разводной консольный кабель правильно подключены и защищены.

#### <span id="page-255-2"></span>Периодически возникающие непредвиденные перезагрузки

Примечание: Некоторые неустранимые ошибки требуют перезагрузки сервера, чтобы он мог отключить устройство, такое как модуль памяти DIMM или процессор, и позволить выполнить правильную загрузку компьютера.

1. Если перезагрузка происходит во время проверки POST и таймер Watchdog POST включен, убедитесь, что для тайм-аута Watchdog задано достаточное значение (таймер Watchdog POST).

Чтобы проверить время Watchdog POST, перезапустите сервер и нажмите клавишу в соответствии с инструкциями на экране, чтобы отобразить интерфейс настройки системы LXPM. (Дополнительные сведения см. в разделе «Запуск» в документации к LXPM, соответствующей вашему серверу, по адресу <https://pubs.lenovo.com/lxpm-overview/>.) Затем нажмите Параметры BMC ➙ Таймер Watchdog POST.

2. Если после запуска операционной системы выполняется сброс, выполните одно из следующих действий:

- Войдите в операционную систему, когда она работает в нормальном режиме, и настройте процесс дампа ядра операционной системы (для операционных систем на базе Windows и Linux используются различные методы). Войдите в меню настроек UEFI и отключите эту функцию либо отключите ее с помощью следующей команды OneCli. OneCli.exe config set SystemRecovery.RebootSystemOnNMI Disable --bmc XCC USER:XCC PASSWORD@XCC IPAddress
- Отключите служебные программы автоматического перезапуска сервера (ASR), например, приложение IPMI для автоматического перезапуска сервера для Windows или любые установленные устройства ASR.
- 3. См. журнал событий контроллера управления, чтобы проверить код события, указывающего на перезагрузку. Сведения о просмотре журнала событий см. в разделе «Журналы событий» на странице 233. Если вы используете базовую операционную систему Linux, отправьте все журналы в службу поддержки Lenovo для дальнейшего изучения.

## Неполадки с клавиатурой, мышью, переключателем KVM или **УСТРОЙСТВОМ USB**

Ниже приведены сведения по устранению неполадок с клавиатурой, мышью, переключателем KVM или устройством USB.

- «Не работают все или некоторые клавиши на клавиатуре» на странице 247
- «Не работает мышь» на странице 247
- «Неполадки с переключателем KVM» на странице 247
- «Не работает устройство USB» на странице 248

#### <span id="page-256-0"></span>Не работают все или некоторые клавиши на клавиатуре

- 1. Убедитесь в выполнении указанных ниже условий.
	- Кабель клавиатуры надежно подключен.
	- Сервер и монитор включены.
- 2. При использовании USB-клавиатуры запустите программу Setup Utility и включите режим работы без клавиатуры.
- 3. Если используется USB-клавиатура и она подключена к USB-концентратору, отключите ее от концентратора и подключите прямо к серверу.
- 4. Замените клавиатуру.

#### <span id="page-256-1"></span>Не работает мышь

- 1. Убедитесь в выполнении указанных ниже условий.
	- Кабель мыши надежно подключен к серверу.
	- Драйверы мыши установлены правильно.
	- Сервер и монитор включены.
	- Функция мыши включена в программе Setup Utility.
- 2. Если используется USB-мышь и она подключена к USB-концентратору, отключите ее от концентратора и подключите прямо к серверу.
- 3. Замените мышь.

#### <span id="page-256-2"></span>**Неполадки с переключателем KVM**

- 1. Убедитесь, что переключатель KVM поддерживается вашим сервером.
- 2. Убедитесь, что питание переключателя KVM правильно включено.

3. Если клавиатура, мышь или монитор могут работать нормально при непосредственном подключении к серверу, замените переключатель KVM.

#### <span id="page-257-0"></span>Не работает устройство USB

- 1. Убедитесь в выполнении указанных ниже условий.
	- Установлен правильный драйвер устройства USB.
	- Операционная система поддерживает устройства USB.
- 2. Убедитесь, что в программе System Setup правильно установлены параметры конфигурации USB.

Перезапустите сервер и нажмите клавишу в соответствии с инструкциями на экране для отображения интерфейса настройки системы LXPM. (Дополнительные сведения см. в разделе «Запуск» в документации к LXPM, соответствующей вашему серверу, по адресу https:// pubs.lenovo.com/lxpm-overview/.) Затем нажмите Системные параметры → Устройства и порты ввода-вывода - Конфигурация USB.

3. При использовании концентратора USB отключите устройство USB от концентратора и подключите прямо к серверу.

## Неполадки с памятью

В этом разделе представлены сведения по устранению неполадок, связанных с памятью.

#### Распространенные неполадки с памятью

- «Несколько рядов модулей памяти в канале определены как неисправные» на странице 248
- «Отображаемая системная память меньше установленной физической памяти» на странице 249
- «Обнаружено неправильное заполнение памяти» на странице 249

#### <span id="page-257-1"></span>Несколько рядов модулей памяти в канале определены как неисправные

Примечание: При каждой установке или снятии модуля памяти необходимо отключать сервер от источника питания и перед перезагрузкой сервера ожидать в течение 10 секунд.

Выполните следующие действия, чтобы решить проблему.

- 1. Установите модули памяти, а затем перезапустите сервер.
- 2. Извлеките модуль памяти с наибольшим номером среди определенных как неисправные и замените его идентичным исправным модулем памяти. Затем перезапустите сервер. При необходимости повторите эту операцию. Если после замены всех модулей памяти, определенных как неисправные, сбои продолжаются, перейдите к шагу 4.
- 3. Установите обратно извлеченные модули памяти (по очереди) в исходные разъемы, перезапуская сервер после установки каждого модуля памяти, пока не обнаружите неисправный модуль. Замените все неисправные модули памяти идентичными исправными модулями, перезапуская сервер после замены каждого модуля памяти. Повторяйте шаг 3, пока не проверите все извлеченные модули памяти.
- 4. Замените модуль памяти с наибольшим номером среди определенных как неисправные и перезапустите сервер. При необходимости повторите эту операцию.
- 5. Переставьте в обратном порядке модули памяти между каналами (одного процессора) и перезапустите сервер. Если неполадка связана с каким-либо модулем памяти, замените неисправный модуль памяти.
- 6. (Только для квалифицированных специалистов). Установите неисправный модуль памяти в разъем модуля памяти процессора 2 (если он установлен), чтобы выяснить, не связана ли неполадка с процессором или разъемом модуля памяти.
- 7. (Только для квалифицированных специалистов) Замените материнскую плату (блок материнской платы).

#### <span id="page-258-0"></span>Отображаемая системная память меньше установленной физической памяти

Выполните следующие действия, чтобы решить проблему.

Примечание: При каждой установке или снятии модуля памяти необходимо отключать сервер от источника питания и перед перезагрузкой сервера ожидать в течение 10 секунд.

1. Убедитесь в выполнении указанных ниже условий.

- Не горит ни один светодиодный индикатор ошибки. См. раздел «Устранение неполадок с помощью системных светодиодных индикаторов и дисплея диагностики» на странице 235
- На материнской плате не горят никакие индикаторы ошибок модуля памяти.
- Зеркальный канал памяти не учитывает несоответствие.
- Модули памяти установлены правильно.
- Установлен модуль памяти надлежащего типа (см. требования в разделе «Правила и порядок установки модулей памяти» на странице 52).
- После замены модуля памяти конфигурация памяти обновляется соответствующим образом в Setup Utility.
- Включены все банки памяти. При обнаружении неполадки сервер, возможно, автоматически отключил банк памяти или банк памяти мог быть отключен вручную.
- При минимальной конфигурации памяти сервера не существует несоответствия памяти.
- 2. Извлеките и снова установите модули памяти, а затем перезапустите сервер.
- 3. Проверьте журнал ошибок POST:
	- Если модуль памяти был отключен прерыванием управления системой (SMI), замените его.
	- Если модуль памяти был отключен пользователем или тестом POST, извлеките и снова вставьте его, а затем запустите программу Setup Utility и включите модуль памяти.
- 4. Запустите диагностику памяти. При запуске решения и нажатии клавиши в соответствии с инструкциями на экране по умолчанию отображается интерфейс LXPM. (Дополнительные сведения см. в разделе «Запуск» в документации к LXPM, соответствующей вашему серверу, по aдресу https://pubs.lenovo.com/lxpm-overview/.) Диагностику памяти можно выполнить из этого интерфейса. На странице «Диагностика» выберите Выполнить диагностику → Тест памяти → Расширенный тест памяти.
- 5. Переставьте в обратном порядке модули между каналами (одного процессора) и перезапустите сервер. Если неполадка связана с каким-либо модулем памяти, замените неисправный модуль памяти.
- 6. Реактивируйте все модули памяти с помощью программы Setup Utility и перезапустите сервер.
- 7. (Только для квалифицированных специалистов). Установите неисправный модуль памяти в разъем модуля памяти процессора 2 (если он установлен), чтобы выяснить, не связана ли неполадка с процессором или разъемом модуля памяти.
- 8. (Только для квалифицированных специалистов) Замените материнскую плату (блок материнской платы).

#### <span id="page-258-1"></span>Обнаружено неправильное заполнение памяти

Если отображается это предупреждение, выполните следующие действия:

Invalid memory population (unsupported DIMM population) detected. Please verify memory configuration is valid.

1. Чтобы определить, поддерживается ли текущая последовательность установки модулей памяти, ознакомьтесь со сведениями в разделе «Правила и порядок установки модулей памяти» на странице 52.

- 2. Если текущая последовательность поддерживается, проверьте, отображается ли для каких-либо модулей статус «отключено» в Setup Utility.
- 3. Переустановите модуль со статусом «отключено» и перезагрузите систему.
- 4. Если неполадка сохраняется, замените модуль памяти.

## Неполадки с монитором и видео

Ниже приведены сведения по устранению неполадок с монитором или видео.

- «Отображаются неправильные символы» на странице 250
- «Экран пуст» на странице 250
- «Экран становится пустым при запуске некоторых прикладных программ» на странице 250
- «Дрожание экрана на мониторе или изображение на экране волнистое, нечитаемое или искаженное.» на странице 251
- «На экране появляются неправильные символы» на странице 251

#### <span id="page-259-0"></span>Отображаются неправильные символы

Выполните следующие действия.

- 1. Убедитесь, что настройки языка и местоположения правильно указаны для клавиатуры и операционной системы.
- 2. Если отображается неправильный язык, обновите микропрограмму сервера до последнего уровня. См. раздел «Обновление микропрограммы» на странице 223.

#### <span id="page-259-1"></span>Экран пуст

Примечание: Убедитесь, что ожидаемый режим загрузки не был изменен с UEFI на устаревший или наоборот.

- 1. Если сервер подключен к переключателю KVM, обойдите этот переключатель, чтобы исключить его в качестве возможной причины неполадки: подключите кабель монитора непосредственно к соответствующему разъему на задней панели сервера.
- 2. Функция удаленного присутствия контроллера управления отключена, если установлен дополнительный видеоадаптер. Чтобы использовать функцию удаленного присутствия контроллера управления, удалите дополнительный видеоадаптер.
- 3. Если на сервере установлены графические адаптеры, то примерно через три минуты после включения сервера на экране отображается логотип Lenovo. Это нормальная ситуация во время загрузки системы.
- 4. Убедитесь в выполнении указанных ниже условий.
	- Сервер включен, и на него подается питание.
	- Кабели монитора подключены правильно.
	- Монитор включен и элементы управления яркостью и контрастностью настроены правильно.
- 5. Убедитесь, что монитор находится под управлением надлежащего сервера (если применимо).
- 6. Убедитесь, что поврежденная микропрограмма сервера не влияет на вывод видео. См. раздел «Обновление микропрограммы» на странице 223.
- 7. Если проблема сохраняется, обратитесь в службу поддержки Lenovo.

#### <span id="page-259-2"></span>Экран становится пустым при запуске некоторых прикладных программ

- 1. Убедитесь в выполнении указанных ниже условий.
	- Прикладная программа не устанавливает режим отображения, для которого требуются возможности, превышающие возможности монитора.

• Установлены необходимые для приложения драйверы устройств.

#### <span id="page-260-0"></span>Дрожание экрана на мониторе или изображение на экране волнистое, нечитаемое или искаженное.

1. Если средства самопроверки монитора показывают, что монитор работает правильно, проверьте расположение монитора. Магнитные поля вокруг других устройств (например, трансформаторов, бытовых приборов, флюоресцентных ламп и других мониторов) могут приводить к дрожанию экрана или волнистому, нечитаемому либо искаженному изображению на экране. Если такое происходит, выключите монитор.

Внимание: Перемещение цветного монитора во включенном состоянии может привести к обесцвечиванию экрана.

Разнесите устройство и монитор на расстояние не менее 305 мм (12 дюймов) и включите монитор.

#### Примечания:

- a. Для предотвращения ошибок чтения с дискет и записи на дискеты убедитесь, что расстояние между монитором и любым внешним дисководом для дискет составляет не менее 76 мм (3 дюйма).
- b. Кабели мониторов сторонних производителей (не Lenovo) могут приводить к непредсказуемым проблемам.
- 2. Переподключите кабель монитора.
- 3. Замените по очереди компоненты, перечисленные на шаге 2 (в указанном порядке), перезагружая каждый раз сервер.
	- a. Кабель монитора
	- b. Видеоадаптер (если установлен)
	- c. Монитор
	- d. (Только для квалифицированных специалистов) Материнская плата (блок материнской платы)

#### <span id="page-260-1"></span>На экране появляются неправильные символы

Чтобы устранить неполадку, выполните следующие действия.

- 1. Убедитесь, что настройки языка и местоположения правильно указаны для клавиатуры и операционной системы.
- 2. Если отображается неправильный язык, обновите микропрограмму сервера до последнего уровня. См. раздел [«Обновление микропрограммы» на странице 223](#page-232-0).

## Неполадки с сетью

Ниже приведены сведения по устранению неполадок с сетью.

- [«Невозможно вывести сервер из состояния низкого энергопотребления с помощью функции Wake](#page-260-2)  [on LAN» на странице 251](#page-260-2)
- [«Не удалось войти в систему с использованием учетной записи LDAP и включенным протоколом](#page-261-0) [SSL» на странице 252](#page-261-0)

#### <span id="page-260-2"></span>Невозможно вывести сервер из состояния низкого энергопотребления с помощью функции Wake on LAN

Чтобы устранить неполадку, выполните указанные ниже действия:

- 1. Если используется сетевой адаптер с двумя портами и сервер подключен к сети через разъем Ethernet 5, проверьте журнал системных ошибок или журнал системных событий IMM2 (см. раздел «Журналы событий» на странице 233) и убедитесь в следующем:
	- $\mathbf{a}$ Вентилятор 3 работает в режиме ожидания, если установлен встроенный адаптер Emulex Dual Port 10GBase-T.
	- $b_{\perp}$ Температура в помещении не слишком высокая (см. раздел «Спецификации» на странице 3).
	- $C_{\alpha}$ Вентиляционные отверстия не заблокированы.
	- d. Дефлектор установлен правильно.
- 2. Извлеките и снова вставьте сетевой адаптер с двумя портами.
- 3. Выключите сервер и отключите его от источника питания; затем подождите 10 секунд и перезапустите сервер.
- 4. Если неполадка сохраняется, замените сетевой адаптер с двумя портами.

#### <span id="page-261-0"></span>Не удалось войти в систему с использованием учетной записи LDAP и включенным протоколом **SSL**

Чтобы устранить неполадку, выполните следующие действия:

- 1. Убедитесь в действительности лицензионного ключа.
- 2. Создайте новый лицензионный ключ и снова войдите в систему.

## Наблюдаемые неполадки

Ниже приведены сведения по устранению наблюдаемых неполадок.

- «Сервер зависает в процессе загрузки UEFI» на странице 252
- «При включении сервера сразу же отображается средство просмотра событий POST Event Viewer» на странице 253
- «Сервер не отвечает на запросы (диагностика POST завершена, и операционная система работает)» на странице 253
- «Сервер не отвечает на запросы (ошибка POST, из-за которой невозможно запустить программу System Setup)» на странице 254
- «В журнале событий отображается сообщение о сбое планарной структуры по напряжению» на странице 254
- «Необычный запах» на странице 254
- «Кажется, сервер слишком горячий» на странице 254
- «Невозможно войти в традиционный режим после установки нового адаптера» на странице 255
- «Трещины в компонентах или раме» на странице 255

#### <span id="page-261-1"></span>Сервер зависает в процессе загрузки UEFI

Если система зависает во время загрузки UEFI с сообщением UEFI: DXE INIT на экране, убедитесь, что дополнительное ПЗУ не настроено с параметром Традиционный. Для удаленного просмотра текущих параметров дополнительных ПЗУ выполните с помощью Lenovo XClarity Essentials OneCLI следующую команду:

onecli config show EnableDisableAdapterOptionROMSupport --bmc xcc\_userid:xcc\_password@xcc\_ipaddress

Чтобы восстановить систему, которая зависает в процессе загрузки, если дополнительное ПЗУ настроено с параметром «Традиционный», воспользуйтесь следующим техническим советом:

#### <https://datacentersupport.lenovo.com/solutions/ht506118>

Если необходимо использовать устаревшие дополнительные ПЗУ, не задавайте для дополнительных ПЗУ гнезда значение Традиционный в меню «Устройства и порты ввода-вывода». Для дополнительных ПЗУ гнезда нужно задать значение Автоматически (настройка по умолчанию), а для System Boot Mode — Традиционный режим. Устаревшие дополнительные ПЗУ будут вызываться незадолго до загрузки системы.

#### <span id="page-262-0"></span>При включении сервера сразу же отображается средство просмотра событий POST Event Viewer

Чтобы устранить неполадку, выполните указанные ниже действия.

- 1. Устраните ошибки, на которые указывают системные светодиодные индикаторы и панель диагностики.
- 2. Убедитесь, что сервер поддерживает все процессоры и эти процессоры сочетаются между собой по скорости и размеру кэша.

Просмотреть сведения о процессоре можно в программе System Setup.

Чтобы определить, поддерживается ли процессор для сервера, воспользуйтесь инструкциями по ссылке <https://serverproven.lenovo.com>.

- 3. (Только для квалифицированных специалистов по техническому обслуживанию) Убедитесь, что процессор 1 установлен должным образом.
- 4. (Только для квалифицированных специалистов по техническому обслуживанию) Снимите процессор 2 и перезапустите сервер.
- 5. Замените по очереди следующие компоненты (в представленном порядке), перезагружая каждый раз сервер.
	- a. (Только для квалифицированных специалистов по техническому обслуживанию) Процессор
	- b. (Только для квалифицированных специалистов) Материнская плата (блок материнской платы)

#### <span id="page-262-1"></span>Сервер не отвечает на запросы (диагностика POST завершена, и операционная система работает)

Чтобы устранить неполадку, выполните следующие действия.

- При нахождении в месте расположения вычислительного узла выполните следующие действия.
	- 1. При использовании подключения KVM проверьте, правильно ли работает подключение. Если нет, убедитесь в правильности работы клавиатуры и мыши.
	- 2. Если возможно, войдите в систему вычислительного узла и проверьте, все ли приложения работают (нет ли зависших приложений).
	- 3. Перезагрузите вычислительный узел.
	- 4. Если неполадка сохраняется, убедитесь в правильности установки и настройки любого нового программного обеспечения.
	- 5. Свяжитесь с продавцом или поставщиком программного обеспечения.
- При удаленном доступе к вычислительному узлу выполните следующие действия.
	- 1. Убедитесь в том, что все приложения работают (нет зависших приложений).
	- 2. Попробуйте выйти из системы и снова войти в нее.
	- 3. Проверьте сетевой доступ, выполнив в командной строке команду ping по адресу вычислительного узла или трассировку маршрута к вычислительному узлу.
		- a. Если ответ на команду ping отсутствует, попробуйте выполнить команду ping по адресу другого вычислительного узла в корпусе, чтобы определить, с чем связана неполадка: с соединением или с вычислительным узлом.
- b. Выполните трассировку маршрута, чтобы определить, где прерывается соединение. Попробуйте устранить неполадку с соединением, связанную с VPN или точкой, где прерывается соединение.
- 4. Перезагрузите вычислительный узел удаленно через интерфейс управления.
- 5. Если неполадка сохраняется, проверьте, правильно ли установлено и настроено любое новое программное обеспечение.
- 6. Свяжитесь с продавцом или поставщиком программного обеспечения.

#### <span id="page-263-0"></span>Сервер не отвечает на запросы (ошибка POST, из-за которой невозможно запустить программу System Setup)

Изменения конфигурации, такие как добавления устройств или обновления микропрограмм адаптеров, а также проблемы с кодом микропрограмм и приложений могут приводить к ошибке POST (самотестирование при включении питания) на сервере.

Если это происходит сервер реагирует одним из следующих способов.

- Сервер автоматически перезагружается и еще раз пытается выполнить POST.
- Сервер зависает, вам необходимо вручную перезагрузить сервер, чтобы он еще раз попытался выполнить POST.

Через заданное количество попыток подряд (автоматических или вручную) сервер возвращается к конфигурации UEFI по умолчанию и запускает программу System Setup, чтобы вы могли сделать необходимые изменения конфигурации и перезагрузить сервер. Если сервер не может выполнить POST с конфигурацией по умолчанию, возможно, есть проблема с материнской платой (блоком материнской платы).

#### <span id="page-263-1"></span>В журнале событий отображается сообщение о сбое планарной структуры по напряжению

Чтобы устранить неполадку, выполните указанные ниже действия.

- 1. Восстановите минимальную конфигурацию системы. Минимально необходимое количество процессоров и модулей DIMM см. в разделе [«Спецификации» на странице 3](#page-12-0).
- 2. Перезапустите систему.
	- Если систему удается перезапустить, добавляйте по одному все снятые элементы, каждый раз перезапуская систему, пока не произойдет ошибка. Замените элемент, вызвавший ошибку.
	- Если система не перезапускается, возможно, неисправна материнская плата (блок материнской платы).

#### <span id="page-263-2"></span>Необычный запах

Чтобы устранить неполадку, выполните указанные ниже действия.

- 1. Необычный запах может идти от недавно установленного оборудования.
- 2. Если проблема сохраняется, обратитесь в службу поддержки Lenovo.

#### <span id="page-263-3"></span>Кажется, сервер слишком горячий

Чтобы устранить неполадку, выполните следующие действия.

При наличии нескольких вычислительных узлов или рам

- 1. Убедитесь, что температура в помещении находится в пределах заданного диапазона (см. раздел [«Спецификации» на странице 3\)](#page-12-0).
- 2. Убедитесь в правильности установки вентиляторов.
- 3. Обновите UEFI и XCC до последней версии.
- 4. Убедитесь в правильности установки заглушек на сервере (подробное описание процедур установки см. в разделе Глава 5 «Процедуры замены оборудования» на странице 47).
- 5. Используйте команду IPMI для достижения максимальной скорости вентилятора, чтобы определить, возможно ли устранить проблему.

Примечание: Команда IPMI RAW должна использоваться только квалифицированным специалистом, а каждая система имеет собственную команду PMI RAW.

6. Проверьте журнал событий процессора управления в отношении событий, связанных с повышением температуры. Если никаких событий нет, вычислительный узел работает в нормальном диапазоне рабочих температур. Возможны некоторые изменения температур.

#### <span id="page-264-0"></span>Невозможно войти в традиционный режим после установки нового адаптера

Выполните следующие действия, чтобы решить проблему.

- 1. Перейдите в раздел Настройка UEFI → Устройства и порты ввода-вывода → Задать порядок выполнения ПЗУ.
- 2. Переместите адаптер RAID с установленной операционной системой наверх списка.
- 3. Нажмите Сохранить.
- 4. Перезагрузите систему и загрузите операционную систему автоматически.

#### <span id="page-264-1"></span>Трещины в компонентах или раме

Обратитесь в службу поддержки Lenovo.

## Неполадки с дополнительными устройствами

Ниже приведены сведения по устранению неполадок с дополнительными устройствами.

- «Не распознается внешнее устройство USB» на странице 255
- «Адаптер PCIe не распознается или не работает» на странице 255
- «Обнаружена недостаточность ресурсов PCIe.» на странице 256
- «Только что установленное дополнительное устройство Lenovo не работает.» на странице 256
- «Ранее работавшее дополнительное устройство Lenovo сейчас не работает» на странице 256

#### <span id="page-264-2"></span>Не распознается внешнее устройство USB

Чтобы устранить неполадку, выполните указанные ниже действия:

- 1. Обновите микропрограмму UEFI до последней версии.
- 2. Убедитесь, что на вычислительном узле установлены надлежащие драйверы. Сведения о драйверах устройств см. в документации по продукту (в разделе, касающемся устройства USB).
- 3. Воспользуйтесь программой Setup Utility для проверки правильности настройки устройства.
- 4. Если устройство USB подключено к концентратору или разводному кабелю консоли, отключите устройство и подключите его непосредственно к порту USB на лицевой панели вычислительного узла.

#### <span id="page-264-3"></span>Адаптер PCIe не распознается или не работает

Чтобы устранить неполадку, выполните указанные ниже действия:

- 1. Обновите микропрограмму UEFI до последней версии.
- 2. Просмотрите журнал событий и устраните все неполадки, связанные с устройством.
- 3. Убедитесь, что устройство поддерживается для сервера (см. инструкции по ссылке https:// serverproven.lenovo.com). Убедитесь, что на устройстве установлена микропрограммы последнего уровня, и при необходимости обновите микропрограмму.
- 4. Убедитесь, что адаптер установлен в соответствующее гнездо.
- 5. Убедитесь, что для устройства установлены надлежащие драйверы.
- 6. Если используется традиционный режим (UEFI), устраните все конфликты ресурсов. Проверьте устаревшие порядки загрузки ПЗУ и измените параметры UEFI для базы конфигурации ММ.

Примечание: Убедитесь, что порядок загрузки ПЗУ, связанного с адаптером РСІе, изменен до первого порядка выполнения.

- 7. См. технические советы (которые также называются советами RETAIN или бюллетенями технического обслуживания), которые могут иметь отношение к адаптеру, по ссылке http:// datacentersupport.lenovo.com
- 8. Убедитесь в правильности внешних подключений адаптера и отсутствии физических повреждений разъемов.
- 9. Убедитесь, что адаптер PCIe установлен с поддерживаемой операционной системой.

#### <span id="page-265-0"></span>Обнаружена недостаточность ресурсов PCIe.

При появлении сообщения об ошибке «Обнаружена недостаточность ресурсов PCIe» выполняйте указанные ниже действия, пока неполадка не будет устранена.

- 1. Нажмите клавишу «Ввод», чтобы получить доступ к программе System Setup Utility.
- 2. Выберите Системные параметры → Устройства и порты ввода-вывода → 64-разрядное распределение ресурсов РСІ и измените настройку с Авто на Включить.
- 3. Если загрузочное устройство не поддерживает пространство MMIO более 4 ГБ для устаревшей загрузки, используйте режим загрузки UEFI или удалите/отключите несколько устройств PCIe.
- 4. Выключите и включите питание системы и убедитесь, что система входит в меню загрузки UEFI или операционную систему; затем захватите журнал FFDC.
- 5. Обратитесь в службу технической поддержки Lenovo.

#### <span id="page-265-1"></span>Только что установленное дополнительное устройство Lenovo не работает.

- 1. Убедитесь в выполнении указанных ниже условий.
	- Устройство поддерживается для сервера (см. описание по ссылке https:// serverproven.lenovo.com).
	- Установка была выполнена в соответствии с инструкциями, входящими в комплект поставки устройства, и устройство установлено правильно.
	- Никакие другие установленные устройства и кабели не отсоединены.
	- Информация о конфигурации в программе System Setup обновлена. Когда при запуске сервера вы нажимаете клавишу согласно инструкциям на экране, чтобы отобразить программу Setup Utility. (Дополнительные сведения см. в разделе «Запуск» в документации к LXPM, соответствующей вашему серверу, по адресу https://pubs.lenovo.com/lxpm-overview/.) При каждом изменении памяти или другого устройства необходимо обновлять конфигурацию.
- 2. Переустановите только что установленное устройство.
- 3. Замените только что установленное устройство.
- 4. Переподключите кабели и проверьте, что кабель не имеет физического повреждения.
- 5. При наличии любых повреждений кабеля замените кабель.

#### <span id="page-265-2"></span>Ранее работавшее дополнительное устройство Lenovo сейчас не работает

1. Убедитесь в надежности всех кабельных соединений устройства.

- 2. Если в комплект поставки устройства входят инструкции по тестированию, воспользуйтесь ими для тестирования устройства.
- 3. Переподключите кабели и проверьте, что никакие физические компоненты не повреждены.
- 4. Замените кабель.
- 5. Переподключите неработающее устройство.
- 6. Замените неработающее устройство.

## Проблемы с производительностью

Ниже приведены сведения по устранению проблем с производительностью.

- «Производительность сети» на странице 257
- «Производительность операционной системы» на странице 257

#### <span id="page-266-0"></span>Производительность сети

Чтобы устранить неполадку, выполните следующие действия.

- 1. Выясните, что в сети работает медленно (например, хранилище, медленно передаются данные, медленно осуществляется управление). Для этого можно использовать команды ping или средства операционной системы, например диспетчер задач или диспетчер ресурсов.
- 2. Проверьте, нет ли перегрузок в сети.
- 3. Обновите драйвер сетевого адаптера или контроллера устройства хранения.
- 4. Воспользуйтесь средствами диагностики трафика, предоставленными производителем модуля ввода-вывода.

#### <span id="page-266-1"></span>Производительность операционной системы

Чтобы устранить неполадку, выполните следующие действия.

- 1. Если в вычислительный узел недавно были внесены какие-либо изменения (например, обновлены драйверы устройств или установлены приложения), отмените их.
- 2. Проверьте, нет ли каких-либо неполадок в сети.
- 3. Просмотрите журнальные сообщения операционной системы на предмет наличия ошибок, связанных с производительностью.
- 4. Проверьте, нет ли событий, связанных с высокими температурами и большим энергопотреблением, из-за чего вычислительный узел перегревается. Если вычислительный узел перегревается, снизьте рабочую нагрузку на него, чтобы повысить производительность.
- 5. Проверьте, нет ли событий, связанных с отключенными модулями DIMM. Если для рабочей нагрузки приложений не хватает памяти, производительность операционной системы будет низкой.
- 6. Убедитесь, что рабочая нагрузка не слишком высока для данной конфигурации.

### Неполадки при включении и выключении питания

Ниже приведены сведения по устранению неполадок при включении и выключении сервера.

- «Не работает кнопка питания (сервер не запускается)» на странице 257
- «Сервер не включается» на странице 258

#### <span id="page-266-2"></span>Не работает кнопка питания (сервер не запускается)

Примечание: Кнопка питания не будет работать примерно 1-3 минуты после подключения сервера к источнику питания от сети переменного тока, чтобы предоставить ВМС время на инициализацию.

Чтобы устранить неполадку, выполните указанные ниже действия:

- 1. Убедитесь в правильности работы кнопки питания на сервере:
	- a. Отключите шнуры питания сервера.
	- b. Повторно подключите шнуры питания сервера.
	- c. Отключите и снова подключите кабель передней панели оператора, а затем повторите шаги 1a и 2b.
		- Если сервер запускается, переустановите переднюю панель оператора.
		- Если неполадка сохраняется, замените переднюю панель оператора.
- 2. Убедитесь в выполнении указанных ниже условий.
	- Шнуры питания правильно подключены к серверу и работающей электрической розетке.
	- Индикаторы на блоке питания не указывают на наличие неполадки.
	- Светодиодный индикатор кнопки питания горит и медленно мигает.
	- Толкающее усилие достаточно, и присутствует силовой отклик кнопки.
- 3. Если светодиодный индикатор кнопки питания не горит или мигает неправильно, переустановите все блоки питания и убедитесь, что светодиодные индикаторы переменного тока с задних сторон блоков питания горят.
- 4. Если только что было установлено дополнительное устройство, удалите его и перезагрузите сервер.
- 5. Если проблема сохраняется или светодиодный индикатор кнопки питания не горит, реализуйте минимальную конфигурацию, чтобы проверить, не блокируют ли какие-либо компоненты разрешение на питание. Замените блоки питания и проверьте работу кнопки питания после установки каждого из них.
- 6. Если выполнены все действия, а проблема не устранена, отправьте данные о сбое из журнала системных событий в службу поддержки Lenovo.

#### <span id="page-267-0"></span>Сервер не включается

Чтобы устранить неполадку, выполните указанные ниже действия:

- 1. Просмотрите журнал событий на наличие данных о любых событиях, связанных с сервером, который не включается.
- 2. Проверьте наличие светодиодных индикаторов, которые мигают желтым цветом.
- 3. Проверьте состояние светодиодного индикатора питания на материнской плате (блоке материнской платы).
- 4. Проверьте, горит ли светодиодный индикатор переменного тока или желтый светодиодный индикатор на задней стороне блока питания.
- 5. Выключите и включите систему.
- 6. Извлеките батарейку CMOS на период не менее десяти секунд и снова установите батарейку CMOS.
- 7. Попробуйте включить питание системы с помощью команды IPMI через XCC или с помощью кнопки питания.
- 8. Реализуйте минимальную конфигурацию (один процессор, один модуль DIMM и один блок питания без установленных адаптеров и дисков).
- 9. Переустановите все блоки питания и убедитесь, что светодиодные индикаторы переменного тока на задней стороне блока питания горят.
- 10. Замените блоки питания и проверьте работу кнопки питания после установки каждого из них.

11. Если после выполнения указанных выше действий неполадка не устранена, обратитесь в службу поддержки, чтобы проанализировать симптом проблемы и определить, требуется ли замена материнской платы (блока материнской платы).

## Неполадки с питанием

Ниже приведены сведения по устранению неполадок с питанием.

#### Горит светодиодный индикатор системной ошибки и отображается сообщение журнала событий «Потеря входного напряжения блока питания»

Для устранения этой неполадки необходимо обеспечить выполнение следующих требований:

- 1. Блок питания должен быть надлежащим образом подключен к шнуру питания.
- 2. Шнур питания должен быть подключен к правильно заземленной электрической розетке для сервера.
- 3. Убедитесь, что источник питания переменного тока стабильно работает в поддерживаемом диапазоне.
- 4. Замените блок питания, чтобы выяснить, связана ли проблема с блоком питания. Если да, замените неисправный блок питания.
- 5. Просмотрите журнал событий, чтобы определить проблему, и выполните действия журнала событий, чтобы устранить проблемы.

## Неполадки с последовательными устройствами

Ниже приведены сведения по устранению неполадок с последовательными портами или устройствами.

- [«Количество отображаемых последовательных портов меньше количества установленных](#page-268-0)  [последовательных портов» на странице 259](#page-268-0)
- [«Последовательное устройство не работает» на странице 259](#page-268-1)

#### <span id="page-268-0"></span>Количество отображаемых последовательных портов меньше количества установленных последовательных портов

Чтобы устранить неполадку, выполните указанные ниже действия.

- 1. Убедитесь в выполнении указанных ниже условий.
	- Каждому порту в программе Setup Utility назначен уникальный адрес, и ни один из последовательных портов не отключен.
	- Адаптер последовательного порта (если имеется) установлен правильно.
- 2. Извлеките и снова вставьте адаптер последовательного порта.
- 3. Замените адаптер последовательного порта.

#### <span id="page-268-1"></span>Последовательное устройство не работает

- 1. Убедитесь в выполнении указанных ниже условий.
	- Устройство совместимо с сервером.
	- Последовательный порт включен и ему назначен уникальный адрес.
	- Устройство подключено к соответствующему разъему (см. раздел [«Разъемы материнской](#page-41-0) [платы» на странице 32\)](#page-41-0).
- 2. Извлеките и снова вставьте указанные ниже компоненты.
	- a. Неработающее последовательное устройство.
- b. Последовательный кабель.
- 3. Замените следующие компоненты:
	- a. Неработающее последовательное устройство.
	- b. Последовательный кабель.
- 4. (Только для квалифицированных специалистов) Замените материнскую плату (блок материнской платы).

## Неполадки с программным обеспечением

Ниже приведены сведения по устранению неполадок с программным обеспечением.

- 1. Чтобы определить, связана ли неполадка с программным обеспечением, убедитесь в выполнении указанных ниже условий.
	- На сервере имеется минимальный объем памяти, необходимый для использования данной программы. В отношении требований к памяти обратитесь к информации, предоставленной с программой.

Примечание: Если вы только что установили адаптер или память, возможно, на сервере имеется конфликт адресов памяти.

- Программа предназначена для работы на данном сервере.
- Другая программа работает на данном сервере.
- Программа работает на другом сервере.
- 2. Если при использовании программы появляются какие-либо сообщения об ошибках, обратитесь к предоставленной с программой информации для просмотра описания сообщений и рекомендуемых действий по устранению данной неполадки.
- 3. Свяжитесь с продавцом программного обеспечения.

## Неполадки с устройствами хранения данных

Ниже приведены сведения по устранению неполадок с устройствами хранения данных.

- [«Сервер не распознает диск» на странице 260](#page-269-0)
- [«Неисправность нескольких дисков» на странице 261](#page-270-0)
- [«Несколько дисков находятся в автономном режиме» на странице 261](#page-270-1)
- [«Диск, предназначенный для замены, не восстанавливается» на странице 262](#page-271-0)
- [«Зеленый светодиодный индикатор активности диска не представляет фактическое состояние](#page-271-1)  [соответствующего диска» на странице 262](#page-271-1)
- [«Желтый светодиодный индикатор состояния диска не представляет фактическое состояние](#page-271-2)  [соответствующего диска» на странице 262](#page-271-2)

#### <span id="page-269-0"></span>Сервер не распознает диск

Чтобы устранить неполадку, выполните указанные ниже действия.

- 1. Посмотрите на соответствующий желтый светодиодный индикатор состояния диска. Если он горит, это означает отказ диска.
- 2. Если светодиодный индикатор состояния горит, извлеките диск из отсека, подождите 45 секунд и вставьте диск обратно так, чтобы блок диска подключился к объединительной панели дисков.
- 3. Посмотрите на соответствующий зеленый индикатор активности диска и желтый индикатор состояния и выполните надлежащие действия в различных ситуациях:
	- Если зеленый индикатор активности мигает, а желтый индикатор состояния не горит, диск распознан контроллером и работает правильно. Запустите диагностические тесты для дисков.

Когда при запуске сервера вы нажимаете клавишу согласно инструкциям на экране, по умолчанию отображается LXPM. (Дополнительные сведения см. в разделе «Запуск» в документации к LXPM, соответствующей вашему серверу, по адресу [https://pubs.lenovo.com/](https://pubs.lenovo.com/lxpm-overview/) [lxpm-overview/](https://pubs.lenovo.com/lxpm-overview/).) Диагностику диска можно выполнить из этого интерфейса. На странице «Диагностика» щелкните Выполнить диагностику ➙ Тест дискового накопителя.

- Если зеленый индикатор активности мигает, а желтый индикатор состояния медленно мигает, диск распознан контроллером и восстанавливается.
- Если ни один индикатор не горит и не мигает, проверьте правильность установки объединительной панели дисков. Для получения дополнительных сведений перейдите к шагу 4.
- Если зеленый индикатор работы мигает, а желтый индикатор состояния горит, замените диск.
- 4. Убедитесь в правильности установки объединительной панели дисков. Когда объединительная панель установлена правильно, блоки дисков правильно подключаются к ней, не вызывая ее изгиба и перемещения.
- 5. Переподключите кабель питания объединительной панели и повторите шаги 1–3.
- 6. Переподключите сигнальный кабель объединительной панели и повторите шаги 1–3.
- 7. В случае подозрения на наличие проблемы с сигнальным кабелем объединительной панели или самой объединительной панелью выполните следующие действия.
	- Замените поврежденный сигнальный кабель объединительной панели.
	- Замените поврежденную объединительной панель.
- 8. Запустите диагностические тесты для дисков. Когда при запуске сервера вы нажимаете клавишу согласно инструкциям на экране, по умолчанию отображается LXPM. (Дополнительные сведения см. в разделе «Запуск» в документации к LXPM, соответствующей вашему серверу, по адресу <https://pubs.lenovo.com/lxpm-overview/>.) Из этого интерфейса можно выполнить диагностику диска. На странице «Диагностика» щелкните Выполнить диагностику → Тест дискового накопителя.

По результатам этих тестов:

- Если объединительная панель проходит тест, а диски не распознаются, замените сигнальный кабель объединительной панели и снова запустите тесты.
- Замените объединительную панель.
- Если адаптер не проходит тест, отключите от него сигнальный кабель объединительной панели и снова запустите тесты.
- Если адаптер не проходит тест, замените его.

#### <span id="page-270-0"></span>Неисправность нескольких дисков

Чтобы устранить неполадку, выполните следующие действия.

- Просмотрите журнал событий Lenovo XClarity Controller на наличие событий, связанных с блоками питания или проблемами с вибрацией, и устраните эти события.
- Убедитесь, что для диска и сервера установлены драйверы устройств и микропрограмма последнего уровня.

Важно: Для некоторых кластерных решений требуются определенные уровни кода или скоординированные обновления кода. Если устройство входит в кластерное решение, прежде чем обновлять код, убедитесь, что последний уровень кода поддерживается кластерным решением.

#### <span id="page-270-1"></span>Несколько дисков находятся в автономном режиме

Чтобы устранить неполадку, выполните следующие действия.

• Просмотрите журнал событий Lenovo XClarity Controller на наличие событий, связанных с блоками питания или проблемами с вибрацией, и устраните эти события.

• Просмотрите журнал подсистемы хранения на наличие событий, связанных с подсистемой хранения, и устраните эти события.

#### <span id="page-271-0"></span>Диск, предназначенный для замены, не восстанавливается

Чтобы устранить неполадку, выполните следующие действия.

- 1. Убедитесь, что диск распознан адаптером (мигает зеленый светодиодный индикатор работы диска).
- 2. Просмотрите документацию адаптера RAID SAS/SATA, чтобы определить правильные параметры и настройки конфигурации.

#### <span id="page-271-1"></span>Зеленый светодиодный индикатор активности диска не представляет фактическое состояние соответствующего диска

Чтобы устранить неполадку, выполните следующие действия.

- 1. Если при использовании диска зеленый индикатор его работы не мигает, запустите диагностические тесты дисков. Когда при запуске сервера вы нажимаете клавишу согласно инструкциям на экране, по умолчанию отображается LXPM. (Дополнительные сведения см. в разделе «Запуск» в документации к LXPM, соответствующей вашему серверу, по адресу [https://](https://pubs.lenovo.com/lxpm-overview/) [pubs.lenovo.com/lxpm-overview/](https://pubs.lenovo.com/lxpm-overview/).) Из этого интерфейса можно выполнить диагностику диска. На странице «Диагностика» выберите Выполнить диагностику → Тест дискового накопителя
- 2. Если диск проходит тест, замените объединительную панель.
- 3. Если диск не проходит тест, замените его.

#### <span id="page-271-2"></span>Желтый светодиодный индикатор состояния диска не представляет фактическое состояние соответствующего диска

Чтобы устранить неполадку, выполните следующие действия.

- 1. Выключите сервер.
- 2. Извлеките и снова установите адаптер SAS/SATA.
- 3. Переподключите сигнальный кабель и кабель питания объединительной панели.
- 4. Извлеките диск и снова вставьте его.
- 5. Включите сервер и понаблюдайте за работой индикаторов диска.

# Приложение A. Разборка оборудования для утилизации

В этом разделе приведены инструкции по утилизации компонентов с соблюдением местного законодательства или норм.

## Разборка сервера для утилизации рамы

В этом разделе приведены инструкции по разборке сервера перед утилизацией рамы.

### Об этой задаче

#### Внимание:

- Прочитайте разделы [«Инструкции по установке» на странице 47](#page-56-1) и [«Контрольный список по](#page-57-0) [проверке безопасности» на странице 48](#page-57-0), чтобы обеспечить безопасность работы.
- Выключите сервер и периферийные устройства и отсоедините шнуры питания и все внешние кабели. См. раздел [«Выключение сервера» на странице 54.](#page-63-0)
- Коснитесь антистатической упаковкой, в которой находится компонент, любой неокрашенной металлической поверхности на сервере, а затем извлеките его из упаковки и разместите его на антистатической поверхности.
- Если сервер установлен в стойку, извлеките его оттуда.
- Чтобы упростить действия, положите сервер на его боковую панель.

Шаг 1. Снимите переднюю дверцу. См. раздел [«Снятие передней дверцы» на странице 93](#page-102-0).

- Шаг 2. Снимите все установленные диски и заглушки. См. раздел [«Снятие 2,5-дюймового или 3,5](#page-79-0) [дюймового оперативно заменяемого диска» на странице 70](#page-79-0) или [«Снятие диска с обычной](#page-82-0)  [заменой» на странице 73](#page-82-0).
- Шаг 3. Снимите кожух сервера. См. раздел [«Снятие кожуха сервера» на странице 164.](#page-173-0)
- Шаг 4. Снимите лицевую панель. См. раздел [«Снятие лицевой панели» на странице 90](#page-99-0).
- Шаг 5. Снимите передний модуль ввода-вывода. См. раздел [«Снятие переднего модуля ввода](#page-104-0)[вывода» на странице 95](#page-104-0).
- Шаг 6. Снимите дисководы для оптических дисков и ленточный накопитель. См. раздел [«Снятие](#page-131-0) [дисковода для оптических дисков» на странице 122](#page-131-0) или [«Снятие ленточного накопителя» на](#page-193-0) [странице 184.](#page-193-0)
- Шаг 7. Снимите передний и задний вентиляторы компьютера. См. разделы [«Снятие переднего](#page-90-0) [вентилятора компьютера» на странице 81](#page-90-0) и [«Снятие заднего вентилятора компьютера» на](#page-94-0)  [странице 85](#page-94-0).
- Шаг 8. Снимите отсек для 3,5-дюймовых и 2,5-дюймовых дисков. См. раздел [«Снятие отсека для 3,5](#page-64-0)  [дюймовых и 2,5-дюймовых дисков» на странице 55.](#page-64-0)
- Шаг 9. Снимите объединительную панель или заднюю панель. См. раздел [«Снятие объединительной](#page-68-0)  [панели 3,5-дюймовых и 2,5-дюймовых оперативно заменяемых дисков» на странице 59](#page-68-0) или [«Снятие задней панели 3,5-дюймовых дисков с обычной заменой» на странице 63](#page-72-0).
- Шаг 10. Снимите все установленные блоки питания. См. раздел [«Снятие оперативно заменяемого](#page-151-0) [модуля блока питания» на странице 142](#page-151-0) или [«Снятие модуля стационарного блока питания»](#page-145-0)  [на странице 136](#page-145-0).
- Шаг 11. Снимите плату распределения питания. См. раздел [«Снятие платы распределения питания»](#page-140-0)  [на странице 131](#page-140-0).
- Шаг 12. Снимите все диски M.2 с адаптера загрузки M.2. См. раздел [«Снятие диска M.2» на странице](#page-120-0)  [111](#page-120-0)
- Шаг 13. Снимите адаптер загрузки M.2. См. раздел [«Снятие адаптера загрузки M.2» на странице 106.](#page-115-0)
- Шаг 14. Снимите модуль питания флеш-памяти RAID. См. раздел [«Снятие модуля питания флеш](#page-163-0)[памяти RAID» на странице 154.](#page-163-0)
- Шаг 15. Снимите все установленные адаптеры PCIe. См. раздел [«Снятие адаптера PCIe» на странице](#page-137-0) [128.](#page-137-0)
- Шаг 16. Снимите модуль безопасности микропрограммы и RoT. См. раздел [«Снятие модуля](#page-179-0)  [безопасности микропрограммы и RoT» на странице 170.](#page-179-0)
- Шаг 17. Снимите датчик вмешательства. См. раздел [«Снятие датчика вмешательства» на странице](#page-113-0)  [104.](#page-113-0)
- Шаг 18. Снимите модули памяти, установленные на материнской плате. См. раздел [«Снятие модуля](#page-124-0)  [памяти» на странице 115](#page-124-0).
- Шаг 19. Снимите модуль радиатора и вентилятора. См. раздел [«Снятие модуля радиатора и](#page-108-0)  [вентилятора» на странице 99](#page-108-0).
- Шаг 20. Снимите процессор. См. раздел [«Снятие процессора» на странице 150](#page-159-0).
- Шаг 21. Снимите материнскую плату. См. раздел [«Снятие материнской платы» на странице 174.](#page-183-0)

После разборки сервера утилизируйте его в соответствии с местными нормами.

# <span id="page-274-0"></span>Приложение В. Получение помощи и технической поддержки

Если вам нужна помощь, обслуживание или техническая поддержка в связи с продуктами, Lenovo может предложить самые различные источники помощи.

Актуальную информацию о системах, дополнительных устройствах, услугах и поддержке Lenovo можно найти в Интернете по следующему адресу:

#### http://datacentersupport.lenovo.com

Примечание: Рекомендуемый Lenovo сервис-центр для ThinkSystem - компания IBM

## Перед обращением в службу поддержки

Прежде чем обратиться в службу поддержки, убедитесь, что вы предприняли следующие действия, чтобы попытаться устранить неполадку самостоятельно. Если вы решите, что вам все же нужна помощь, соберите информацию, которая потребуется специалисту по техническому обслуживанию для более быстрого решения вашей проблемы.

#### Попытайтесь решить проблему самостоятельно

Многие проблемы можно решить без внешней помощи, выполнив процедуры по устранению неполадок, описанные Lenovo в справке в Интернете и в документации к продукту Lenovo. В справке в Интернете также описываются диагностические тесты, которые можно выполнить. В документации к большинству систем, операционных систем и программ содержатся процедуры устранения неполадок и расшифровка сообщений об ошибках и кодов ошибок. Если вы подозреваете, что неполадка связана с программным обеспечением, посмотрите документацию операционной системы или программы.

Документацию по продуктам ThinkSystem можно найти по следующему адресу:

#### https://pubs.lenovo.com/

Прежде чем обратиться в службу поддержки, попытайтесь решить проблему самостоятельно:

- Проверьте, все ли кабели подсоединены.
- Проверьте все выключатели и убедитесь, что компьютер и все дополнительные устройства включены.
- Проверьте наличие обновлений программного обеспечения, микропрограммы и драйверов устройств операционной системы для вашего продукта Lenovo. (Перейдите по следующим ссылкам) Согласно условиям гарантии Lenovo ответственность за поддержание и обновление программного обеспечения и микропрограмм продукта Lenovo несет его владелец (если это не покрывается дополнительным контрактом на техническое обслуживание). Специалист по техническому обслуживанию попросит вас обновить программное обеспечение и микропрограмму, если в одном из обновлений программного обеспечения есть задокументированное решение неполадки.
	- Загрузка драйверов и программного обеспечения
		- https://datacentersupport.lenovo.com/tw/en/products/servers/thinksystem/st250v3/7dce/downloads/ driver-list/
	- Центр поддержки операционной системы
- https://datacentersupport.lenovo.com/solutions/server-os
- Инструкции по установке операционной системы
	- https://pubs.lenovo.com/thinksystem#os-installation
- Если вы установили новое оборудование или программное обеспечение в среду, проверьте на странице https://serverproven.lenovo.com, что оборудование и программное обеспечение поддерживается вашим продуктом.
- Инструкции по локализации и устранению неполадок см. в разделе Глава 8 «Диагностика неполадок» на странице 233.
- Перейдите на сайт http://datacentersupport.lenovo.com и поищите информацию, которая может помочь решить проблему.

Чтобы найти технические советы для своего сервера, выполните указанные ниже действия.

- 1. Перейдите на сайт http://datacentersupport.lenovo.com и откройте страницу поддержки для вашего сервера.
- 2. На панели навигации нажмите **How To's (Инструкции)**.
- 3. В раскрывающемся меню выберите Article Type (Тип статьи) Solution (Решение).
	- Следуйте инструкциям на экране, чтобы выбрать категорию возникшей проблемы.
- Посетите Форум центра обработки данных Lenovo по адресу https://forums.lenovo.com/t5/Datacenter-Systems/ct-p/sv\_eg, чтобы узнать, не сталкивался ли кто-то с аналогичной проблемой.

#### Сбор необходимой информации для обращения в службу поддержки

Если необходимо гарантийное обслуживание вашего продукта Lenovo, специалисты по техническому обслуживанию смогут помочь вам более эффективно, если перед обращением вы подготовите необходимую информацию. Дополнительные сведения о гарантии на ваш продукт также доступны по aдресу http://datacentersupport.lenovo.com/warrantylookup.

Соберите следующую информацию, которую нужно будет предоставить специалисту по техническому обслуживанию. Эти данные помогут специалисту по техническому обслуживанию быстро предложить решение вашей неполадки и обеспечить вам уровень обслуживания согласно договору.

- Если применимо, номера договоров на обслуживание оборудования и программного обеспечения
- Тип компьютера (4-значный идентификатор компьютера Lenovo). Тип компьютера можно найти на идентификационной этикетке, см. раздел «Идентификация сервера и получение доступа к Lenovo XClarity Controller» на странице 41.
- Номер модели
- Серийный номер
- Текущие уровни UEFI и микропрограммы системы
- Другая относящаяся к делу информация, такая как сообщения об ошибках и журналы

В качестве альтернативы обращению в службу поддержки Lenovo можно перейти по ссылке https:// support.lenovo.com/servicerequest и отправить электронный запрос на обслуживание. Отправка электронного запроса на обслуживание запускает процесс поиска решения вашей проблемы; для этого предоставленная информация передается специалистам по техническому обслуживанию. Специалисты по техническому обслуживанию Lenovo могут начать работать над вашим решением, как только вы заполните и отправите электронный запрос на обслуживание.

## Сбор данных по обслуживанию

Для точного определения основной причины проблем с сервером или по запросу специалистов службы поддержки Lenovo вам, возможно, потребуется собрать данные по обслуживанию, которые затем могут использоваться для дальнейшего анализа. Данные по обслуживанию включают такую информацию, как журналы событий и инвентарь оборудования.

Данные по обслуживанию можно собирать с помощью следующих инструментов:

#### • Lenovo XClarity Provisioning Manager

Используйте функцию сбора данных по обслуживанию в Lenovo XClarity Provisioning Manager для сбора системных данных по обслуживанию. Можно собрать существующие данные системного журнала или выполнить новую диагностику для сбора новых данных.

#### • Lenovo XClarity Controller

Для сбора данных по обслуживанию сервера можно использовать веб-интерфейс Lenovo XClarity Controller или интерфейс командной строки. Файл можно сохранить и отправить в службу поддержки Lenovo.

- Дополнительные сведения об использовании веб-интерфейса для сбора данных по обслуживанию см. в разделе «Резервное копирование конфигурации BMC» документации к XCC, соответствующей вашему серверу, по адресу <https://pubs.lenovo.com/lxcc-overview/>.
- Дополнительные сведения об использовании интерфейса командной строки для сбора данных по обслуживанию см. в разделе «Команда ffdc XCC» документации к XCC, соответствующей вашему серверу, по адресу <https://pubs.lenovo.com/lxcc-overview/>.

#### • Lenovo XClarity Administrator

Lenovo XClarity Administrator можно настроить для автоматического сбора и отправки диагностических файлов в службу поддержки Lenovo, когда определенные обслуживаемые события происходят в Lenovo XClarity Administrator и на управляемых конечных точках. Можно отправлять диагностические файлы в Поддержка Lenovo с помощью функции Call Home или в другой сервис-центр с помощью SFTP. Кроме того, можно вручную собрать диагностические файлы, открыть запись неполадки и отправить диагностические файлы в Поддержка Lenovo.

Дополнительные сведения о настройке автоматических уведомлений о неполадках в Lenovo XClarity Administrator см. по ссылке [https://pubs.lenovo.com/lxca/admin\\_setupcallhome](https://pubs.lenovo.com/lxca/admin_setupcallhome).

### • Lenovo XClarity Essentials OneCLI

Lenovo XClarity Essentials OneCLI содержит приложение инвентаризации для сбора данных по обслуживанию. Поддерживаются внутриполосный и внеполосный режимы. В дополнение к аппаратным данным по обслуживанию, при использовании внутриполосного режима в рамках основной операционной системы на сервере, OneCLI может собирать сведения об операционной системе, такие как журнал событий операционной системы.

Чтобы получить данные по обслуживанию, можно выполнить команду getinfor. Дополнительные сведения о выполнении getinfor см. по ссылке [https://pubs.lenovo.com/lxce-onecli/onecli\\_r\\_getinfor\\_](https://pubs.lenovo.com/lxce-onecli/onecli_r_getinfor_command) [command](https://pubs.lenovo.com/lxce-onecli/onecli_r_getinfor_command).

## <span id="page-276-0"></span>Обращение в службу поддержки

Для получения помощи в решении той или иной проблемы можно обратиться в службу поддержки.

Можно воспользоваться услугами обслуживания оборудования, предоставляемыми авторизованным сервис-центром Lenovo. Чтобы найти сервис-центр, уполномоченный компанией Lenovo выполнять гарантийное обслуживание, откройте веб-страницу по адресу [https://datacentersupport.lenovo.com/](https://datacentersupport.lenovo.com/serviceprovider) [serviceprovider](https://datacentersupport.lenovo.com/serviceprovider) и воспользуйтесь поиском с фильтрацией для разных стран. Номера телефонов службы поддержки Lenovo по регионам см. на стр. <https://datacentersupport.lenovo.com/supportphonelist>.

# Приложение C. Документы и поддержка

В этом разделе приведены удобные документы и ресурсы поддержки, а также представлены ссылки на загрузку драйверов и микропрограмм.

## Скачивание документов

В этом разделе приведены общие сведения и ссылка для скачивания полезных документов.

### Документы

Скачайте указанные ниже документы по следующей ссылке:

[https://pubs.lenovo.com/st250-v3/st250\\_v3\\_user\\_guide.pdf](https://pubs.labs.lenovo.com/st250-v3/st250_v3_user_guide.pdf)

- Руководства по установке направляющих
	- Установка направляющих в стойку
- Руководство пользователя
	- Полный обзор, конфигурация системы, замена аппаратных компонентов и устранение неполадок.

Некоторые главы из Руководства пользователя:

- Руководство по настройке системы: обзор сервера, идентификация компонентов, системные светодиодные индикаторы и дисплей диагностики, распаковка продукта, установка и настройка сервера.
- Руководство по обслуживанию оборудования: установка аппаратных компонентов, прокладка кабелей и устранение неполадок.
- Справочник по сообщениям и кодам
	- События XClarity Controller, LXPM и uEFI
- Руководство UEFI
	- Общие сведения о настройке UEFI

### Веб-сайты поддержки

В этом разделе представлены ресурсы поддержки, а также приведены ссылки для скачивания драйверов и микропрограмм.

#### Поддержка и загрузка

- Веб-сайт скачивания драйверов и программного обеспечения для сервера ThinkSystem ST250 V3
	- [https://datacentersupport.lenovo.com/tw/en/products/servers/thinksystem/st250v3/7dce/downloads/](https://datacentersupport.lenovo.com/tw/en/products/servers/thinksystem/st250v3/7dce/downloads/driver-list/)  [driver-list/](https://datacentersupport.lenovo.com/tw/en/products/servers/thinksystem/st250v3/7dce/downloads/driver-list/)
- Форум центра обработки данных Lenovo
	- [https://forums.lenovo.com/t5/Datacenter-Systems/ct-p/sv\\_eg](https://forums.lenovo.com/t5/Datacenter-Systems/ct-p/sv_eg)
- Поддержка Центра обработки данных Lenovo для ThinkSystem ST250 V3
	- <https://datacentersupport.lenovo.com/products/servers/thinksystem/st250v3/7dce>
- Документы с информацией о лицензии Lenovo
	- <https://datacentersupport.lenovo.com/documents/lnvo-eula>
- Веб-сайт Lenovo Press (руководства по продуктам, информационные листы и технические документы)
	- <https://lenovopress.lenovo.com/>
- Заявление о конфиденциальности Lenovo
	- <https://www.lenovo.com/privacy>
- Консультанты по безопасности продуктов Lenovo
	- [https://datacentersupport.lenovo.com/product\\_security/home](https://datacentersupport.lenovo.com/product_security/home)
- Планы гарантийного обслуживания продуктов Lenovo
	- <http://datacentersupport.lenovo.com/warrantylookup>
- Веб-сайт Центра поддержки операционных систем серверов Lenovo
	- <https://datacentersupport.lenovo.com/solutions/server-os>
- Веб-сайт Lenovo ServerProven (поиск совместимости дополнительных компонентов)
	- <https://serverproven.lenovo.com>
- Инструкции по установке операционной системы
	- <https://pubs.lenovo.com/thinksystem#os-installation>
- Отправка электронной заявки (запроса на обслуживание)
	- <https://support.lenovo.com/servicerequest>
- Подписка на уведомления о продуктах Lenovo Data Center Group (чтобы оставаться в курсе обновлений микропрограмм)
	- <https://datacentersupport.lenovo.com/solutions/ht509500>

# <span id="page-280-0"></span>Приложение D. Замечания

Lenovo может предоставлять продукты, услуги и компоненты, описанные в этом документе, не во всех странах. Сведения о продуктах и услугах, доступных в настоящее время в вашем регионе, можно получить у местного представителя Lenovo.

Ссылки на продукты, программы или услуги Lenovo не означают и не предполагают, что можно использовать только указанные продукты, программы или услуги Lenovo. Допускается использовать любые функционально эквивалентные продукты, программы или услуги, если при этом не нарушаются права Lenovo на интеллектуальную собственность. Однако при этом ответственность за оценку и проверку работы других продуктов, программ или услуг возлагается на пользователя.

Lenovo может располагать патентами или рассматриваемыми заявками на патенты, относящимися к предмету данной публикации. Предоставление этого документа не является предложением и не дает лицензию в рамках каких-либо патентов или заявок на патенты. Вы можете послать запрос на лицензию в письменном виде по следующему адресу:

Lenovo (United States), Inc. 8001 Development Drive Morrisville, NC 27560 U.S.A. Attention: Lenovo Director of Licensing

LENOVO ПРЕДОСТАВЛЯЕТ ДАННУЮ ПУБЛИКАЦИЮ «КАК ЕСТЬ», БЕЗ КАКИХ-ЛИБО ГАРАНТИЙ, ЯВНЫХ ИЛИ ПОДРАЗУМЕВАЕМЫХ, ВКЛЮЧАЯ, НО НЕ ОГРАНИЧИВАЯСЬ ТАКОВЫМИ, ПОДРАЗУМЕВАЕМЫЕ ГАРАНТИИ ОТНОСИТЕЛЬНО ЕЕ КОММЕРЧЕСКОГО ИСПОЛЬЗОВАНИЯ ИЛИ ПРИГОДНОСТИ ДЛЯ КАКИХ-ЛИБО ЦЕЛЕЙ. Законодательство некоторых стран не допускает отказ от явных или предполагаемых гарантий для ряда операций; в таком случае данное положение может к вам не относиться.

В приведенной здесь информации могут встретиться технические неточности или типографские опечатки. В публикацию время от времени вносятся изменения, которые будут отражены в следующих изданиях. Lenovo может в любой момент без предварительного уведомления вносить изменения в продукты и (или) программы, описанные в данной публикации.

Продукты, описанные в этом документе, не предназначаются для имплантации или использования в каких-либо устройствах жизнеобеспечения, отказ которых может привести к травмам или смерти. Информация, содержащаяся в этом документе, не влияет на спецификации продукта и гарантийные обязательства Lenovo и не меняет их. Ничто в этом документе не служит явной или неявной лицензией или гарантией возмещения ущерба в связи с правами на интеллектуальную собственность Lenovo или третьих сторон. Все данные, содержащиеся в этом документе, получены в специфических условиях и приводятся только в качестве иллюстрации. Результаты, полученные в других рабочих условиях, могут существенно отличаться.

Lenovo может использовать и распространять присланную вами информацию любым способом, каким сочтет нужным, без каких-либо обязательств перед вами.

Любые ссылки в данной информации на веб-сайты, не принадлежащие Lenovo, приводятся только для удобства и никоим образом не означают поддержки Lenovo этих веб-сайтов. Материалы на этих веб-сайтах не входят в число материалов по данному продукту Lenovo, и всю ответственность за использование этих веб-сайтов вы принимаете на себя.

Все данные по производительности, содержащиеся в этой публикации, получены в управляемой среде. Поэтому результаты, полученные в других рабочих условиях, могут существенно отличаться. Некоторые измерения могли быть выполнены в разрабатываемых системах, и нет гарантии, что в общедоступных системах результаты этих измерений будут такими же. Кроме того, результаты некоторых измерений могли быть получены экстраполяцией. Реальные результаты могут отличаться. Пользователи должны проверить эти данные для своих конкретных условий.

## Товарные знаки

LENOVO и THINKSYSTEM являются товарными знаками Lenovo.

Все прочие товарные знаки являются собственностью соответствующих владельцев.

## Важные примечания

Скорость процессора указывает внутреннюю тактовую частоту процессора; на производительность приложений влияют и другие факторы.

Скорость дисковода для компакт-дисков или DVD-дисков — это переменная скорость чтения. Действительная скорость изменяется; как правило, она меньше максимальной скорости.

При описании системы хранения, действительного и виртуального хранилища, объема каналов один КБ равен 1024 байт, один МБ равен 1 048 576 байт, а один ГБ равен 1 073 741 824 байт.

При описании емкости жесткого диска или объема коммуникационных устройств один МБ равен 1 000 000 байт, а один ГБ равен 1 000 000 000 байт. Общий объем памяти, доступный пользователям, зависит от рабочей среды.

Максимальная внутренняя емкость жесткого диска подразумевает замену любого стандартного жесткого диска и заполнение всех отсеков жестких дисков самыми вместительными дисками, поддерживаемыми в данный момент компанией Lenovo.

Для достижения максимального объема памяти может потребоваться замена стандартных модулей на дополнительные модули памяти.

У каждой ячейки твердотельной памяти есть присущее ей конечное число циклов записи, которое она может выполнить. Поэтому у твердотельных устройств есть параметр максимального количества циклов записи, выражаемый в общем количестве записанных байт total bytes written (TBW). Устройство, которое преодолело этот порог, может не отвечать на команды системы или может перестать поддерживать запись. Lenovo не отвечает за замену устройства, которое превысило максимальное гарантированное количество циклов программирования или стирания, как описано в официальных опубликованных спецификациях для устройства.

Компания Lenovo не предоставляет никаких гарантий, связанных с продуктами, которые выпускаются не Lenovo. Поддержка (если таковая есть) продуктов, произведенных другой компанией, должна осуществляться соответствующей компанией, а не Lenovo.

Некоторое программное обеспечение может отличаться от розничной версии (если доступно) и может не содержать руководств по эксплуатации или всех функций.

## Замечания об электромагнитном излучении

При подключении к оборудованию монитора необходимо использовать специальный кабель монитора и устройства подавления помех, входящие в комплект монитора.

Дополнительные замечания об электромагнитном излучении можно найти по следующему адресу:

[https://pubs.lenovo.com/important\\_notices/](https://pubs.lenovo.com/important_notices/)

## Заявление о директиве RoHS Бюро стандартов, метрологии и контроля региона Тайвань (Китай)

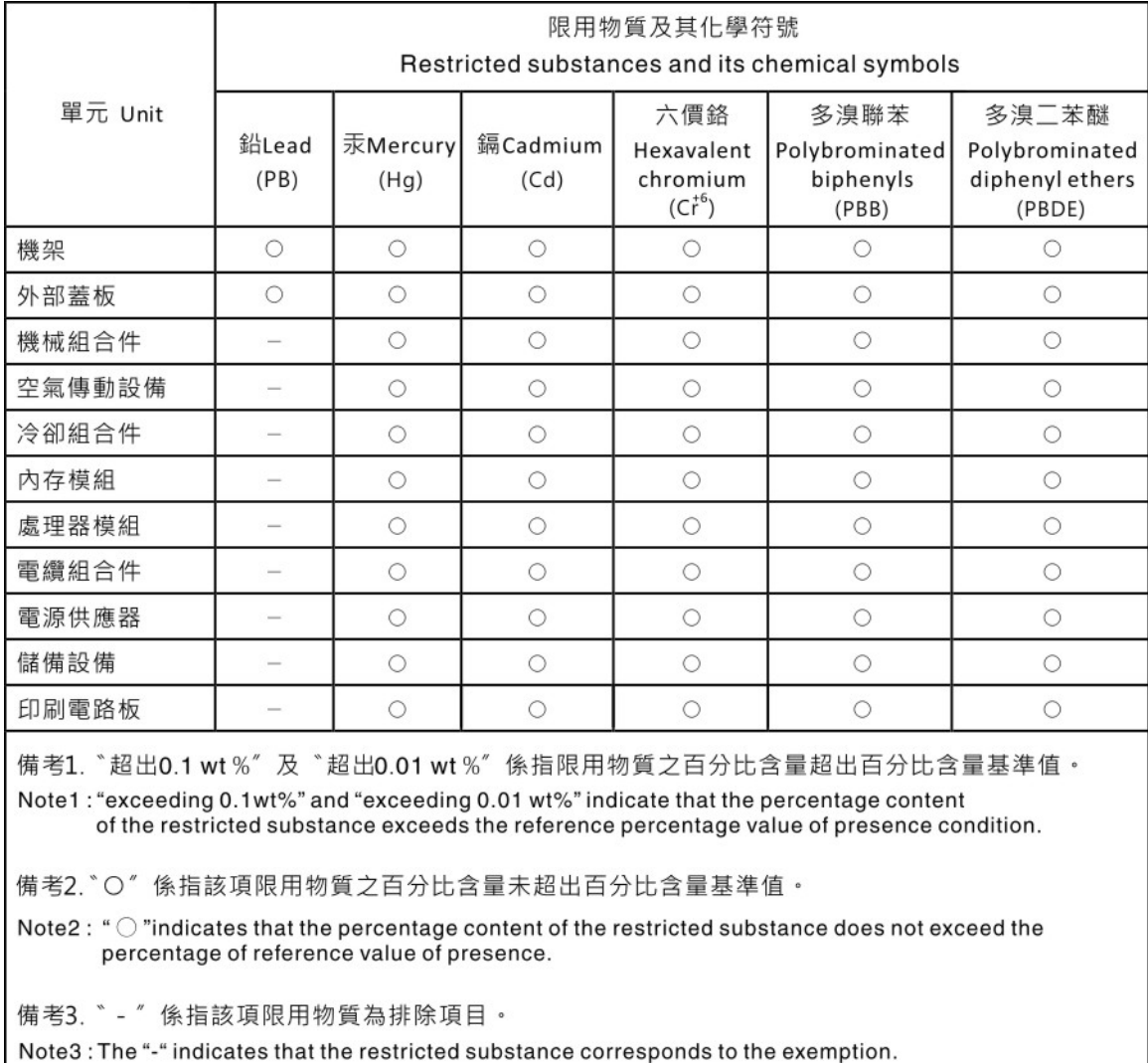

## Контактная информация отдела импорта и экспорта в регионе Тайвань (Китай)

Ниже приведена контактная информация отдела импорта и экспорта в регионе Тайвань (Китай).

委製商/進口商名稱: 台灣聯想環球科技股份有限公司 進口商地址: 台北市南港區三重路 66號 8樓 進口商電話: 0800-000-702

# Lenovo.